## **SAMSUNG**

# KÄYTTÖOPAS

SM-G960F SM-G960F/DS SM-G965F SM-G965F/DS

Finnish. 12/2018. Rev.1.0 www.samsung.com

## **Sisältö**

#### **[Perustoiminnot](#page-3-0)**

- [Lue tämä ensin](#page-3-0)
- [Laitteen ylikuumenemistilanteet ja](#page-6-0)  [ratkaisut](#page-6-0)
- [Laitteen osat ja toiminnot](#page-10-0)
- [Akku](#page-17-0)
- [SIM- tai USIM-kortti \(nano-SIM-kortti\)](#page-22-0)
- [Muistikortti \(microSD-kortti\)](#page-28-0)
- [Laitteen virran kytkeminen ja](#page-32-0)  [katkaiseminen](#page-32-0)
- [Käyttöönotto](#page-33-0)
- [Samsung-tili](#page-35-0)
- [Tietojen siirtäminen aiemmasta](#page-37-0) [laitteesta \(Smart Switch\)](#page-37-0)
- [Näytön ymmärtäminen](#page-41-0)
- [Ilmoituspaneeli](#page-55-0)
- [Tekstin syöttäminen](#page-57-0)

#### **[Sovellukset ja ominaisuudet](#page-60-0)**

- [Sovellusten asentaminen tai](#page-60-0)  [asennuksen poistaminen](#page-60-0)
- [Bixby](#page-62-0)
- [Bixby Vision](#page-66-0)
- [Bixby Home](#page-70-0)
- [Reminder](#page-72-0)
- [Puhelin](#page-76-0)
- [Yhteystiedot](#page-81-0)
- [Viestit](#page-85-0)
- [Internet](#page-89-0)
- [Sähköposti](#page-91-0)
- [Kamera](#page-92-0)
- [Galleria](#page-123-0)
- [Always On Display](#page-130-0)
- [Reunanäyttö](#page-133-0)
- [Moni-ikkuna](#page-137-0)
- [Kids Home](#page-140-0)
- [Samsung Pay](#page-142-0)
- [Galaxy Wearable](#page-145-0)
- [Samsung Members](#page-146-0)
- [Samsung Notes](#page-147-0)
- [Kalenteri](#page-148-0)
- [Samsung Health](#page-149-0)
- [Ääninauhuri](#page-155-0)
- [Omat tiedostot](#page-157-0)
- [Kello](#page-157-0)
- [Laskin](#page-159-0)
- [Game Launcher](#page-160-0)
- [SmartThings](#page-163-0)
- [Sisällön jakaminen](#page-168-0)
- [Samsung DeX](#page-169-0)
- [Google-sovellukset](#page-175-0)

#### **[Asetukset](#page-177-0)**

- [Esittely](#page-177-0)
- [Yhteydet](#page-177-0)
	- [Wi-Fi](#page-178-0)
	- [Bluetooth](#page-181-0)
	- [NFC ja maksu](#page-183-0)
	- [Datansäästö](#page-186-0)
	- [SIM-kortin hallinta \(kahden SIM](#page-187-0)[kortin mallit\)](#page-187-0)
	- [Mobiilitukiasema ja yhteyden jako](#page-187-0)
	- [Lisää yhteysasetuksia](#page-189-0)
- [Äänet ja värinä](#page-192-0)
	- [Dolby Atmos \(tilaääni\)](#page-192-0)
	- [Erillinen sovelluksen ääni](#page-193-0)
- [Ilmoitukset](#page-193-0)
	- [Sovellusten kuvakemerkit](#page-194-0)
- [Näyttö](#page-194-0)
	- [Sinisen valon suodatin](#page-196-0)
	- [Näyttötilan vaihtaminen tai näytön](#page-196-0) [värin säätäminen](#page-196-0)
	- [Näyttötarkkuus](#page-198-0)
	- [Näytönsäästäjä](#page-198-0)
- [Taustakuvat ja teemat](#page-199-0)
- [Lukitusnäyttö](#page-199-0)
	- [Smart Lock](#page-200-0)
- [Biometriset tiedot ja suojaus](#page-201-0)
	- [Älykäs skannaus](#page-203-0)
	- [Kasvojentunnistus](#page-206-0)
	- [Iiristunnistus](#page-209-0)
- [Sormenjälkien tunnistus](#page-214-0)
- [Samsung Pass](#page-217-0)
- [Suojattu kansio](#page-222-0)
- [Tilit ja varmuuskopiointi](#page-227-0) [Samsung Cloud](#page-228-0)
- [Google](#page-229-0)
- [Edistykselliset toiminnot](#page-230-0) [Dual Messenger](#page-231-0)
- [Laitteen ylläpito](#page-232-0)
- [Sovellukset](#page-234-0)
- [Yleinen hallinta](#page-235-0)
- [Helppokäyttöisyys](#page-236-0)
- [Ohjelmistopäivitys](#page-236-0)
- [Käyttöopas](#page-237-0)
- [Tietoja puhelimesta](#page-237-0)

#### **[Liite](#page-238-0)**

- [Helppokäyttöisyys](#page-238-0)
- [Vianmääritys](#page-255-0)
- [Akun irrottaminen](#page-262-0)

## <span id="page-3-0"></span>**Perustoiminnot**

### **Lue tämä ensin**

Lue tämä opas huolellisesti ennen laitteen käyttöä, jotta osaat käyttää sitä turvallisesti ja oikein.

- Kuvaukset perustuvat laitteen oletusasetuksiin.
- Alueen, palveluntarjoajan, mallin ominaisuuksien tai laitteen ohjelmiston mukaan voi olla, että osa sisällöstä poikkeaa omasta laitteestasi.
- Paljon suoritintehoa ja RAM-muistia vaativa sisältö (laadukas sisältö) vaikuttaa laitteen yleiseen suorituskykyyn. Laitteen tekniset ominaisuudet ja sen käyttöympäristö voivat aiheuttaa sen, etteivät sisältöön liittyvät sovellukset toimi oikein.
- Samsung ei ole vastuussa muiden kuin Samsungin toimittamien sovellusten aiheuttamista suorituskykyongelmista.
- Samsung ei ole vastuussa toiminta- eikä yhteensopivuusongelmista, jotka johtuvat muokatuista rekisteriasetuksista tai muunnetusta käyttöjärjestelmäohjelmistosta. Käyttöjärjestelmän mukauttamisyritys voi johtaa laitteen tai sovellusten virheelliseen toimintaan.
- Laitteen mukana toimitetut ohjelmistot, äänilähteet, taustakuvat, muut kuvat ja muu media on lisensoitu rajoitettuun käyttöön. Näiden materiaalien käyttö kaupallisiin ja muihin tarkoituksiin on tekijänoikeuslakien vastaista. Vastuu median lainvastaisesta käytöstä on kokonaan käyttäjillä.
- Liittymän datasopimuksen mukaan viesteistä, tiedostojen lähettämisestä ja vastaanottamisesta, automaattisesta synkronoinnista, paikannuspalvelujen käytöstä tai muista datapalveluista saatetaan veloittaa lisämaksu. Suurten tietomäärien siirtämisessä on suositeltavaa käyttää Wi-Fi-toimintoa.
- Laitteen mukana toimitettuja sovelluksia voidaan päivittää ilman ennakkoilmoitusta, eivätkä ne sen jälkeen välttämättä enää ole tuettuja. Jos sinulla on kysyttävää jostakin laitteen mukana toimitetusta sovelluksesta, ota yhteys Samsung-asiakaspalveluun. Jos kysymys koskee jotakin käyttäjän asentamaa sovellusta, ota yhteys vastaavaan palveluntarjoajaan.
- Laitteen käyttöjärjestelmän muuttaminen tai epävirallisista lähteistä peräisin olevien sovellusten asentaminen voi aiheuttaa laitteeseen toimintahäiriöitä ja tietojen vahingoittumisen tai katoamisen. Nämä toimet ovat Samsungin käyttöoikeussopimuksen vastaisia ja mitätöivät takuun.
- Näytönsuojakalvo asennetaan suojaksi tuotannon ja jakelun ajaksi alueen tai palveluntarjoajan mukaan. Takuu ei kata kiinnitettyyn näytönsuojakalvoon tulleita vaurioita.
- Kosketusnäyttö erottuu selvästi myös kirkkaassa auringonvalossa, sillä kontrasti säätyy automaattisesti ympäristön mukaan. Tuotteen luonteen takia liikkumattomien kuvien näyttäminen pitkiä aikoja kerrallaan voi aiheuttaa jälkikuvia (kuvan "palamisen" näyttöön) tai haamukuvia.
	- Liikkumattomien kuvien käyttämistä kosketusnäytön osissa pitkiä aikoja kerrallaan ei suositella. Kosketusnäyttö kannattaa sammuttaa, kun laitetta ei käytetä.
	- Voit asettaa kosketusnäytön sammumaan automaattisesti, kun et käytä sitä. Käynnistä **Asetukset**-sovellus, napauta **Näyttö** → **Näytön aikakatkaisu** ja valitse sitten aika, jonka haluat laitteen odottavan ennen kuin kosketusnäyttö sammuu.
	- Jos haluat asettaa kosketusnäytön säätämään näytön kirkkautta automaattisesti ympäristön mukaan, käynnistä **Asetukset**-sovellus, napauta **Näyttö** ja aktivoi toiminto napauttamalla **Mukautuva kirkkaus** -kytkintä.
- Joillekin laitteille on tiettyjen alueiden tai mallien tapauksessa hankittava Federal Communications Commissionin (FCC) hyväksyntä. Jos laite on FCC:n hyväksymä, voit tarkistaa laitteen FCC-tunnuksen. Kun haluat nähdä FCC-tunnuksen, käynnistä **Asetukset**sovellus ja napauta **Tietoja puhelimesta** → **Tila**.

#### **Veden- ja pölynpitävyyden ylläpitäminen**

Laitteesi on veden- ja pölynpitävä. Noudattamalla näitä vinkkejä voit ylläpitää laitteen veden- ja pölynpitävyyttä. Muutoin seurauksena voi olla laitteen vahingoittuminen.

- Älä upota laitetta makeaan veteen yli 1,5 m:n syvyyteen äläkä pidä sitä upotettuna yli 30 minuuttia. Jos laite upotetaan muuhun nesteeseen kuin makeaan veteen, kuten suolaveteen, ionisoituun veteen tai alkoholijuomaan, neste siirtyy laitteen sisään nopeammin.
- Älä altista laitetta **voimakkaasti virtaavalle vedelle**.
- Jos makea vesi kastelee laitteen, kuivaa se huolellisesti puhtaalla, pehmeällä liinalla. Jos jokin muu neste, kuten suolavesi, uima-allasvesi, saippuavesi, öljy, hajuvesi, aurinkosuoja, käsienpesuaine, kosmeettinen aine tai muu kemiallinen tuote kastelee laitteen, huuhtele laite makealla vedellä ja kuivaa se huolellisesti puhtaalla, pehmeällä liinalla. Jos et noudata näitä ohjeita, laitteen suorituskyky tai ulkoasu voi heikentyä.
- **Jos laite on uponnut veteen tai mikrofoni tai kaiutin on kastunut**, ääni ei ehkä kuulu selkeästi puhelun aikana. Pyyhi laite kuivalla liinalla ja anna sen kuivua täydellisesti ennen sen käyttöä.
- Kosketusnäyttö ja muut ominaisuudet eivät ehkä toimi oikein, **jos laitetta käytetään vedessä**.
- **Jos laite putoaa tai siihen kohdistuu isku**, veden- ja pölynkestävyyden tuottavat ominaisuudet voivat vahingoittua.
- **Laitteesi on testattu kontrolloidussa ympäristössä, ja se on sertifioitu veden- ja pölynkestäväksi tietyissä tilanteissa (vastaa IP68-luokituksen vaatimuksia kansainvälisen standardin IEC 60529 – Koteloinnin suojausluokat [IP-koodi] mukaisesti, testiolosuhteet: 15–35 °C, 86–106 kPa, makea vesi, 1,5 metriä, 30 minuuttia). Tästä luokituksesta huolimatta laite voi vahingoittua tietyissä tilanteissa.**

#### **Ohjekuvakkeet**

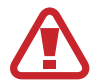

**Vaara**: Tilanteet, jotka voivat aiheuttaa vammoja sinulle tai muille

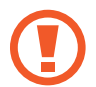

**Varoitus**: Tilanteet, joissa tämä laite tai muut laitteet voivat vahingoittua

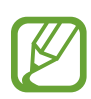

**Huomautus**: Huomautuksia, käyttövinkkejä tai lisätietoja

## <span id="page-6-0"></span>**Laitteen ylikuumenemistilanteet ja ratkaisut**

#### **Jos laite kuumenee akkua ladattaessa**

Laite ja laturi voivat kuumentua latauksen aikana. Laite voi tuntua kuumalta kosketettaessa langattoman latauksen tai pikalatauksen aikana. Tämä on laitteen normaalia toimintaa, eikä se vaikuta laitteen käyttöikään eikä suorituskykyyn. Jos akku kuumenee liikaa, laturi voi lopettaa lataamisen.

#### **Toimi seuraavasti, jos laite kuumenee:**

- Irrota laturi laitteesta ja sulje kaikki käynnissä olevat sovellukset. Odota, että laite on täysin jäähtynyt ja aloita sitten laitteen lataaminen uudelleen.
- Jos laitteen alaosa ylikuumenee, se voi johtua siitä, että yhdistetty USB-kaapeli on vaurioitunut. Vaihda vaurioitunut USB-kaapeli uuteen Samsungin hyväksymään kaapeliin.
- Langatonta laturia käyttäessäsi älä aseta laitteen ja langattoman laturin väliin mitään ylimääräistä materiaalia, kuten metalliesineitä, magneetteja tai magneettisia kortteja.

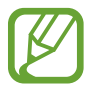

Langaton lataus tai pikalataustoiminto on käytettävissä vain tuetuissa malleissa.

#### **Jos laite kuumenee käytön aikana**

Kun käytät toimintoja tai sovelluksia, jotka vaativat paljon virtaa, tai käytät niitä pitkään, laite voi väliaikaisesti kuumentua akkuvirran runsaan kulutuksen takia. Sulje kaikki käynnissä olevat sovellukset, äläkä käytä laitetta hetkeen.

Seuraavassa on esimerkkejä tilanteista, joissa laite voi ylikuumentua. Käyttämiesi toimintojen ja sovellusten mukaan voi olla, että nämä esimerkit eivät koske laitemalliasi.

- Alkuasennuksen aikana oston jälkeen tai tietojen palauttamisen aikana
- Ladattaessa suuria tiedostoja
- Käytettäessä sovelluksia, jotka vaativat paljon virtaa, tai käytettäessä sovelluksia pitkään
	- Pelattaessa laadukkaita pelejä pitkään
	- Tallennettaessa videoita pitkään
	- Suoratoistettaessa videoita näytön enimmäiskirkkaudella
	- Laitteen ollessa yhdistettynä televisioon
- Moniajon aikana (tai suoritettaessa useita sovelluksia taustalla)
	- Käytettäessä moni-ikkunatoimintoa
	- Päivitettäessä tai asennettaessa sovelluksia videoiden tallennuksen aikana
	- Ladattaessa suuria tiedostoja videopuhelun aikana
	- Tallennettaessa videoita navigointisovelluksen käytön aikana
- Siirrettäessä runsaasti dataa synkronoitaessa tietoja pilveen, sähköpostiin tai muihin tileihin
- Käytettäessä navigointisovellusta autossa laitteen ollessa suorassa auringonvalossa
- Käytettäessä mobiilitukiasematoimintoa ja yhteydenjakotoimintoa
- Käytettäessä laitetta alueilla, joilla signaali on heikko tai puuttuu
- Ladattaessa akkua vaurioituneen USB-kaapelin kautta
- Laitteen monitoimiliitännän ollessa vaurioitunut tai altistunut vieraille aineille, kuten nesteille, pölylle, metallijauheille tai lyijykynän grafiitille
- Verkkovierailun aikana

#### **Toimi seuraavasti, jos laite kuumenee:**

- Pidä laitteen ohjelmisto päivitettynä uusimpaan versioon.
- Käynnissä olevien sovellusten väliset ristiriidat voivat aiheuttaa laitteen kuumenemisen. Käynnistä laite uudelleen.
- Poista Wi-Fi-, GPS- ja Bluetooth-toiminnot käytöstä, kun et tarvitse niitä.
- Sulje sovellukset, jotka lisäävät akkuvirran kulutusta tai joita suoritetaan taustalla, jos et käytä niitä.
- Poista tarpeettomat tiedostot tai käyttämättömät sovellukset.
- Vähennä näytön kirkkautta.
- Jos laite ylikuumenee tai tuntuu kuumalta pitkään, älä käytä sitä hetkeen. Jos laitteen ylikuumeneminen jatkuu, ota yhteys Samsung-huoltoon.

#### **Laiterajoitukset laitteen ylikuumetessa**

Kun laite kuumenee, toiminnot ja suorituskyky voivat olla rajoitettuja tai laite voi sammua jäähdyttämisen takia. Tämä ominaisuus on käytettävissä vain tuetuissa malleissa.

- Jos laite tulee tavallista kuumemmaksi, näkyviin tulee laitteen ylikuumenemisesta kertova ilmoitus. Laitteen lämpötilan laskemista varten näytön kirkkautta ja toimintojen nopeutta rajoitetaan ja akun lataaminen lopetetaan. Käynnissä olevat sovellukset suljetaan, ja voit vain soittaa hätäpuheluja, kunnes laite on jäähtynyt.
- Jos laite ylikuumenee tai tuntuu kuumalta pitkään, näkyviin tulee sammutusilmoitus. Sammuta laite ja odota, kunnes se on jäähtynyt.

#### **Käyttöympäristöä koskevia varotoimia**

Laite voi kuumeta ympäristön takia seuraavissa olosuhteissa. Toimi varovasti, jotta akun käyttöikä ei lyhene, laite ei vahingoitu eikä synny tulipaloa.

- Älä säilytä laitetta hyvin matalassa tai korkeassa lämpötilassa.
- Älä altista laitetta suoralle auringonvalolle pitkiksi ajoiksi.
- Älä käytä tai säilytä laitetta pitkiä aikoja hyvin kuumassa ympäristössä, kuten kesällä autossa.
- Älä aseta laitetta alueille, jotka voivat ylikuumeta, kuten sähköhuovan päälle.
- Älä säilytä laitetta lämmittimien, mikroaaltouunien, kuumien ruoanlaittovälineiden tai paineastioiden lähellä tai sisällä.
- Älä koskaan käytä vaurioitunutta laturia tai akkua.

## <span id="page-10-0"></span>**Laitteen osat ja toiminnot**

#### **Pakkauksen sisältö**

Pakkauksen sisältö on lueteltu pikaoppaassa.

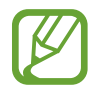

- Laitteen mukana toimitettavat varusteet ja saatavissa olevat lisävarusteet voivat vaihdella alueen tai palveluntarjoajan mukaan.
- Mukana toimitettavat varusteet on suunniteltu vain tähän laitteeseen, eivätkä ne välttämättä ole yhteensopivia muiden laitteiden kanssa.
- Ulkoasua ja teknisiä ominaisuuksia voidaan muuttaa ilman erillistä ilmoitusta.
- Voit ostaa lisävarusteita Samsung-jälleenmyyjältä. Varmista ennen ostamista, että ne ovat yhteensopivia laitteen kanssa.
- Käytä vain Samsungin hyväksymiä varusteita. Hyväksymättömien lisävarusteiden käyttäminen voi aiheuttaa suorituskykyongelmia ja vikoja, joita takuu ei kata.
- Kaikkien varusteiden saatavuus on kokonaan niitä valmistavien vastaavien yhtiöiden vastuulla. Lisätietoja saatavilla olevista varusteista on Samsungin sivustossa.

#### **Laitteen osat**

#### ► **Galaxy S9 -mallit**:

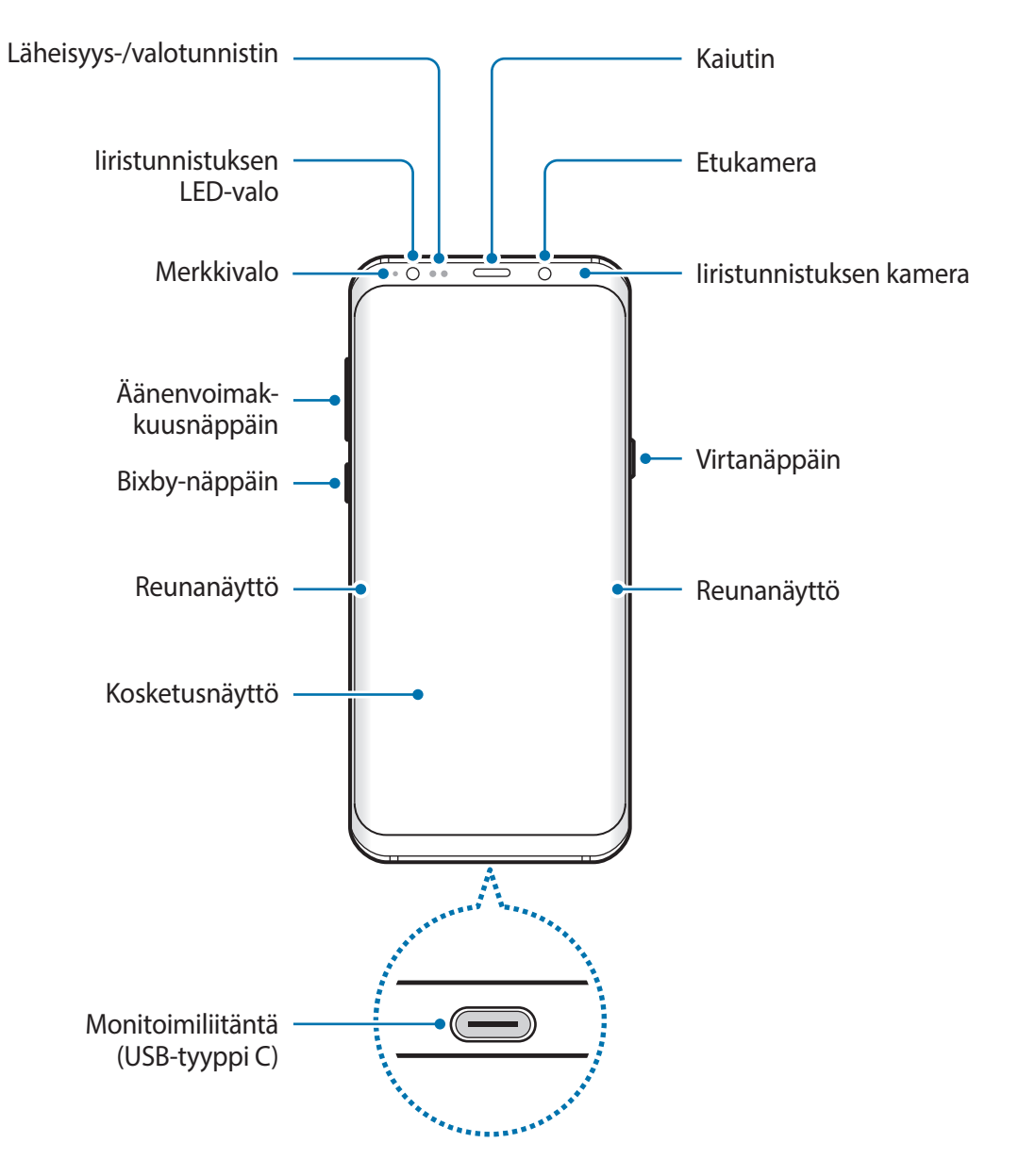

#### Perustoiminnot

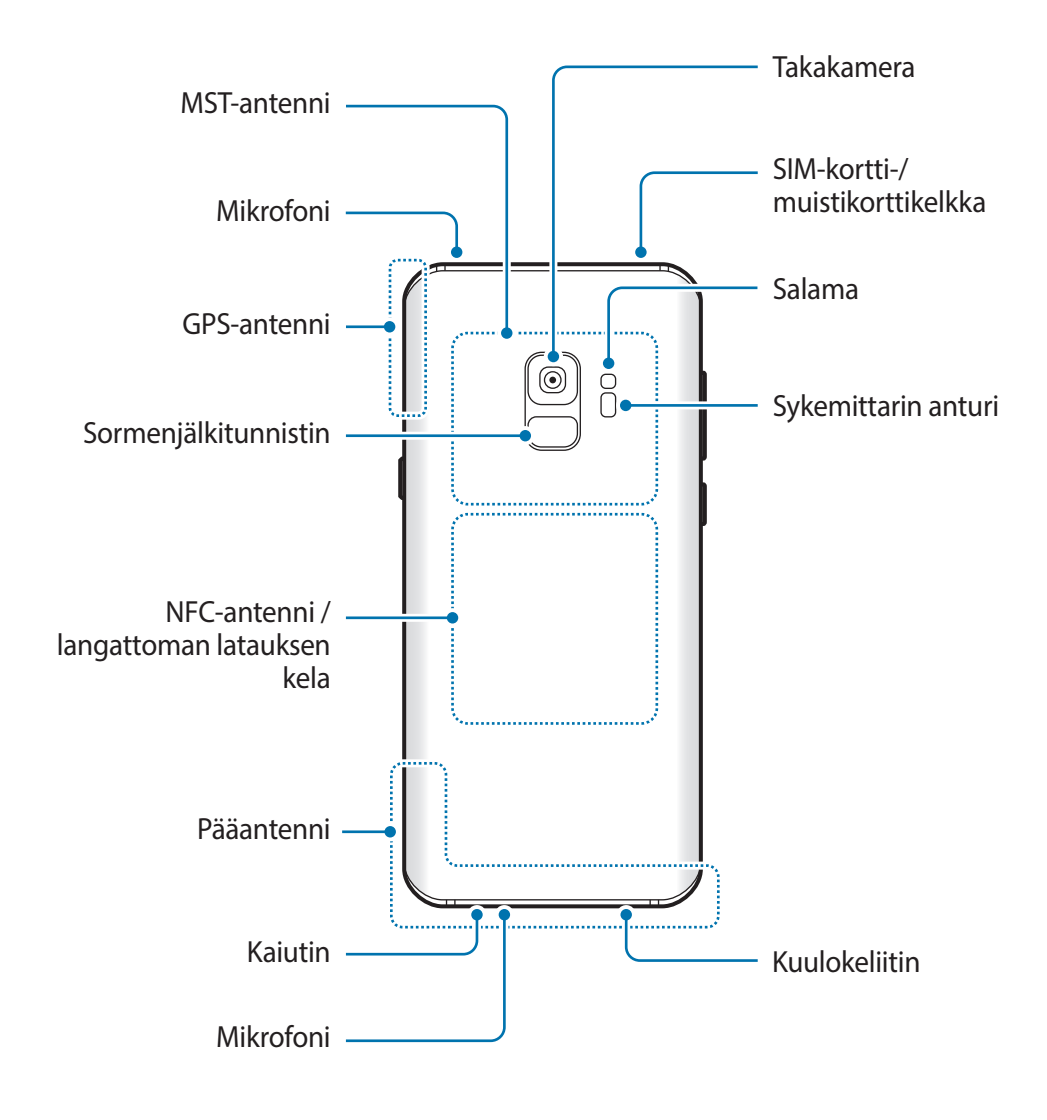

#### ► **Galaxy S9+ -mallit**:

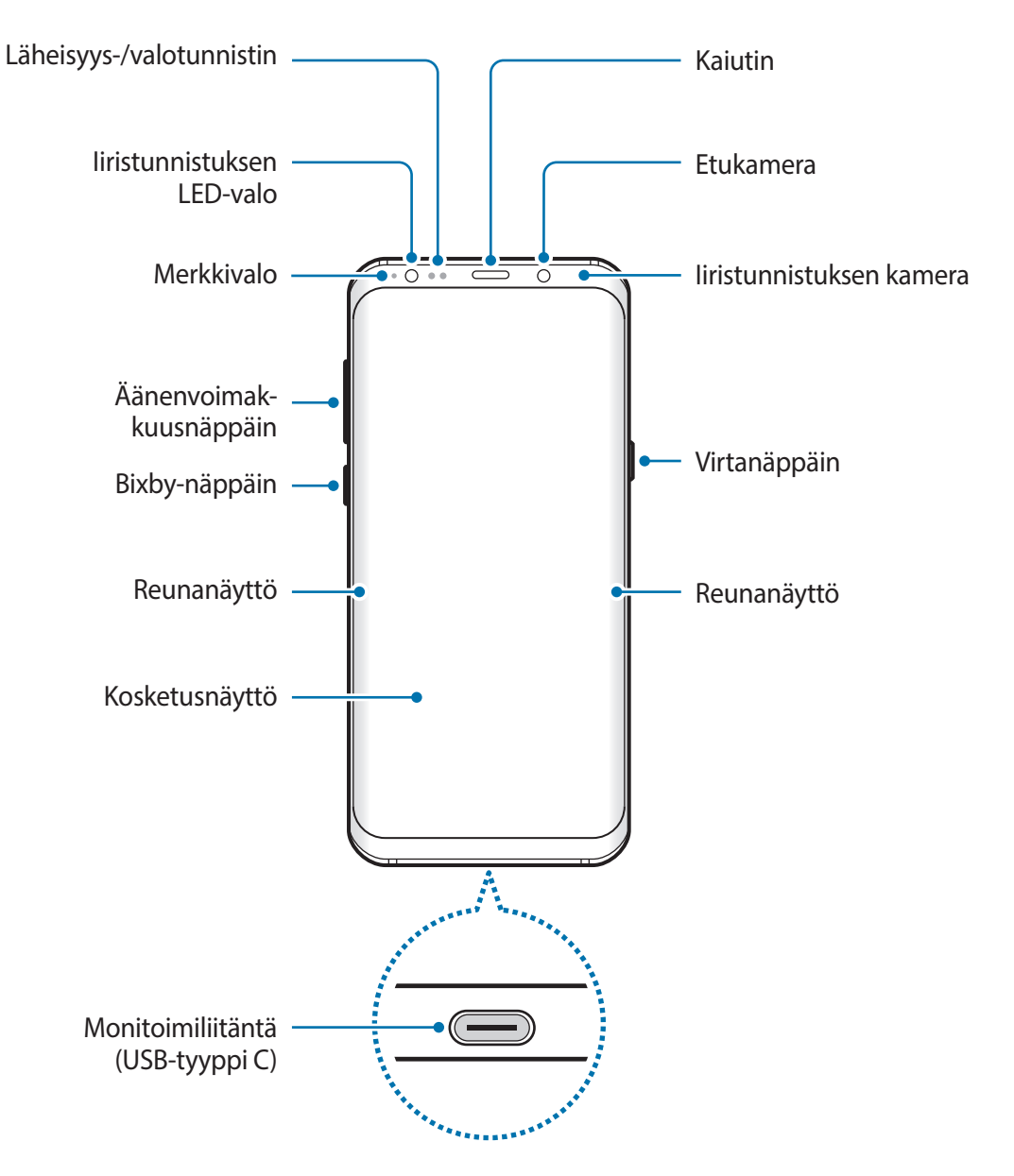

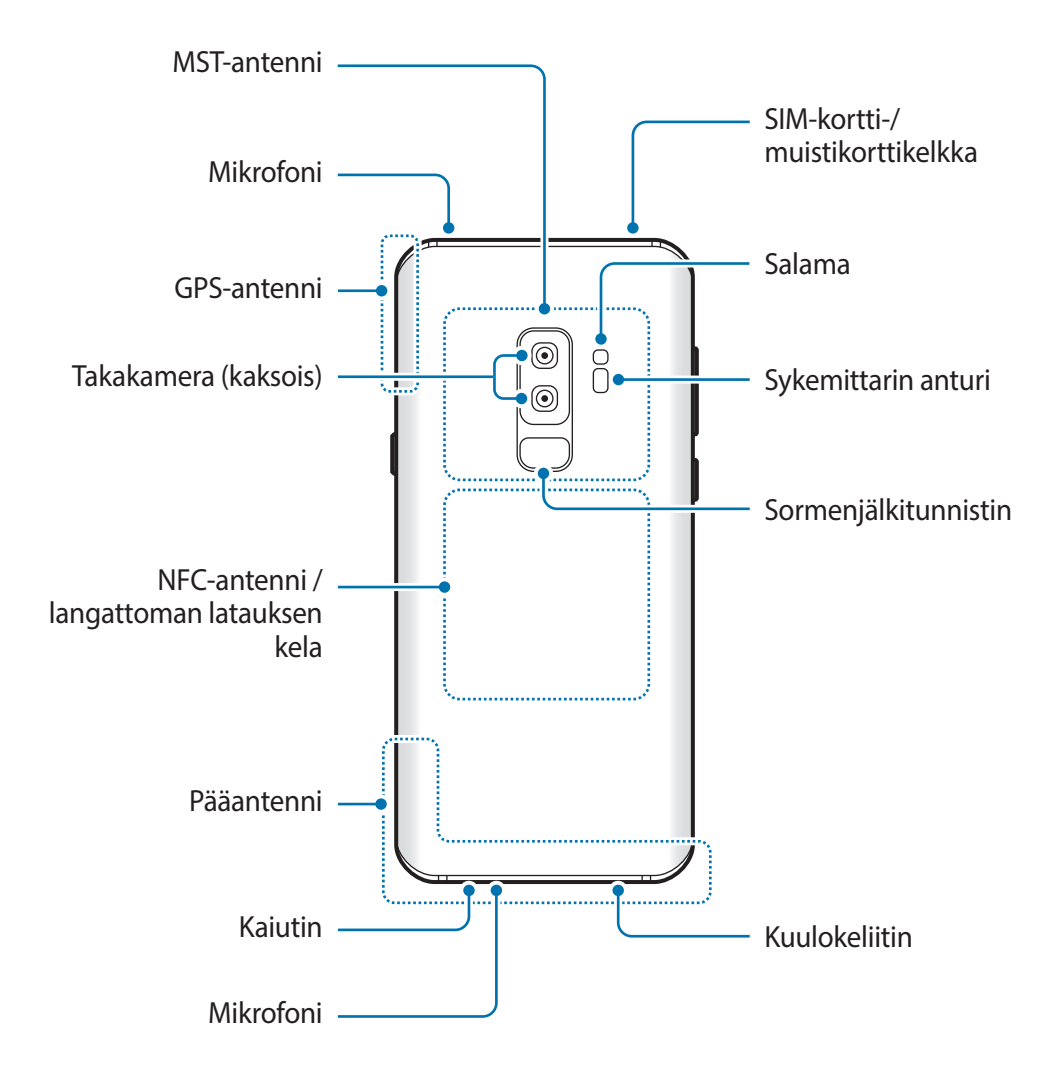

- Käyttäessäsi kaiuttimia esimerkiksi mediatiedostojen toiston tai kaiutinpuhelintoiminnon käytön aikana älä sijoita laitetta korviesi lähelle.
	- Varo altistamasta kameran objektiivia voimakkaalle valonlähteelle, kuten suoralle auringonvalolle. Jos kameran objektiivi altistuu voimakkaalle valonlähteelle, kuten suoralle auringonvalolle, kameran kuvakenno voi vahingoittua. Vahingoittunutta kuvakennoa ei voi korjata, ja se aiheuttaa pisteitä tai täpliä kuvaan.
- 
- Yhteysongelmia tai akkuvirran nopeaa kulumista voi ilmetä:
	- jos kiinnität metallisen tarran laitteen antennin alueelle
	- jos kiinnität laitteeseen metallia sisältävästä materiaalista valmistetun kannen
	- jos peität laitteen antennialueen käsillä tai joillakin esineillä käyttäessäsi tiettyjä toimintoja, kuten puheluja tai mobiilidatayhteyttä
- Samsungin hyväksymän näytönsuojakalvon käyttäminen on suositeltavaa. Hyväksymättömän näytönsuojakalvon käyttäminen voi aiheuttaa tunnistimien virheellisen toiminnan.
- Älä peitä läheisyys-/valotunnistimen aluetta näytön lisävarusteilla, kuten näytönsuojakalvolla tai tarroilla. Muutoin tunnistimeen voi tulla toimintahäiriö.
- Reunanäytön värit voivat näyttää erilaisilta katselukulman mukaan.

#### **Fyysiset näppäimet**

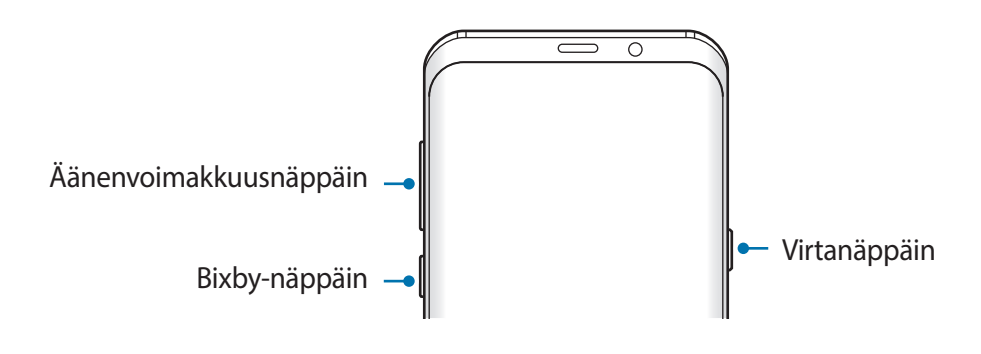

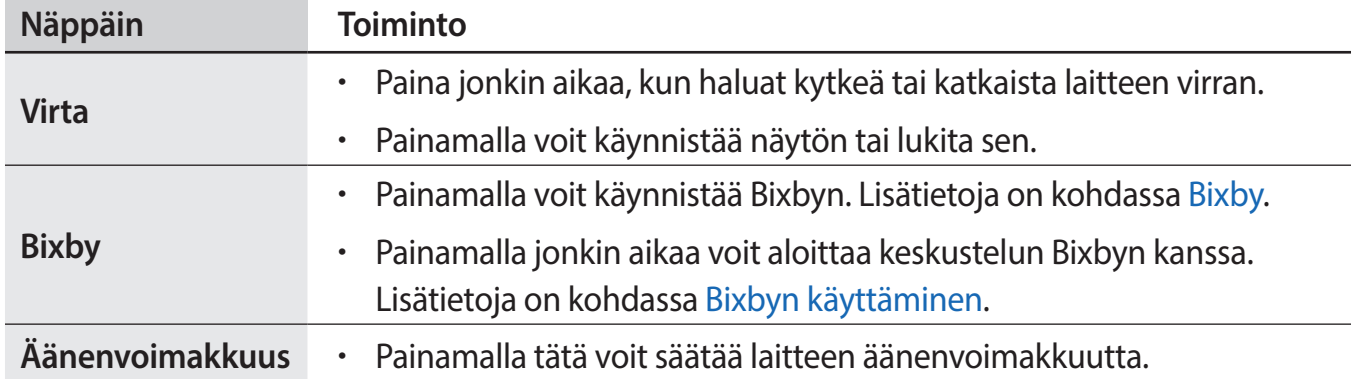

#### **Valintanäppäimet**

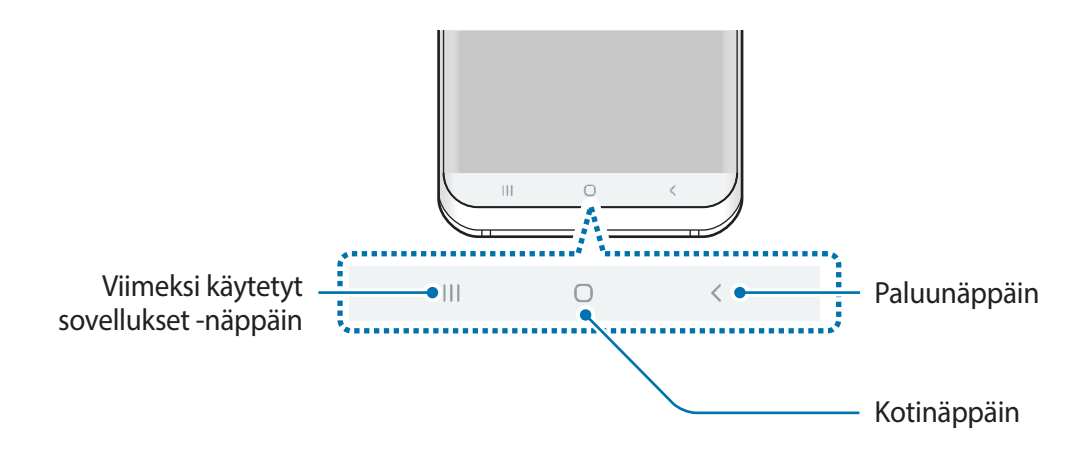

Kun käynnistät näytön, valintanäppäimet tulevat näkyviin näytön alareunaan. Oletusvalintanäppäimet ovat viimeksi käytetyt sovellukset -näppäin, kotinäppäin ja paluunäppäin. Lisätietoja on kohdassa [Siirtymispalkki \(valintanäppäimet\)](#page-43-0).

## <span id="page-17-0"></span>**Akku**

#### **Akun lataaminen**

Lataa akku, ennen kuin käytät sitä ensimmäisen kerran tai kun se on ollut pitkään käyttämättömänä.

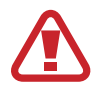

Käytä vain Samsungin hyväksymiä latureita, akkuja ja kaapeleita. Muut kuin hyväksytyt laturit tai kaapelit voivat aiheuttaa akun räjähtämisen tai laitteen vahingoittumisen.

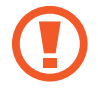

Laturin liittäminen väärin voi vahingoittaa laitetta vakavasti. Takuu ei kata epäasianmukaisen käytön aiheuttamia vaurioita.

• Käytä vain laitteen mukana toimitettua USB-tyypin C kaapelia. Laite voi vahingoittua, jos käytät Micro USB -kaapelia.

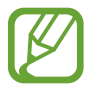

Säästä energiaa irrottamalla laturi, kun sitä ei tarvita. Laturissa ei ole virtakytkintä, joten irrota laturi pistorasiasta sähkön säästämiseksi, kun laturia ei tarvita. Laturi on pidettävä lähellä pistorasiaa ja helposti saatavilla latauksen ajan.

- 1 Kytke USB-kaapeli USB-virtasovittimeen.
- 2 Kytke USB-kaapeli laitteen monitoimiliitäntään.

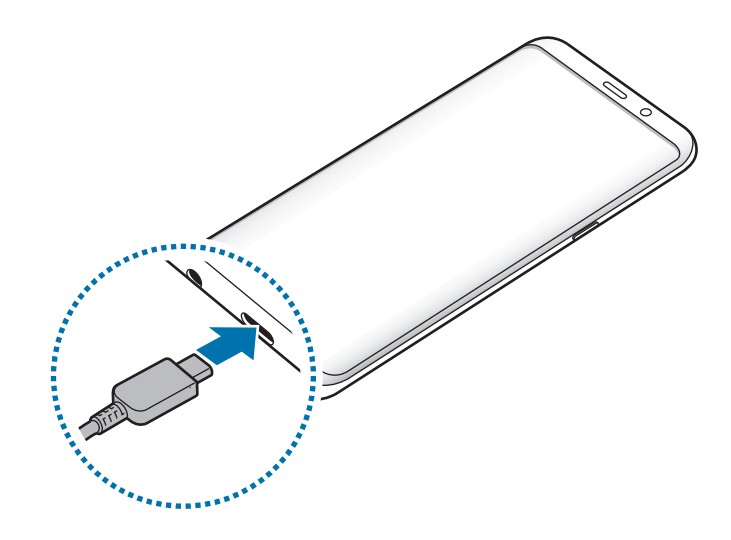

- 3 Kytke USB-virtasovitin pistorasiaan.
- 4 Kun akku on latautunut täyteen, irrota laturi laitteesta. Irrota sitten laturi pistorasiasta.

#### **Muiden laitteiden lataaminen**

Voit käyttää USB-liitintä (USB-tyyppi C) toisen mobiililaitteen lataamiseen laitteesi akusta.

Kytke USB-liitin (USB-tyyppi C) laitteesi monitoimiliitäntään ja kytke laitteesi ja toinen laite toisiinsa toisen laitteen USB-kaapelilla.

Kun lataaminen alkaa, akun latauskuvake tulee toisen laitteen näyttöön.

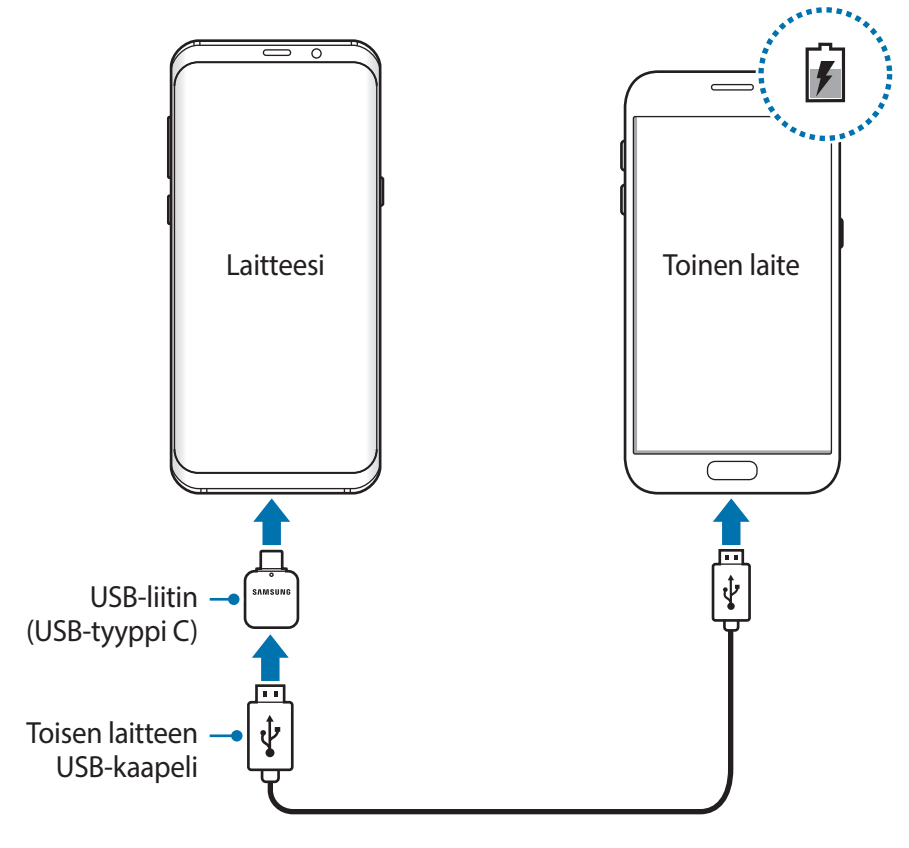

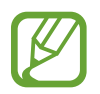

Laitteesi näyttöön tuleva ponnahdusikkuna, josta valitaan sovellus, on tarkoitettu tiedonsiirtoon. Älä valitse sovellusta ponnahdusikkunasta.

#### **Akkuvirran kulutuksen pienentäminen**

Laitteessa on useita asetuksia, jotka auttavat säästämään akkuvirtaa.

- Optimoi laite laitteen ylläpitotoiminnolla.
- Kun et käytä laitetta, sammuta näyttö painamalla virtanäppäintä.
- Ota virransäästötila käyttöön.
- Sulje tarpeettomat sovellukset.
- Poista Bluetooth-toiminto käytöstä, kun sitä ei käytetä.
- Poista Wi-Fi-toiminto käytöstä, kun sitä ei käytetä.
- Poista käytöstä synkronointia tarvitsevien sovellusten automaattinen synkronointi.
- Lyhennä taustavalon kestoaikaa.
- Vähennä näytön kirkkautta.

#### **Akun lataamista koskevia vihjeitä ja varotoimia**

- Kun akkuvirta on vähissä, akkukuvake näyttää tyhjältä.
- Jos akku on täysin tyhjä, laitetta ei voi käynnistää, vaikka laturi olisi liitetty siihen. Anna tyhjän akun latautua muutama minuutti ennen laitteen käynnistämistä.
- Jos käytät useita sovelluksia samanaikaisesti, verkkosovelluksia tai sovelluksia, jotka tarvitsevat yhteyden toiseen laitteeseen, akun varaus kuluu nopeasti. Lataa akku täyteen aina ennen tällaisten sovellusten käyttämistä, jotta vältät virran loppumisen datasiirron aikana.
- Jos käytät laturin sijaan muuta virtalähdettä, kuten tietokonetta, latausnopeus voi olla tavallista hitaampi pienemmän sähkövirran takia.
- Laitetta voi käyttää latauksen aikana, mutta akun lataaminen voi hidastua.
- Jos laitteen virransyöttö muuttuu epävakaaksi latauksen aikana, kosketusnäyttö ei ehkä toimi. Jos näin käy, irrota laturi laitteesta.
- Laite ja laturi voivat kuumentua latauksen aikana. Tämä on normaalia, eikä sen pitäisi vaikuttaa laitteen käyttöikään eikä suorituskykyyn. Jos akku kuumenee tavallista voimakkaammin, laturi voi lopettaa lataamisen.
- Jos lataat laitetta monitoimiliitännän ollessa märkä, laite voi vahingoittua. Kuivaa monitoimiliitäntä huolellisesti ennen laitteen lataamista.
- Jos laite ei lataudu asianmukaisesti, vie laite sekä laturi Samsung-huoltoon.

#### **Pikalataus**

Laitteessa on sisäinen pikalataustoiminto. Akku latautuu nopeammin, kun laite tai sen näyttö on sammutettuna.

#### **Latausnopeuden suurentaminen**

Voit suurentaa latausnopeutta sammuttamalla laitteen tai sen näytön, kun lataat akkua. Kun akkua ladataan laitteen ollessa sammutettuna, näytössä näkyy $\blacktriangleright$ -kuvake.

Jos pikalataustoiminto ei ole aktiivinen, käynnistä **Asetukset**-sovellus, napauta **Laitteen ylläpito** → **Akku** →  $\frac{1}{2}$  → **Asetukset** ja aktivoi sitten **Nopea kaapelilataus** -kytkin napauttamalla sitä.

- Sisäistä pikalataustoimintoa ei voi käyttää, kun akkua ladataan tavallisella akkulaturilla.
- Jos laite kuumenee tai ympäristön ilman lämpötila nousee, latausnopeus voi pienentyä automaattisesti. Tämä on normaalia toimintaa, joka estää laitteen vahingoittumisen.

#### **Langaton lataus**

Laitteessa on sisäinen langaton latauskela. Voit ladata akun langattoman laturin (myydään erikseen) avulla.

#### **Nopea langaton lataus**

Voit ladata laitteen tavallista nopeammin nopean langattoman lataustoiminnon avulla. Jos haluat käyttää tätä toimintoa, käytä laturia ja laitteita, jotka tukevat nopeaa langatonta lataustoimintoa.

Jos nopea langaton lataustoiminto ei ole aktiivinen, käynnistä **Asetukset**-sovellus, napauta **Laitteen ylläpito** → **Akku** → → **Asetukset** ja aktivoi sitten **Nopea langaton lataus** -kytkin napauttamalla sitä.

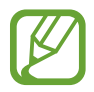

- Käytössä / ei käytössä -asetus lisätään laitteen asetusvalikkoon, kun asetat laitteen laturiin ensimmäisen kerran.
- Laturin sisäinen tuuletin voi aiheuttaa häiriöääntä nopean langattoman latauksen aikana.

#### **Akun lataaminen**

1 Aseta laitteen takaosan keskikohta langattoman laturin keskikohtaan.

Arvioitu latausaika tulee näyttöön. Todellinen latausaika voi vaihdella latausolosuhteiden mukaan.

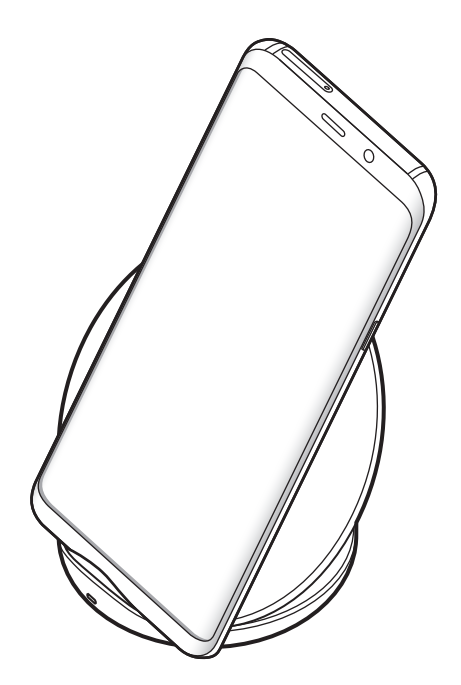

<span id="page-22-0"></span>2 Kun laite on latautunut täyteen, irrota se langattomasta laturista.

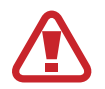

#### **Langatonta lataamista koskevia varotoimenpiteitä**

- Älä aseta laitetta langattomaan laturiin niin, että laitteen taustan ja laitteen kannen väliin jää luottokortti tai radiotaajuisen etätunnistuksen (RFID) kortti (kuten bussikortti tai avainkortti).
- Älä aseta laitetta langattomaan laturiin, kun laitteen ja langattoman laturin välissä on johtavia materiaaleja, kuten metalliesineitä tai magneetteja.

Laite ei ehkä lataudu oikein tai se voi ylikuumentua tai laite ja kortit voivat vahingoittua.

- 
- Jos käytät langatonta laturia alueilla, joilla verkkosignaali on heikko, verkkoyhteys voi katketa.
- Käytä Samsungin hyväksymiä langattomia latureita. Jos käytät muita langattomia latureita, akku ei ehkä lataudu oikein.

## **SIM- tai USIM-kortti (nano-SIM-kortti)**

#### **SIM- tai USIM-kortin asentaminen**

Asenna matkapuhelinpalvelun tarjoajan toimittama SIM- tai USIM-kortti.

Kahden SIM-kortin malleihin voit asettaa kaksi SIM- tai USIM-korttia, jolloin voit käyttää kahta puhelinnumeroa tai palveluntarjoajaa yhdessä laitteessa. Joillakin alueilla datasiirtonopeudet voivat olla kahta SIM-korttia laitteessa käytettäessä hitaampia kuin yhtä SIM-korttia käytettäessä.

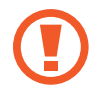

Varo kadottamasta SIM- tai USIM-korttia äläkä anna niitä muiden käyttöön. Samsung ei ole vastuussa mistään vahingoista tai haitoista, jotka aiheutuvat korttien katoamisesta tai varastamisesta.

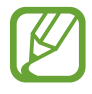

Joidenkin LTE-palvelujen käyttömahdollisuus voi määräytyä palveluntarjoajan mukaan. Jos haluat lisätietoja palvelun käyttömahdollisuudesta, ota yhteys palveluntarjoajaasi.

#### ► **Yhden SIM-kortin mallit**:

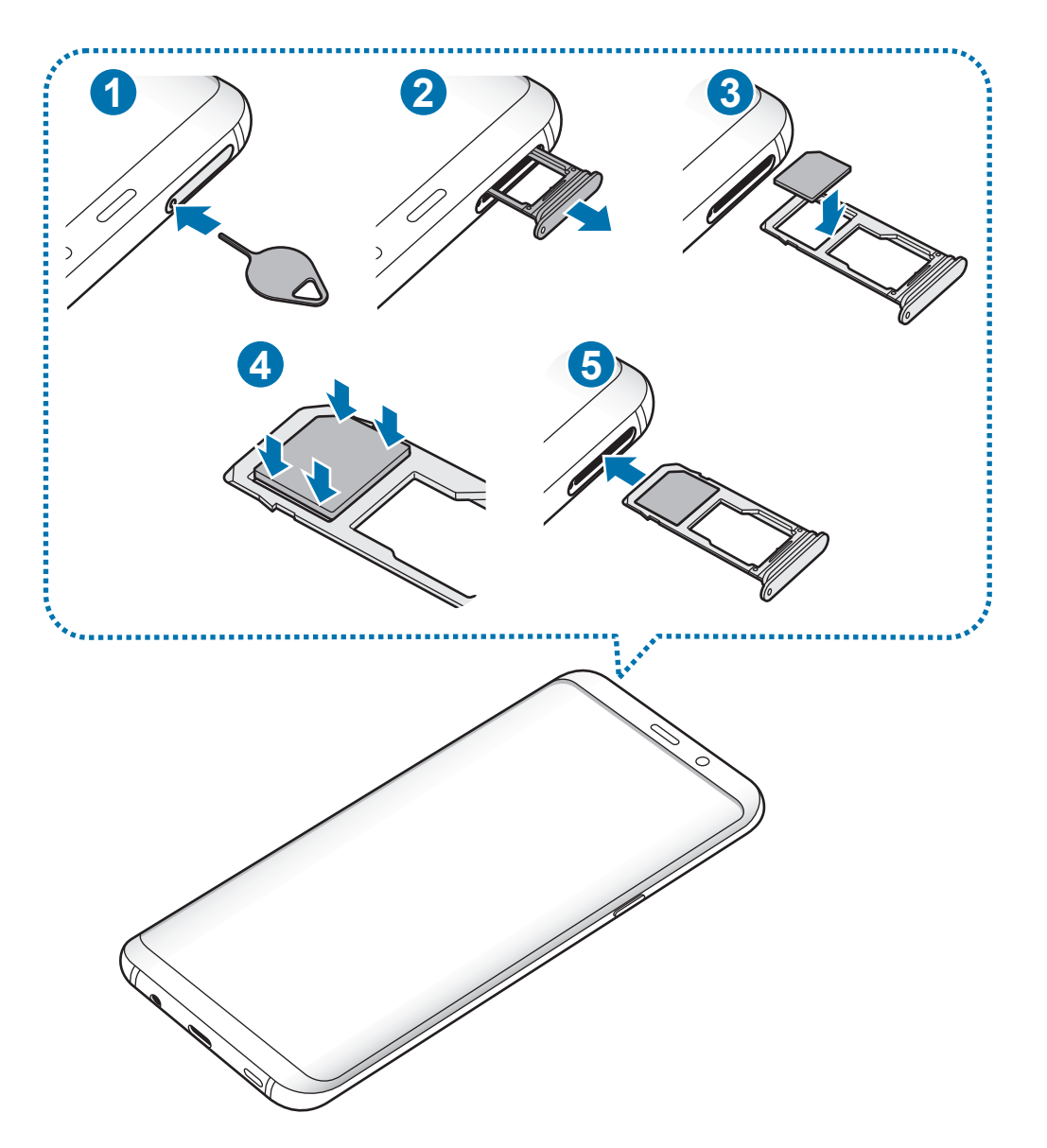

#### ► **Kahden SIM-kortin mallit**:

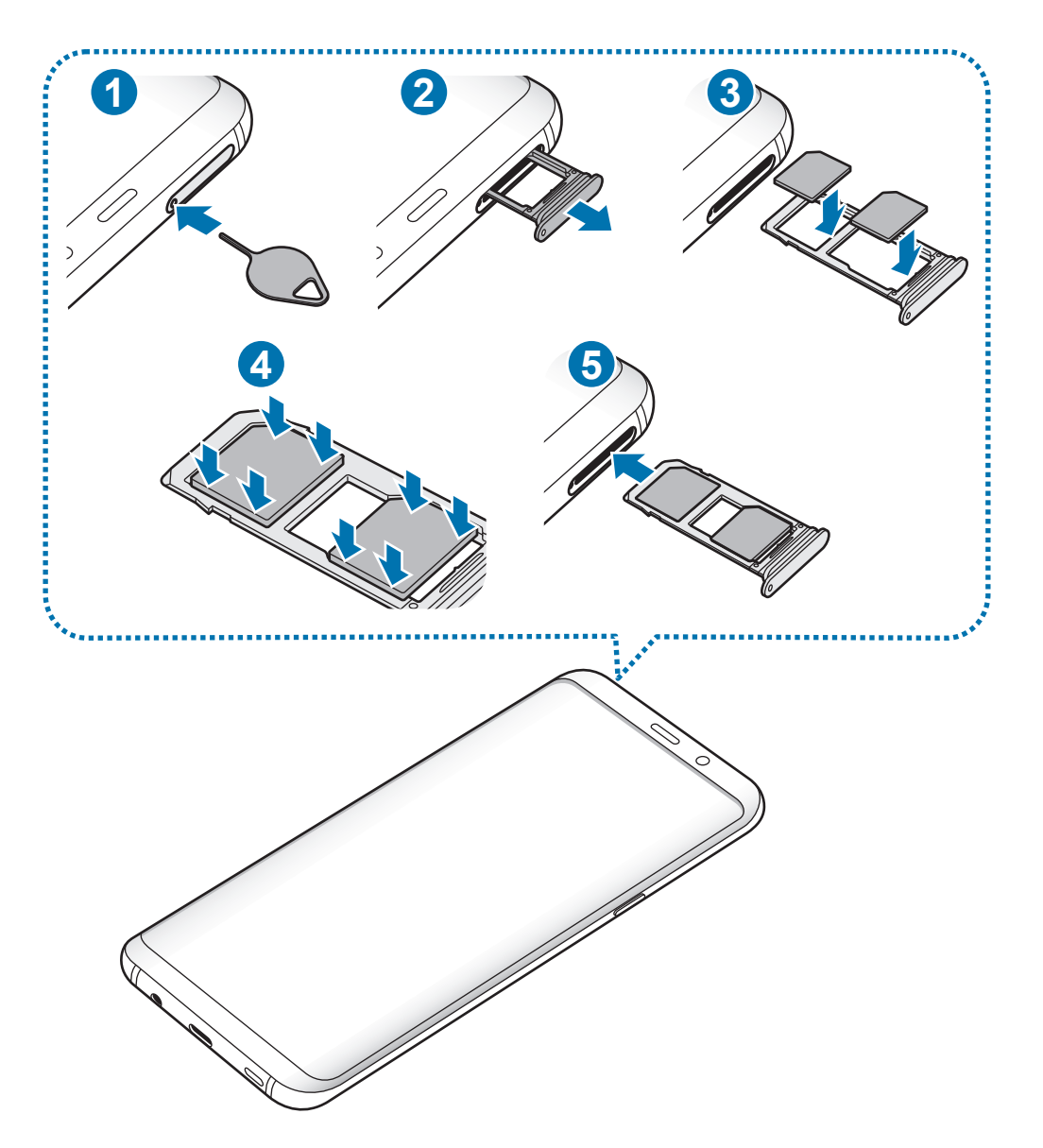

1 Aseta poistotyökalu kelkassa olevaan reikään kelkan löysäämistä varten.

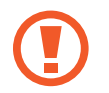

Varmista, että poistotyökalu on kohtisuorassa reikään nähden. Muussa tapauksessa laite voi vahingoittua.

2 Vedä kelkka varovasti ulos kelkan paikasta.

3 ► **Yhden SIM-kortin mallit**: Aseta SIM- tai USIM-kortti kelkkaan 1 niin, että kullanväriset liittimet ovat alaspäin.

► **Kahden SIM-kortin mallit**: Aseta SIM- tai USIM-kortti kelkkaan niin, että kullanväriset liittimet ovat alaspäin. Aseta ensisijainen SIM- tai USIM-kortti kelkkaan 1 ( **1** ) ja toissijainen SIM- tai USIM-kortti kelkkaan 2 ( **2** ).

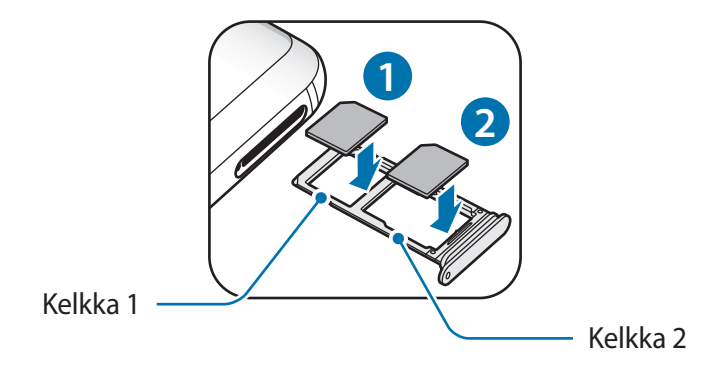

4 Paina SIM- tai USIM-kortti varovasti kiinni kelkkaan.

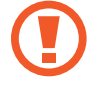

Jos korttia ei ole kiinnitetty pitävästi kelkkaan, SIM-kortti voi irrota kelkasta.

- 5 Aseta kelkka takaisin kelkan paikkaan.
	- Jos asetat kelkan laitteeseen kelkan ollessa märkä, laite voi vahingoittua. Varmista aina, että kelkka on kuiva.
		- Aseta kelkka kokonaan kelkan paikkaan niin, etteivät nesteet pääse laitteeseen.

#### **Kortin oikea asentaminen**

► **Yhden SIM-kortin mallit**:

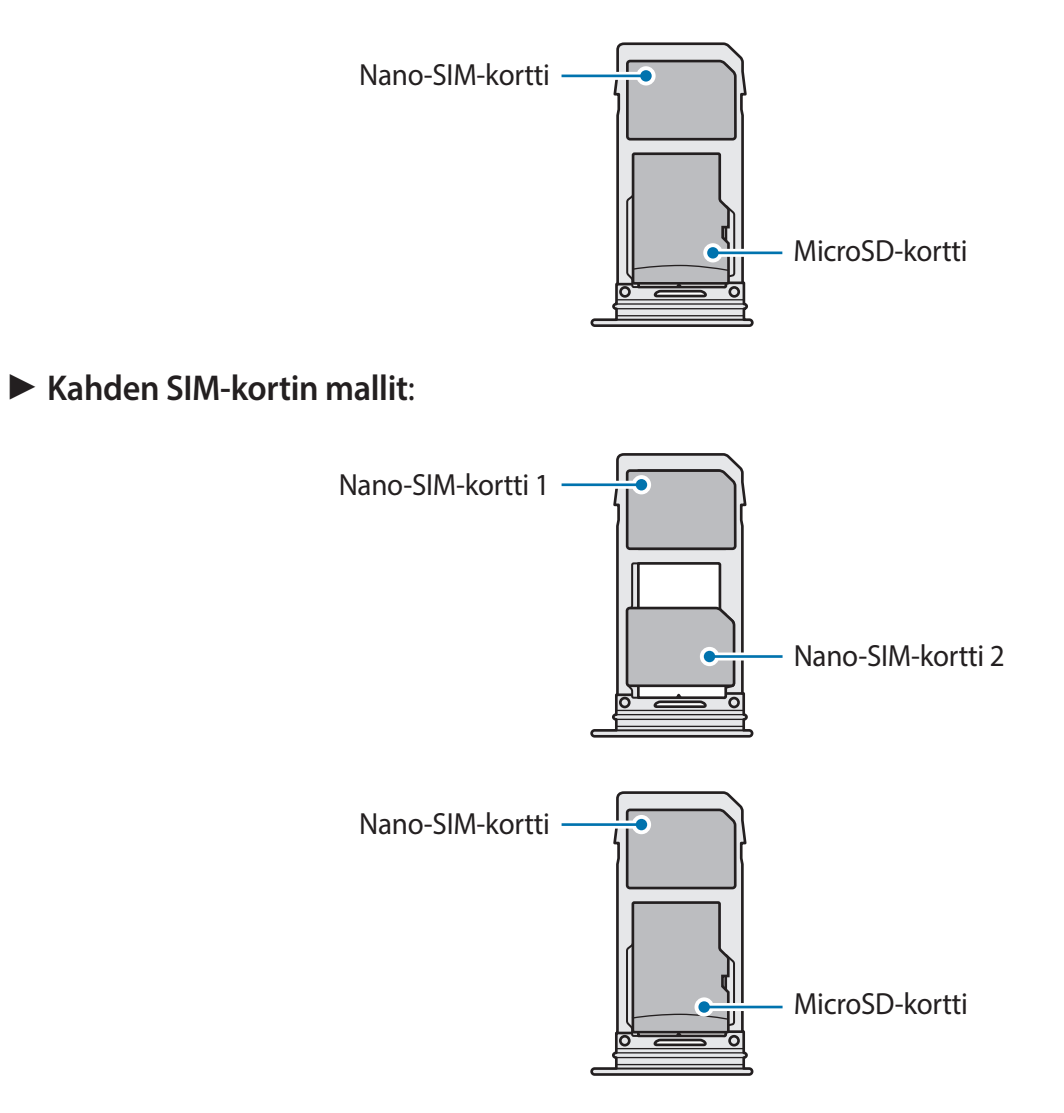

- Käytä vain nano-SIM-korttia.
	- Et voi lisätä nano-SIM-korttia ja microSD-korttia kelkkaan 2 samanaikaisesti.

#### **SIM- tai USIM-kortin poistaminen**

- 1 Aseta poistotyökalu kelkassa olevaan reikään kelkan löysäämistä varten.
- $2$  Vedä kelkka varovasti ulos kelkan paikasta.
- 3 Irrota SIM- tai USIM-kortti.
- $4$  Aseta kelkka takaisin kelkan paikkaan.

#### **Kahden SIM- tai USIM-kortin käyttäminen (kahden SIM-kortin mallit)**

Jos asetat kaksi SIM- tai USIM-korttia, voit käyttää kahta puhelinnumeroa tai palveluntarjoajaa yhdessä laitteessa.

#### **SIM- tai USIM-korttien aktivoiminen**

Käynnistä **Asetukset**-sovellus ja napauta **Yhteydet** → **SIM-kortin hallinta**. Valitse SIM- tai USIMkortti ja aktivoi kytkin napauttamalla sitä.

#### **SIM- tai USIM-korttien mukauttaminen**

Käynnistä **Asetukset**-sovellus ja napauta **Yhteydet** → **SIM-kortin hallinta** ja valitse sitten SIM- tai USIM-kortti seuraavien toimintojen käyttöä varten:

- **Kuvake**: Vaihda SIM- tai USIM-kortin kuvake.
- **Nimi**: Vaihda SIM- tai USIM-kortin näyttönimi.
- **Verkkotila**: Valitse SIM- tai USIM-kortin kanssa käytettävä verkkotyyppi.

#### **Ensisijaisten SIM- tai USIM-korttien määrittäminen**

Kun kaksi korttia on aktivoitu, voit määrittää äänipuhelut, viestit ja datapalvelut korttikohtaisesti.

Käynnistä **Asetukset**-sovellus ja napauta **Yhteydet** → **SIM-kortin hallinta** ja määritä korttien ominaisuuksien asetukset **Ensisijainen SIM-kortti** -toiminnolla.

## <span id="page-28-0"></span>**Muistikortti (microSD-kortti)**

#### **Muistikortin asentaminen**

Muistikortin valmistajan tai tyypin mukaan voi olla, että laitteen muistikorttikapasiteetti poikkeaa muista malleista ja etteivät jotkin muistikortit ole yhteensopivia laitteen kanssa. Voit tarkistaa laitteen enimmäismuistikorttikapasiteetin Samsungin sivustosta.

- Kaikki muistikortit eivät ehkä ole täysin yhteensopivia laitteen kanssa. Yhteensopimattoman kortin käyttäminen voi vahingoittaa laitetta tai muistikorttia tai turmella kortille tallennetut tiedot.
	- Varmista huolellisesti, että asetat muistikortin laitteeseen oikein päin.
	- Laite tukee muistikorttien FAT- ja exFAT-tiedostojärjestelmiä. Jos laitteeseen asetetaan muussa tiedostojärjestelmässä alustettu kortti, laite pyytää alustamaan muistikortin uudelleen tai se ei tunnista korttia lainkaan. Muistikortin käyttäminen edellyttää sen alustamista. Jos laite ei voi alustaa eikä tunnista muistikorttia, ota yhteys muistikortin valmistajaan tai Samsung-huoltoon.
		- Tietojen kirjoittaminen ja poistaminen jatkuvasti lyhentää muistikorttien käyttöikää.
		- Kun asetat muistikortin laitteeseen, muistikortin tiedostohakemisto näkyy kansiossa **Omat tiedostot** → **SD-kort.**

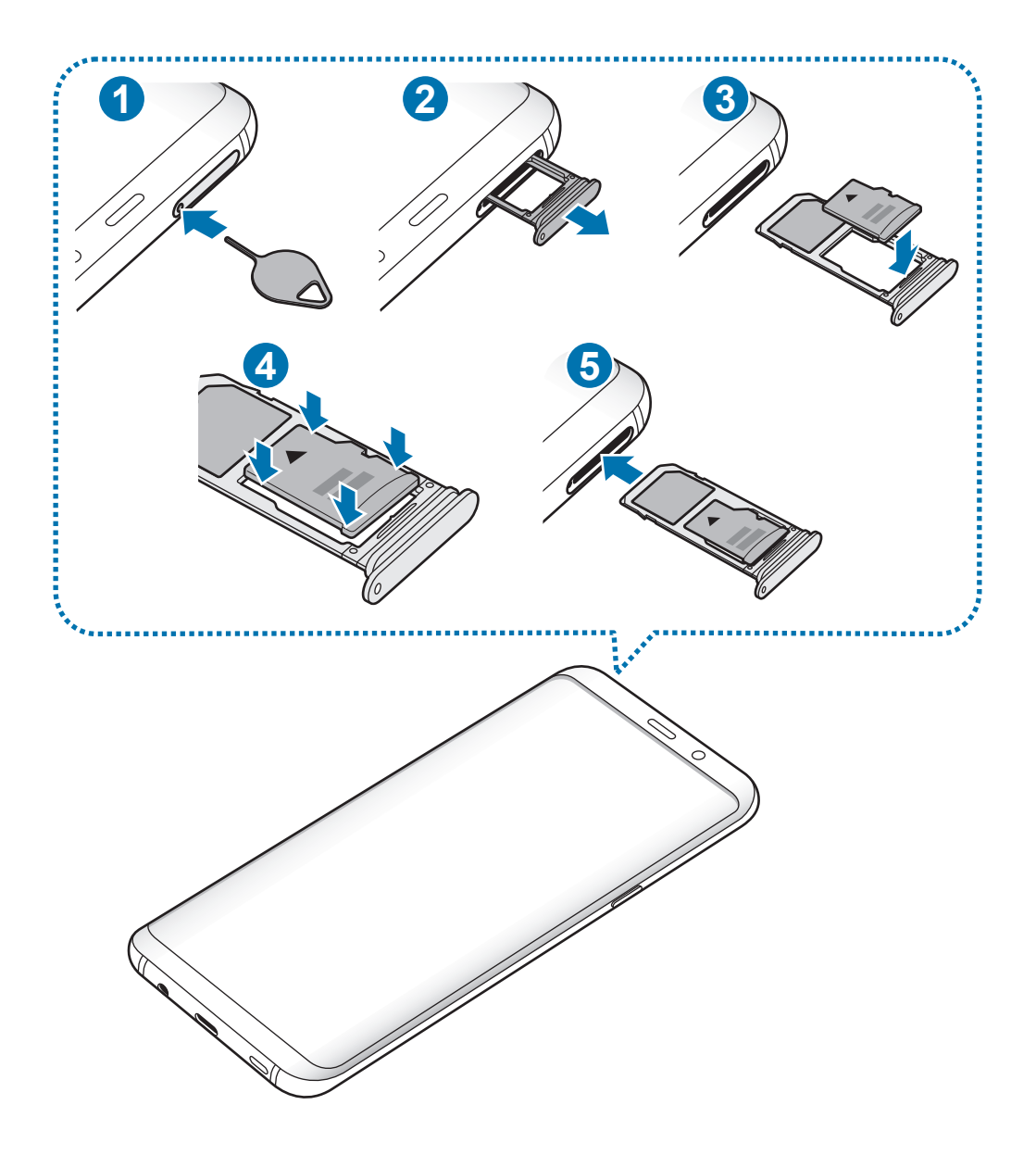

1 Aseta poistotyökalu kelkassa olevaan reikään kelkan löysäämistä varten.

Varmista, että poistotyökalu on kohtisuorassa reikään nähden. Muussa tapauksessa laite voi vahingoittua.

2 Vedä kelkka varovasti ulos kelkan paikasta.

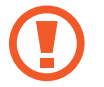

Kun irrotat kelkan laitteesta, mobiilidatayhteys poistuu käytöstä.

 $3$  Aseta muistikortti kelkkaan 2 niin, että kullanväriset liittimet ovat alaspäin.

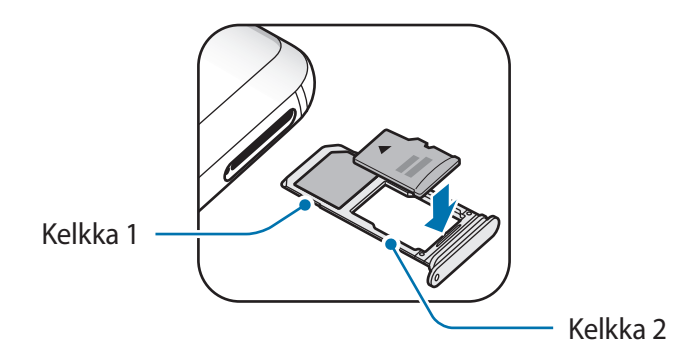

4 Paina muistikortti varovasti kiinni kelkkaan.

Jos korttia ei ole kiinnitetty pitävästi kelkkaan, muistikortti voi irrota kelkasta.

 $5$  Aseta kelkka takaisin kelkan paikkaan.

- Jos asetat kelkan laitteeseen kelkan ollessa märkä, laite voi vahingoittua. Varmista aina, että kelkka on kuiva.
	- Aseta kelkka kokonaan kelkan paikkaan niin, etteivät nesteet pääse laitteeseen.

#### **Muistikortin poistaminen**

Ennen kuin poistat muistikortin, poista se ensin käytöstä, jotta poistaminen on turvallista.

Käynnistä **Asetukset**-sovellus ja napauta **Laitteen ylläpito** → **Tallennustila** → → **Tallennusasetukset** → **SD-kort.** → **Poista käytöstä**.

- 1 Aseta poistotyökalu kelkassa olevaan reikään kelkan löysäämistä varten.
- 2 Vedä kelkka varovasti ulos kelkan paikasta.
- 3 Poista muistikortti.
- 4 Aseta kelkka takaisin kelkan paikkaan.
	- Älä irrota ulkoista tallennuslaitetta, kuten muistikorttia tai USB-muistitikkua, kun laite siirtää tai käsittelee tietoja tai heti tietojen siirtämisen jälkeen. Muutoin tiedot voivat vioittua tai kadota tai ulkoinen tallennuslaite voi vahingoittua. Samsung ei ole vastuussa mistään menetyksistä, tietojen menetykset mukaan lukien, jotka johtuvat ulkoisten tallennuslaitteiden väärinkäytöstä.

#### **Muistikortin alustaminen**

Tietokoneessa alustettu muistikortti ei ehkä ole yhteensopiva laitteen kanssa. Alusta muistikortti laitteessa.

Käynnistä Asetukset-sovellus ja napauta Laitteen ylläpito → Tallennustila →  $\frac{1}{2}$  → **Tallennusasetukset** → **SD-kort.** → **Alusta**.

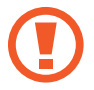

Muista varmuuskopioida kaikki muistikortille tallennetut tärkeät tiedot ennen muistikortin alustamista. Valmistajan takuu ei kata käyttäjän toimista johtuvaa tietojen menetystä.

## <span id="page-32-0"></span>**Laitteen virran kytkeminen ja katkaiseminen**

Kytke laitteeseen virta painamalla virtanäppäintä muutama sekunti.

Kun käynnistät laitteen ensimmäisen kerran tai alkuperäisten tehdasasetusten palauttamisen jälkeen, asenna laite näytön ohjeiden mukaisesti.

Voit katkaista virran laitteesta painamalla virtanäppäintä jonkin aikaa ja napauttamalla sitten **Virta pois**.

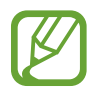

Noudata kaikkia valtuutetun henkilöstön julkaisemia varoituksia ja ohjeita, kun olet paikassa, jossa langattomien laitteiden käyttöä on rajoitettu, kuten lentokoneessa tai sairaalassa.

#### **Laitteen käynnistäminen uudelleen**

Voit käynnistää laitteen uudelleen painamalla virtanäppäintä jonkin aikaa ja napauttamalla sitten **Käynnistä uudelleen**.

Jos laite on jumissa eikä vastaa, käynnistä se uudelleen pitämällä virtanäppäintä ja äänenvoimakkuuden vähennysnäppäintä painettuina samanaikaisesti yli seitsemän sekunnin ajan.

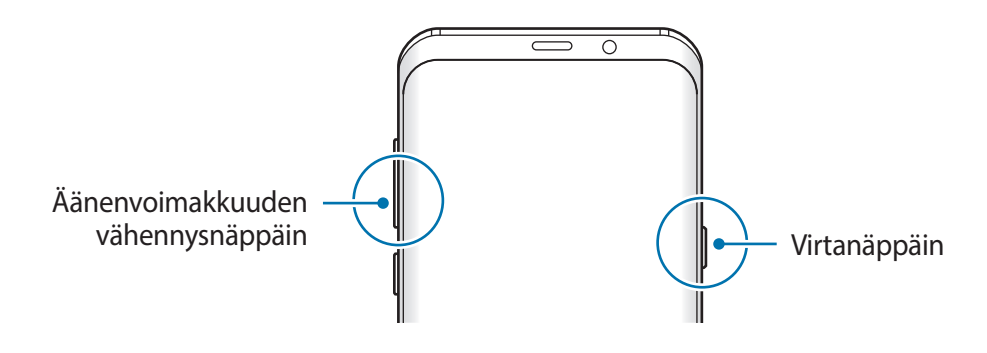

#### <span id="page-33-0"></span>**Hätätila**

Voit vähentää akkuvirran kulutusta kytkemällä laitteen hätätilaan. Jotkin sovellukset ja toiminnot ovat rajoitettuja. Hätätilassa voit esimerkiksi soittaa hätäpuhelun, lähettää sijaintitietosi muille ja toistaa hälytysäänen.

**Hätätilan ottaminen käyttöön**

Voit ottaa hätätilan käyttöön painamalla virtanäppäintä jonkin aikaa ja napauttamalla sitten **Hätätila**.

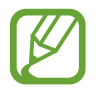

Jäljellä oleva käyttöaika näyttää ajan, joka on jäljellä, ennen kuin akkuvirta loppuu. Jäljellä oleva käyttöaika voi vaihdella laitteen asetusten ja käyttöolojen mukaan.

**Hätätilan poistaminen käytöstä**

Voit poistaa hätätilan käytöstä napauttamalla → **Poista hätätila käytöstä**. Voit myös painaa virtanäppäintä jonkin aikaa ja napauttaa sitten **Hätätila**.

## **Käyttöönotto**

Kun käynnistät laitteen ensimmäisen kerran tai alkuperäisten tehdasasetusten palauttamisen jälkeen, asenna laite näytön ohjeiden mukaisesti.

- 
- Käyttöönottotoimet voivat vaihdella laitteen ohjelmiston ja käyttöalueen mukaan.
- Voit määrittää laitteeseesi Bixbyn valitun laitekielen mukaan.
- Käynnistä laite.

2 Valitse haluamasi kieli laitetta varten ja valitse $\rightarrow$ .

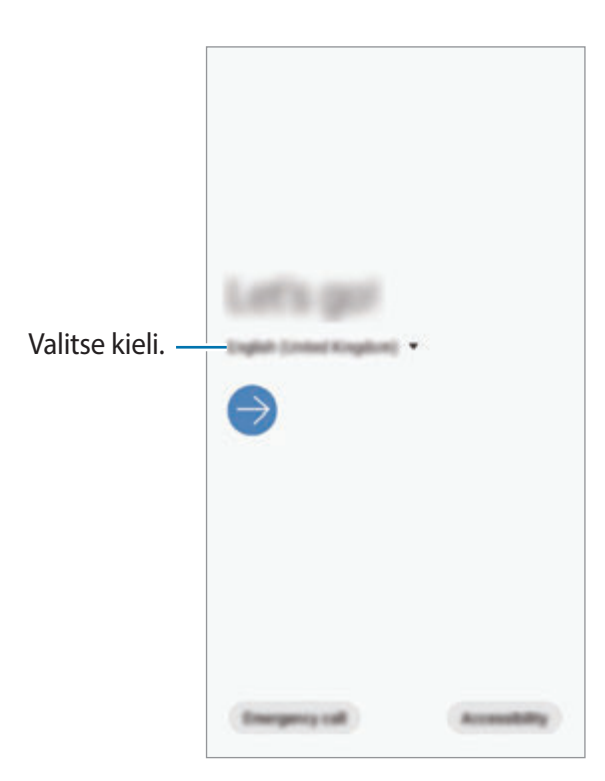

- 3 Lue ja hyväksy käyttöehdot ja napauta **Seuraava**.
- $4$  Voit hakea sisältösi aiemmasta laitteesta.
- $5$  Valitse Wi-Fi-verkko ja muodosta siihen yhteys.

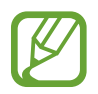

Jos et muodosta yhteyttä Wi-Fi-verkkoon, et ehkä voi määrittää joitakin laitteen ominaisuuksia käyttöönoton aikana.

- $6$  Jatka käyttöönottoa noudattamalla näytön ohjeita.
- 7 Määritä näytön lukitusmenetelmä laitteen suojaamista varten. Voit suojata henkilökohtaisia tietojasi estämällä laitteen käytön muilta henkilöiltä. Jos haluat määrittää näytön lukitusmenetelmän myöhemmin, napauta **Ei nyt**.
- 8 Jos suositeltujen sovellusten näyttö avautuu, valitse haluamasi sovellukset ja lataa ne.
- 9 Kirjaudu sisään Samsung-tilillesi. Voit hyödyntää Samsungin palveluja ja pitää tietosi ajan tasalla ja suojattuina kaikissa laitteissasi. Lisätietoja on kohdassa [Samsung-tili](#page-35-1).

## <span id="page-35-1"></span><span id="page-35-0"></span>**Samsung-tili**

#### **Esittely**

Samsung-tilisi on yhdistetty tilipalvelu, jonka avulla voit käyttää erilaisia Samsungin palveluja mobiililaitteissa, televisioissa ja Samsungin Internet-sivustossa. Kun Samsung-tilisi on rekisteröity, voit esimerkiksi pitää tietosi ajantasaisina ja suojattuina kaikissa Samsung-laitteissasi Samsung Cloud -palvelun avulla, seurata ja hallita kadonnutta tai varastettua laitetta ja tarkastella vihjeitä Samsung Members -palvelusta.

Luo Samsung-tilisi sähköpostiosoitteesi avulla.

Jos haluat nähdä luettelon palveluista, joita voit käyttää Samsung-tilisi kanssa, mene osoitteeseen account.samsung.com. Saat lisätietoja Samsung-tileistä käynnistämällä **Asetukset**sovelluksen ja napauttamalla **Tilit ja varmuuskopiointi → Tilit → Samsung account →**  $\cdot \cdot \rightarrow \cdot \rightarrow \cdot$ **Ohje**.

#### **Samsung-tilin rekisteröinti**

#### **Uuden Samsung-tilin rekisteröinti**

Jos sinulla ei ole Samsung-tiliä, luo tili.

1 Käynnistä **Asetukset**-sovellus ja napauta **Tilit ja varmuuskopiointi** <sup>→</sup> **Tilit** <sup>→</sup> **Lisää tili** <sup>→</sup> **Samsung account**.

Voit myös käynnistää **Asetukset**-sovelluksen ja napauttaa .

- 2 Napauta **Luo tili**.
- 3 Luo tili valmiiksi noudattamalla näytön ohjeita.
## **Olemassa olevan Samsung-tilin rekisteröinti**

Jos sinulla on jo Samsung-tili, rekisteröi se laitteeseen.

1 Käynnistä **Asetukset**-sovellus ja napauta **Tilit ja varmuuskopiointi** <sup>→</sup> **Tilit** <sup>→</sup> **Lisää tili** <sup>→</sup> **Samsung account**.

Voit myös käynnistää **Asetukset**-sovelluksen ja napauttaa .

2 Anna Samsung-tilisi tunnus ja salasana ja napauta **Kirjaudu**.

Jos olet unohtanut tilisi tiedot, napauta **Etsi tunnus** tai **Nollaa salasana**. Löydät tilisi tiedot, kun annat tarvittavat tiedot.

Jos näkyviin tulee biometristen tietojen käyttöä koskeva ponnahdusikkuna, napauta **Rekisteröi**. Voit vahvistaa Samsung-tilisi salasanan biometrisillä tiedoillasi, kuten sormenjäljillä tai iiriksillä. Lisätietoja on kohdassa [Samsung Pass](#page-217-0).

3 Viimeistele Samsung-tilisi rekisteröinti lukemalla ja hyväksymällä käyttöehdot. Napauta **Seuraava**.

# **Samsung-tilin poistaminen**

Kun poistat rekisteröidyn Samsung-tilisi laitteesta, myös yhteystietosi, tapahtumasi ja muut tietosi poistetaan.

- 1 Käynnistä **Asetukset**-sovellus ja napauta **Tilit ja varmuuskopiointi** <sup>→</sup> **Tilit**.
- 2 Napauta Samsung account  $\rightarrow \bullet \rightarrow$  Poista tili.
- 3 Napauta **Poista**, anna Samsung-tilisi salasana ja napauta sitten **OK**.

# **Tietojen siirtäminen aiemmasta laitteesta (Smart Switch)**

Siirrä tiedot muodostamalla yhteys aiempaan laitteeseesi Smart Switch -toiminnon avulla. Käynnistä **Asetukset**-sovellus ja napauta **Tilit ja varmuuskopiointi** → **Smart Switch**.

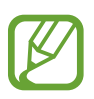

- Tämä toiminto ei ehkä ole tuettu joissakin laitteissa tai tietokoneissa.
- Käyttöön liittyy rajoituksia. Lisätietoja on osoitteessa www.samsung.com/smartswitch. Samsung suhtautuu tekijänoikeuksiin vakavasti. Siirrä vain sisältöä, jonka omistat tai jonka siirtämiseen sinulla on oikeus.

## **Tietojen siirtäminen USB-liittimen (USB-tyyppi C) kautta**

Voit yhdistää aiemman laitteesi uuteen laitteeseen USB-liittimen (USB-tyyppi C) ja USB-kaapelin avulla ja siirtää tietoja helposti ja nopeasti.

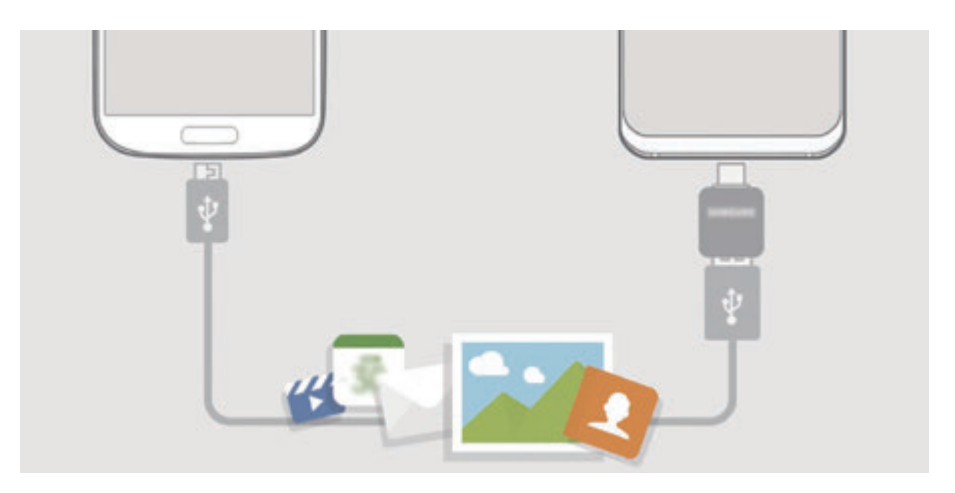

- 1 Liitä USB-liitin (USB-tyyppi C) uuden laitteen monitoimiliitäntään.
- 2 Liitä laite aiempaan laitteeseesi aiemman laitteen USB-kaapelilla.

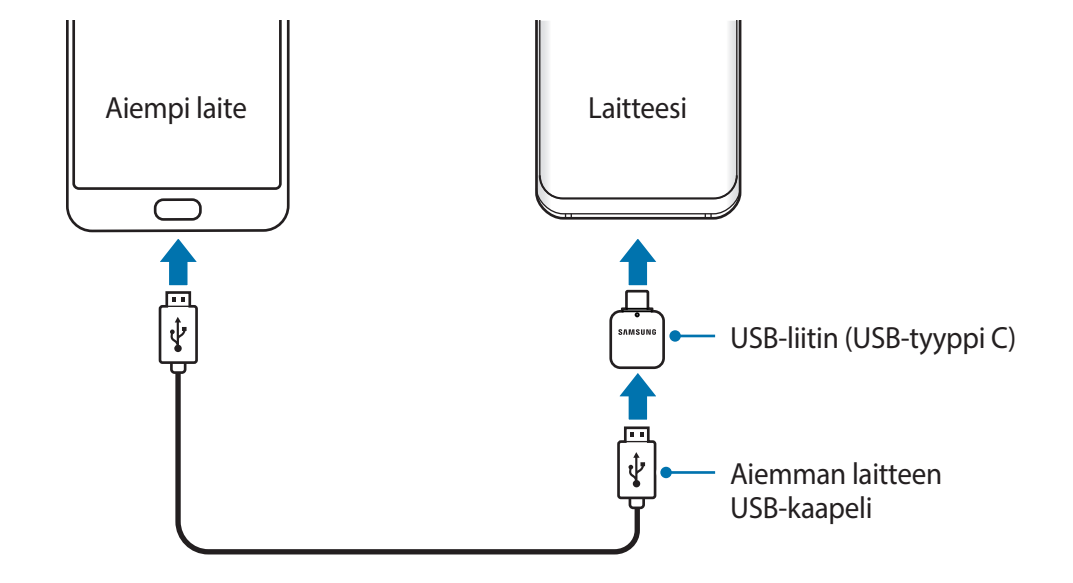

- 3 Kun sovelluksen valinnan ponnahdusikkuna on näkyvissä, napauta **Smart Switch** <sup>→</sup> **Vastaanota tietoja**.
- 4 Napauta aiemmassa laitteessa **Salli**. Jos sinulla ei ole sovellusta, lataa se **Galaxy Apps** -kaupasta tai **Play Kauppa** -palvelusta. Uusi laite tunnistaa aiemman laitteesi, ja näyttöön tulee luettelo tiedoista, jotka voit siirtää.
- 5 Valitse tuotava kohde ja napauta **SIIRRÄ**.
- $6$  Siirrä tiedot aiemmasta laitteesta noudattamalla näytön ohjeita.

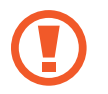

Älä irrota USB-kaapelia tai USB-liitintä (USB-tyyppi C) laitteesta tiedostojen siirron aikana. Muutoin tietoja voi kadota tai laite voi vahingoittua.

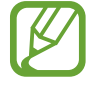

Tietojen siirtäminen lisää akkuvirran kulutusta. Varmista, että laitteen akussa on riittävästi varausta ennen tietojen siirtämistä. Jos akkuvirta on vähissä, tietojen siirtäminen voi keskeytyä.

## **Tietojen siirtäminen langattomasti Wi-Fi Direct -toiminnon avulla**

Voit siirtää tiedot aiemmasta laitteestasi uuteen laitteeseesi langattomasti Wi-Fi Direct -toiminnon avulla.

1 Käynnistä Smart Switch aiemmassa laitteessa.

Jos sinulla ei ole sovellusta, lataa se **Galaxy Apps** -kaupasta tai **Play Kauppa** -palvelusta.

- 2 Käynnistä laitteessasi **Asetukset**-sovellus ja napauta **Tilit ja varmuuskopiointi** <sup>→</sup> **Smart Switch**.
- 3 Aseta laitteet lähelle toisiaan.
- 4 Napauta aiemmassa laitteessa **Lähetä tiedot** <sup>→</sup> **Langaton**.
- 5 Valitse aiemmassa laitteessa siirrettävä kohde ja napauta **LÄHETÄ**.
- 6 Napauta laitteessa **VASTAANOTA**.
- 7 Siirrä tiedot aiemmasta laitteestasi noudattamalla näytön ohjeita.

#### **Tietojen siirtäminen ulkoisen tallennuslaitteen avulla**

Voit siirtää tietoja ulkoisen tallennuslaitteen, kuten microSD-kortin, avulla.

- 1 Siirtää tiedot aiemmasta laitteestasi ulkoiseen tallennuslaitteeseen.
- $2$  Lisää tai liitä ulkoinen tallennuslaite laitteeseesi.
- 3 Käynnistä laitteessasi **Asetukset**-sovellus ja napauta **Tilit ja varmuuskopiointi** <sup>→</sup> **Smart**  Switch → **<u>M</u>** → Palauta.
- 4 Siirrä tiedot ulkoisesta tallennuslaitteesta noudattamalla näytön ohjeita.

## **Varmuuskopiotietojen siirtäminen tietokoneesta**

Voit siirtää tietoja laitteestasi tietokoneeseen ja päinvastoin. Lataa Smart Switch -tietokonesovellus osoitteesta www.samsung.com/smartswitch. Varmuuskopioi tiedot aiemmasta laitteestasi tietokoneeseen ja tuo tiedot uuteen laitteeseen.

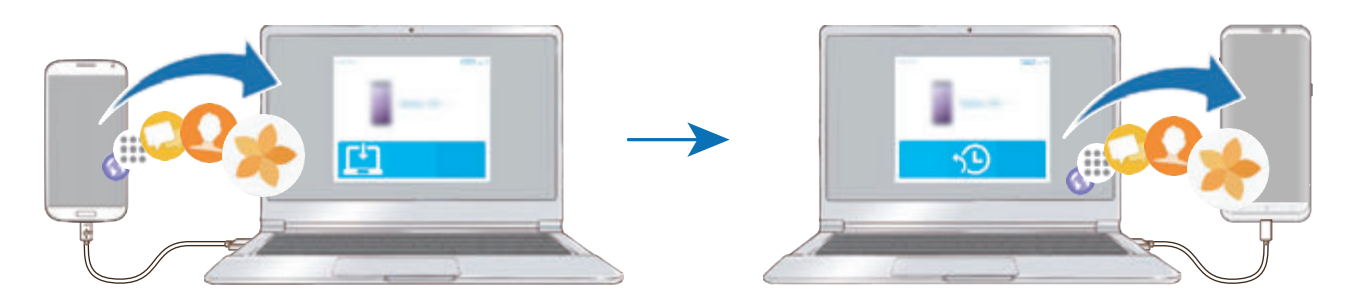

1 Siirry tietokoneella osoitteeseen www.samsung.com/smartswitch ja lataa Smart Switch.

2 Käynnistä Smart Switch tietokoneessa.

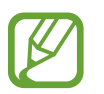

Jos aiempi laitteesi ei ole Samsung-laite, varmuuskopioi tiedot tietokoneeseen laitteen valmistajan toimittamalla ohjelmalla. Siirry sitten vaiheeseen 5.

- 3 Liitä aiempi laitteesi tietokoneeseen laitteen USB-kaapelilla.
- 4 Varmuuskopioi tiedot laitteesta noudattamalla tietokoneessa näytön ohjeita. Irrota sitten aiempi laite tietokoneesta.
- 5 Liitä uusi laitteesi tietokoneeseen USB-kaapelilla.
- $6$  Siirrä tiedot uuteen laitteeseen noudattamalla tietokoneen näytön ohjeita.

# **Tuotujen tietojen näyttäminen**

Voit näyttää tuodut tiedot samassa sovelluksessa kuin aiemmassa laitteessa.

Jos uudessa laitteessa ei ole samoja sovelluksia tuotujen tietojen näyttämiseen tai toistamiseen, tiedot tallennetaan samantyyppiseen sovellukseen.

# **Näytön ymmärtäminen**

# **Kosketusnäytön käyttäminen**

- Älä päästä kosketusnäyttöä kosketuksiin muiden sähkölaitteiden kanssa. Staattisen sähkön purkaukset voivat saada kosketusnäytön toimimaan virheellisesti.
	- Älä napauta kosketusnäyttöä millään terävällä esineellä äläkä paina sitä voimakkaasti sormella, jotta näyttö ei vahingoitu.
	- Liikkumattomien kuvien käyttämistä kosketusnäytön osissa pitkiä aikoja kerrallaan ei suositella. Muutoin kuvaan voi tulla jälkikuvia (kuvan "palamista" näyttöön) tai haamukuvia.

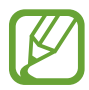

- Laite ei ehkä tunnista kosketussyötteitä lähellä näytön reunoja, jotka ovat kosketussyöttöalueen ulkopuolella.
- On suositeltavaa käyttää kosketusnäyttöä sormilla.

#### **Napauttaminen**

Napauta näyttöä.

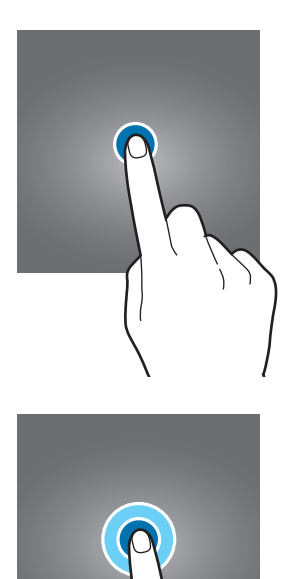

## **Koskettaminen jonkin aikaa**

Kosketa näyttöä noin kaksi sekuntia.

# **Vetäminen**

Kosketa kohdetta jonkin aikaa ja vedä se kohdepaikkaan.

## **Kaksoisnapauttaminen**

Kaksoisnapauta näyttöä.

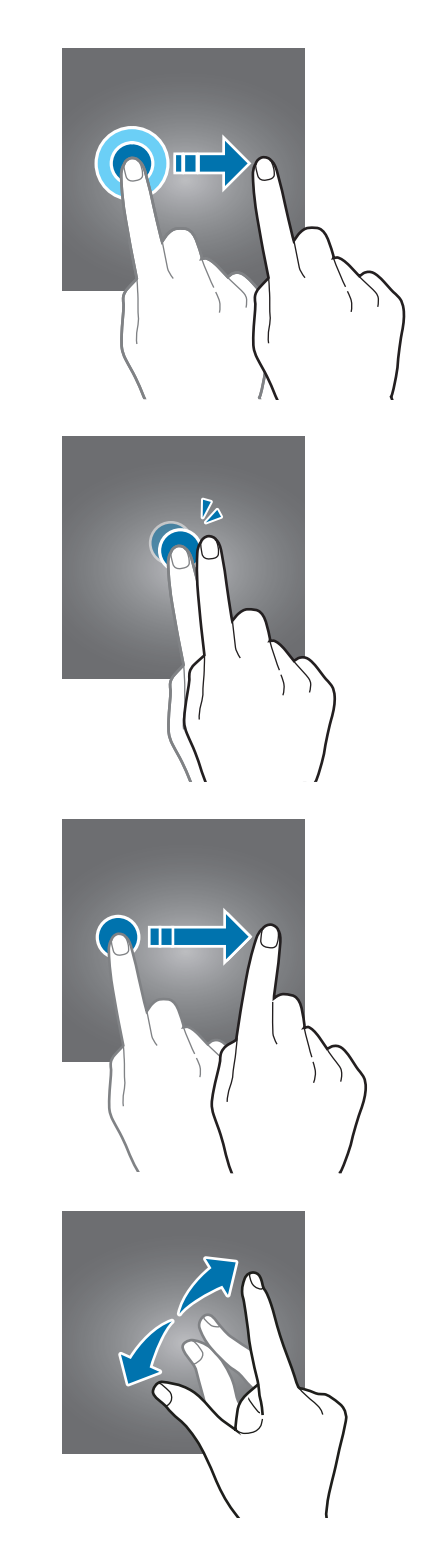

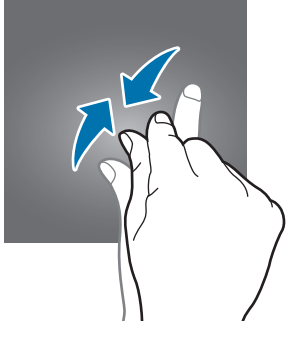

# **Pyyhkäiseminen**

Pyyhkäise ylöspäin, alaspäin, vasemmalle tai oikealle.

# **Levittäminen ja nipistäminen**

Levitä näytössä kahta sormea kauemmas toisistaan tai nipistä niitä yhteen.

# **Siirtymispalkki (valintanäppäimet)**

Kun käynnistät näytön, valintanäppäimet tulevat näkyviin siirtymispalkkiin näytön alareunaan. Oletusvalintanäppäimet ovat viimeksi käytetyt sovellukset -näppäin, kotinäppäin ja paluunäppäin. Näppäinten toiminnot voivat vaihdella käytettävän sovelluksen tai käyttöympäristön mukaan.

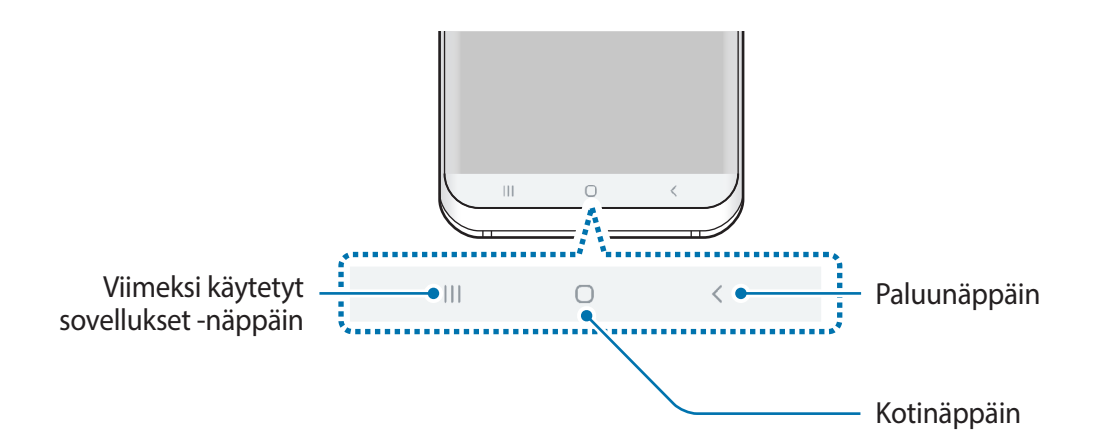

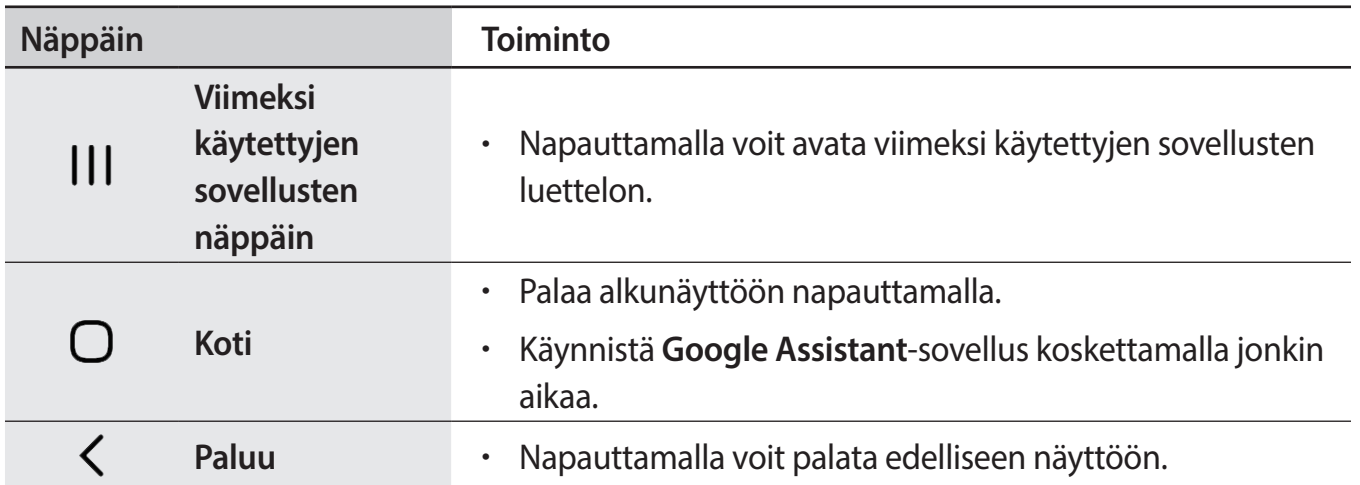

## **Siirtymispalkin piilottaminen**

Tarkastele tiedostoja tai käytä sovelluksia isommassa näytössä piilottamalla siirtymispalkki.

Käynnistä **Asetukset**-sovellus, napauta **Näyttö** → **Siirtymispalkki** ja napauta sitten **Koko näytön eleet** kohdassa **Siirtymistapa**. Siirtymispalkki piilotetaan ja elevihjeet näkyvät valintanäppäinten kohdalla. Jos haluat käyttää valintanäppäimiä, vedä halutun näppäimen elevihjettä ylöspäin.

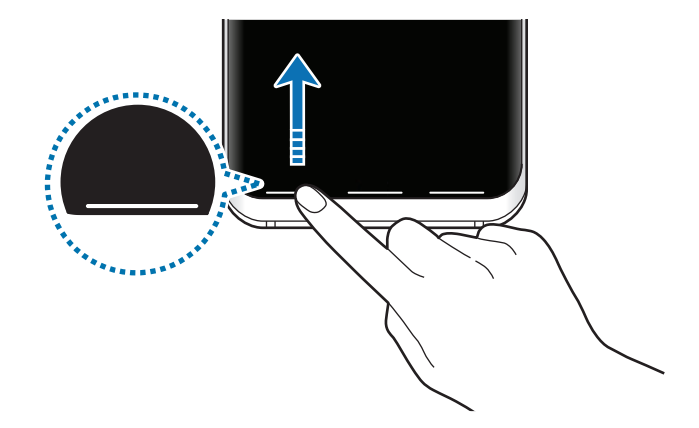

Jos haluat piilottaa elevihjeet näytön alareunassa, poista **Elevihjeet**-kytkin käytöstä napauttamalla sitä.

## **Näytön käynnistäminen kotinäppäimellä**

Voit käynnistää näytön painamalla voimakkaasti kotinäppäintä tai kotinäppäimen aluetta.

Always On Display -toiminnon ollessa käytössä voit käynnistää näytön myös kaksoisnapauttamalla kotinäppäintä.

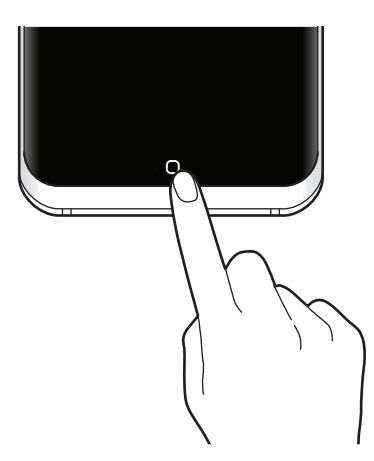

## **Siirtymispalkin määrittäminen**

Käynnistä **Asetukset**-sovellus, napauta **Näyttö** → **Siirtymispalkki** ja valitse sitten vaihtoehto.

- **Paina kotipainiketta voimakkaasti**: Aseta laite palaamaan alkunäyttöön, kun kotinäppäintä painetaan voimakkaasti. Voit myös säätää kotinäppäimen painallusvoimakkuutta, jonka laite tulkitsee kotinäppäimen painamiseksi voimakkaasti.
- **Poista lukitus kotipainikkeella**: Aseta laite avaamaan näytön lukitus ilman näytön pyyhkäisemistä, kun kotinäppäintä painetaan voimakkaasti. Tämä toiminto on käytettävissä, kun **Paina kotipainiketta voimakkaasti** on käytössä.
- **Siirtymistapa**: Aseta laite piilottamaan tai näyttämään siirtymispalkki. Piilota siirtymispalkki napauttamalla **Koko näytön eleet**. Kun siirtymispalkki on piilotettuna, voit käyttää valintanäppäimiä vetämällä haluamasi näppäimen elevihjettä ylöspäin.
- **Painikkeiden järjestys**: Muuta näppäinten järjestystä siirtymispalkissa.
- **Elevihjeet**: Aseta laite näyttämään ilmaisimet näytön alareunassa, jotta näet valintanäppäinten paikat. Tämä ominaisuus näkyy vain, kun olet valinnut **Koko näytön eleet**.

# **Alkunäyttö ja Sovellukset-näyttö**

Alkunäyttö on laitteen kaikkien toimintojen käytön aloituspaikka. Siinä näkyvät pienoisohjelmat, sovellusten pikavalinnat ja muut kohteet.

Sovellukset-näytössä näkyvät kaikkien sovellusten kuvakkeet, uudet asennetut sovellukset mukaan lukien.

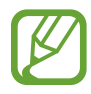

Näytön ulkoasu voi vaihdella alueen tai palveluntarjoajan mukaan.

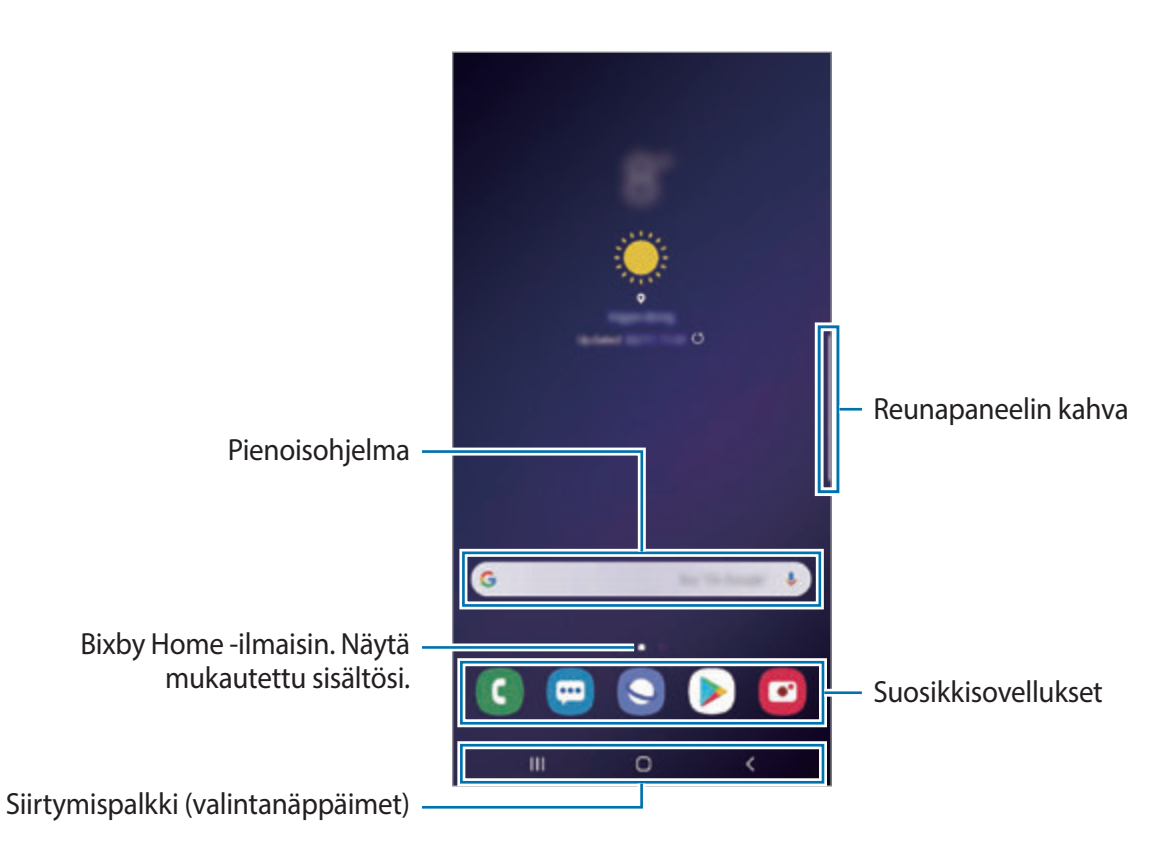

## **Alkunäytön ja Sovellukset-näytön välillä siirtyminen**

Avaa Sovellukset-näyttö pyyhkäisemällä alkunäytössä ylös- tai alaspäin.

Palaa alkunäyttöön pyyhkäisemällä Sovellukset-näytössä ylös- tai alaspäin. Voit myös napauttaa kotinäppäintä tai paluunäppäintä.

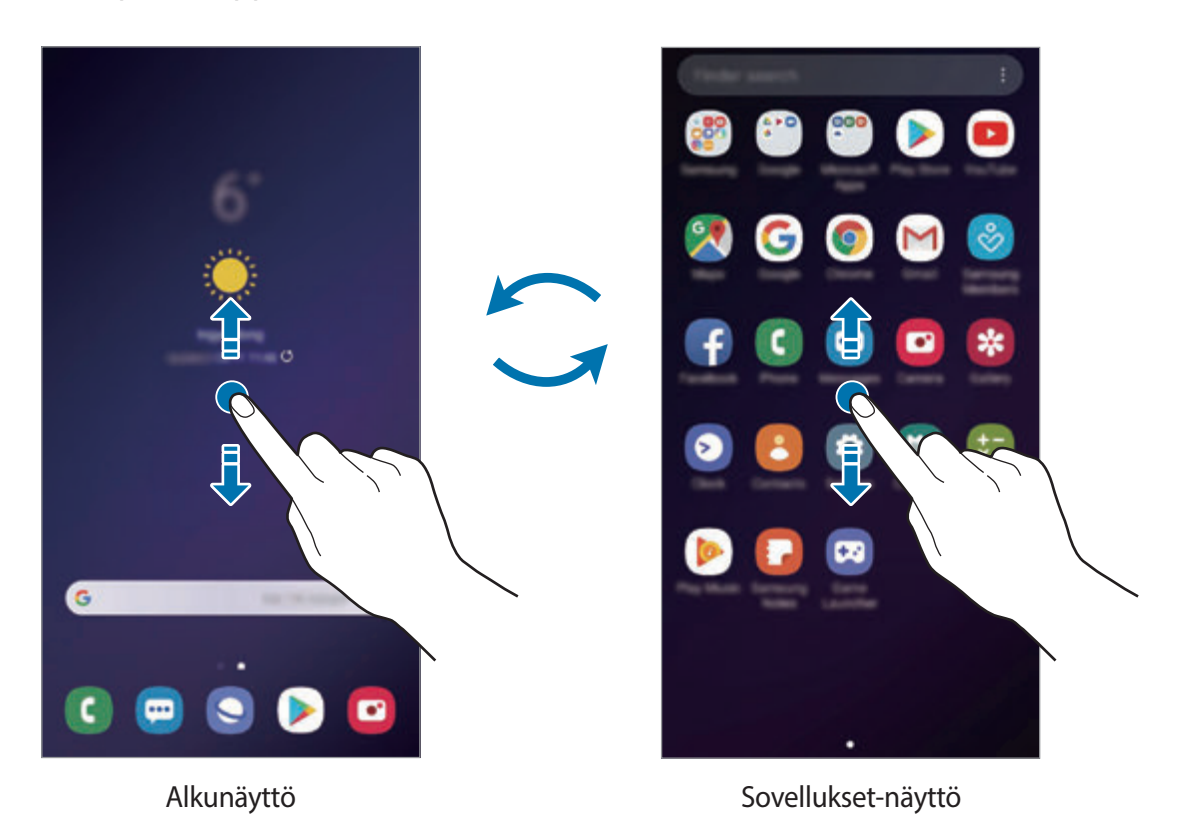

Jos lisäät Sovellukset-näppäimen alkunäyttöön, voit avata Sovellukset-näytön napauttamalla näppäintä. Kosketa jonkin aikaa tyhjää kohtaa alkunäytössä, napauta **Alkunäytön asetukset** ja ota sitten **Sovellukset-painike**-kytkin käyttöön napauttamalla sitä. Sovellukset-näppäin lisätään alkunäytön alareunaan.

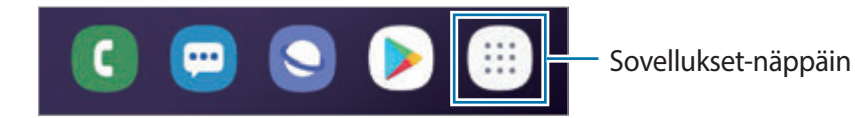

#### **Näytön näyttäminen vaakasuuntaisena**

Kosketa jonkin aikaa tyhjää kohtaa alkunäytössä, napauta **Alkunäytön asetukset** ja poista sitten **Vain pystytila** -kytkin käytöstä napauttamalla sitä.

Kierrä laite vaaka-asentoon ja katsele vaakasuuntaista kuvaa.

#### **Kohteiden siirtäminen**

Kosketa kohdetta jonkin aikaa ja vedä se sitten uuteen paikkaan. Voit siirtää kohteen toiseen paneeliin vetämällä sen näytön reunaan.

Voit lisätä sovelluksen pikavalinnan alkunäyttöön koskettamalla kohdetta jonkin aikaa Sovellukset-näytössä ja vetämällä sen sitten näytön yläreunaan. Sovelluksen pikavalinta lisätään alkunäyttöön.

Voit myös siirtää usein käytettävät sovellukset pikavalinta-alueelle alkunäytön alareunaan.

# **Kansioiden luominen**

Voit luoda kansioita ja kerätä niihin samantyyppiset sovellukset, mikä nopeuttaa sovellusten käyttöä ja käynnistämistä.

Kosketa alkunäytössä tai Sovellukset-näytössä sovellusta jonkin aikaa ja vedä se sitten toisen sovelluksen päälle.

Valitut sovellukset sisältävä uusi kansio luodaan. Napauta **Anna kansion nimi** ja anna kansion nimi.

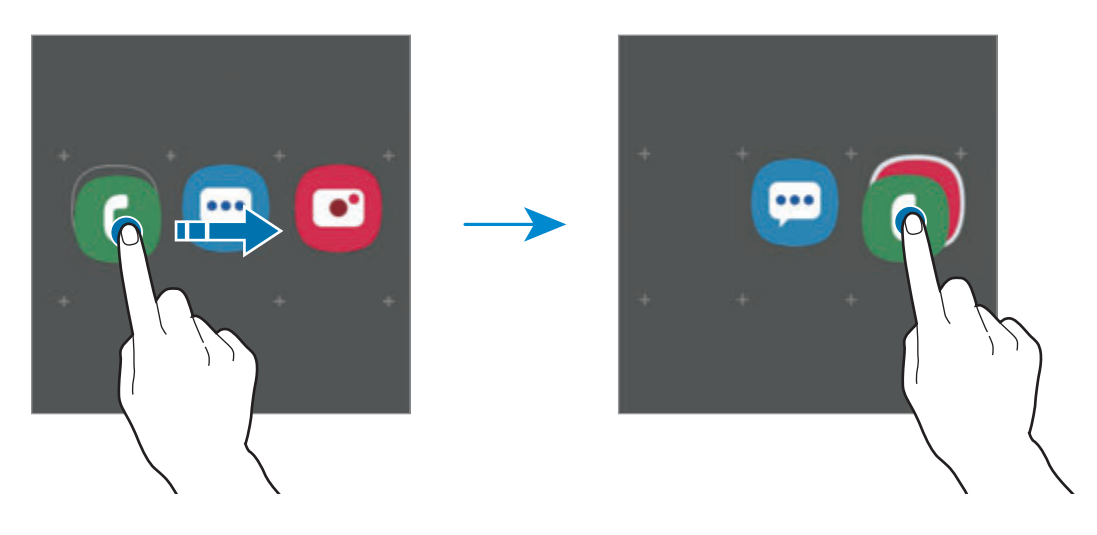

• **Uusien sovellusten lisääminen**

Napauta **Lisää sovelluksia** kansion kohdalla. Valitse sovellukset ja napauta **Lisää**. Voit lisätä sovelluksen myös vetämällä sen kansioon.

• **Sovellusten siirtäminen kansiosta**

Kosketa sovellusta jonkin aikaa ja vedä se sitten uuteen paikkaan.

• **Kansion poistaminen**

Kosketa kansiota jonkin aikaa ja napauta sitten **Poista kansio**. Vain kansio poistetaan. Kansion sovellukset sijoitetaan uudelleen Sovellukset-näyttöön.

# **Alkunäytön muokkaaminen**

Tuo muokkaustoiminnot näkyviin koskettamalla jonkin aikaa tyhjää aluetta alkunäytössä tai nipistämällä sormia yhteen näytössä. Voit esimerkiksi määrittää taustakuvan ja lisätä pienoisohjelmia. Voit myös lisätä tai poistaa alkunäytön paneeleja tai muuttaa niiden järjestystä.

- Paneelien lisääminen: Pyyhkäise vasemmalle ja napauta sitten  $(+)$ .
- Paneelien siirtäminen: Kosketa paneeliesikatselua jonkin aikaa ja vedä se sitten uuteen paikkaan.
- Paneelien poistaminen: Napauta  $\mathbf{\overline{m}}$  paneelissa.

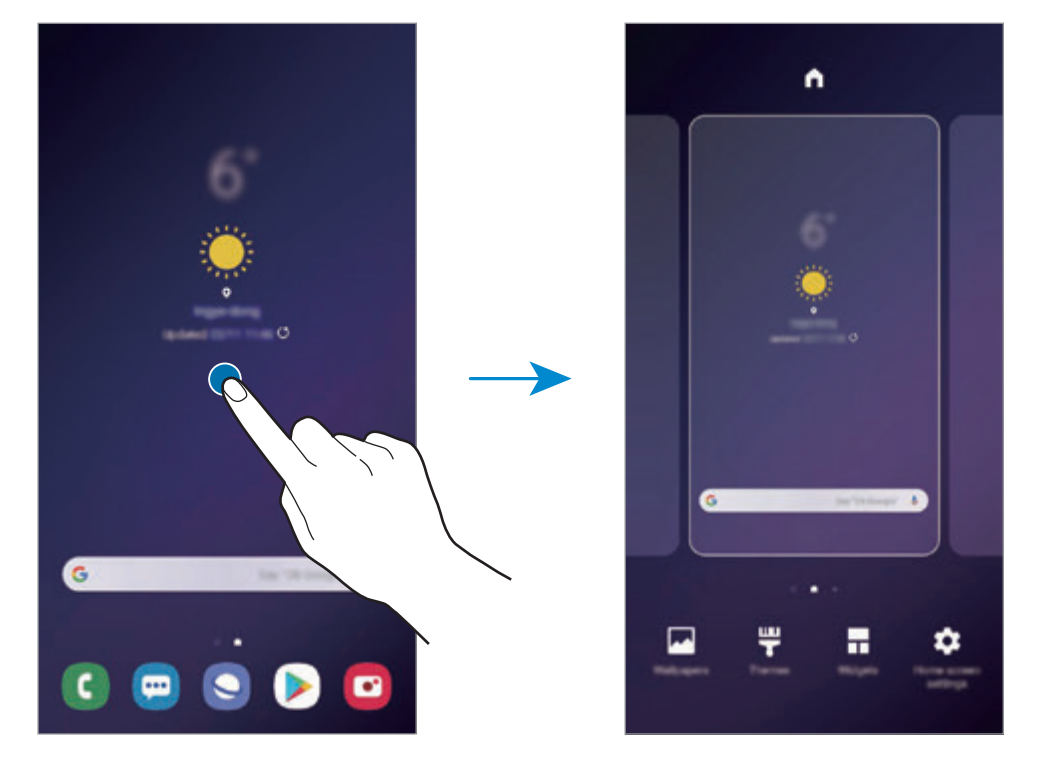

- **Taustakuvat**: Muuta alkunäytön ja lukitun näytön taustakuva-asetuksia.
- **Teemat**: Vaihda laitteen teemaa. Käyttöliittymän visuaaliset elementit, kuten värit, kuvakkeet ja taustakuvat, vaihtelevat valitun teeman mukaan.
- **Pienoisohjelmat**: Pienoisohjelmat ovat pieniä sovelluksia, jotka käynnistävät tietyn sovelluksen toiminnot ja tuovat alkunäyttöön tietoja ja helpon mahdollisuuden sovellusten käyttöön. Kosketa pienoisohjelmaa jonkin aikaa ja vedä se sitten uuteen paikkaan alkunäytössä. Pienoisohjelma lisätään alkunäyttöön.
- **Alkunäytön asetukset**: Muuttamalla ruudukon kokoa voit esimerkiksi näyttää alkunäytössä enemmän tai vähemmän kohteita.

## **Kaikkien sovellusten näyttäminen alkunäytössä**

Voit asettaa laitteen näyttämään kaikki sovellukset alkunäytössä ilman erillistä Sovelluksetnäyttöä. Kosketa jonkin aikaa tyhjää aluetta alkunäytössä ja napauta sitten **Alkunäytön asetukset** → **Alkunäytön asettelu** → **Vain alkunäyttö** → **Käytä**.

Voit nyt käyttää kaikkia sovelluksiasi pyyhkäisemällä vasemmalle alkunäytössä.

# **Ilmoituskuvakkeet**

Ilmoituskuvakkeet näkyvät näytön yläreunan tilarivillä. Taulukossa on lueteltu yleisimmät kuvakkeet.

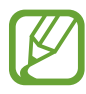

- Tilarivi ei ehkä näy näytön yläreunassa joissakin sovelluksissa. Saat tilarivin näkyviin vetämällä alas näytön yläreunasta.
- Osa ilmoituskuvakkeista näkyy vain, kun avaat ilmoituspaneelin.

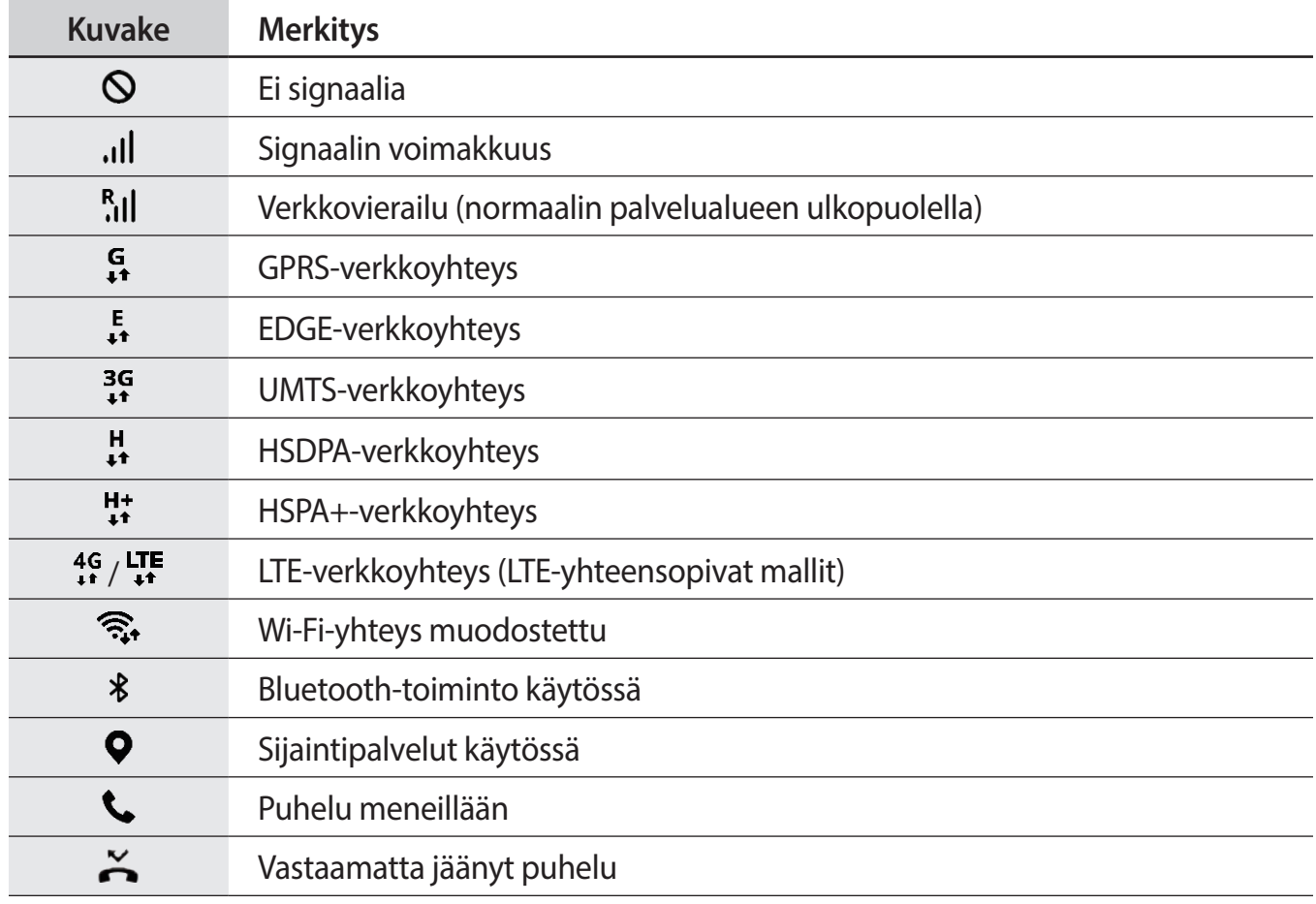

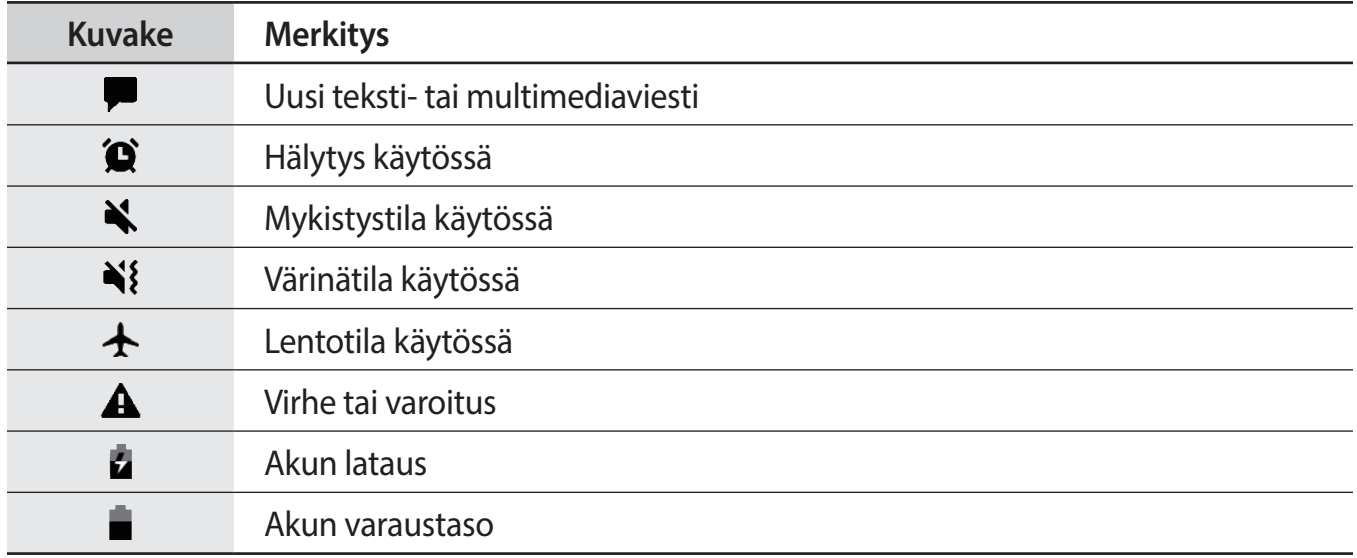

# **Lukitusnäyttö**

Virtanäppäimen painaminen sammuttaa näytön ja lukitsee sen. Näyttö sammuu ja lukkiutuu automaattisesti myös, jos laitetta ei käytetä tietyn ajan kuluessa.

Voit avata näytön lukituksen pyyhkäisemällä mihin tahansa suuntaan, kun näyttö käynnistyy.

Jos näyttö on sammutettuna, voit käynnistää näytön painamalla virtanäppäintä tai painamalla kotinäppäintä tai kotinäppäimen aluetta voimakkaasti.

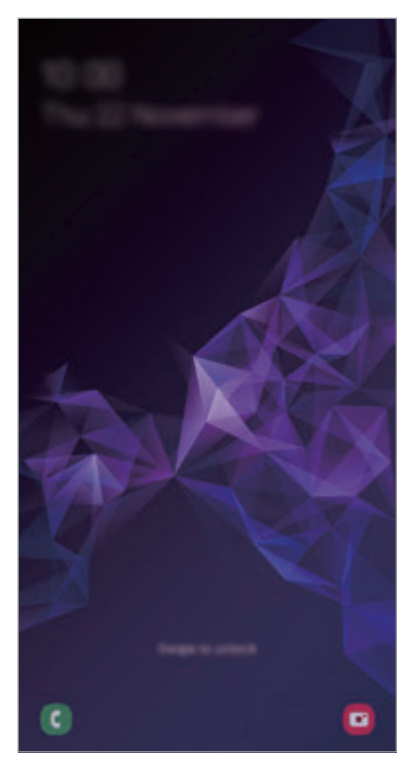

Lukitusnäyttö

## **Näytön lukitustavan muuttaminen**

Voit muuttaa näytönlukitusmenetelmää käynnistämällä **Asetukset**-sovelluksen, napauttamalla **Lukitusnäyttö** → **Näytön lukituksen tyyppi** ja valitsemalla sitten tavan.

Kun asetat kuvion, PIN-koodin, salasanan, kasvot, iiriksen tai sormenjäljen näytönlukitusmenetelmäksi, voit estää muiden pääsyn laitteeseesi ja siten suojata henkilökohtaisia tietojasi. Kun olet asettanut näytönlukitusmenetelmän, laite vaatii avauskoodia aina, kun sen lukitus yritetään avata.

- **Pyyhkäisy**: Avaa näytön lukitus pyyhkäisemällä mihin tahansa suuntaan näytössä.
- **Kuvio**: Avaa näytön lukitus piirtämällä vähintään neljä pistettä sisältävä kuvio.
- **PIN-koodi**: Avaa näytön lukitus antamalla vähintään neljä numeroa sisältävä PIN-koodi.
- **Salasana**: Avaa näytön lukitus antamalla vähintään neljän kirjaimen, numeron tai erikoismerkin pituinen salasana.
- **Ei mitään**: Älä aseta näytönlukitusmenetelmää.
- **Älykäs skannaus**: Rekisteröi sekä kasvosi että iiriksesi näytön lukituksen tavallista kätevämpää avaamista varten. Lisätietoja on kohdassa [Älykäs skannaus.](#page-203-0)
- **Kasvot**: Rekisteröi kasvosi näytön lukituksen avaamista varten. Lisätietoja on kohdassa [Kasvojentunnistus.](#page-206-0)
- **Iiris**: Rekisteröi iiriksesi näytön lukituksen avaamista varten. Lisätietoja on kohdassa [Iiristunnistus.](#page-209-0)
- **Sormenjäljet**: Rekisteröi sormenjälkesi näytön lukituksen avaamista varten. Lisätietoja on kohdassa [Sormenjälkien tunnistus](#page-214-0).

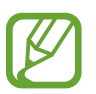

Voit asettaa laitteen suorittamaan tehdasasetusten palautuksen, jos avauskoodi annetaan väärin useita kertoja peräkkäin ja yritysten enimmäisraja saavutetaan. Käynnistä **Asetukset**-sovellus, napauta **Lukitusnäyttö** → **Suojatun lukituksen asetukset**, avaa näytön lukitus käyttämällä esimääritettyä näytönlukitustapaa ja aktivoi sitten **Autom. tehdaspalautus** -kytkin napauttamalla sitä.

# **Ruudunkaappaus**

Voit kaapata ruudunkaappauskuvan laitteen käytön aikana ja kirjoittaa tai piirtää kaapattuun kuvaan, rajata sitä tai jakaa sen. Voit kaapata nykyisen näytön ja vieritettävän alueen.

Kaappaa näyttökuva jollakin seuraavista tavoista. Kaapatut näyttökuvat tallennetaan **Galleria**sovellukseen.

- Kaappaaminen näppäimellä: Paina äänenvoimakkuuden vähennysnäppäintä ja virtanäppäintä jonkin aikaa samanaikaisesti.
- Kaappaaminen pyyhkäisemällä: Pyyhkäise kädellä vasemmalle tai oikealle näytön yli.
- 
- Ruudunkaappaus ei ole mahdollista joidenkin sovellusten ja toimintojen käytön aikana.
- Jos ruudunkaappauskuvan kaappaaminen pyyhkäisemällä ei ole käytössä, käynnistä **Asetukset**-sovellus, napauta **Edistykselliset toiminnot** → **Liikkeet ja eleet** ja aktivoi sitten **Kuvaa pyyhkäisemällä kämmenellä** -kytkin napauttamalla sitä.

Kun olet kaapannut näyttökuvan, voit käyttää seuraavia näytön alareunan työkalurivin toimintoja:

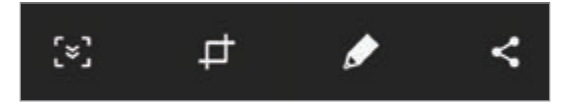

- [v]: Kaappaa nykyinen sisältö ja piilotettu sisältö pitkällä sivulla, kuten Internet-sivulla. Kun napautat [x], näyttö vierittyy automaattisesti alaspäin, jolloin lisää sisältöä kaapataan.
- **·**  $\Box$ : Rajaa osa ruudunkaappauskuvasta. Rajattu alue tallennetaan Galleria-sovellukseen.
- $\cdot$   $\bullet$  : Kirjoita tai piirrä ruudunkaappauskuvaan.
- $\cdot$   $\leq$  : Jaa ruudunkaappauskuva muiden kanssa.

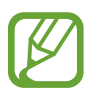

Jos toiminnot eivät näy kaapatussa ruudunkaappauskuvassa, käynnistä **Asetukset**sovellus, napauta **Edistykselliset toiminnot** ja aktivoi sitten **Älykäs näyttökuva** -kytkin napauttamalla sitä.

# **Ilmoituspaneeli**

Kun saat uuden ilmoituksen esimerkiksi viestistä tai vastaamattomasta puhelusta, tilariville tulee ilmoituskuvake. Jos haluat lisätietoja kuvakkeista, avaa ilmoituspaneeli ja lue tiedot.

Voit avata ilmoituspaneelin vetämällä tilariviä alaspäin. Voit sulkea ilmoituspaneelin pyyhkäisemällä ylöspäin näytössä.

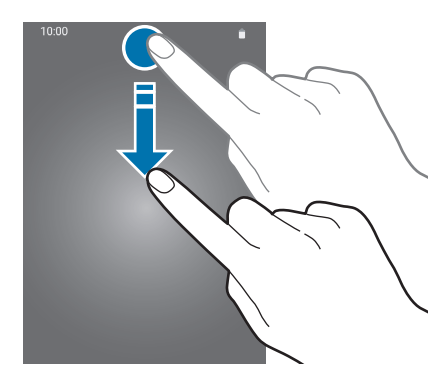

Voit käyttää seuraavia toimintoja ilmoituspaneelissa.

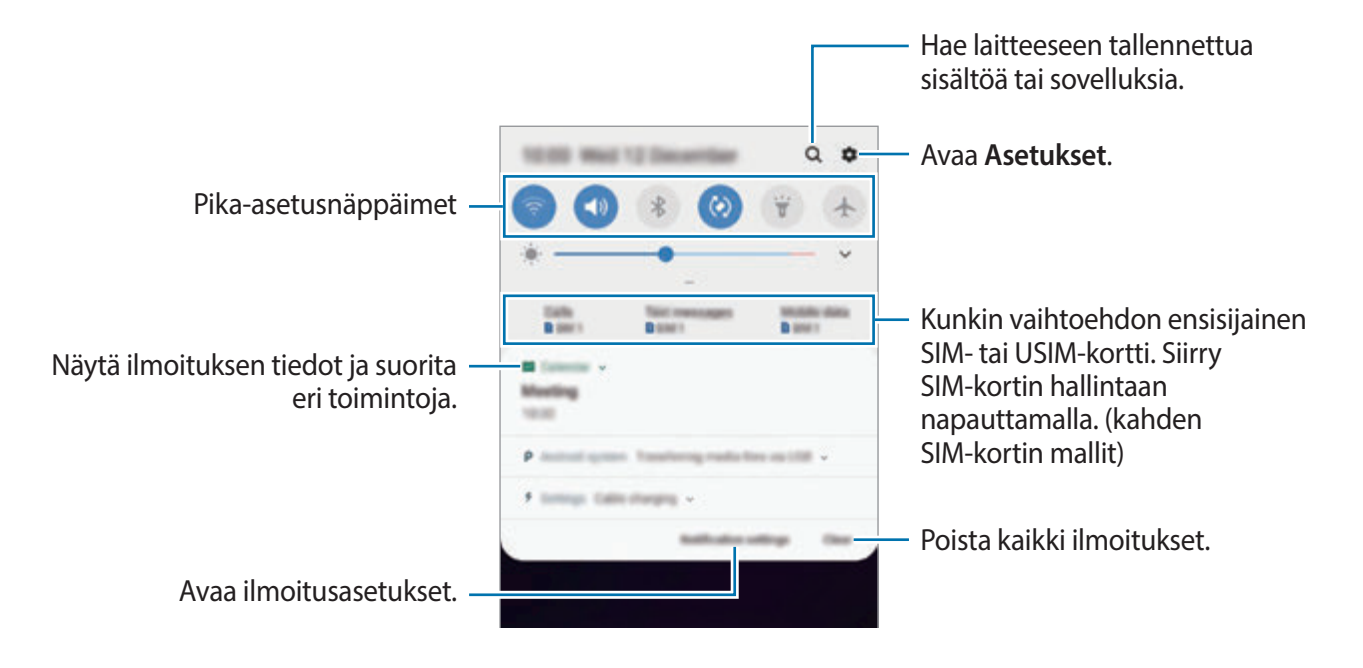

## **Pika-asetusnäppäinten käyttäminen**

Voit ottaa käyttöön joitakin toimintoja napauttamalla pika-asetusnäppäimiä. Saat näkyviin lisää näppäimiä pyyhkäisemällä alaspäin.

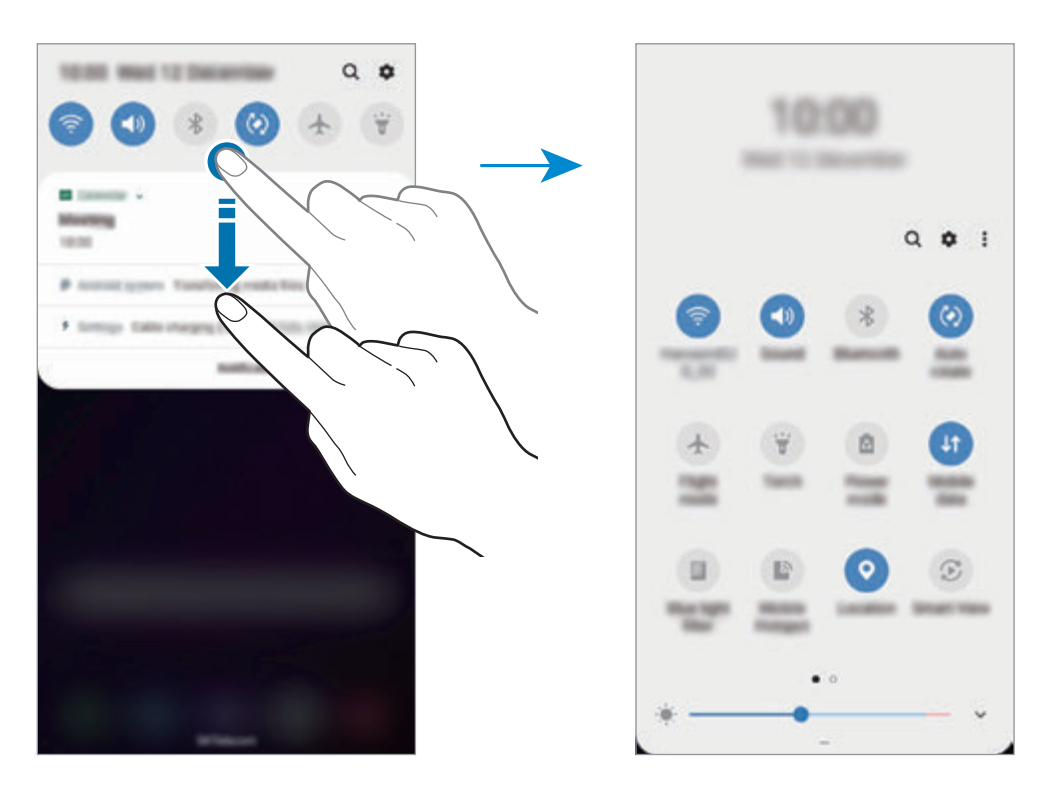

Voit muuttaa toimintojen asetuksia napauttamalla tekstiä jokaisen näppäimen alapuolella. Saat näkyviin lisäasetuksia koskettamalla näppäintä jonkin aikaa.

Voit muuttaa näppäinten järjestystä napauttamalla → **Painikkeiden järjestys**, koskettamalla näppäintä jonkin aikaa ja vetämällä sen sitten toiseen paikkaan.

# **Tekstin syöttäminen**

# **Näppäimistöasettelu**

Näppäimistö tulee automaattisesti näkyviin, kun syötät tekstiä esimerkiksi viestien lähettämistä ja muistiinpanojen luontia varten.

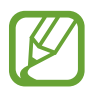

Tekstin syöttäminen ei ole tuettua joillakin kielillä. Vaihda syöttökieli joksikin tuetuksi kieleksi tekstin syöttämistä varten.

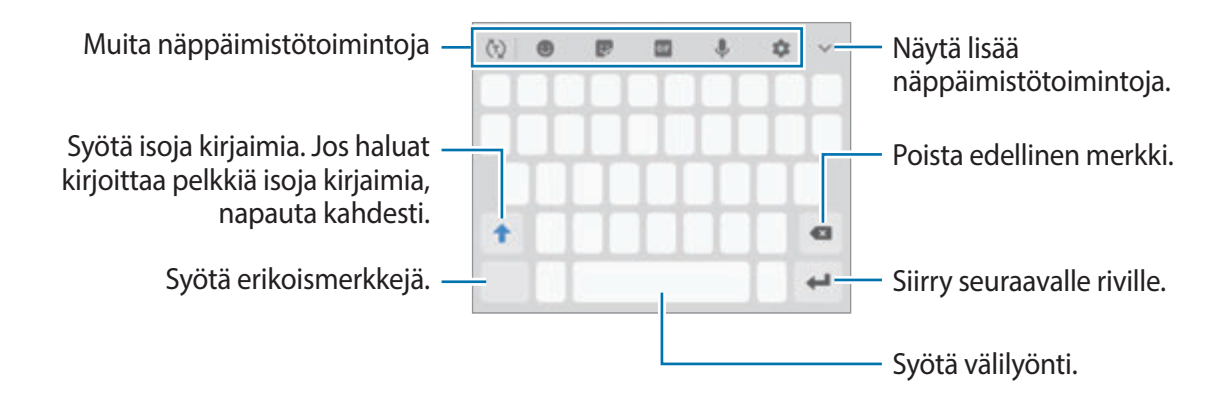

#### **Syöttökielen vaihtaminen**

Napauta **→ Kielet ja tyypit** → **Syöttökielten hallinta** ja valitse sitten käytettävät kielet. Jos valitset vähintään kaksi kieltä, voit vaihtaa syöttökieltä pyyhkäisemällä välilyöntinäppäimessä vasemmalle tai oikealle.

# **Näppäimistön vaihtaminen**

Voit vaihtaa näppäimistöä napauttamalla .

Jos haluat vaihtaa näppäimistön tyyppiä, napauta **→ Kielet ja tyypit**, valitse kieli ja valitse sitten haluamasi näppäimistötyyppi.

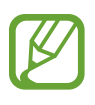

- Jos näppäimistönäppäintä ( ) ei näy siirtymispalkissa, käynnistä **Asetukset**sovellus, napauta **Yleinen hallinta** → **Kieli ja syöttö** ja aktivoi sitten **Näytä Näppäimistö-painike** -kytkin napauttamalla sitä.
- Kun **3x4-näppäimistö** on käytössä, samassa näppäimessä on kolme tai neljä merkkiä. Voit kirjoittaa merkin napauttamalla vastaavaa näppäintä toistuvasti, kunnes haluamasi merkki on näkyvissä.

# **Muita näppäimistötoimintoja**

- $\cdot$   $\langle \tau \rangle$ : Ennakoi sanoja syötteen perusteella ja näytä sanaehdotuksia. Voit palata näppäimistötoimintojen luetteloon napauttamalla  $\ddot{\psi}$ .
- **· S** : Svötä hymiöitä.
- **:** Syötä tarroja. Voit syöttää myös Oma emoji -tarroja, jotka näyttävät sinulta. Lisätietoja on kohdassa [Oma emoji -tarrojen käyttäminen keskustelun aikana.](#page-111-0)
- **GIF** : Lisää animoituja GIF-tiedostoja.

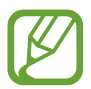

Tämän ominaisuuden käyttömahdollisuus määräytyy alueen tai palveluntarjoajan mukaan.

- **U**: Syötä tekstiä puhumalla.
- $\cdot$   $\bullet$  : Muuta näppäimistön asetuksia.
- $\rightarrow \mathbb{H}$ : Lisää kohde leikepöydältä.
- $\rightarrow \blacksquare$ : Muuta näppäimistön tilaa tai kokoa.

# **Kopioiminen ja liittäminen**

- 1 Kosketa tekstiä jonkin aikaa.
- $2$  Valitse haluamasi teksti vetämällä $\blacksquare$  tai  $\blacksquare$ -kuvaketta tai valitse kaikki teksti napauttamalla **Valitse kaikki**.
- 3 Napauta **Kopioi** tai **Leikkaa**. Valittu teksti kopioidaan leikepöydälle.
- 4 Kosketa jonkin aikaa kohtaa, johon teksti lisätään, ja napauta **Liitä**. Voit liittää aiemmin kopioimasi tekstin napauttamalla **Leikepöytä** ja valitsemalla sitten tekstin.

# **Sanakirja**

Voit hakea sanojen määritelmiä käyttäessäsi tiettyjä toimintoja, kuten selatessasi Internet-sivuja.

1 Kosketa jonkin aikaa sanaa, jonka määritelmän haluat hakea. Jos haluamasi sana ei ole valittuna, valitse haluamasi teksti vetämällä **tai .** 

2 Napauta  $\frac{1}{2}$   $\rightarrow$  **Sanakirja** vaihtoehtojen luettelossa.

Jos sanakirjaa ei ole esiasennettu laitteeseen, napauta **Siirry kohtaan Hallitse sanakirjoja.**, napauta sanakirjan vieressä ja lataa se napauttamalla **ASENNA**.

3 Näytä määritelmä sanakirjaponnahdusikkunassa.

Voit siirtyä koko näytön näkymään napauttamalla . Saat näkyviin lisää määritelmiä napauttamalla määritelmää näytössä. Voit lisätä sanan suosikkisanojesi luetteloon napauttamalla tietonäkymässä **tai käyttää sanaa hakusanana napauttamalla Hae verkosta**.

# **Sovellukset ja ominaisuudet**

# **Sovellusten asentaminen tai asennuksen poistaminen**

# **Galaxy Apps**

Voit ostaa ja ladata sovelluksia. Voit ladata sovelluksia, jotka on suunniteltu nimenomaan Samsung Galaxy -laitteisiin.

Avaa **Samsung**-kansio ja käynnistä **Galaxy Apps** -sovellus.

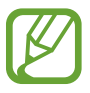

Tämän sovelluksen käyttömahdollisuus määräytyy alueen ja palveluntarjoajan mukaan.

#### **Sovellusten asentaminen**

Voit selata sovelluksia luokittain tai etsiä niitä hakusanalla napauttamalla hakukenttää.

Näet tietoja sovelluksesta valitsemalla sen. Voit ladata maksuttomia sovelluksia napauttamalla **ASENNA**. Voit ostaa ja ladata maksullisia sovelluksia napauttamalla hintaa ja noudattamalla näytön ohjeita.

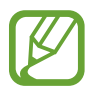

Voit muuttaa automaattisen päivityksen asetuksia napauttamalla • → **Asetukset** → **Päivitä sovellukset automaattisesti** ja valitsemalla sitten asetuksen.

# **Play Kauppa**

Voit ostaa ja ladata sovelluksia. Käynnistä **Play Kauppa** -sovellus.

# **Sovellusten asentaminen**

Voit selata sovelluksia luokittain tai etsiä sovelluksia hakusanan avulla.

Näet tietoja sovelluksesta valitsemalla sen. Voit ladata maksuttomia sovelluksia napauttamalla **ASENNA**. Voit ostaa ja ladata maksullisia sovelluksia napauttamalla hintaa ja noudattamalla näytön ohjeita.

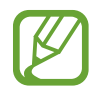

Voit muuttaa automaattisen päivityksen asetuksia napauttamalla  $\text{■} \rightarrow \text{A}$ setukset  $\rightarrow$ **Automaattiset sovelluspäivitykset** ja valitsemalla sitten asetuksen.

# **Sovellusten hallinta**

# **Sovellusten asennuksen poistaminen tai poistaminen käytöstä**

Kosketa sovellusta jonkin aikaa ja valitse vaihtoehto.

- **Poista käytöstä**: Poista käytöstä valitut oletussovellukset, joiden asennusta ei voi poistaa laitteesta.
- **Poista asennus**: Poista ladattujen sovellusten asennus.

# **Sovellusten ottaminen käyttöön**

Käynnistä Asetukset-sovellus, napauta Sovellukset →  $\rightarrow$  → Poistettu käytöstä, valitse sovellus ja napauta sitten **Ota käyttöön**.

# **Sovellusten käyttöoikeuksien määrittäminen**

Joidenkin sovellusten oikea toiminta edellyttää, että niillä on oikeus käyttää tietojasi, jotka ovat laitteessa. Kun avaat sovelluksen, näkyviin voi tulla ponnahdusikkuna, joka pyytää tiettyjen toimintojen tai tietojen käyttöoikeutta. Myönnä käyttöoikeudet sovellukselle napauttamalla ponnahdusikkunassa **Salli**.

Voit tarkastella sovellusten käyttöoikeuksien asetuksia käynnistämällä **Asetukset**-sovelluksen ja napauttamalla **Sovellukset**. Valitse sovellus ja napauta **Luvat**. Voit tarkastella sovelluksen käyttöoikeusluetteloa ja muuttaa sen käyttöoikeuksia.

Voit tarkastella tai muuttaa sovelluksen asetuksia käyttöoikeusluokan mukaan käynnistämällä **Asetukset**-sovelluksen ja napauttamalla **Sovellukset** → → **Sovelluksen oikeudet** → **Luvat**. Valitse kohde ja myönnä oikeudet napauttamalla sovellusten vieressä olevia kytkimiä.

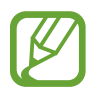

Jos et myönnä sovelluksille käyttöoikeuksia, sovellusten perustoiminnot eivät ehkä toimi oikein.

# **Bixby**

# **Esittely**

Bixby on älykäs äänipalvelu, jonka avulla voit käyttää laitetta tavallista tehokkaammin.

Voit puhua Bixbylle tai kirjoittaa tekstiä. Bixby käynnistää pyytämäsi toiminnon tai näyttää haluamasi tiedot. Se myös oppii käyttötapasi ja ympäristösi. Mitä enemmän se oppii sinusta, sitä tarkemmin se ymmärtää sinua.

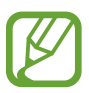

- Bixbyn käyttäminen edellyttää, että laite on yhdistetty Wi-Fi- tai matkapuhelinverkkoon.
- Bixbyn käyttäminen edellyttää rekisteröitymistä ja kirjautumista Samsung-tiliin.
- Bixby on saatavilla vain tietyillä kielillä, ja tietyt toiminnot eivät ehkä ole saatavilla omalla alueellasi.

# **Bixbyn käynnistäminen**

Kun käynnistät Bixbyn ensimmäistä kertaa, Bixbyn aloitussivu tulee näkyviin. Valitse kieli Bixbyn käyttöä varten, rekisteröi Samsung-tili, kirjaudu siihen sisään noudattamalla näytön ohjeita ja hyväksy sitten käyttöehdot.

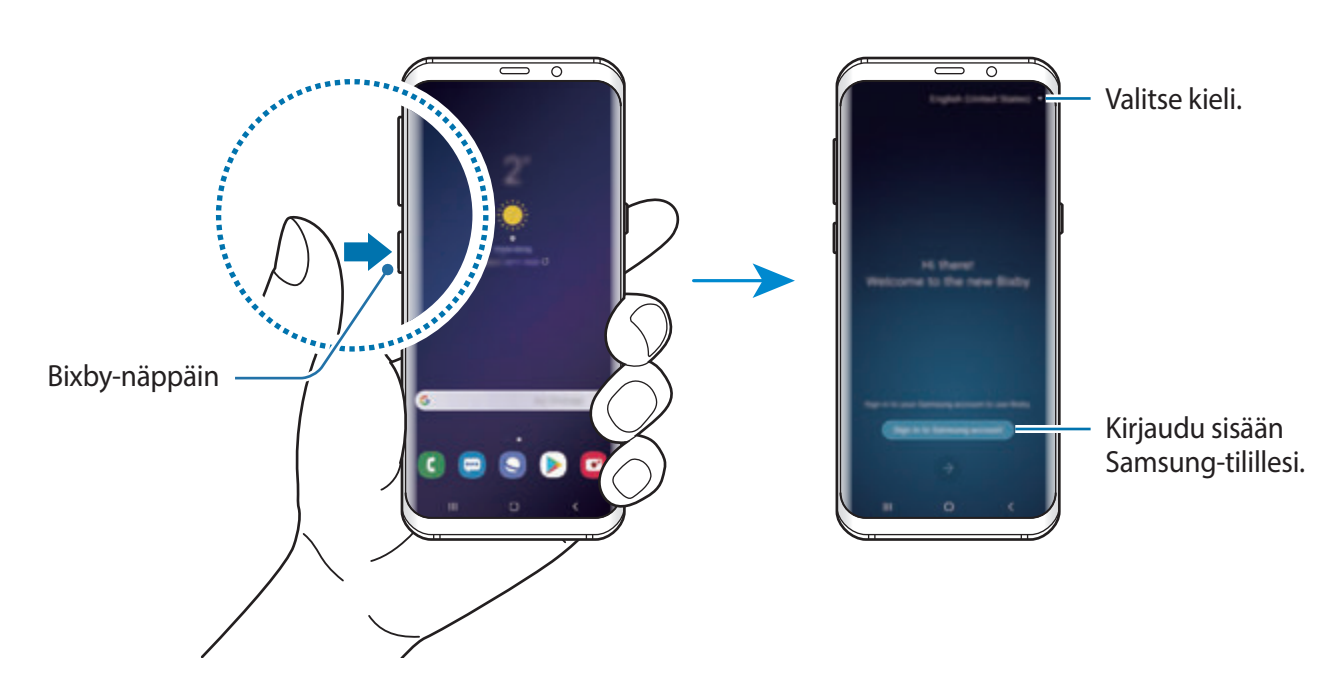

Paina Bixby-näppäintä.

- 2 Valitse Bixbyn kanssa käytettävä kieli.
- 3 Kirjaudu sisään Samsung-tiliisi noudattamalla näytön ohjeita.
- 

Jos olet jo kirjautunut sisään, tilisi tiedot tulevat näyttöön.

- $4$  Napauta  $\rightarrow$ .
- $5$  Lue ja hyväksy käyttöehdot ja napauta  $\rightarrow$ .
- $6$  Napauta $\leftrightarrow$  ja rekisteröi äänesi noudattamalla näytön ohjeita.
- $7$  Lopeta asetusten määritys napauttamalla $\sim$ . Bixby-näyttö tulee näkyviin.

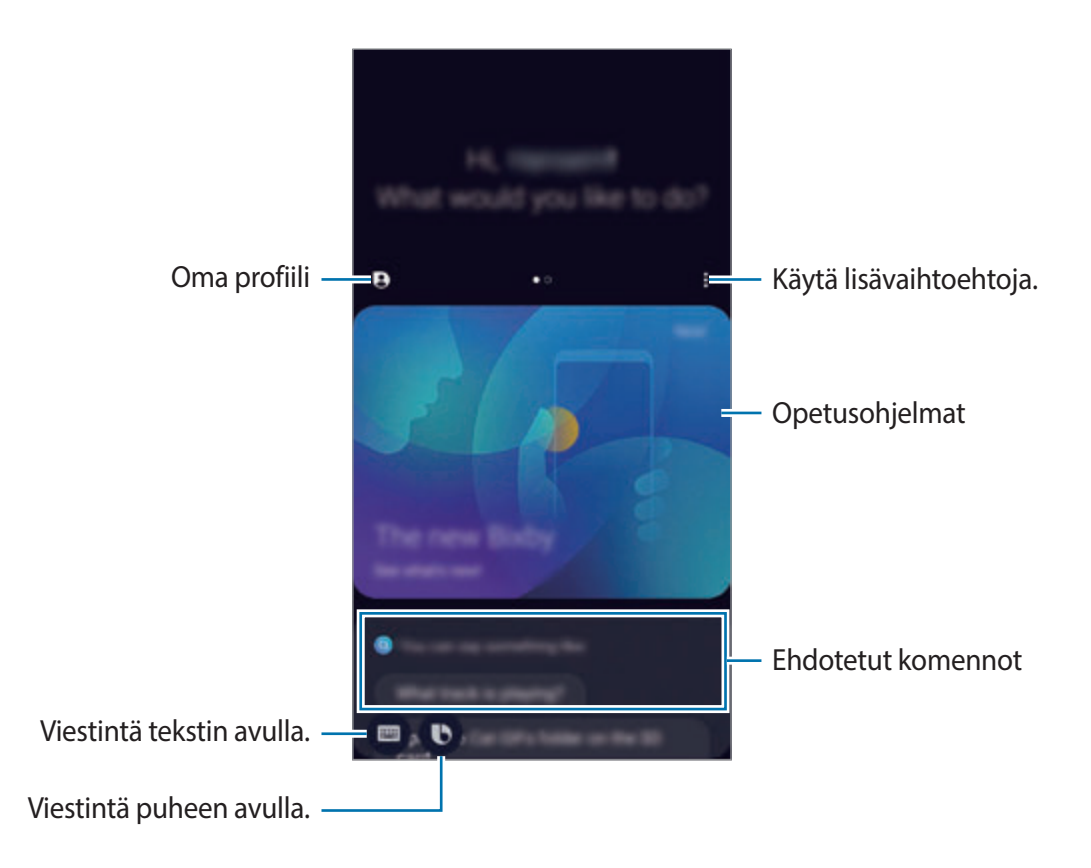

# **Bixbyn käyttäminen**

Kun sanot haluamasi sanat Bixbylle, Bixby käynnistää vastaavat toiminnot tai näyttää pyytämäsi tiedot.

Paina Bixby-näppäintä jonkin aikaa, sano haluamasi sanat Bixbylle ja vapauta sitten sormesi näppäimeltä, kun olet valmis.

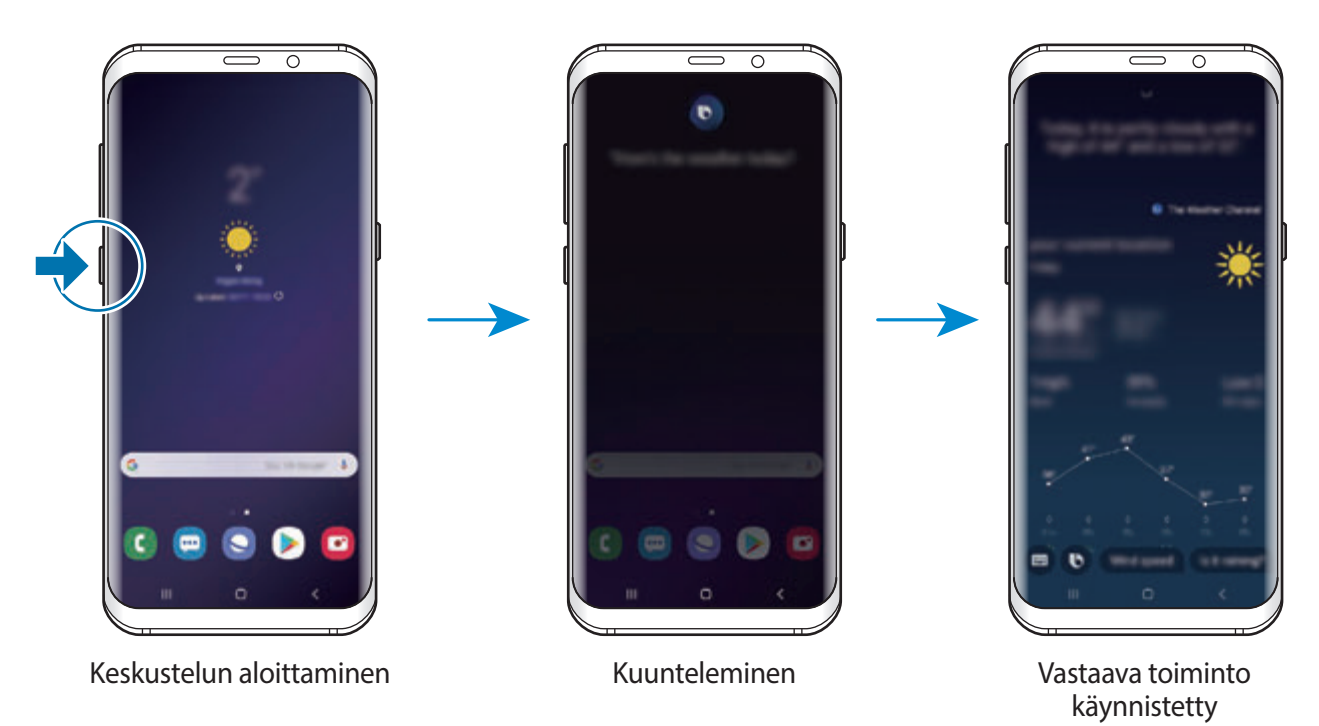

Jos Bixby kysyy sinulta kysymyksen keskustelun aikana, paina Bixby-näppäintä jonkin aikaa ja vastaa Bixbylle. Voit myös napauttaa  $\bullet$  ja vastata Bixbylle.

# **Bixbyn käyttötapoja**

Saat näkyviin lisää Bixbyn käyttötapoja painamalla Bixby-näppäintä ja pyyhkäisemällä vasemmalle näytössä.

Voit tarkastella Bixbyn tukemia palveluja ja esimerkkejä komennoista.

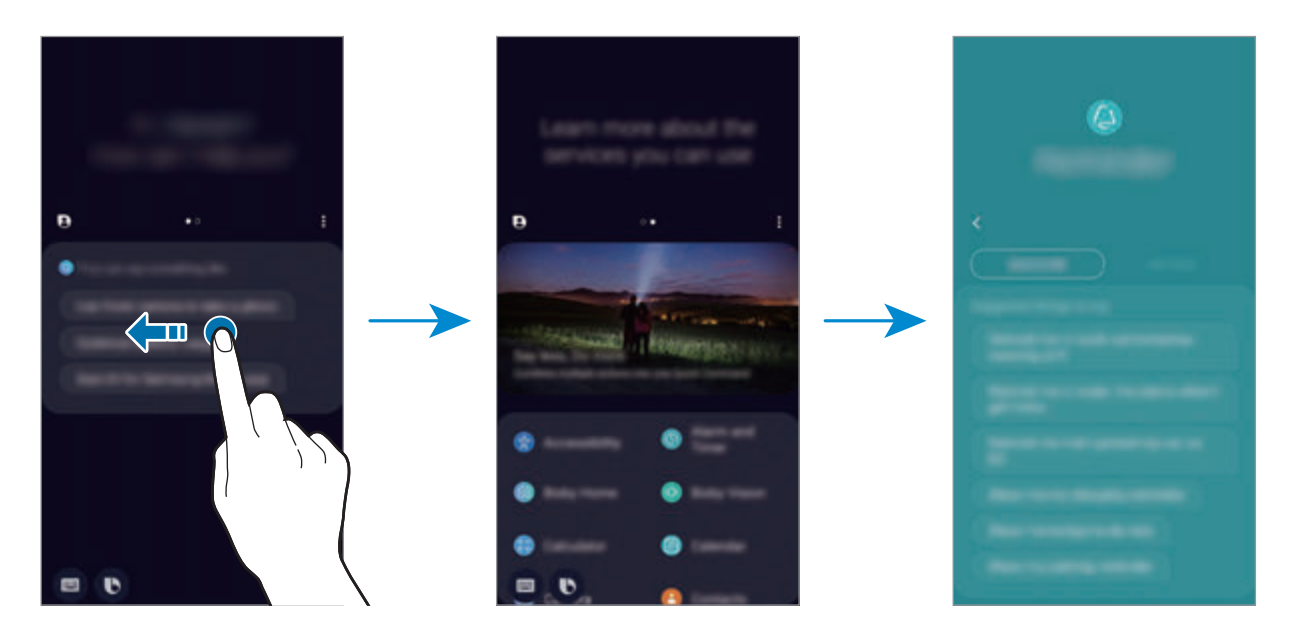

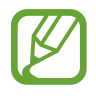

Joidenkin toimintojen käyttömahdollisuus määräytyy alueen ja palveluntarjoajan mukaan.

# **Bixby Vision**

Bixby Vision on palvelu, joka tarjoaa tietoja, kuten samantyyppisiä kuvia, sijainteja, käännettyjä tekstejä ja QR-koodeja. Bixby Vision tunnistaa kohteet nopeasti ja intuitiivisesti, vaikka et tietäisi kohteiden nimeä.

Voit käyttää seuraavia Bixby Vision -sovelluksen toimintoja.

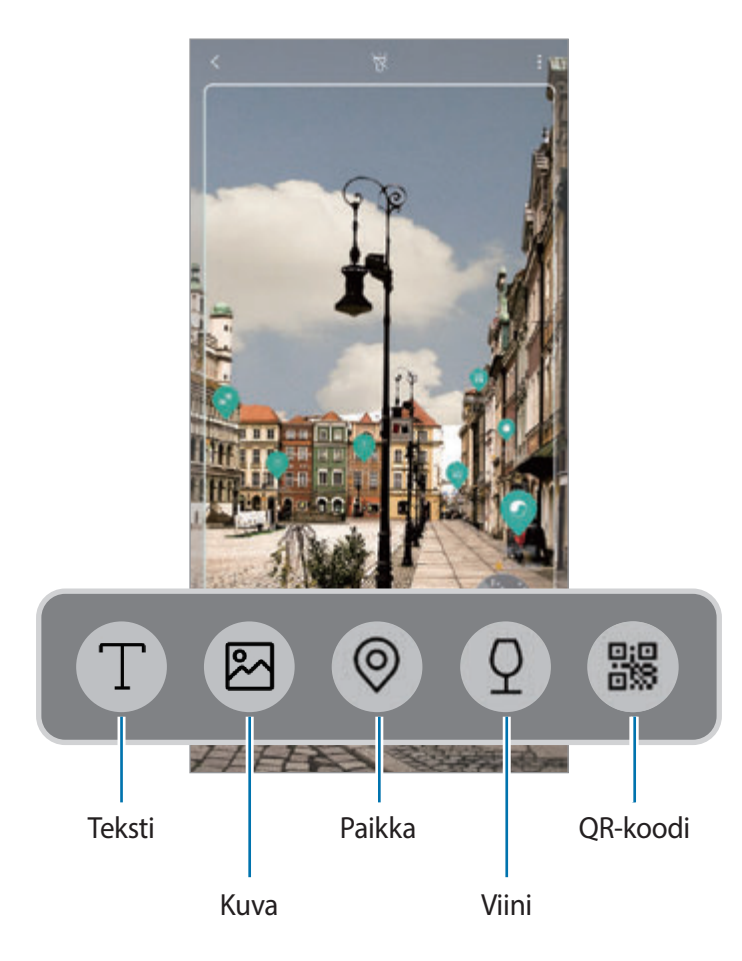

- 
- Tämän toiminnon käyttäminen edellyttää, että laite on yhdistetty Wi-Fi- tai matkapuhelinverkkoon.
- Tämän toiminnon käyttäminen edellyttää rekisteröitymistä ja kirjautumista Samsungtilille.
- Käytettävissä olevat toiminnot ja hakutulokset voivat vaihdella alueen tai palveluntarjoajan mukaan.
- Kuvan koko, muoto tai tarkkuus voi aiheuttaa sen, ettei tämä toiminto ole käytettävissä tai että hakutulokset ovat virheellisiä.
- Samsung ei vastaa Bixby Vision -sovelluksen tarjoamista tuotetiedoista.

# **Bixby Vision -sovelluksen käynnistäminen**

- 1 Käynnistä Bixby Vision -sovellus seuraavilla tavoilla.
	- Napauta **Kamera**-sovelluksessa **Bixby Vision**.
	- Valitse Galleria-sovelluksessa kuva ja napauta **...**
	- Kosketa **Internet**-sovelluksessa kuvaa jonkin aikaa ja napauta **Bixby Vision**.
	- Jos olet lisännyt Bixby Vision -sovelluksen kuvakkeen alkunäyttöön ja Sovelluksetnäyttöön, käynnistä **Bixby Vision** -sovellus.
- 2 Valitse haluamasi ominaisuus.
- $3$  Pidä kohde näytössä sen tunnistamista varten.

Kun kohde on tunnistettu, hakutulokset tulevat näyttöön.

Saat näkyviin lisää tietoja napauttamalla kuvaketta tai valitsemalla hakutuloksen.

#### **Tekstin kääntäminen tai poimiminen**

Voit tunnistaa tekstin ja näyttää sen käännettynä näytössä. Voit myös poimia tekstiä asiakirja- tai kuvatiedostosta.

Jos haluat esimerkiksi tietää ulkomaanmatkalla, mitä kyltissä lukee, voit käyttää Bixby Vision -sovelluksen toimintoja. Laite kääntää kyltin tekstin valitsemallesi kielelle.

- 1 Kun haluamasi kuva tai kohde on saatavilla, käynnistä Bixby Vision.
- 2 Valitse  $\top$  ja pidä teksti näytössä sen tunnistamista varten.

Käännetty teksti tulee näyttöön.

- Jos haluat poimia tekstiä, napauta  $\widehat{T}$ . Voit jakaa tai tallentaa poimitun tekstin.
- Jos haluat vaihtaa lähde- tai kohdekieltä, napauta kieliasetuspaneelia näytön yläreunassa.

# **Samantapaisten kuvien etsiminen**

Voit etsiä tunnistettua kohdetta muistuttavia kuvia Internetistä. Voit tarkastella erilaisia kuvia, joilla on kohdetta muistuttavia ominaisuuksia, kuten väri tai muoto.

Jos haluat esimerkiksi selvittää valokuvan tai kuvan otsikon, voit käyttää Bixby Vision -sovelluksen toimintoja. Laite etsii ja tuo näkyviin liittyvät tiedot tai ominaisuuksiltaan samantapaiset kuvat.

- 1 Kun haluamasi kuva tai kohde on saatavilla, käynnistä Bixby Vision.
- 2 Valitse  $\blacksquare$  ja pidä kohde näytössä sen tunnistamista varten.
- $3$  Napauta  $\circledast$  tai valitse hakutulos näytöstä.

Samantyyppiset kuvat tulevat näkyviin.

## **Läheisten paikkojen etsiminen**

Voit etsiä läheisten paikkojen tiedot tunnistamalla nykyisen sijaintisi.

Jos esimerkiksi haluat etsiä lähellä olevat kahvilat, voit käyttää Bixby Vision -sovelluksen toimintoja. Laite etsii läheiset kahvilat ja näyttää ne sinulle.

- 1 Kun haluamasi paikka tai kohde on saatavilla, käynnistä Bixby Vision.
- $2$  Valitse  $\odot$  ja pidä paikka tai kohde näytössä sen tunnistamista varten. Voit näyttää läheisten paikkojen perustiedot.

Jos haluat etsiä paikkoja toisesta suunnasta, suuntaa kamera kyseiseen suuntaan.

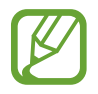

Jos käytät Bixby Vision -sovellusta kameran kanssa, voit näyttää nykyisen sijaintisi ja säätiedot. Jos haluat näyttää nykyisen sijaintisi kartalla, suuntaa kamera maata kohti. Jos haluat näyttää nykyiset säätiedot, suuntaa kamera taivasta kohti.

 $3$  Napauta  $\circledcirc$  tai valitse hakutulos näytöstä.

Laite näyttää läheisten paikkojen tiedot.

# **Viinitietojen etsiminen**

Voit tunnistaa tiedot viinipullon etiketistä ja etsiä viinin tiedot.

Jos esimerkiksi löydät suosikkiviinisi tai haluat lisätietoja jostakin viinistä, voit käyttää Bixby Vision -sovelluksen toimintoja.

- 1 Kun haluamasi kuva tai kohde on saatavilla, käynnistä Bixby Vision.
- 2 Valitse  $\Omega$  ja pidä viinietiketti näytössä sen tunnistamista varten.
- $3$  Napauta  $\circledcirc$  tai valitse hakutulos näytöstä. Viinin etikettitiedot tulevat näkyviin.

# **QR-koodien lukeminen**

Voit tunnistaa QR-koodeja ja tarkastella eri tietoja, kuten Internet-sivustoja, valokuvia, videoita, karttoja ja käyntikortteja.

- 1 Kun haluamasi kuva tai kohde on saatavilla, käynnistä Bixby Vision.
- 2 Valitse  $\bullet$  ja pidä QR-koodi näytössä sen tunnistamista varten.

QR-koodiin liittyvät tiedot tulevat näkyviin.

# **Lisätoimintojen lataaminen**

Voit ladata monia erilaisia Bixby Vision -toimintoja.

Napauta Bixby Vision -näytössä ↓ → LISÄÄ ja lataa sovelluksia tai toimintoja.

# **Bixby Home**

Bixby Home -näytössä voit tarkastella suositeltuja palveluja ja tietoja, joita Bixby tarjoaa analysoimalla käyttötapojasi ja tottumuksiasi.

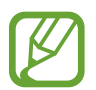

- Jos haluat tarkastella lisää sisältöjä, yhdistä laite Wi-Fi- tai matkapuhelinverkkoon.
- Tämän toiminnon täydellinen käyttäminen edellyttää rekisteröitymistä ja kirjautumista Samsung-tiliin.

## **Bixby Home -näytön avaaminen**

1 Pyyhkäise alkunäytössä oikealle.

Bixby Home -näyttö tulee näkyviin.

Kun käynnistät tämän toiminnon ensimmäisen kerran tai alkuperäisten tehdasasetusten palauttamisen jälkeen, määritä asetukset noudattamalla näytön ohjeita.

2 Tarkastele suositeltua sisältöä pyyhkäisemällä ylös- tai alaspäin.

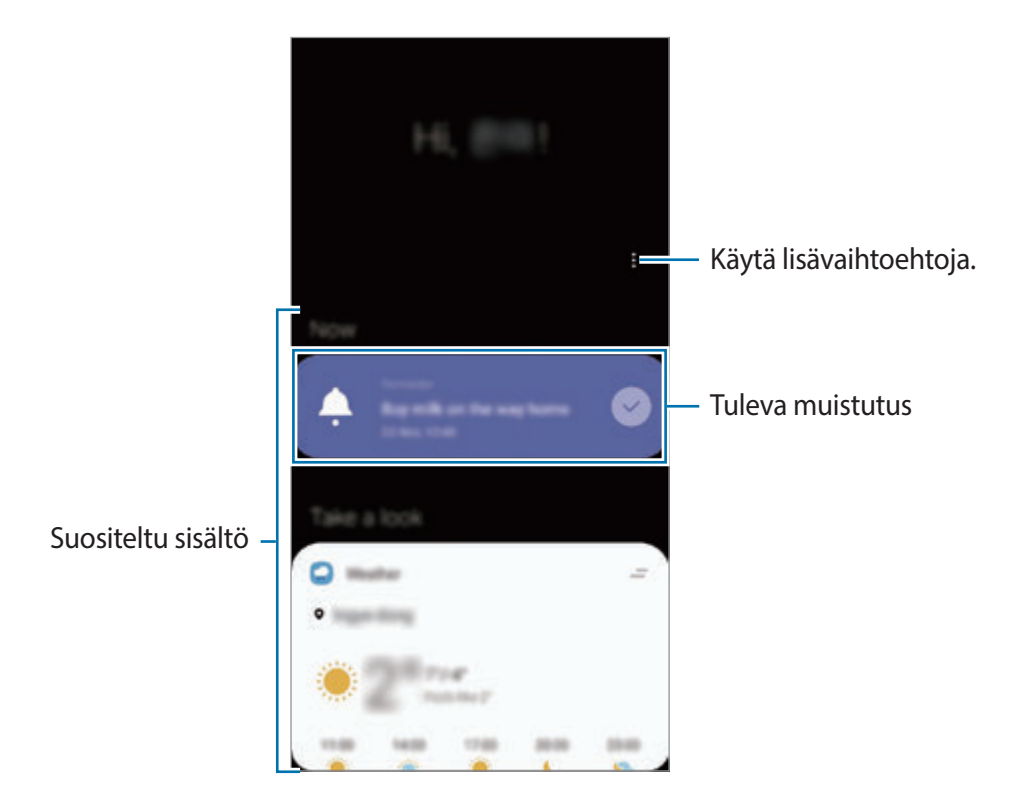

 $3$  Sulje Bixby Home -näyttö pyyhkäisemällä näytössä vasemmalle tai napauttamalla paluunäppäintä.

# **Suositellun sisällön käyttäminen Bixby Home -näytössä**

Kun avaat Bixby Home -näytön, voit tarkastella usein päivitettävää sisältöä kortteina. Voit tuoda kortit näkyviin pyyhkäisemällä ylös- tai alaspäin.

Voit esimerkiksi aamulla työmatkallasi tarkastella päivän aikatauluasi ja toistaa suosikkimusiikkiasi Bixby Home -näytön avulla. Illalla voit tarkastella hälytyksiä, tarkastella päivittäistä toimintaasi ja tarkastella ystäviesi syötteitä.

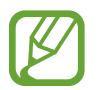

Korttien sisältö ja järjestys päivittyvät määritetyin välein automaattisesti. Voit päivittää kortit manuaalisesti pyyhkäisemällä alaspäin näytössä.

#### **Korttiluettelon muokkaaminen**

- Voit kiinnittää kortin Bixby Home -näytön yläreunaan napauttamalla → **Kiinnitä ylös**. Voit poistaa kortin kiinnityksen napauttamalla → **Irrota**.
- Voit lopettaa kortin näyttämisen luettelossa vetämällä kortin oikealle ja napauttamalla **Älä näytä uudelleen**.
- Voit piilottaa kortin luettelosta vetämällä kortin oikealle ja napauttamalla **Piilota nyt**.

**Kortteina näytettävien sovellusten valitseminen**

Voit lisätä tai poistaa Bixby Home -näytössä kortteina näkyviä sovelluksia.

Napauta Bixby Home -näytössä • → **Kortit** ja lisää tai poista kohteita napauttamalla kytkintä niiden vieressä.

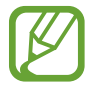

Jos jotakin sovellusta ei ole asennettu laitteeseen, se on asennettava, ennen kuin sitä voi käyttää. Napauta Bixby Home -näytössä • → **Kortit** ja lataa sitten sovellus.

## **Bixby Home -asetusten mukauttaminen**

Napauta Bixby Home -näytössä → **Asetukset**.

- **Mukautuspalvelu**: Aseta käytettäviksi Bixbyn vuorovaikutteiset ja mukautetut palvelut, jotka parantavat käyttökokemusta.
- **Bixby Homen sisällöntarjoajat**: Lue ja hyväksy tai hylkää jokaisen sisällöntoimittajan käyttöehdot ja tietosuojakäytännöt.
- **Tietoja Bixby Homesta**: Tarkastele Bixby Home -version tietoja ja oikeudellisia tietoja.
# **Reminder**

Voit luoda muistutuksia tehtäviä varten tai sisällön myöhempää tarkastelua varten. Saat ilmoituksen sinä ajankohtana tai siinä paikassa, joka on esimääritetty muistutusta varten.

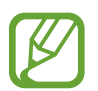

- Jotta saat tarkemmat ilmoitukset, yhdistä laite Wi-Fi- tai matkapuhelinverkkoon.
- Tämän toiminnon täydellinen käyttäminen edellyttää rekisteröitymistä ja kirjautumista Samsung-tiliin.
- GPS-toiminnon on oltava käytössä, jotta sijaintimuistutuksia voi käyttää.

#### **Reminder-sovelluksen käynnistäminen**

Voit käynnistää Reminder-sovelluksen Bixby Home -näytöstä.

1 Pyyhkäise alkunäytössä oikealle.

Bixby Home -näyttö tulee näkyviin.

#### 2 Napauta **Muistutus**-kortissa **Aloita**.

Muistutus-näyttö tulee näkyviin ja **Reminder**-sovelluskuvake ( ) lisätään Sovelluksetnäyttöön.

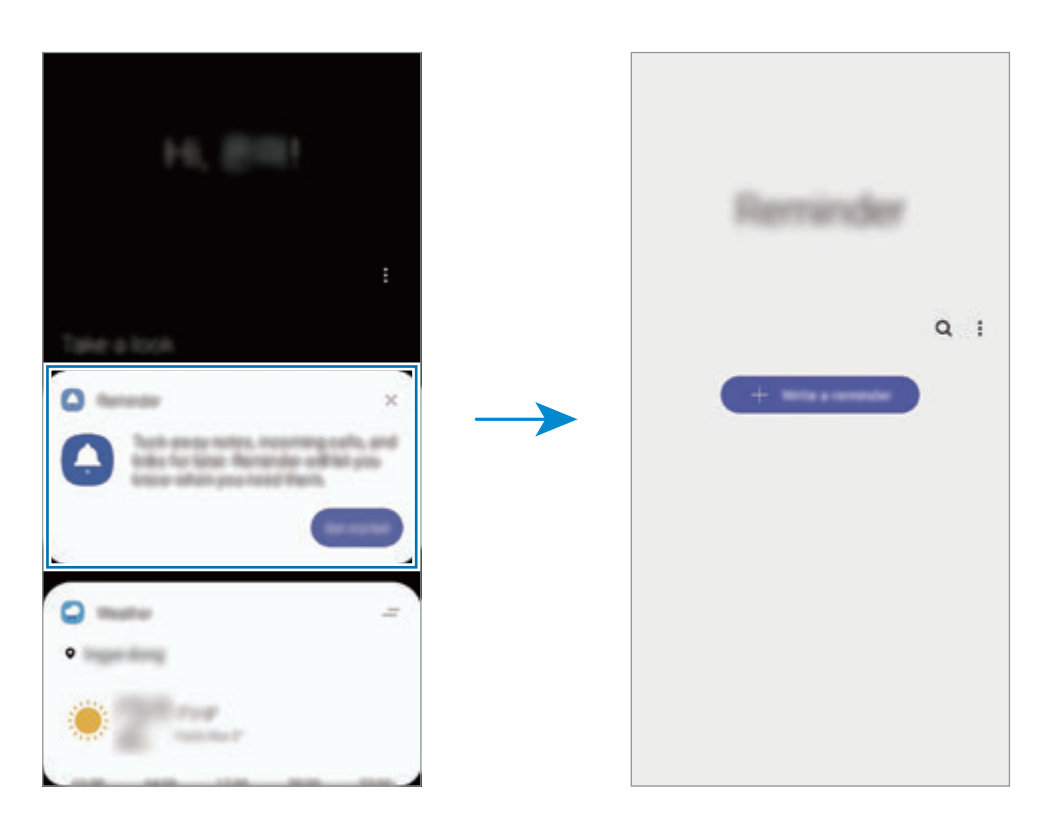

#### **Muistutusten luominen**

Voit luoda muistutuksia useilla tavoilla. Reminder-sovellus muistuttaa sinua, jos luot tietyn kellonajan tai sijaintiasetuksen sisältävän muistutuksen. Voit myös tallentaa erilaista sisältöä, kuten yksittäisen muistion tai Internet-sivun osoitteen, ja tarkastella sitä myöhemmin.

Voit esimerkiksi luoda muistutuksen kukkien kastelua varten kotiin saavuttuasi.

- 1 Käynnistä **Reminder**-sovellus.
- 2 Napauta Kirjoita muistutus tai + ja kirjoita teksti Kastele kukat.
- 3 Napauta **Paikka** <sup>→</sup> **Aseta ehdot** <sup>→</sup> **Valitse paikka** ja aseta sijainniksi koti.
- 4 Napauta **Kun saavun paikkaan** <sup>→</sup> **Valmis**.

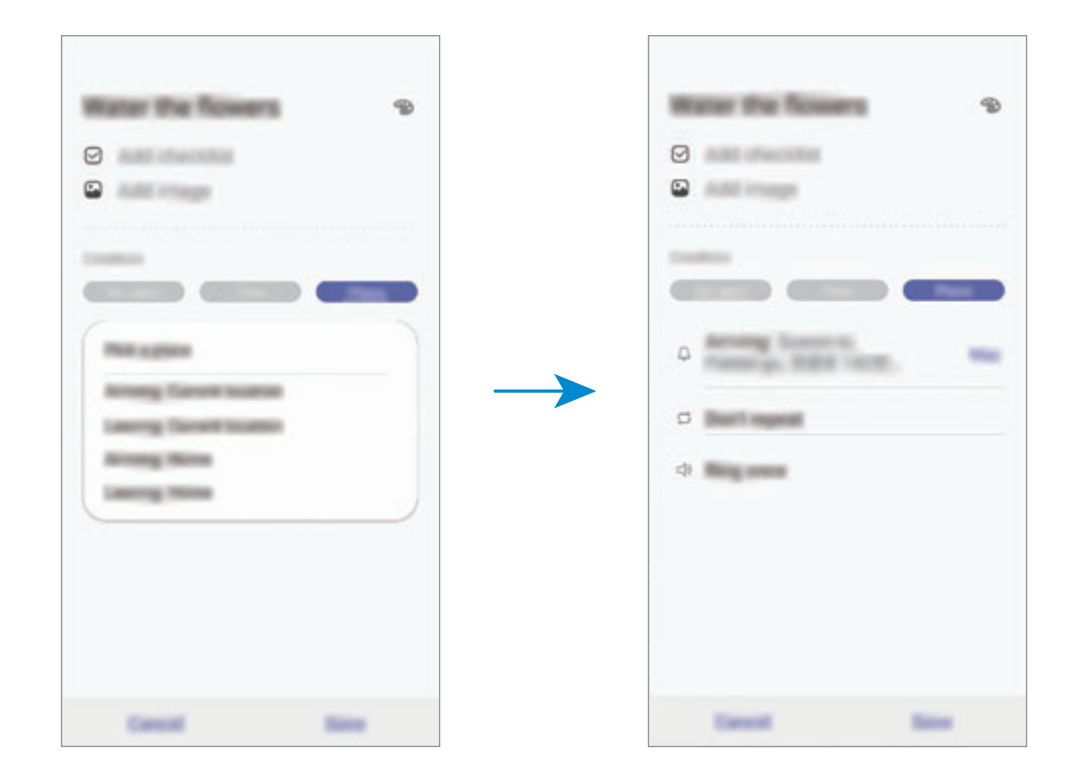

5 Tallenna muistutus napauttamalla **Tallenna**.

Kun saavut kotiin, Kastele kukat -ilmoitus tulee näyttöön.

#### **Muistutusilmoitusten tarkistaminen**

Esimääritettynä ajankohtana tai esimääritetyssä sijainnissa näkyviin tulee ilmoitusponnahdusikkuna. Napauta **Valmis** tai **Torkku**.

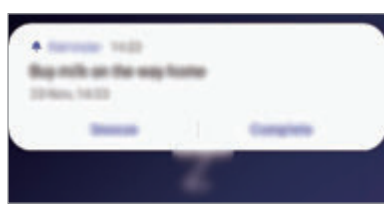

#### **Muistutusluettelon näyttäminen**

Käynnistä **Reminder**-sovellus muistutusten tarkastelua varten. Voit tarkastella muistutuksen tietoja valitsemalla muistutuksen.

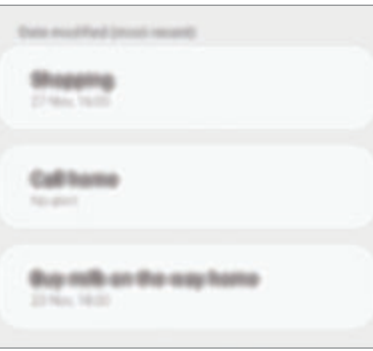

**Muistutuksen tietojen muokkaaminen**

Voit lisätä tai muokata muistutuksen tietoja, kuten toistuvuutta, päivämäärää ja kellonaikaa tai sijaintia.

- 1 Valitse muistutusluettelosta muokattava muistutus ja napauta **Muokkaa**.
- 2 Muokkaa ehtoja ja napauta **Tallenna**.

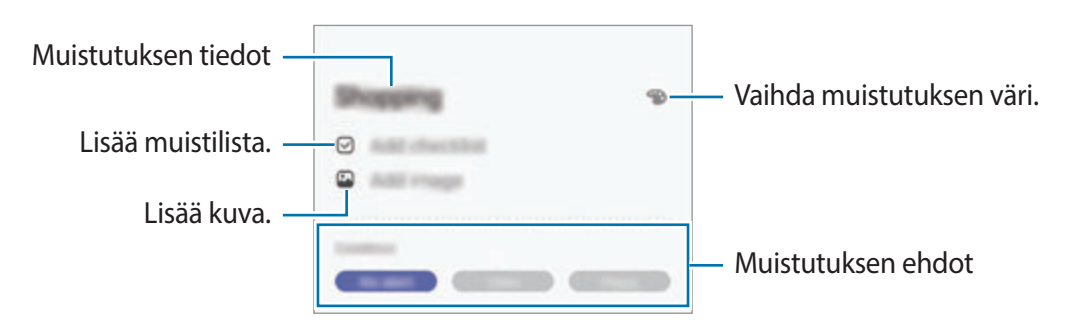

#### **Muistutuksen merkitseminen valmiiksi**

Merkitse suoritetuiksi muistutukset, joista et halua saada muistutusta.

Valitse muistutusluettelosta muistutus ja napauta **Valmis**. Voit myös vetää muistutusta vasemmalle.

**Muistutusten palauttaminen**

Voit palauttaa suoritetut muistutukset.

1 Napauta muistutusluettelossa <sup>→</sup> **Valmis** <sup>→</sup> **Muokkaa**.

2 Valitse palautettavat kohteet ja napauta **Palauta**.

Muistutukset lisätään muistutusluetteloon, ja saat muistutuksen esimääritettyinä ajankohtina.

#### **Muistutusten poistaminen**

Voit poistaa muistutuksen vetämällä muistutuksen oikealle. Voit poistaa useita muistutuksia samalla kertaa koskettamalla jonkin aikaa muistutusta, merkitsemällä poistettavat muistutukset ja napauttamalla sitten **Poista**.

# **Puhelin**

# **Esittely**

Voit soittaa tai vastaanottaa ääni- ja videopuheluja.

## **Puhelujen soittaminen**

- 1 Käynnistä **Puhelin**-sovellus ja napauta **Näppäim.**
- 2 Anna puhelinnumero.
- $3$  Soita äänipuhelu napauttamalla tai videopuhelu napauttamalla  $\blacksquare$

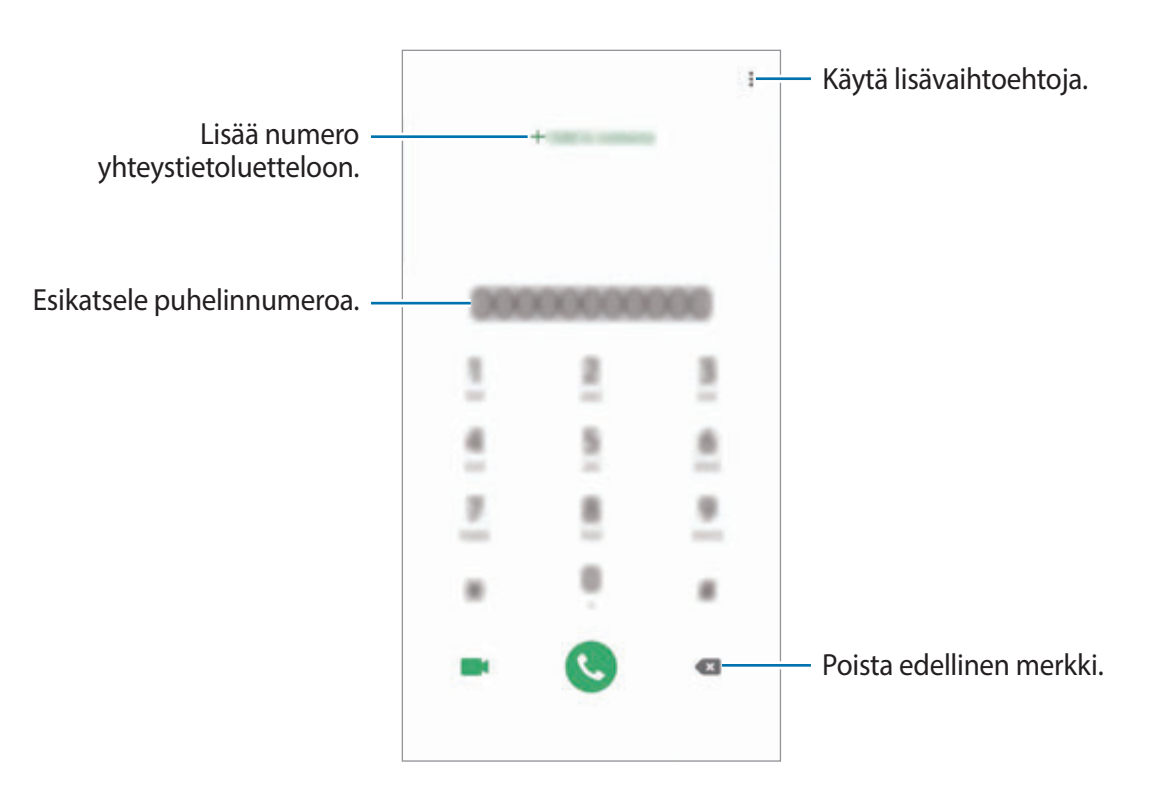

#### **Puhelujen soittaminen puhelulokeista tai yhteystietoluettelosta**

Napauta **Viimeis.** tai **Yhteystiedot** ja pyyhkäise oikealle sen yhteystiedon tai puhelinnumeron kohdalla, johon haluat soittaa.

Jos tämä toiminto on poissa käytöstä, käynnistä **Asetukset**-sovellus, napauta **Edistykselliset toiminnot** → **Liikkeet ja eleet** ja aktivoi sitten **Soita / lähetä viestejä pyyhk.** -kytkin napauttamalla sitä.

#### **Pikavalintojen käyttäminen**

Voit soittaa puheluja nopeasti määrittämällä pikavalintanumeroita.

Kun haluat määrittää numeron pikavalintaan, napauta **Näppäim.** tai **Yhteystiedot** → → **Pikavalintanumerot**, valitse pikavalintanumero ja lisää sitten puhelinnumero.

Voit soittaa puhelun koskettamalla jonkin aikaa pikavalintanumeroa numeronäppäimistössä. Jos haluat määrittää pikavalintanumeron 10 tai sitä suuremman, napauta numeron ensimmäisiä numeroita ja kosketa sitten jonkin aikaa viimeistä numeroa.

Jos esimerkiksi asetat numeron **123** pikavalintanumeroksi, napauta **1**, napauta **2** ja kosketa sitten jonkin aikaa **3**.

#### **Puhelujen soittaminen lukitusta näytöstä**

Vedä lukitussa näytössä  $\bullet$ -kuvake ympyrän ulkopuolelle.

#### **Soittaminen ulkomaille**

- 1 Käynnistä **Puhelin**-sovellus ja napauta **Näppäim.**
- 2 Kosketa **0**-näppäintä jonkin aikaa, kunnes **+**-merkki tulee näkyviin.
- $3$  Anna maan numero, suuntanumero ja puhelinnumero ja napauta sitten  $\ddot{\bullet}$ .

# **Puhelujen vastaanottaminen**

#### **Puheluun vastaaminen**

Kun puhelu saapuu, vedä $\bigodot$ -kuvake suuren ympyrän ulkopuolelle.

### **Puhelun hylkääminen**

Kun puhelu saapuu, vedä $\bigodot$ -kuvake suuren ympyrän ulkopuolelle.

Jos haluat lähettää viestin hylätessäsi saapuvan puhelun, vedä **Lähetä viesti** -palkkia ylöspäin. Jos **Lisää muistutus** -kytkin aktivoidaan, laite tallentaa muistutuksen ja muistuttaa sinua hylätystä puhelusta tunnin kuluttua.

```
Voit luoda erilaisia hylkäysviestejä käynnistämällä Puhelin-sovelluksen, napauttamalla →
Asetukset → Pikahylkäysviestit, kirjoittamalla viestin ja napauttamalla sitten +.
```
### **Vastaamattomat puhelut**

Jos puheluun ei vastata,  $\leq$ -kuvake tulee näkyviin tilariville. Saat vastaamattomien puhelujen luettelon näkyviin avaamalla ilmoituspaneelin. Voit myös tarkastella vastaamattomia puheluja käynnistämällä **Puhelin**-sovelluksen ja napauttamalla **Viimeis.**

# **Puhelinnumerojen estäminen**

Voit estää puhelut, jotka tulevat tietyistä, estoluetteloon lisätyistä numeroista.

- 1 Käynnistä **Puhelin**-sovellus ja napauta <sup>→</sup> **Asetukset** <sup>→</sup> **Estä numerot**.
- 2 Napauta **Viimeis.** tai **Yhteystiedot**, valitse yhteystiedot ja napauta sitten **Valmis**.

Voit antaa numeron manuaalisesti napauttamalla **Lisää puhelinnumero**, kirjoittamalla puhelinnumeron ja napauttamalla sitten  $+$ .

Kun estetyt numerot yrittävät ottaa sinun yhteyden, et saa ilmoitusta. Puheluista jää merkintä puhelulokiin.

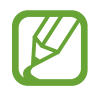

Voit estää saapuvat puhelut myös niiltä henkilöiltä, joiden puheluissa ei näy soittajan tunnusta. Ota **Estä tuntemattomat soittajat** -toiminto käyttöön napauttamalla kytkintä.

### **Toiminnot puhelujen aikana**

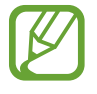

Jos takakameran ja sormenjälkitunnistimen ympärillä oleva alue peitetään, puhelun aikana voi kuulua häiriöääniä. Poista lisävarusteet, kuten näytönsuojakalvot tai tarrat, takakameran alueen ympäriltä.

#### **Äänipuhelun aikana**

Seuraavat toiminnot ovat käytettävissä:

- $\frac{1}{2}$ : Käytä lisätoimintoja.
- **Lisää puhelu**: Soita toinen puhelu. Ensimmäinen puhelu siirtyy pitoon. Kun lopetat toisen puhelun, ensimmäinen puhelu jatkuu.
- **Puhelu pitoon**: Aseta puhelu pitoon. Voit noutaa puhelun pidosta napauttamalla **Jatka puhelua**.
- **Bluetooth**: Vaihda Bluetooth-kuulokemikrofoniin, jos se on yhdistetty laitteeseen.
- **Kaiutin**: Ota kaiutinpuhelutoiminto käyttöön tai poista se käytöstä. Kun käytät kaiutinpuhelutoimintoa, pidä laite etäällä korvistasi.
- **Mykistä**: Poista mikrofoni käytöstä, minkä jälkeen toinen osapuoli ei kuule sinua.
- **Näppäim.** / **Piilota**: Avaa tai sulje näppäimistö.
- $\cdot$   $\odot$ : Lopeta nykyinen puhelu.

#### **Videopuhelun aikana**

Napauttamalla näyttöä voit käyttää seuraavia toimintoja:

- $\frac{1}{2}$ : Käytä lisätoimintoja.
- **Kamera**: Poista kamera käytöstä, minkä jälkeen toinen osapuoli ei näe sinua.
- **Vaihda**: Siirry etukamerasta takakameraan tai päinvastoin.
- $\bigodot$ : Lopeta nykyinen puhelu.
- **Mykistä**: Poista mikrofoni käytöstä, minkä jälkeen toinen osapuoli ei kuule sinua.
- **Kaiutin**: Ota kaiutinpuhelutoiminto käyttöön tai poista se käytöstä. Kun käytät kaiutinpuhelutoimintoa, pidä laite etäällä korvistasi.

## **Puhelinnumeron lisääminen yhteystietoihin**

#### **Puhelinnumeron lisääminen Yhteystiedot-luetteloon numeronäppäimistöltä**

- 1 Käynnistä **Puhelin**-sovellus ja napauta **Näppäim.**
- 2 Näppäile numero.
- 3 Napauta **Lisää yhteystietoihin**.
- 4 Luo uusi yhteystieto napauttamalla **Lisää yhteystietoihin** tai lisää numero aiemmin luotuun yhteystietoon napauttamalla **Päivitä nykyiset**.

#### **Puhelinnumeron lisääminen Yhteystiedot-luetteloon puheluluettelosta**

- 1 Käynnistä **Puhelin**-sovellus ja napauta **Viimeis.**
- 2 Napauta soittajan kuvaa ja napauta **Lisää** tai napauta puhelinnumeroa ja napauta sitten **Lisää yhteystietoihin**.
- 3 Luo uusi yhteystieto napauttamalla **Lisää yhteystietoihin** tai lisää numero aiemmin luotuun yhteystietoon napauttamalla **Päivitä nykyiset**.

### **Merkinnän lisääminen puhelinnumeroon**

Voit lisätä merkintöjä numeroihin tallentamatta niitä yhteystietoihin. Siten näet soittavan henkilön tiedot, vaikka häntä ei olisi tallennettu yhteystietoihin.

- 1 Käynnistä **Puhelin**-sovellus ja napauta **Viimeis.**
- 2 Napauta puhelinnumeroa  $\rightarrow$  .
- 3 Napauta **Lisää tunniste**, kirjoita merkintä ja napauta sitten **Lisää**. Kun kyseisestä numerosta soitetaan, merkintä näkyy numeron alapuolella.

# **Yhteystiedot**

# **Esittely**

Voit luoda uusia yhteystietoja tai hallita laitteessa olevia yhteystietoja.

# **Yhteystietojen lisääminen**

#### **Uuden yhteystiedon luominen**

- 1 Käynnistä Yhteystiedot-sovellus ja napauta
- 2 Valitse tallennussijainti ja napauta **Valitse**.
- 3 Anna yhteystiedot.

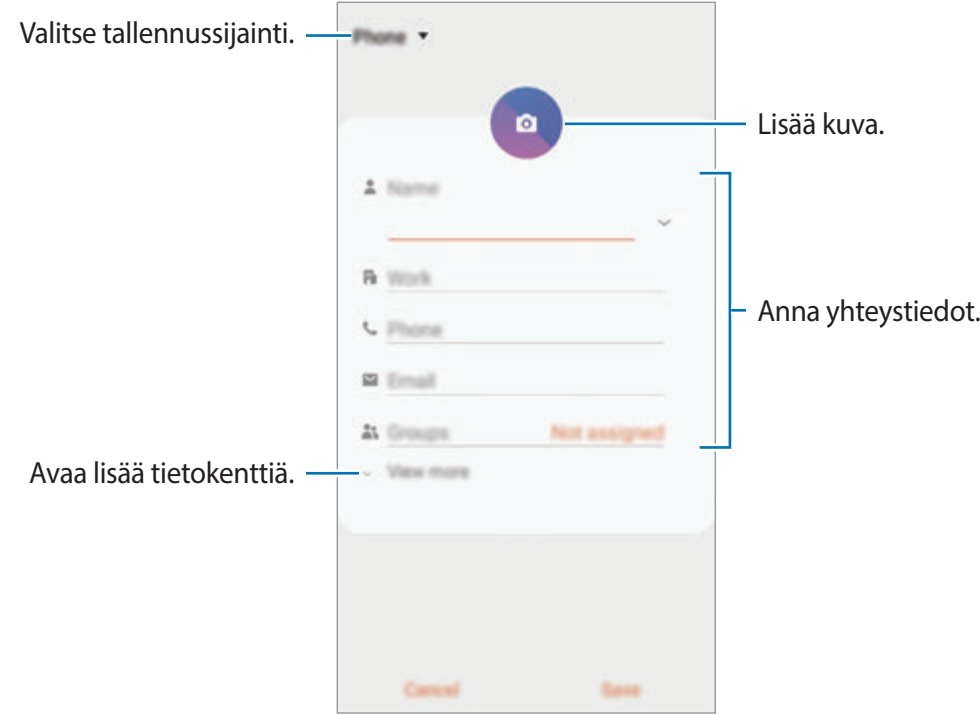

Tallennettavissa olevien tietojen tyypit voivat vaihdella valitun tallennussijainnin mukaan.

4 Napauta **Tallenna**.

#### **Yhteystietojen tuominen**

Voit lisätä yhteystietoja tuomalla ne muista tallennustiloista laitteeseesi.

- 1 Käynnistä **Yhteystiedot**-sovellus ja napauta <sup>→</sup> **Yhteyshenkilöiden hallinta** <sup>→</sup> **Tuo/vie yhteystiedot** → **Tuo**.
- 2 Valitse tallennussijainti, josta yhteystiedot tuodaan.
- 3 Valitse tuotavat VCF-tiedostot tai yhteystiedot ja napauta **Valmis**.
- 4 Valitse tallennussijainti, johon yhteystiedot tallennetaan, ja napauta **Tuo**.

#### **Yhteystietojen synkronoiminen Internet-tilien kanssa**

Voit synkronoida laitteesi yhteystiedot Internet-tileihisi, kuten Samsung-tiliisi, tallennettujen verkkoyhteystietojen kanssa.

- 1 Käynnistä **Asetukset**-sovellus, napauta **Tilit ja varmuuskopiointi** <sup>→</sup> **Tilit** ja valitse tili, jonka kanssa synkronoidaan.
- 2 Napauta **Synkronoi tili** ja aktivoi **Yhteystiedot**-kytkin napauttamalla sitä.

Napauta Samsung-tiliä varten → **Synkronointiasetukset** ja aktivoi **Yhteystiedot**-kytkin napauttamalla sitä.

# **Yhteystietojen etsiminen**

Käynnistä **Yhteystiedot**-sovellus.

Käytä jotakin seuraavista etsintätavoista:

- Selaa yhteystietoluetteloa ylös tai alas.
- Voit selata yhteystietoluetteloa nopeasti vetämällä sormella luettelon oikealla puolella olevassa hakemistossa.
- Napauta yhteystietoluettelon yläreunassa  $\mathbb Q$  ja anna hakuehdot.

Napauta yhteystietoa. Käytä sitten jotakin seuraavista toiminnoista:

- $\cdot$   $\sqrt{\chi}$ : Lisää suosikkiyhteystietoihin.
- **\ / c**: Soita ääni- tai videopuhelu.
- **D**: Luo viesti.
- **: Luo sähköpostiviesti.**

# **Yhteystietojen jakaminen**

Voit jakaa yhteystietoja muiden kanssa eri jakamisvaihtoehtojen avulla.

- 1 Käynnistä **Yhteystiedot**-sovellus ja napauta <sup>→</sup> **Jaa**.
- 2 Valitse yhteystiedot ja napauta **Jaa**.
- 3 Valitse jakotapa.

# **Profiilin tallentaminen ja jakaminen**

Voit tallentaa ja jakaa muiden kanssa profiilitietosi, kuten valokuvan ja tilaviestin, käyttämällä profiilinjakamistoimintoa.

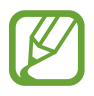

- Profiilinjakamistoiminnon käyttömahdollisuus määräytyy alueen tai palveluntarjoajan mukaan.
- Profiilinjakamistoiminto on vain niiden yhteyshenkilöiden käytettävissä, jotka ovat ottaneet profiilinjakamistoiminnon käyttöön omassa laitteessaan.
- 1 Käynnistä **Yhteystiedot**-sovellus ja valitse profiilisi.
- 2 Napauta **Muokkaa**, muokkaa profiiliasi ja napauta **Tallenna**.
- 3 Napauta **Jaa profiilisi napauttamalla tätä** ja aktivoi kytkin napauttamalla sitä.

Profiilinjakamistoiminnon käyttäminen edellyttää puhelinnumerosi vahvistamista. Voit tarkastella yhteyshenkilön päivitettyä profiilia **Yhteystiedot**-luettelossa.

Jos haluat muuttaa niiden yhteyshenkilöiden määrää, joiden kanssa profiilisi jaetaan, napauta **Valitse, mitä jaetaan**, valitse jaettava kohde ja valitse sitten vaihtoehto.

# **Ryhmien luominen**

Voit luoda ryhmiä esimerkiksi sukulaisia tai ystäviä varten ja hallita yhteystietoja ryhmittäin.

- $1$  Käynnistä **Yhteystiedot**-sovellus ja napauta  $\equiv$  → **Ryhmät** → **Luo ryhmä**.
- 2 Anna ryhmän nimi.

Voit määrittää ryhmän soittoäänen napauttamalla **Ryhmäsoittoääni** ja valitsemalla soittoäänen.

- 3 Napauta **Lisää jäsen**, valitse ryhmään lisättävät yhteystiedot ja napauta sitten **Valmis**.
- 4 Napauta **Tallenna**.

#### **Ryhmäviestin lähettäminen**

Voit lähettää ryhmäviestin ryhmän jäsenille samanaikaisesti.

Käynnistä **Yhteystiedot**-sovellus, napauta  $\equiv \rightarrow$  **Ryhmät**, valitse ryhmä ja napauta sitten  $\frac{2}{3}$   $\rightarrow$ **Lähetä viesti**.

# **Kaksinkertaisten yhteystietojen yhdistäminen**

Kun tuot yhteystietoja muista tallennustiloista tai synkronoit yhteystietoja muiden tilien kanssa, yhteystietoluettelossa voi olla samoja yhteystietoja kaksi kertaa. Voit lyhentää yhteystietoluetteloa yhdistämällä kaksinkertaiset yhteystiedot.

- 1 Käynnistä **Yhteystiedot**-sovellus ja napauta <sup>→</sup> **Yhteyshenkilöiden hallinta** <sup>→</sup> **Yhdistä yhteyshenkilöt**.
- 2 Valitse yhteystiedot ja napauta **Yhdistä**.

# **Yhteystietojen poistaminen**

- 1 Käynnistä **Yhteystiedot**-sovellus ja napauta <sup>→</sup> **Poista**.
- 2 Valitse yhteystiedot ja napauta **Poista**.

Jos haluat poistaa yhteystietoja yksi kerrallaan, avaa yhteystietoluettelo ja napauta yhteystietoa. Napauta sitten • → **Poista.** 

# **Viestit**

# **Esittely**

Voit lähettää ja lukea viestejä keskusteluissa.

### **Viestien lähettäminen**

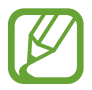

Viestien lähettämisestä voidaan veloittaa lisämaksu verkkovierailun aikana.

- 1 Käynnistä **Viestit**-sovellus ja napauta ...
- 2 Lisää vastaanottajat ja kirjoita viesti.

Voit tallentaa ja lähettää ääniviestin koskettamalla  $\Psi$ jonkin aikaa, sanelemalla viestin ja vapauttamalla sitten sormesi. Tallennuskuvake on näkyvissä vain, kun näppäimistö on piilotettuna.

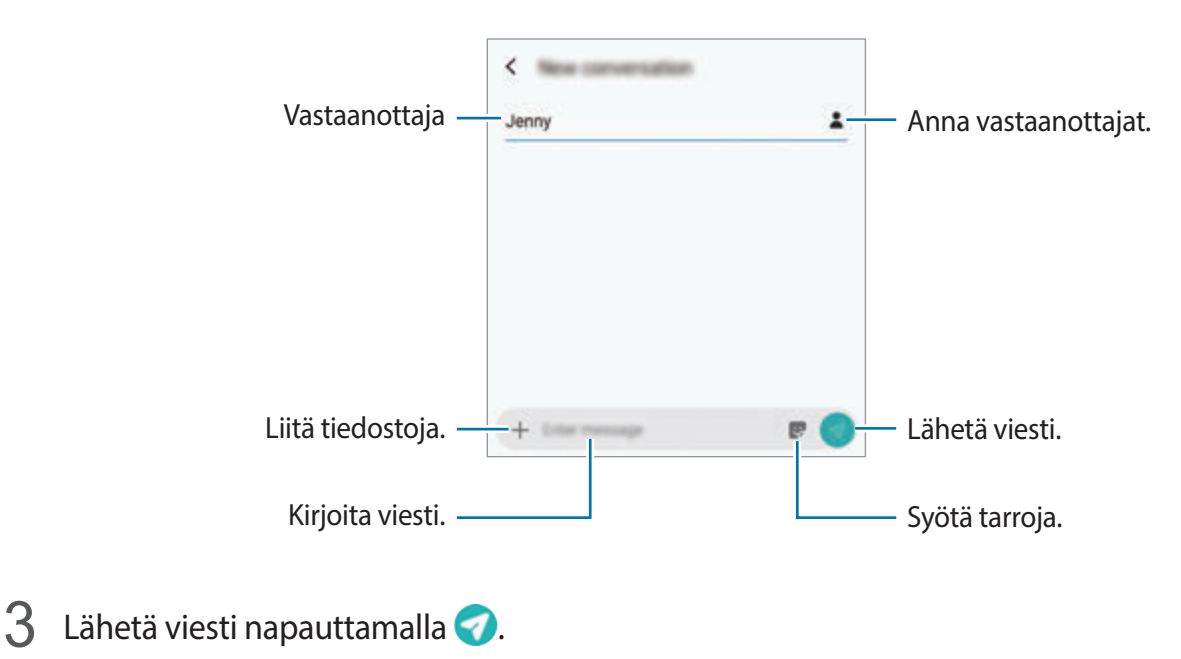

#### **Oma emoji -tarrojen lähettäminen**

Voit lähettää viesteissä Oma emoji -tarroja, jotka näyttävät sinulta.

Kun luot viestiä, napauta  $\bullet$  ja napauta Oma emoji -kuvaketta. Oma emoji -tarrat tulevat näkyviin. Valitse tarra, jonka haluat jakaa.

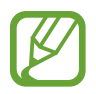

Oma emoji -tarrat tulevat näkyviin sen jälkeen, kun olet luonut Oma emoji -kuvasi **Kamera**-sovelluksessa. Lisätietoja on kohdassa [Oma emoji -kuvan luominen](#page-109-0).

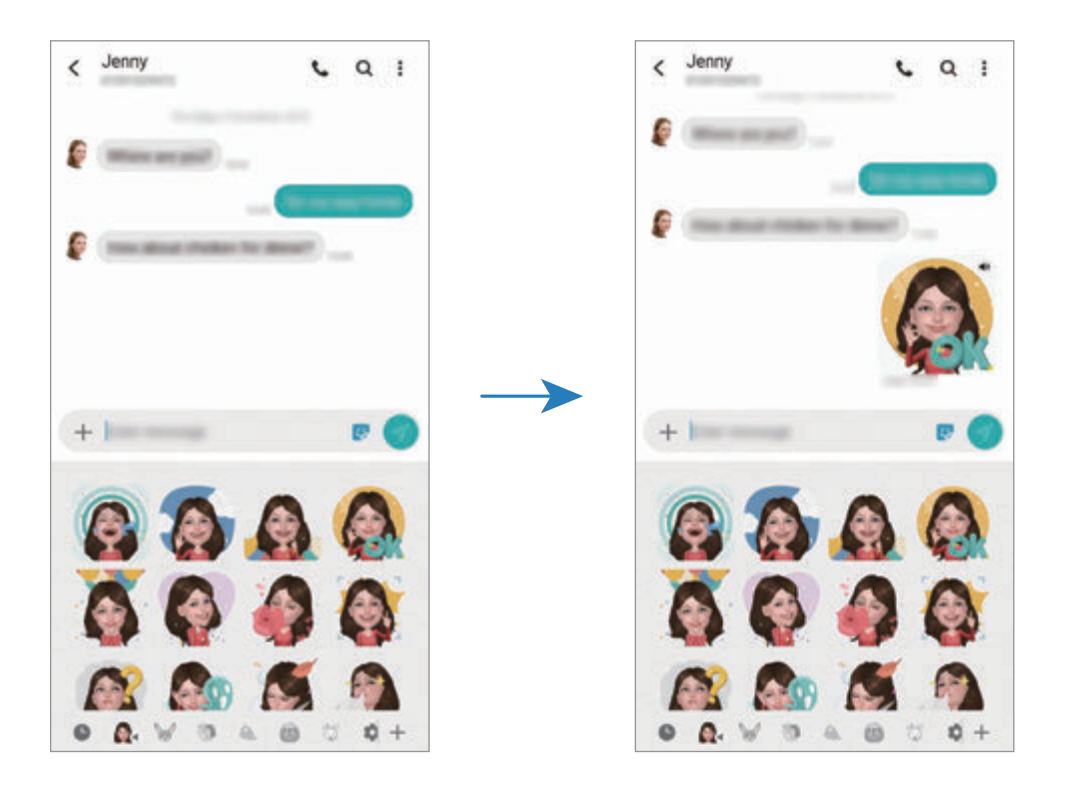

### **Viestien näyttäminen**

Viestit ryhmitellään viestiketjuiksi yhteystiedon mukaan.

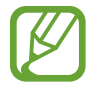

Viestien vastaanottamisesta voidaan veloittaa lisämaksu verkkovierailun aikana.

- 1 Käynnistä **Viestit**-sovellus ja napauta **Keskustelut**.
- 2 Valitse viestiluettelosta yhteystieto.
- 3 Tarkastele keskustelua.

Voit vastata viestiin napauttamalla **Kirjoita viesti**, kirjoittamalla viestin ja napauttamalla sitten  $\bullet$ .

Voit muuttaa fonttikokoa levittämällä näytössä kahta sormea kauemmas toisistaan tai nipistämällä niitä yhteen.

### **Tarpeettomien viestien estäminen**

Voit estää viestit, jotka tulevat tietyistä, estoluetteloon lisätyistä numeroista.

- 1 Käynnistä **Viestit**-sovellus ja napauta <sup>→</sup> **Asetukset** <sup>→</sup> **Estä numerot ja viestit** <sup>→</sup> **Estä numerot**.
- 2 Napauta **Saapuneet** ja valitse yhteystieto. Voit myös napauttaa **Yhteystiedot**, valita yhteystiedot ja napauttaa sitten **Valmis**.

Voit antaa numeron manuaalisesti kirjoittamalla numeron **Anna numero** -kohdan alapuolelle ja napauttamalla  $+$ .

### **Viesti-ilmoitusten asetusten määrittäminen**

Voit muuttaa esimerkiksi ilmoituksen ääntä ja näyttöasetuksia.

- 1 Käynnistä **Viestit**-sovellus, napauta <sup>→</sup> **Asetukset** <sup>→</sup> **Ilmoitukset** ja aktivoi sitten kytkin napauttamalla sitä.
- 2 Muuta ilmoitusasetuksia.

#### **Viestimuistutuksen määrittäminen**

Voit määrittää tarkistamattomista ilmoituksista kertovien hälytysten aikavälin. Jos tämä toiminto ei ole käytössä, avaa **Asetukset**-sovellus, napauta **Helppokäyttöisyys** → **Lisäasetukset** → **Ilmoitusmuistutukset** ja aktivoi sitten kytkin napauttamalla sitä.

# **Viestien poistaminen**

- 1 Käynnistä **Viestit**-sovellus ja napauta **Keskustelut**.
- 2 Valitse viestiluettelosta yhteystieto.
- 3 Kosketa viestiä jonkin aikaa ja napauta **Poista**. Jos haluat poistaa useita viestejä, valitse poistettavat viestit.
- 4 Napauta **Poista**.

# **Internet**

### **Esittely**

Voit selata Internetiä, etsiä tietoja ja merkitä kirjanmerkillä haluamasi Internet-sivut, minkä jälkeen voit käyttää niitä kätevästi.

### **Internet-sivujen selaaminen**

- 1 Avaa **Samsung**-kansio ja käynnistä **Internet**-sovellus.
- 2 Napauta osoitekenttää.
- 3 Anna Internet-osoite tai hakusana ja napauta sitten **Siirry**.

Voit tuoda työkalurivit näkyviin vetämällä sormella hieman alaspäin näytössä.

Voit siirtyä välilehdestä toiseen nopeasti pyyhkäisemällä vasemmalle tai oikealle osoitekentässä.

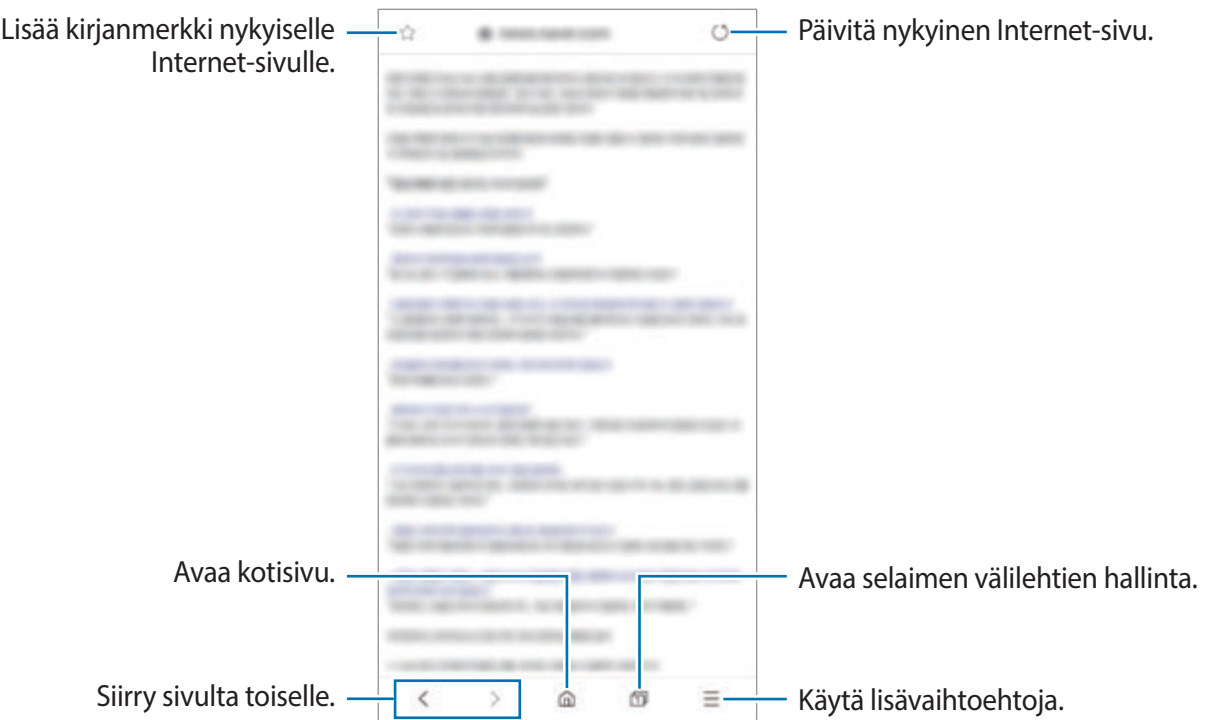

### **Salaisen tilan käyttäminen**

Salaisessa tilassa voit erikseen hallita avoimia välilehtiä, kirjanmerkkejä ja tallennettuja sivuja. Voit lukita salaisen tilan salasanan ja biometristen tietojesi avulla.

#### **Salaisen tilan ottaminen käyttöön**

Napauta näytön alareunan työkalurivillä  $\Box$  → Ota salainen tila käyttöön. Jos käytät tätä toimintoa ensimmäisen kerran, määritä, käytetäänkö salaisessa tilassa salasanaa.

Salaisessa tilassa laite vaihtaa työkalurivien värejä.

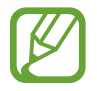

Salaisessa tilassa ei voi käyttää joitakin toimintoja, kuten ruudunkaappausta.

#### **Suojausasetusten muuttaminen**

Voit muuttaa salasanaasi tai lukitusmenetelmää.

Napauta → **Asetukset** → **Yksityisyys ja tietoturva** → **Aseta salaisen tilan lukitustapa** → **Vaihda salasana**. Voit asettaa rekisteröimäsi biometriset tiedot lukitusmenetelmäksi salasanan ohella aktivoimalla **Sormenjäljet**-, **Iirikset**- tai **Älykäs skannaus** -kytkimen napauttamalla sitä. Lisätietoja biometristen tietojen käyttämisestä on kohdissa [Sormenjälkien tunnistus](#page-214-0), [Iiristunnistus](#page-209-0) ja [Älykäs skannaus](#page-203-0).

#### **Salaisen tilan poistaminen käytöstä**

Napauta näytön alareunan työkalurivillä <sub>□</sub> → **Poista salainen tila käyt.** 

# **Sähköposti**

#### **Sähköpostitilien määrittäminen**

Määritä sähköpostitili, kun avaat **Sähköposti**-sovelluksen ensimmäisen kerran.

1 Avaa **Samsung**-kansio ja käynnistä **Sähköposti**-sovellus.

2 Valitse luettelosta sähköpostipalvelu tai napauta **Muu**.

3 Määritä asetukset noudattamalla näyttöön tulevia ohjeita.

Voit määrittää toisen sähköpostitilin napauttamalla  $\equiv$  →  $\rightarrow$  **→ Lisää tili**.

Jos sinulla on vähintään kaksi sähköpostitiliä, voit asettaa jonkin niistä oletustiliksi. Napauta $\equiv$ →  $\bigoplus$  →  $\bigoplus$  → Aseta oletustili.

#### **Sähköpostiviestien lähettäminen**

- 1 Napauta **(2)** sähköpostiviestin luontia varten.
- 2 Lisää vastaanottajat ja kirjoita aihe ja sähköpostiviestin teksti.
- 3 Lähetä sähköpostiviesti napauttamalla  $\mathcal{Q}.$

#### **Sähköpostiviestien lukeminen**

Kun **Sähköposti** on auki, laite noutaa uudet sähköpostiviestit automaattisesti. Voit noutaa sähköpostiviestit manuaalisesti pyyhkäisemällä alaspäin sähköpostiviestiluettelon yläreunassa.

Voit lukea sähköpostiviestin napauttamalla sitä näytössä.

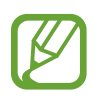

Jos sähköpostin synkronointi on poissa käytöstä, uusia sähköpostiviestejä ei voida noutaa. Voit ottaa sähköpostin synkronoinnin käyttöön napauttamalla  $\equiv \rightarrow \clubsuit \rightarrow$  tilisi nimi ja aktivoimalla sitten **Synkronoi tili** -kytkimen napauttamalla sitä.

# **Kamera**

# **Esittely**

Ota valokuvia ja tallenna videoita käyttämällä eri tiloja ja asetuksia.

#### **Kameran asiallinen käyttötapa**

- Älä ota ihmisistä valokuvia tai tallenna heistä videoita ilman heidän lupaansa.
- Älä ota valokuvia tai tallenna videoita paikoissa, joissa se on kiellettyä.
- Älä ota valokuvia tai tallenna videoita paikoissa, joissa se voi loukata ihmisten yksityisyyttä.

# **Kameran käynnistäminen**

Voit käynnistää Kamera-sovelluksen seuraavilla tavoilla:

- Käynnistä **Kamera**-sovellus.
- Paina virtanäppäintä kaksi kertaa nopeasti.
- Vedä lukitussa näytössä **+**kuvake ympyrän ulkopuolelle.
- 
- Joidenkin menetelmien käyttömahdollisuus määräytyy alueen tai palveluntarjoajan mukaan.
- Jotkin kameran toiminnot eivät ole käytettävissä, kun **Kamera**-sovellus käynnistetään lukitusta näytöstä tai näytön ollessa sammutettuna, jos näytönlukitusmenetelmä on määritetty.
- Jos ottamasi valokuvat näyttävät epäteräviltä, puhdista kameran objektiivi ja yritä uudelleen.

### **Peruskuvaus**

#### **Valokuvien tai videoiden kuvaaminen**

- 1 Napauta kuvaustilojen luettelossa **Valokuva** tai **Video**.
- 2 Napauta esikatselunäytön kuvaa siinä kohdassa, johon haluat kameran tarkentavan.
- 3 Ota valokuva napauttamalla  $\bigcirc$  tai aloita videon tallentaminen napauttamalla  $\bigcirc$ .

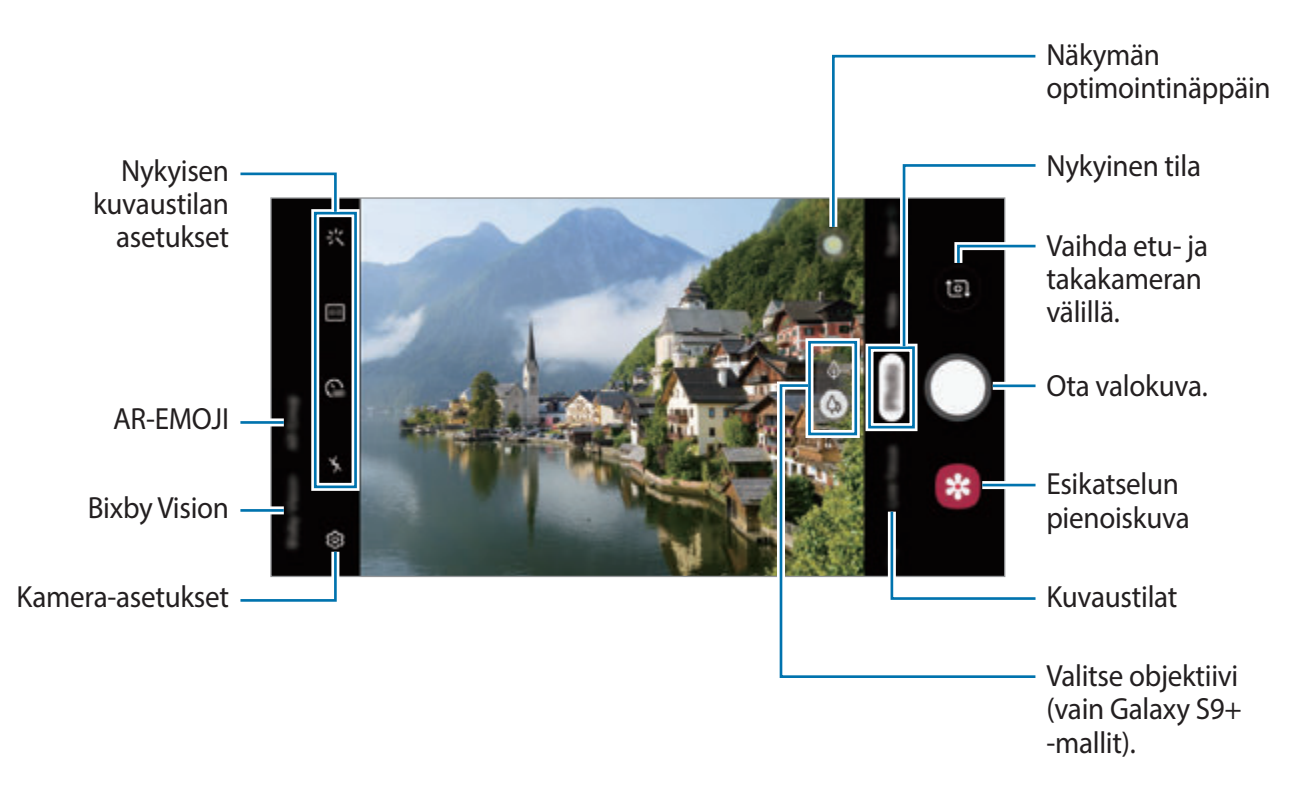

- Jos haluat säätää valokuvien tai videoiden kirkkautta, napauta näyttöä. Kun säätöpalkki tulee näkyviin, vedä säätöpalkin  $\cdot$  -kohtaa merkkiä  $+$  tai  $-$  kohti.
- Voit tehdä videosta ruudunkaappauksen tallennuksen aikana napauttamalla  $\circledast$ .
- Voit muuttaa tarkennusta videon tallentamisen aikana napauttamalla siinä kohdassa, johon haluat tarkentaa. Voit käyttää automaattitarkennustilaa napauttamalla **49.**
- Esikatselunäyttö voi vaihdella kuvaustilan ja käytettävän kameran mukaan.
	- Kamera poistuu käytöstä automaattisesti, jos sitä ei käytetä.
	- Varmista, ettei objektiivi ole vahingoittunut eikä likaantunut. Muutoin laite ei ehkä toimi oikein joissakin tiloissa, jotka vaativat suuren tarkkuuden.
	- Laitteen kamerassa on laajakulmaobjektiivi. Laajakulmavalokuvissa tai -videoissa voi näkyä pientä vääristymää, mikä ei ole merkki laitteen suorituskykyongelmista.
	- Enimmäistallennusaika voi lyhentyä, kun kuvaat suuren tarkkuuden videota.

#### **Kuvausobjektiivin valitseminen (vain Galaxy S9+ -mallit)**

Ota kuva tai tallenna video sen jälkeen kun olet valinnut haluamasi kameran objektiivin. Valitse esikatselunäytössä objektiivi.

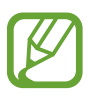

Tämä toiminto on käytettävissä vain joissakin tiloissa.

- $\Diamond$  : Voit ottaa tavallisen valokuvan tai tallentaa normaalin videon tavallisella objektiivilla.
- $\phi$ : Voit ottaa valokuvan tai tallentaa videon selkeämpänä suurentamalla kohdetta objektiivin optisella 2x-zoomauksella.

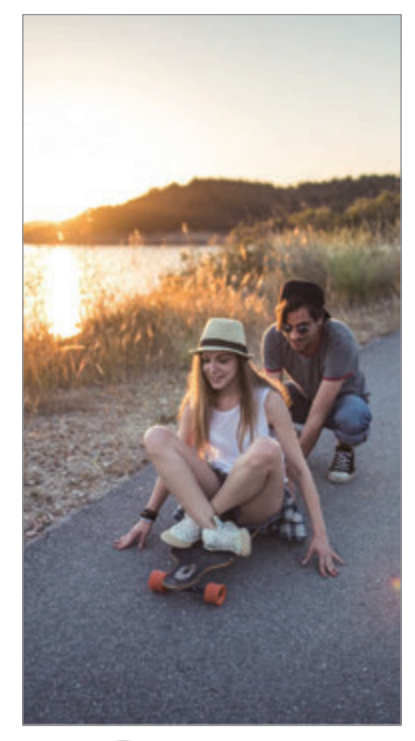

 $&$  Peruskuvaus

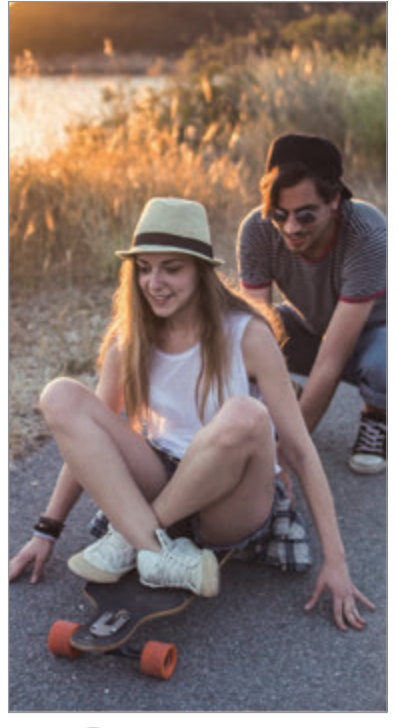

**A** Kuvaus optisella 2x-zoomauksella

#### **Lähentäminen ja loitontaminen**

Lähennä levittämällä näytössä kahta sormea kauemmas toisistaan tai loitonna nipistämällä näytössä.

- 
- Zoomausominaisuudet ovat käytettävissä vain takakameraa käytettäessä.
- Jos käytät videozoomaustoimintoa pitkän ajan videon tallennuksen aikana, videon laatua voidaan huonontaa ylikuumenemisen estämiseksi. (Vain Galaxy S9+-mallit)
- Optinen 2x-zoomaus ei ehkä toimi vähäisessä valossa. (Vain Galaxy S9+-mallit)

#### **Kuvaustilojen luettelon muokkaaminen**

Voit muokata kuvaustilojen luetteloa esikatselunäytössä.

1 Napauta esikatselunäytössä <sup>→</sup> **Kameratilat** <sup>→</sup> **Muokkaustilat**.

Voit myös koskettaa kuvaustilojen luetteloa jonkin aikaa esikatselunäytössä.

2 Valitse käytettävät tilat.

Jos haluat muuttaa kuvaustilojen järjestystä, vedä  $\Diamond$  toiseen paikkaan.

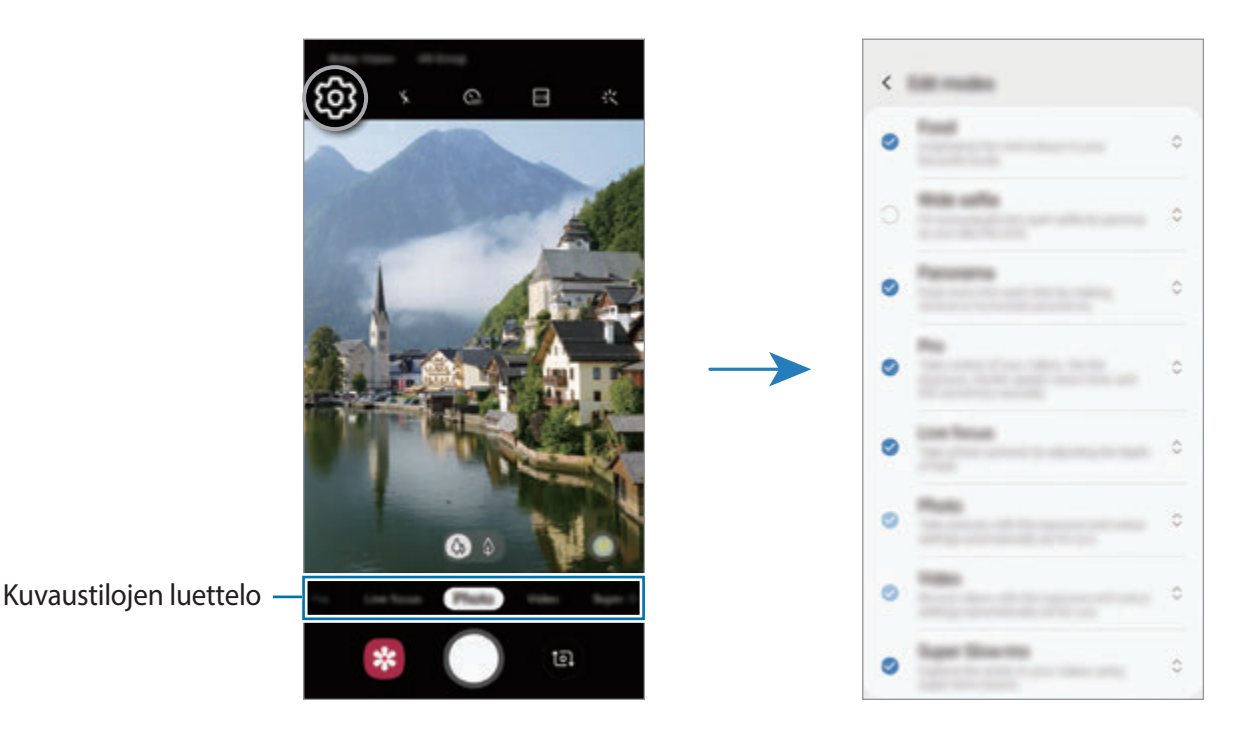

#### **Kameranäppäimen toiminnan määrittäminen**

Voit ottaa sarjan valokuvia tai luoda GIF-animaation koskettamalla kameranäppäintä jonkin aikaa.

Napauta esikatselunäytössä රි3 → **Paina Laukaisin-painiketta ja** ja valitse toiminto, jota haluat käyttää.

- **Ota kuva**: Ota valokuva.
- **Ota kuvasarja**: Ota sarja valokuvia.
- **Luo GIF**: Luo GIF-animaatio peräkkäin ottamistasi valokuvista.

**Ota kuvasarja**- ja **Luo GIF** -toiminnot ovat käytettävissä vain joissakin kuvaustiloissa.

#### **Tarkennus- ja valotustoimintojen käyttäminen**

**Tarkennuksen (AF) ja valotuksen (AE) lukitseminen**

Voit lukita tarkennuksen tai valotuksen valitulle alueelle ja siten estää kameran automaattisen säätämisen kohteiden tai valonlähteiden mukaan.

Kosketa jonkin aikaa tarkennettavaa aluetta, niin AF/AE-kehys tulee näkyviin alueelle ja tarkennus- ja valotusasetus lukitaan. Asetus pysyy lukittuna myös valokuvan ottamisen jälkeen.

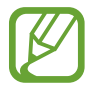

Tämä toiminto on käytettävissä vain **Valokuva** tai **Ammattilainen**-tilassa.

#### **Tarkennusalueen ja valotusalueen erottaminen**

Voit erottaa tarkennusalueen ja valotusalueen.

Kosketa esikatselunäyttöä jonkin aikaa. AF/AE-kehys tulee näyttöön. Vedä kehys alueelle, jolla haluat erottaa tarkennusalueen ja valotusalueen.

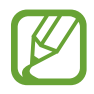

Tämä ominaisuus on käytettävissä vain **Ammattilainen**-tilassa.

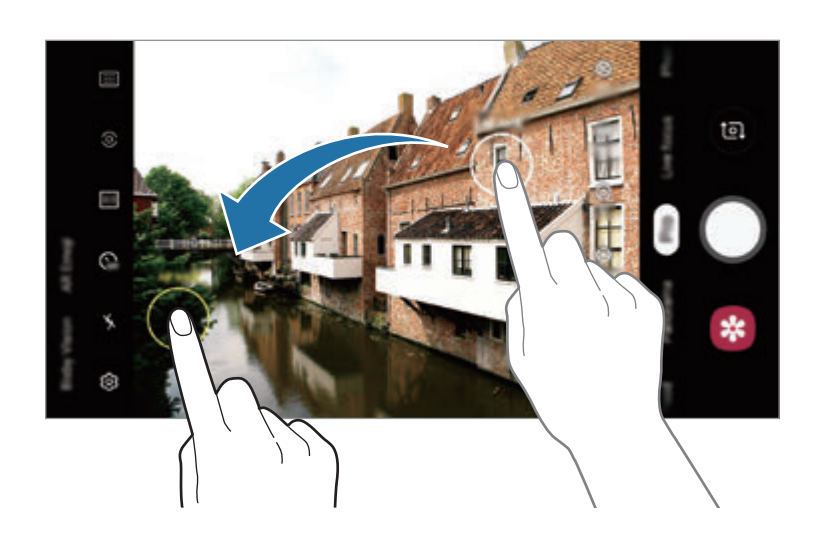

# **Älykäs kamera**

#### **Tilanteen optimointi**

Laite voi säätää väriasetuksia automaattisesti tunnistettuaan kohteen tai näkymän, kuten ihmisiä, ruokaa tai yönäkymän.

Napauta kuvaustilojen luettelossa **Valokuva**. Kun kamera tunnistaa kohteen tai näkymän, näkymän optimointinäppäin muuttuu ja optimoidut värit otetaan käyttöön.

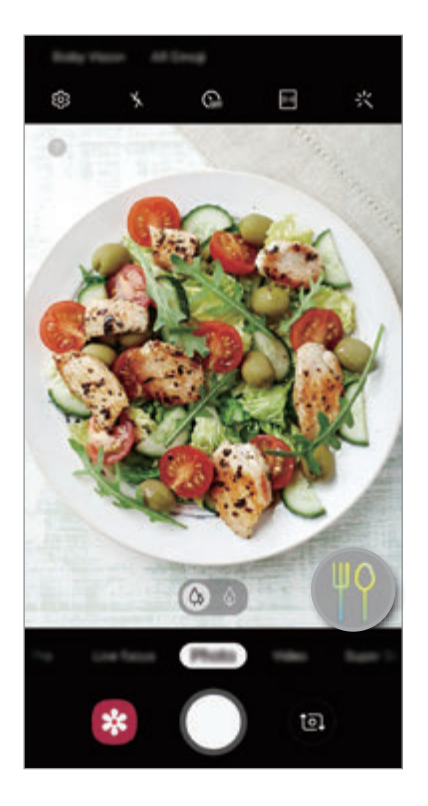

#### **Virheiden tunnistus**

Jos valokuva on otettu huonosti, laite kehottaa sinua ottamaan valokuvan uudelleen.

Jos joku räpäyttää silmiään tai näyttää epäterävältä valokuvissa, tai jos objektiivissa on tahroja, näkyviin tulee ilmoitus kuvan ottamisen jälkeen.

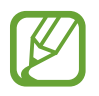

Jos et halua käyttää tätä toimintoa, napauta esikatselunäytössä ja passivoi **Virheiden tunnistus** -kytkin napauttamalla sitä.

### **Erittäin hidas liike**

Erittäin hidas liike on ominaisuus, joka tallentaa nopeasti ohi kiitävän hetken hitaana, jolloin voit katsella sitä tarkasti myöhemmin. Kun video on tallennettu, taustamusiikki lisätään automaattisesti.

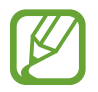

Tietyt erittäin hitaan liikkeen ominaisuudet voivat vaihdella mallin mukaan.

#### **Superhidastettu tallennus**

Voit tallentaa superhidastusvideot Yksi otos- tai Monta otosta -tilassa.

Napauta esikatselunäytössä <br i>
Erittäin hidas liike ja valitse tila, jota haluat käyttää.

- **Monta otosta**: Tallenna video ja kuvaa useita hetkiä superhidastettuina.
- **Yksi otos**: Tallenna lyhyt video ja kuvaa yksi hetki superhidastettuna.

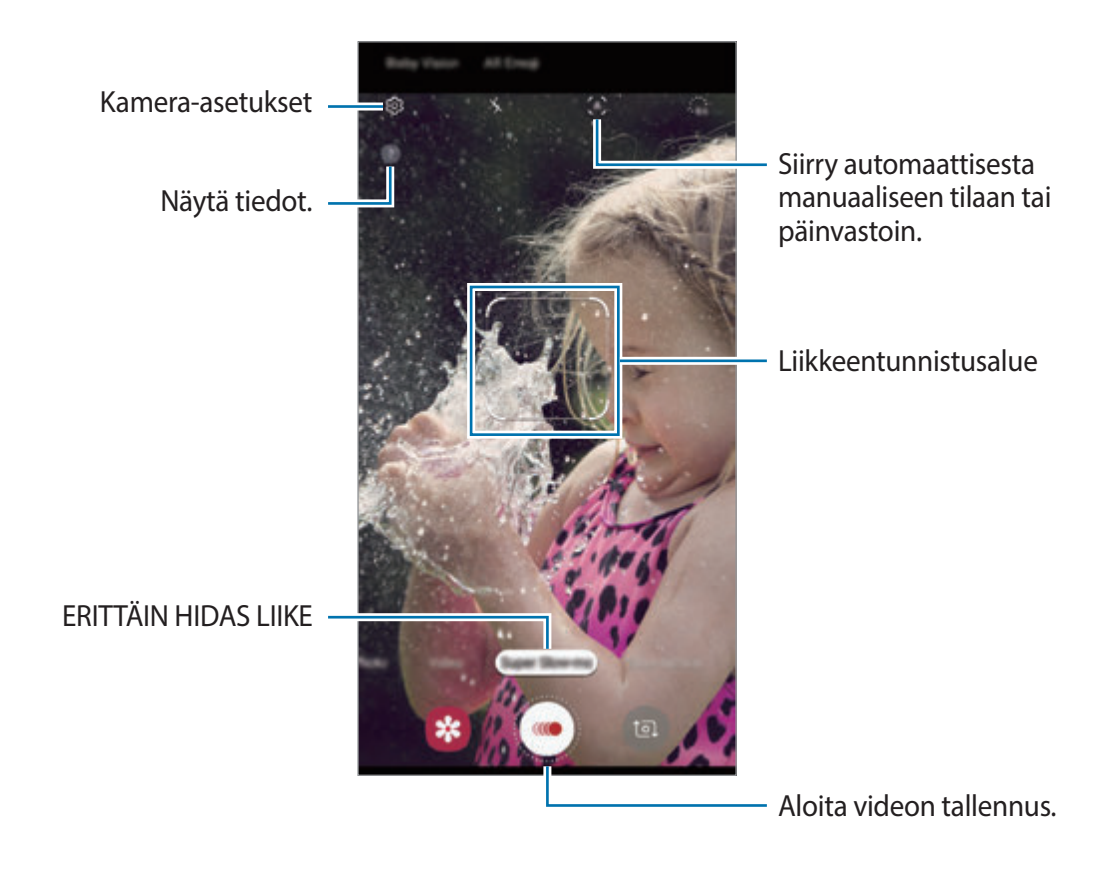

- 
- Käytä tätä toimintoa paikoissa, joissa on riittävästi valoa. Kun tallennat videota sisällä tai heikossa valaistuksessa, voi ilmetä seuraavia:
	- näyttö voi näyttää tummalta heikon vähäisen valon takia
	- näyttö voi välkkyä tietyissä valaistusolosuhteissa, kuten loistevalossa.
- Superhidastettu tallennus voi alkaa tarkoittamattomalla hetkellä esimerkiksi seuraavissa olosuhteissa:
	- laite tärisee
	- toinen kohde liikkuu liikkeentunnistusalueella olevan kohteen lähellä
	- tallennettaessa loistevalaisimen tai muun välkkyvän valonlähteen valossa
	- tallennettaessa vähäisessä valossa, jolloin kuvaan tulee kohinaa.

#### **Erittäin hidas liike -videoiden tallentaminen yhden otoksen tilassa**

Voit tallentaa lyhyen videon kuvaamalla yhden hetken, jonka aikana kohde liikkuu.

- 1 Napauta kuvaustilojen luettelossa **Er. hidas liike**.
- 2 Valitse haluamasi tila.
	- $\cdot$  (M) (Manuaalinen): Voit tallentaa haluamasi hetken superhidastettuna.
	- $\cdot$  (A) (Automaattinen): Kun liikkeentunnistusalueella havaitaan liikettä, laite kuvaa kyseisen hetken superhidastettuna.

#### $3$  Napauta  $\odot$ .

Laite kuvaa kyseisen hetken superhidastettuna ja tallentaa sen lyhyeksi videoksi.

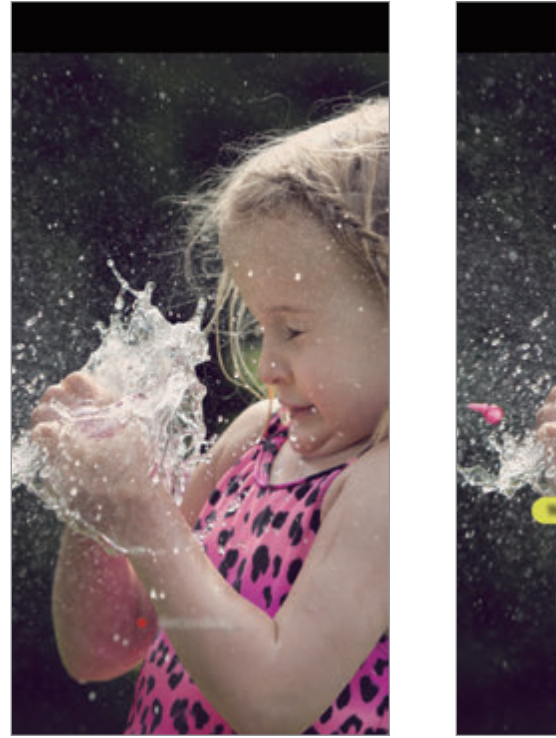

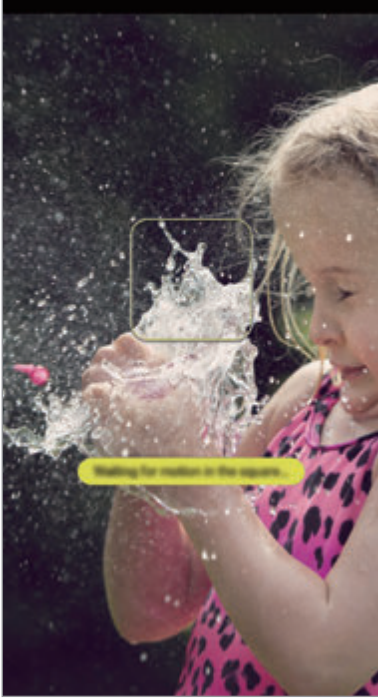

Manuaalinen yksi otos Automaattinen yksi otos

#### **Erittäin hidas liike -videoiden tallentaminen monen otoksen tilassa**

Videon tallentamisen aikana voit tallentaa superhidastettuina hetket, joina kohde liikkuu.

- 1 Napauta kuvaustilojen luettelossa **Er. hidas liike**.
- 2 Napauta esikatselunäytössä  $\bigotimes$  → **Erittäin hidas liike** → Monta otosta ja kaksoisnapauta paluunäppäintä.
- 3 Valitse haluamasi tila.
	- $(M)$  (Manuaalinen): Napauta sillä hetkellä, jona haluat käyttää superhidastusta.
	- $\cdot$  (A) (Automaattinen): Kun liikkeentunnistusalueella havaitaan liikettä, laite kuvaa kyseisen hetken superhidastettuna.
- **4** Aloita videon tallentaminen napauttamalla  $\odot$ . Voit käyttää superhidastusta enintään 20 kertaa yhdessä videossa.
- 5 Lopeta videon tallentaminen napauttamalla  $\odot$ .

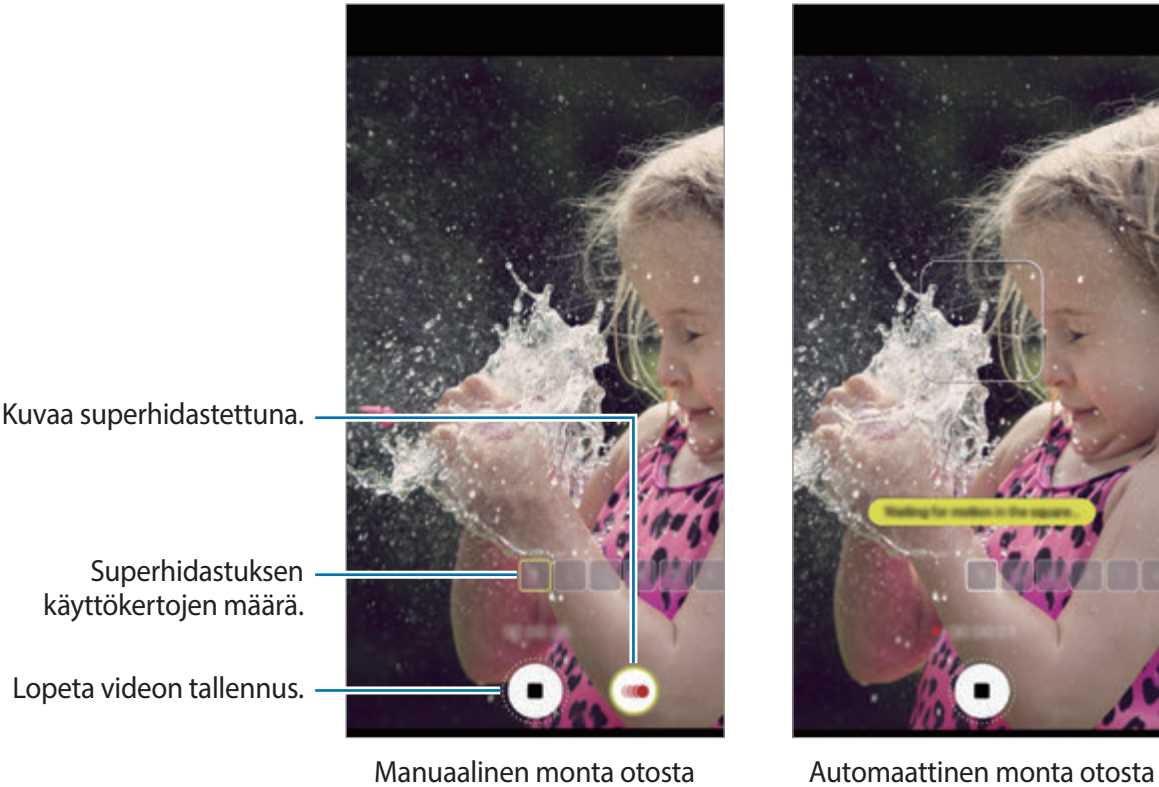

#### **Liikkeentunnistusalueen muuttaminen**

Jos haluat siirtää liikkeentunnistusaluetta, napauta kehyksen sisäistä aluetta ja vedä se uuteen paikkaan. Jos haluat muuttaa alueen kokoa, napauta kehyksen kulmaa ja vedä sitä.

#### **Erittäin hidas liike -videoiden toistaminen**

Valitse erittäin hidas liike -video ja napauta **Er. hidas liike**.

Videon toiston aikana kuuluu sattumanvarainen taustamusiikki automaattisesti.

Voit tehdä ruudunkaappauksen videon toiston aikana napauttamalla .

#### **Erittäin hidas liike -videoiden muokkaaminen**

Toistonäytössä voit muokata videota ja tallentaa sen eri tiedostona tai jakaa sen.

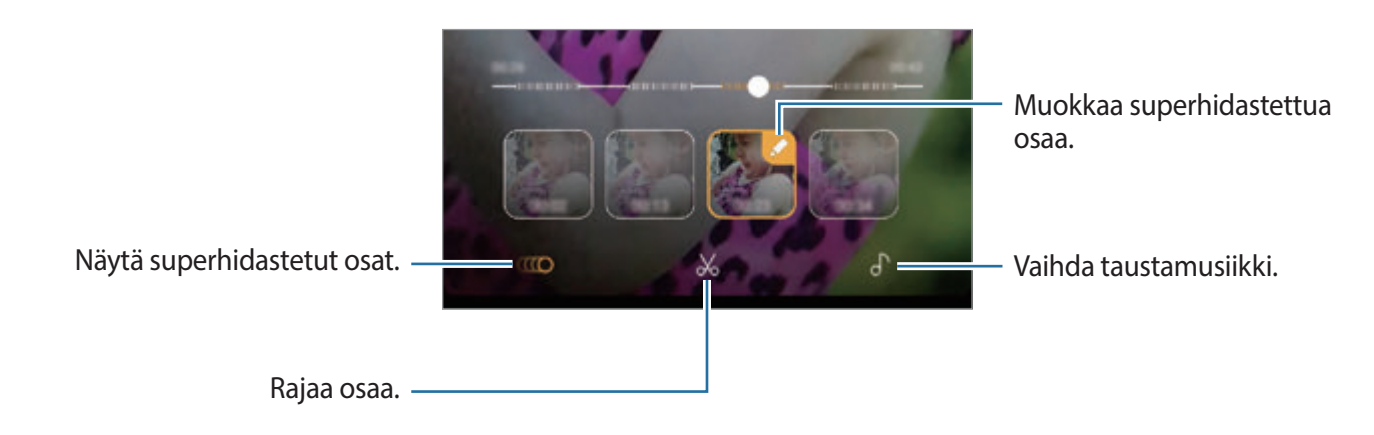

- **(100**: Valitse superhidastettu osa videosta ja katsele sitä. Jos haluat poistaa superhidastustehosteen käytöstä, napauta ja poista sitten **Erittäin hidas** -kytkin käytöstä napauttamalla sitä.
- $\mathcal{X}$ : Rajaa haluamasi osa. Vedä aloituskohdan ja lopetuskohdan merkit kohtiin, joiden välisen osan haluat säilyttää.

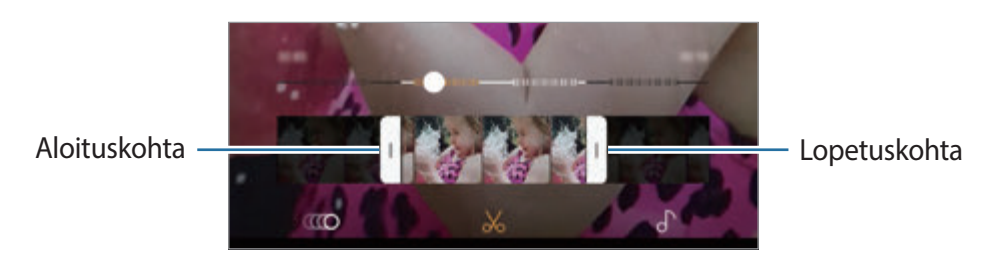

 $\cdot$   $\bigcap$  : Vaihda taustamusiikki.

Sovellukset ja ominaisuudet

#### **Erittäin hidas liike -videoiden jakaminen**

1 Valitse erittäin hidas liike -video ja vedä ylöspäin videon esikatselunäytössä. Näkyviin tulee lyhyitä leikkeitä, joissa on erilainen tehoste.

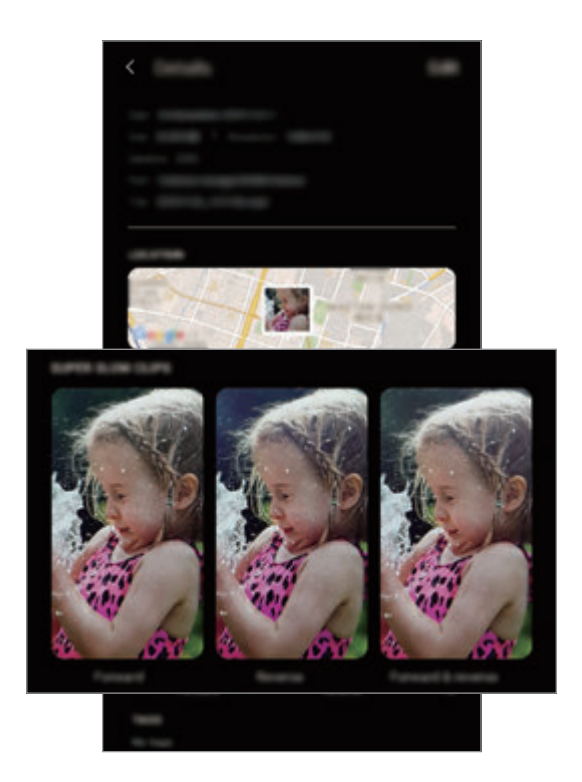

- 2 Valitse haluamasi leike ja napauta **Jaa**.
- 3 Valitse tiedostomuoto ja jakotapa.
	- Jotkin yhteisöpalvelut ja viestisovellukset eivät ehkä tue jakotoimintoa.
	- Tämä toiminto on käytettävissä vain superhidastettuina tallennetuissa muokkaamattomissa alkuperäisvideoissa.

### **Reaaliaik. tark. (vain Galaxy S9+ -mallit)**

Kaksoiskameran avulla voit ottaa matalan syväterävyyden valokuvia, joissa tausta on epäterävä ja kohde selvästi erottuva. Kaksoiskuva-toiminnon avulla voit lisäksi ottaa samanaikaisesti lähivalokuvan, jossa kohde näkyy zoomattuna, ja laajakulmaisen valokuvan, jossa tausta näkyy laajempana.

#### **Erottuvien muotokuvien ottaminen Reaaliaikainen tarkennus -toiminnon avulla**

Voit säätää taustan epäterävyyttä esikatselunäytössä ja ottaa valokuvan, joka korostaa kohdetta.

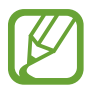

- Käytä tätä toimintoa paikoissa, joissa on riittävästi valoa.
- Taustan epäterävöintiä ei ehkä käytetä oikein seuraavissa olosuhteissa:
	- Laite tai kohde liikkuu.
	- Kohde on kapea tai läpinäkyvä.
	- Kohteessa on samanlainen väri tai kuvio kuin taustassa.
	- Kohde tai tausta on tasainen.
- 1 Napauta kuvaustilojen luettelossa **Reaaliaik. tark.**
- $2$  Säädä taustan epäterävyyttä vetämällä taustan epäterävyyden säätöpalkkia vasemmalle tai oikealle.

3 Kun **Reaaliaik. tark. on valmis.** -sanoma näkyy esikatselunäytössä, ota valokuva napauttamalla $\oslash$ .

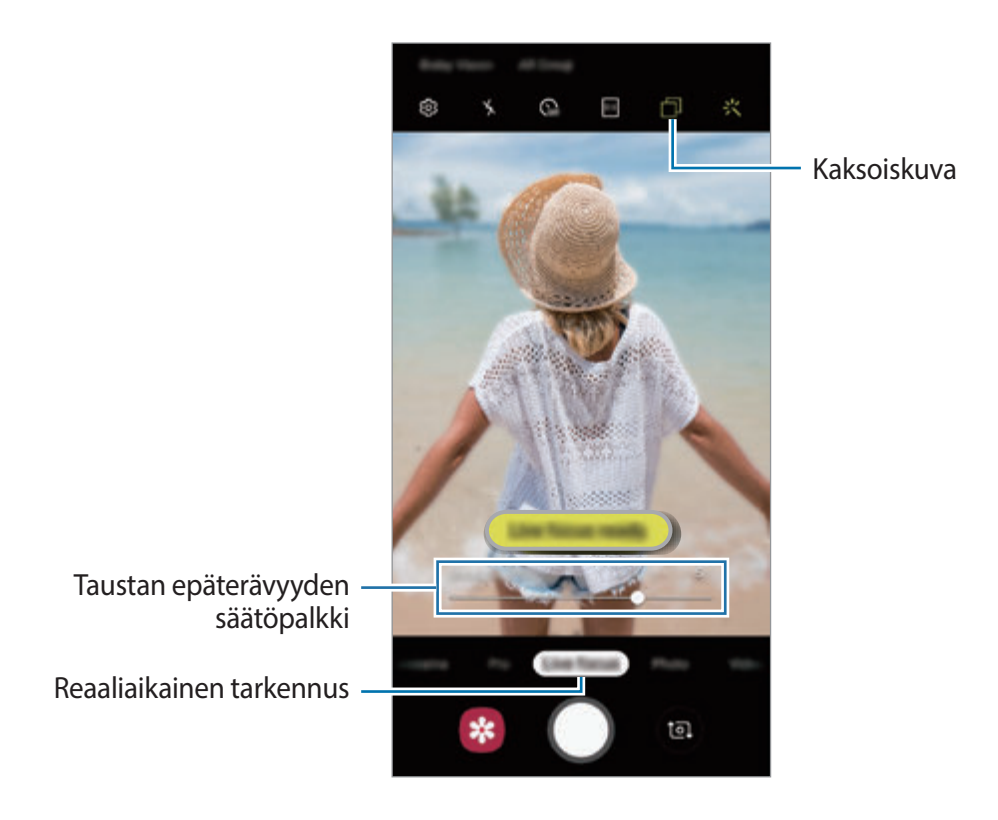

#### **Reaaliaikainen tarkennus -valokuvien taustan muokkaaminen**

Voit myös muokata Reaaliaikainen tarkennus -toiminnolla otetun valokuvan taustan epäterävyyttä. Kun taustavalo näkyy epäterävissä kohdissa, voit muuttaa taustan epäterävyyden muotoa. Valitse muoto, kuten sydän, tähti tai kukka, valokuvan koristelua ja mukauttamista varten.

- 1 Valitse Reaaliaikainen tarkennus -toiminnolla otettu valokuva ja napauta **Muuta taustatehostetta**.
- 2 Säädä taustan epäterävyyttä vetämällä taustan epäterävyyden säätöpalkkia vasemmalle tai oikealle.

Jos haluat muuttaa taustan epäterävyyden muotoa, vedä tehosteluetteloa vasemmalle tai oikealle ja valitse haluamasi tehoste. Tehosteluettelo on näkyvissä vain, kun valokuvan taustalla on epäterävyyden muoto.

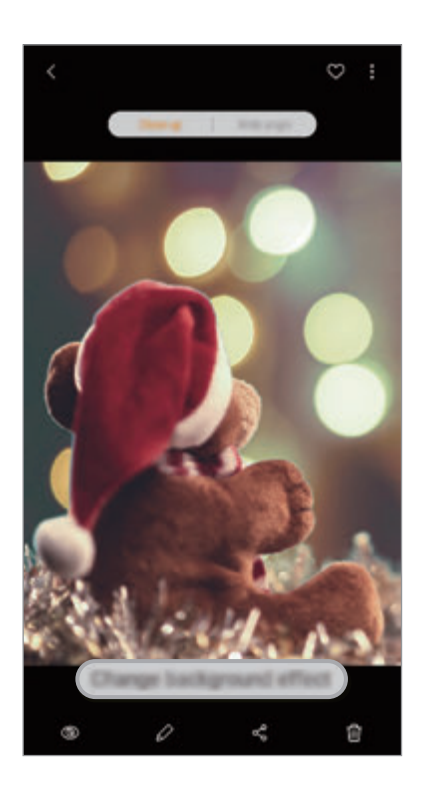

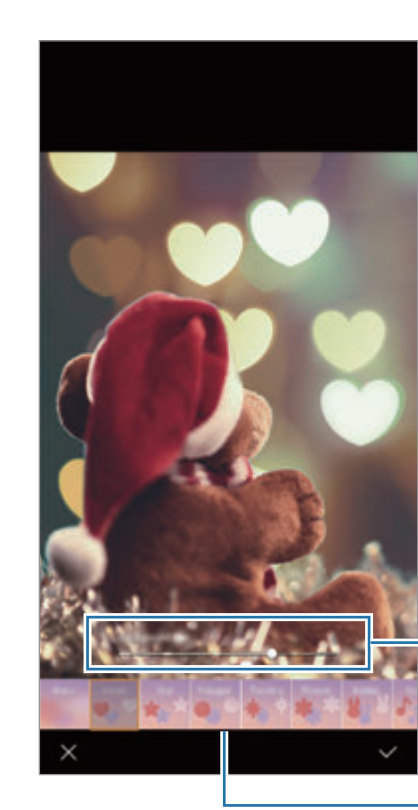

Säädä taustan epäterävyyttä.

Muuta taustan epäterävyyden muotoa.

3 Tallenna valokuva napauttamalla **Käytä**.
#### **Piilotetun taustan kuvaaminen Kaksoiskuva-toiminnon avulla**

Voit ottaa samanaikaisesti lähivalokuvan ja laajakulmaisen valokuvan, jossa tausta näkyy laajempana. Voit tarkastella piilotettua taustanäkymää esikatselunäytössä.

Napauta kuvaustilojen luettelossa **Reaaliaik. tark.** Varmista, että Kaksoiskuva-toiminto on käytössä ( $\Box$ ) ja ota sitten valokuva. Valitse valokuva ja katsele lähivalokuvaa ja laajakulmaista valokuvaa.

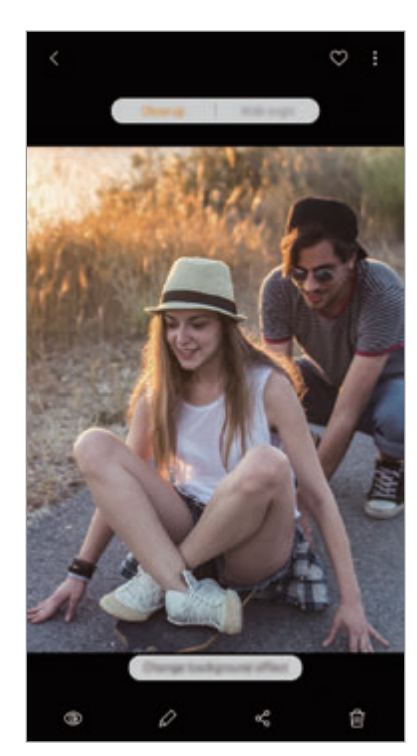

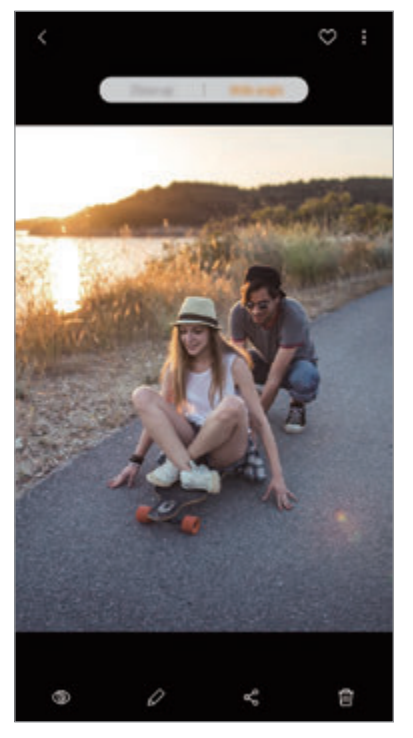

Lähivalokuva Laajakulmainen valokuva

### **AR-emoji**

Luo Oma emoji -kuva, joka näyttää aivan sinulta. Voit nyt lähettää Oma emoji -toiminnolla luotuja tarroja elävöittämään mitä tahansa keskustelua.

Voit ottaa valokuvia ja tallentaa videoita ja käyttää AR-emoji-kuvia, kuten Omaa emojia tai reaaliaikaista tarraa, jotka jäljittelevät ilmeitäsi.

### **Oma emoji -kuvan luominen**

Tee Oma emoji -kuva, joka näyttää sinulta. Eri ilmeitä sisältävät Oma emoji -tarrat luodaan automaattisesti.

- 1 Napauta esikatselunäytössä **AR-emoji** <sup>→</sup> **+ Luo Oma emoji**.
- 2 Kohdista kasvosi näyttöön ja ota valokuva napauttamalla $\bigcirc$ .
- 3 Valitse Oma emoji -kuvasi sukupuoli ja napauta **Seuraava**.
- 4 Koristele Oma emoji -kuvaa.

Jos haluat muokata yksityiskohtia, kuten silmien väriä tai kasvojen muotoa, napauta .

 $5$  Napauta  $\checkmark$ .

Kun ponnahdusikkuna tulee näkyviin, valitse **Tallenna Oma emoji -tarrat Galleriaan** ja napauta **OK**.

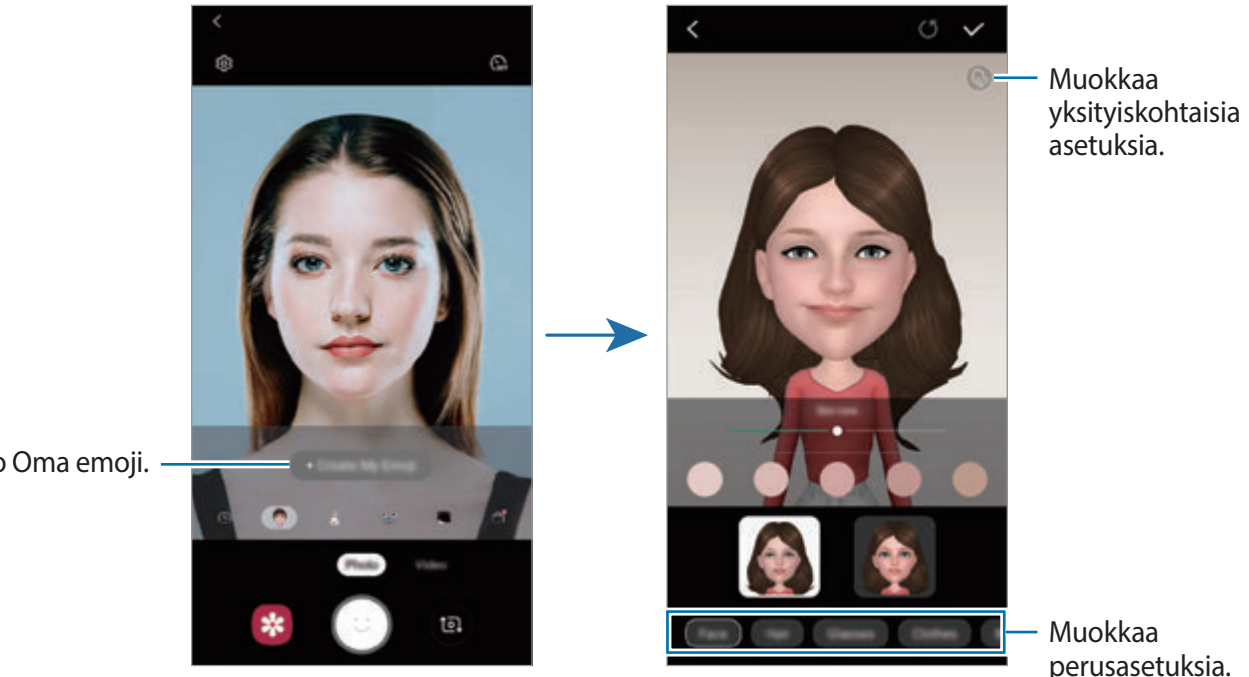

Luo Oma emoji.

Voit käyttää **AR-emoji**-toimintoa sekä etu- että takakamerassa. Jos käytät takakameraa, se siirtyy automaattisesti etukameraan. Voit vaihtaa kameraa pyyhkäisemällä ylös- tai alaspäin tai napauttamalla .

**Oma emoji -kuvan poistaminen**

Kosketa poistettavaa Oma emoji -kuvaa jonkin aikaa ja napauta  $\ominus$ .

### **Hauskojen valokuvien ottaminen AR-emoji-kuvan kera**

Luo hauska valokuva tai video ja käytä ilmeitäsi jäljittelevää AR-emojia.

- 1 Napauta esikatselunäytössä **AR-emoji**.
- 2 Valitse haluamasi AR-emoji.

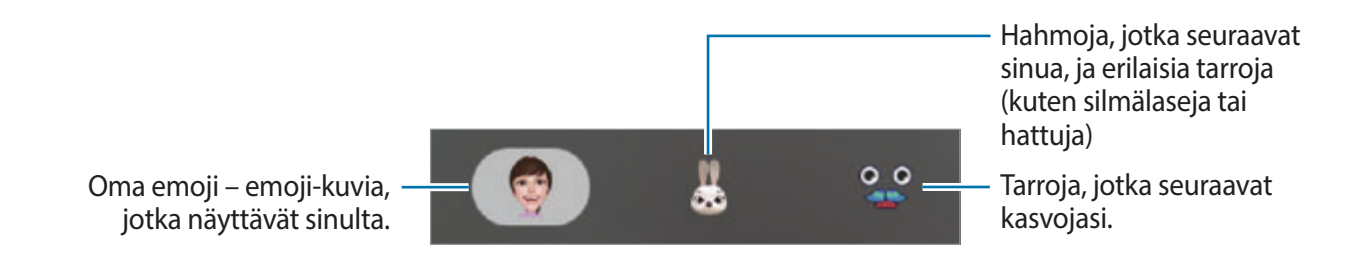

3 Ota valokuva napauttamalla  $\odot$  tai aloita videon tallentaminen napauttamalla **Video**  $\rightarrow \odot$ . Voit tarkastella ottamiasi valokuvia ja tallentamiasi videoita **Galleria**-sovelluksessa ja jakaa niitä.

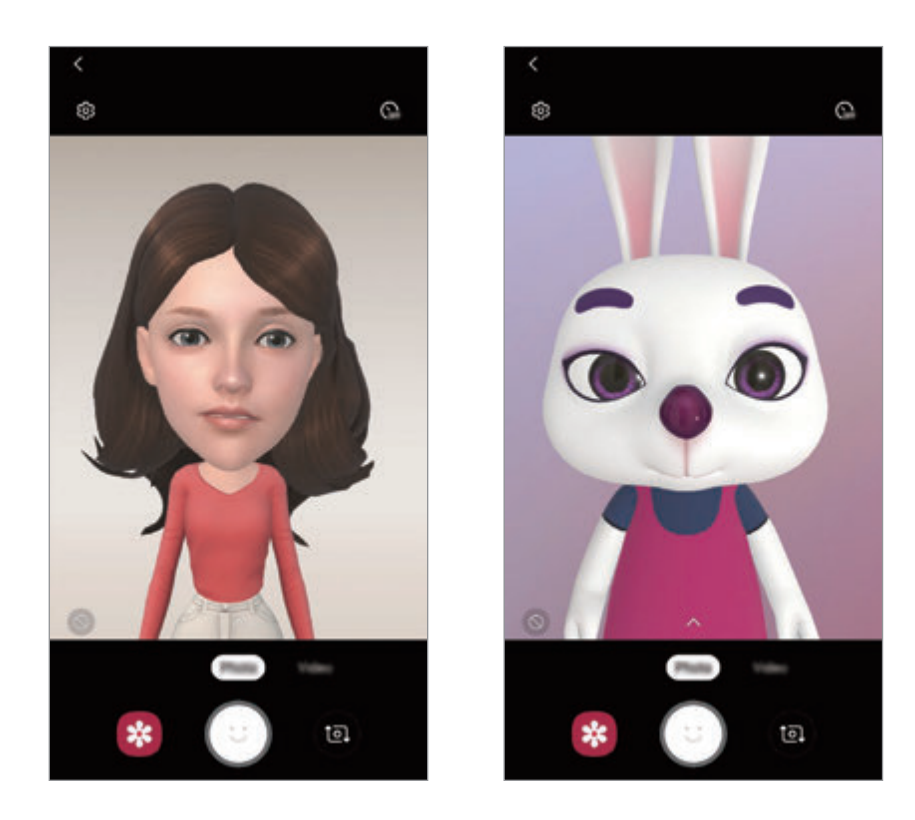

**Tarrojen käyttäminen sattumanvaraisesti**

Voit käyttää tarroja sattumanvaraisesti valitsematta tarraa tarraluettelosta.

Napauta **Satunn.** toistuvasti, kunnes haluamasi tarra on näkyvissä.

### **Oma emoji -tarrojen käyttäminen keskustelun aikana**

Voit käyttää Oma emoji -tarroja keskustelun aikana viesteissä tai yhteisöpalveluissa.

- 1 Napauta Samsung-näppäimistössä
- 2 Napauta Oma emoji kuva ketta.
- 3 Valitse jokin Oma emoji -tarroista. Oma emoji -tarra lisätään.

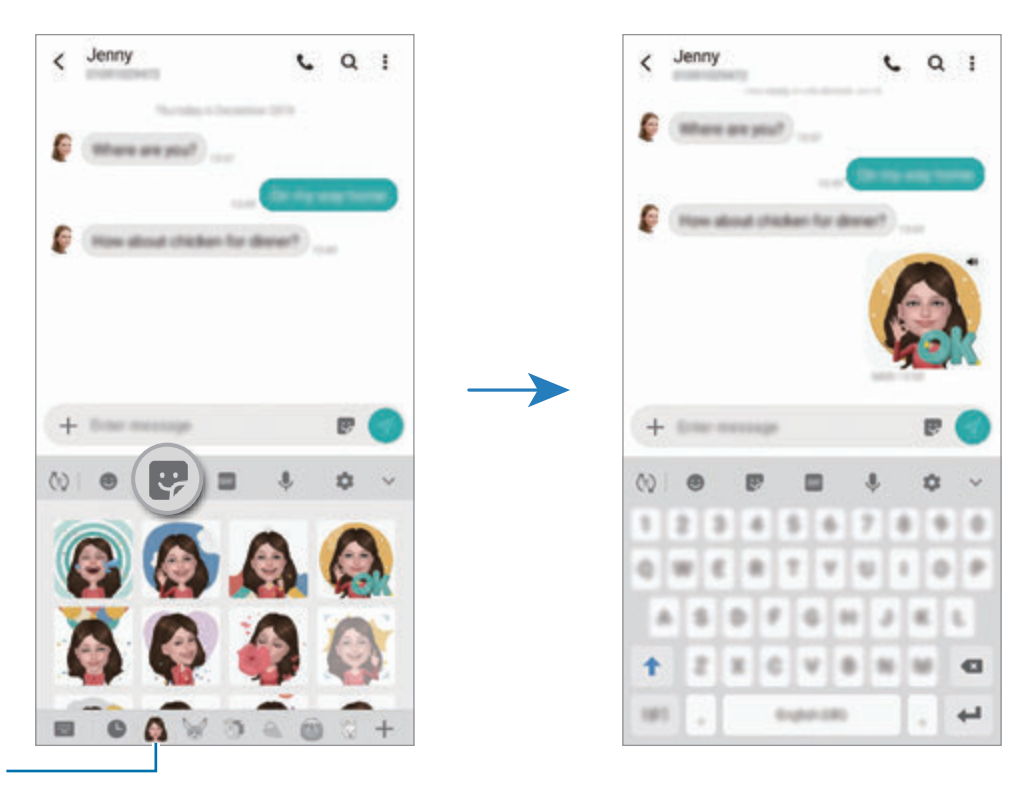

Oma emoji -kuvake

**Oma emoji -tarrojen poistaminen**

Napauta Samsung-näppäimistössä  $\bullet$  ja napauta  $\bullet$  näppäimistön alareunassa. Valitse Oma emoji -tarrat, jotka haluat poistaa, ja napauta **Poista**.

### **Kuvaustilojen käyttäminen**

Jos haluat vaihtaa kuvaustilaa, vedä kuvaustilojen luetteloa vasemmalle tai oikealle tai pyyhkäise vasemmalle tai oikealle esikatselunäytössä.

Valitse haluamasi kuvaustila.

### **Valokuvatila**

Kamera muuttaa kuvausasetuksia automaattisesti ympäristön mukaan, mikä helpottaa valokuvien ottamista.

Napauta kuvaustilojen luettelossa **Valokuva**.

Jos haluat ottaa omakuvia etukameralla, pyyhkäise ylös- tai alaspäin tai vaihda etukameraan napauttamalla **.** 

**Kauneustehosteiden käyttäminen**

Voit valita suodatintehosteen ja myös muuttaa kasvonpiirteitäsi, kuten ihosi sävyä tai kasvojesi muotoa, ennen omakuvan ottamista.

1 Napauta esikatselunäytössä 兴.

2 Valitse suodatintehoste tai kauneustehosteita ja ota valokuva.

### **Videotila**

Kamera muuttaa kuvausasetuksia automaattisesti ympäristön mukaan, mikä helpottaa videoiden tallentamista.

Napauta kuvaustilojen luettelossa **Video**.

### **Pro-tila**

Voit ottaa valokuvia ja säätää manuaalisesti kuvausasetuksia, kuten valotusarvoa ja ISO-arvoa.

Napauta kuvaustilojen luettelossa **Ammattilainen**. Valitse vaihtoehdot, mukauta asetuksia ja ota sitten valokuva napauttamalla $\bigcirc$ .

**Käytettävissä olevat vaihtoehdot**

**• 80 : Valitse ISO-arvo. Arvo ohjaa kameran valonherkkyyttä. Pieniä arvoja käytetään** kuvattaessa liikkumattomia tai kirkkaasti valaistuja kohteita. Suuria arvoja käytetään kuvattaessa nopeasti liikkuvia tai heikosti valaistuja kohteita. Suuret ISO-herkkyydet voivat kuitenkin aiheuttaa valokuviin kohinaa.

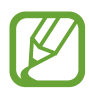

Jos suljinnopeutta säädetään manuaalisesti, et voi valita ISO-asetusta **AUTO**.

- : Säädä suljinnopeutta. Hidas suljinnopeus päästää nopeaa enemmän valoa kameraan, jolloin valokuvasta tulee kirkkaampi. Tämä sopii erityisen hyvin maisema- ja yövalokuviin. Nopea suljinnopeus päästää kameraan vähemmän valoa kuin hidas. Tämä sopii erityisen hyvin nopeasti liikkuvien kohteiden kuvaamiseen. Voit valita aukkoarvon, joka määrittää kirkkauden ja terävyysalueen. Napauta **F1.5** tai **F2.4**.
- **6 : Säädä värisävvä.**
- $\bigcirc$ : Muuta tarkennustilaa. Voit säätää tarkennusta vetämällä säätöpalkkia  $\bigcirc$ -tai  $\bigwedge$ -kuvaketta kohti. Voit siirtyä automaattitarkennustilaan napauttamalla **MANUAL**.
- **WE**: Valitse oikea valkotasapaino, jolloin kuvien värit ovat luonnolliset. Voit määrittää värilämpötilan.
- $\bullet$ : Muuta valotusarvoa. Tämä asetus määrittää, miten paljon valoa kameran kennoon pääsee. Käytä pitkää valotusta vähäisessä valossa.

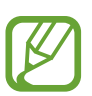

Jos suljinnopeutta säädetään manuaalisesti, et voi muuttaa valotusarvoa. Valotusarvo muuttuu ja näkyy suljinnopeuden asetuksen mukaisesti.

### **Ruoka-tila**

Ota väreiltään tavallista kirkkaampia valokuvia ruoista.

- 1 Napauta kuvaustilojen luettelossa **Ruoka**.
- 2 Napauta näyttöä ja vedä pyöreä kehys korostettavan alueen päälle. Pyöreän kehyksen ulkopuolinen alue sumennetaan.

Voit muuttaa pyöreän kehyksen kokoa vetämällä kehyksen kulmasta.

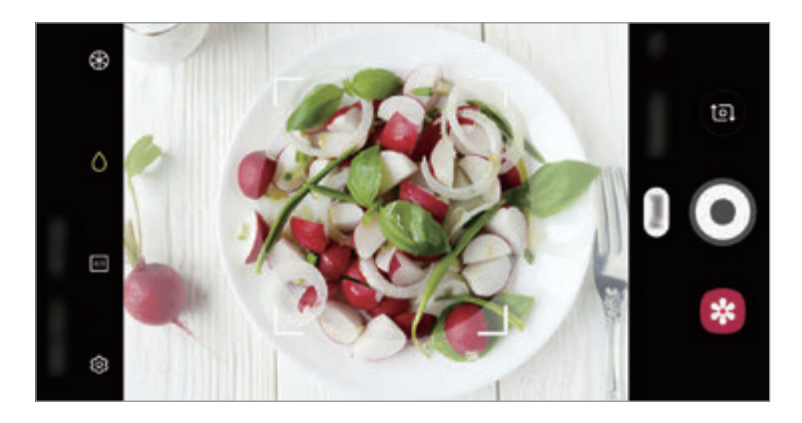

- $3$  Säädä värisävyä napauttamalla  $\circledast$  ja vetämällä säätöpalkkia.
- 4 Ota valokuva napauttamalla  $\odot$ .

### **Panoraama-tila**

Ota panoraamatilassa sarja valokuvia ja liitä ne sitten yhteen laajaksi näkymäksi.

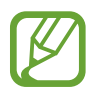

- Saat parhaan kuvan panoraamatilassa noudattamalla seuraavia vihjeitä:
- Siirrä kameraa hitaasti yhteen suuntaan.
- Pidä kuva kameran etsimessä näkyvän kehyksen sisällä. Jos esikatselukuva on suuntakehyksen ulkopuolella tai jos et liikuta laitetta, laite lopettaa valokuvien ottamisen automaattisesti.
- Vältä valokuvien ottamista yksityiskohdatonta taustaa, kuten tyhjää taivasta tai tasaista seinää, vasten.
- 1 Napauta kuvaustilojen luettelossa **Panoraama**.
- 2 Napauta  $\bigcirc$  ja liikuta laitetta hitaasti yhteen suuntaan.
- $3$  Lopeta valokuvien ottaminen napauttamalla  $\odot$ .

### **Valikoiva tarkennus -tila (vain Galaxy S9-mallit)**

Voit tuoda tietyt kohteet esiin valokuvassa käyttämällä epätarkkuustehostetta.

- 1 Napauta kuvaustilojen luettelossa **Valikoiva tarkennus**.
- $2$  Napauta esikatselunäytön kuvaa siinä kohdassa, johon haluat kameran tarkentavan.
- $3$  Ota valokuva napauttamalla  $\bigcirc$ .
- 4 Napauta esikatselunäytössä esikatselupienoiskuvaa.

5 Napauta **Säädä taustasumennusta** ja valitse jokin seuraavista:

- **Tark. lähelle**: Korosta kohdetta ja epäterävöitä taustaa kohteen ympärillä.
- **Tarkennus kauas**: Epäterävöitä kohdetta ja korosta taustaa kohteen ympärillä.
- **Panorointitark.**: Korosta kohdetta ja taustaa.

#### 6 Napauta **TALLENNA**.

- 
- On suositeltavaa kuvata kohteet enintään 50 cm:n päästä laitteesta. Aseta kohde, johon haluat tarkentaa, lähelle laitetta.
- Varmista valokuvia ottaessasi, että kohteen ja taustan välillä on tarpeeksi etäisyyttä. Etäisyyden pitäisi olla yli kolminkertainen verrattuna laitteen ja kohteen väliseen etäisyyteen.
- Pidä laite vakaana ja ole liikkumatta ottaessasi valokuvan.
- Laitteella otettujen valokuvien laatu voi heikentyä seuraavissa olosuhteissa:
	- Laite tai kohde liikkuu.
	- Kuvauskohteessa on voimakasta vastavaloa, vain vähän valoa tai otat valokuvia sisätiloissa.
	- Kohteessa on samanlainen väri tai kuvio kuin taustassa.

### **Hidastus-tila**

Voit tallentaa videon katseltavaksi hidastettuna. Voit määrittää videoista osia, jotka toistetaan hidastettuina.

- 1 Napauta kuvaustilojen luettelossa **Hidastus**.
- 2 Aloita tallennus napauttamalla  $\odot$ .
- $3$  Kun tallennus on valmis, lopeta napauttamalla  $\bullet$ .
- 4 Napauta esikatselunäytössä esikatselupienoiskuvaa.

#### 5 Napauta **Hidastus**.

Videon nopein osa asetetaan hidastetuksi osaksi, ja videon toisto alkaa. Videosta luodaan enintään kaksi hidastettua osaa.

Jos haluat muokata hidastettua osaa, vedä  $\bullet$  vasemmalle tai oikealle.

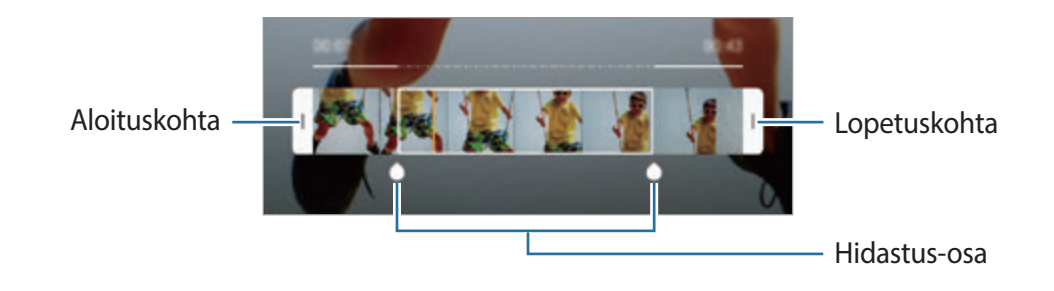

### **Hyperlapse-tila**

Voit kuvata otoksia, kuten ohi meneviä ihmisiä tai autoja, ja katsella niitä nopeutettuina videoina.

- 1 Napauta kuvaustilojen luettelossa **Hyperlapse**.
- 2 Napauta  $\mathbb{C}_{\lambda}$  ja valitse kuvataajuusvaihtoehto.

Jos valitset kuvataajuudeksi vaihtoehdon **Automaattinen**, laite säätää kuvataajuutta automaattisesti otoksen nopeuden muutosten mukaan.

- $3$  Aloita tallennus napauttamalla  $\odot$ .
- 4 Lopeta tallennus napauttamalla  $\odot$ .
- $5$  Aloita videon katselu napauttamalla esikatselunäytössä esikatselupienoiskuvaa ja napauttamalla **Hyperlapse**.

#### **Urheilu-tila**

Voit ottaa selkeitä valokuvia nopeasti liikkuvista kohteista, kuten juoksevasta henkilöstä tai liikkuvasta lemmikkieläimestä.

Napauta kuvaustilojen luettelossa **Urheilu**.

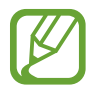

Tämän tilan käyttäminen edellyttää, että se on ensin lisätty kuvaustilojen luetteloon. Napauta esikatselunäytössä ۞→ **Kameratilat → Muokkaustilat** ja valitse sitten **Urheilu**.

### **Laaja omakuva -tila**

Ottamalla laajan omakuvan voit sisällyttää valokuvaan tavallista enemmän ihmisiä ja välttää ihmisten jäämisen pois kuvasta.

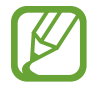

Tämän tilan käyttäminen edellyttää, että se on ensin lisätty kuvaustilojen luetteloon.  $N$ apauta esikatselunäytössä  $\oslash$  → **Kameratilat** → **Muokkaustilat** ja valitse sitten **Laaja omakuva**.

- 1 Siirry omakuvien ottamista varten etukameraan pyyhkäisemällä esikatselunäytössä ylös- tai alaspäin tai napauttamalla **.**
- 2 Napauta kuvaustilojen luettelossa **Laaja omakuva**.
- $3$  Suuntaa etukameran objektiivi itseäsi kohti.
- $4$  Ota valokuva napauttamalla  $\epsilon$

Voit myös näyttää kämmenesi etukameralle. Kun kämmenesi on tunnistettu, näkyviin tulee ajastin, jossa aika kulkee alaspäin. Kun ajastimen aika on kulunut, laite ottaa valokuvan.

5 Ota laaja omakuva kääntämällä laitetta hitaasti vasemmalle ja sitten oikealle tai päinvastoin. Laite ottaa lisää valokuvia, kun valkoinen kehys siirtyy etsimen ikkunan päästä toiseen.

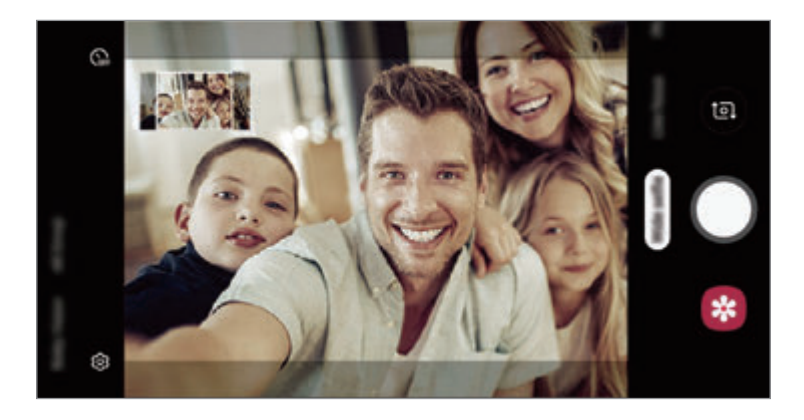

- Varmista, että valkoinen kehys pysyy etsimen ikkunan sisäpuolella.
- Kohteiden pitäisi olla liikkumattomina laajoja omakuvia otettaessa.
- Kuvausolosuhteet voivat aiheuttaa sen, että esikatselunäytössä näkyvän kuvan ylä- ja alareuna rajautuvat pois valokuvasta.

### **Kameran asetusten mukauttaminen**

#### **Nykyisen kuvaustilan asetukset**

Voit käyttää esikatselunäytössä seuraavia asetuksia.

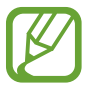

Käytettävissä olevat vaihtoehdot voivat vaihdella kuvaustilan mukaan.

- $\star$  : Ota salama käyttöön tai poista se käytöstä.
- $\widehat{\mathcal{C}}_{\text{off}}$ : Valitse viive, jonka jälkeen kamera ottaa automaattisesti valokuvan.
- $\div$ : Käytä kauneustehosteita tai suodatintehostetta.
- $\mathbb{F}_{\mathbf{A}}$ : Valitse kuvataajuus.
- $4:3$  /  $16:9$  : Valitse videoiden kuvasuhde.
- **<sup>6</sup>:** Valitse mittaustapa. Asetus määrittää valoarvojen laskentatavan. **C** Keskipainotettu laskee kuvan valotuksen kuvan keskiosan valon perusteella. **Pistemittaus** laskee kuvan valotuksen kuvan keskiosan pistemäisen alueen valon perusteella. [ $\phi$ ] Matriisi laskee keskiarvon koko kuvasta.
- **III**: Muuta tarkennusaluetta automaattitarkennustilassa. **III** Moni-AF tarkentaa useille alueille kuvassa. Näkyviin tulee useita suorakulmioita, jotka ilmaisevat tarkennettavat alueet. **F** Keskipainotteinen AF tarkentaa kuvan keskikohtaan.
- $\bigcirc$ : Tarkenna **Ruoka**-tilassa pyöreän kehyksen sisällä olevaan kohteeseen ja sumenna kuvaa kehyksen ulkopuolella.
- : Säädä värisävyä **Ruoka**-tilassa.
- **1**: Ota Kaksoiskuva-toiminto käyttöön tai poista se käytöstä. (Vain Galaxy S9+ -mallit)
- $\cdot$   $\Delta$   $\sim$   $\Delta$   $\sim$  Siirry automaattisesta manuaaliseen tilaan tai päinvastoin kuvatessasi superhidastettuja videoita.
- $\dddot{\mathbf{a}}$  : Muuta superhidastettujen videoiden tallennusaikaa.

#### **Kamera-asetukset**

Napauta esikatselunäytössä දිරි). Jotkin vaihtoehdot eivät ole ehkä käytettävissä valitun kuvaustilan mukaan.

#### **Älykkäät toiminnot**

- **Tilanteen optimointi**: Aseta laite säätämään väriasetuksia automaattisesti kohteen tai näkymän mukaan.
- **Virheiden tunnistus**: Aseta laite antamaan ilmoitus, jos joku räpäyttää silmiään tai näyttää epäterävältä valokuvissa, tai jos objektiivissa on tahroja.

#### **Kuvat**

- **Takakameran kuvan koko**: Valitse tarkkuus kuville, jotka otat takakameralla. Suuren tarkkuuden käyttäminen tuottaa tavallista laadukkaampia valokuvia, mutta ne vievät tavallista enemmän muistia.
- **Etukameran kuvan koko**: Valitse tarkkuus kuville, jotka otat etukameralla. Suuren tarkkuuden käyttäminen tuottaa tavallista laadukkaampia valokuvia, mutta ne vievät tavallista enemmän muistia.
- $\cdot$  Liikekuvat: Aseta laite kuvaamaan videoleike muutamaa sekuntia ennen  $\bigcirc$ -painikkeen napauttamista. Näin voit kuvata hetken, jonka muutoin voisi menettää. Voit katsella videon napauttamalla esikatselupienoiskuvaa ja napauttamalla **Näytä liikekuva**. Kun haluat kaapata pysäytetyn kuvan videoleikkeestä, pysäytä toisto napauttamalla näyttöä ja valitse **Tee ruudunkaappaus.** Tämä ominaisuus on käytettävissä vain **Valokuva**-tilassa.
- **Paina Laukaisin-painiketta ja**: Valitse toiminto, joka suoritetaan, kun kameranäppäintä kosketetaan jonkin aikaa.
- **Tallennusvaihtoehdot**: Valitse kuvien tallennustapa.

Voit asettaa laitteen tallentamaan valokuvat pakkaamattomina RAW-tiedostoina (DNGtiedostomuotoon) Pro-tilassa napauttamalla **RAW-kopiot (Pro)**. RAW-tiedostoissa valokuvan laatu ja kaikki tiedot säilyvät, mutta ne vaativat tavallista enemmän muistia.

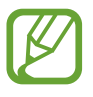

**RAW-kopiot (Pro)** -toimintoa käytettäessä jokainen valokuva tallennetaan kahteen muotoon, eli DNG- ja JPG-muotoon.

#### **Videot**

• **Takakameran videon koko**: Valitse tarkkuus videoille, jotka kuvaat takakameralla. Suuren tarkkuuden käyttäminen tuottaa tavallista laadukkaampia videoita, mutta ne vievät tavallista enemmän muistia.

Jos otat käyttöön **Tehokas video** -ominaisuuden, voit tallentaa videot HEVC (High Efficiency Video Codec) -muodossa. HEVC-videot tallennetaan pakattuina tiedostoina laitteen muistitilan säästämistä varten.

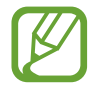

- HEVC-videoita ei voi toistaa muissa laitteissa eikä jakaa Internetissä.
- Erittäin hidas liike- ja hidastusvideoita ei voi tallentaa HEVC-muodossa.
- **Etukameran videon koko**: Valitse tarkkuus videoille, jotka kuvaat etukameralla. Suuren tarkkuuden käyttäminen tuottaa tavallista laadukkaampia videoita, mutta ne vievät tavallista enemmän muistia.

Jos otat käyttöön **Tehokas video** -ominaisuuden, voit tallentaa videot HEVC (High Efficiency Video Codec) -muodossa. HEVC-videot tallennetaan pakattuina tiedostoina laitteen muistitilan säästämistä varten.

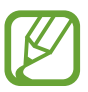

HEVC-videoita ei voi toistaa muissa laitteissa eikä jakaa Internetissä.

- **Erittäin hidas liike**: Valitse, miten haluat tallentaa erittäin hidas liike -videot.
- **Videonvakautus**: Ota käyttöön tärinänvaimennus, joka vähentää kameran tärinästä johtuvaa epäterävyyttä tai poistaa sen videon tallennuksen aikana.

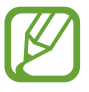

Kun **Seuraava automaattitarkennus** -toiminto on aktivoitu, et voi käyttää tätä toimintoa.

#### **Hyödyllisiä toimintoja**

- **HDR (täyteläinen sävy)**: Ota valokuvia, joissa värit näkyvät kirkkaina ja yksityiskohtia on runsaasti myös kirkkailla ja tummilla alueilla.
- **Seuraava automaattitarkennus**: Aseta laite seuraamaan valittua kohdetta ja tarkentamaan siihen automaattisesti. Kun valitset kohteen esikatselunäytössä, laite tarkentaa automaattisesti kohteeseen, vaikka kohde liikkuisi tai vaikka muuttaisit kameran asentoa.

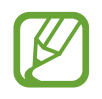

- Kun tämä toiminto on käytössä, et voi käyttää Videon vakautus -toimintoa.
- Kohteen seuraaminen voi epäonnistua seuraavissa olosuhteissa:
	- kohde on liian suuri tai liian pieni.
	- kohde liikkuu liikaa.
	- kohde on taustavalaistu tai kuvaat pimeässä.
	- kohteen ja taustan värit tai kuviot ovat samat.
	- kohteessa on sälekaihtimien kaltaisia vaakakuvioita.
	- kamera tärisee liikaa.
	- videon tarkkuus on suuri.
	- lähennettäessä tai loitonnettaessa kuvaa optisella 2x-zoomauksella. (Vain Galaxy S9+-mallit)
- **Ristikko**: Näytä etsimessä apuviivat, jotka helpottavat sommittelua kohteita valittaessa.
- **Sijaintitunnisteet**: Lisää valokuvaan GPS-sijaintitunniste.

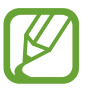

- GPS-signaali voi heiketä paikoissa, joissa signaali voi olla estetty, kuten rakennusten välissä ja alavilla alueilla tai huonolla säällä.
- Sijaintisi voi näkyä valokuvissa, kun lataat ne Internetiin. Voit estää tämän poistamalla sijaintitunnisteasetuksen käytöstä.
- **Omakuvan muodon korjaus**: Kun kasvosi ovat esikatselunäytön reunoissa, ne näyttävät vääristyneiltä. Voit korjata kasvojesi muodon ottamalla tämän toiminnon käyttöön. Muodon korjauksen jälkeen tausta voi näyttää hieman vääristyneeltä.
- **Kameratilat**: Näytä käytettävissä olevat kuvaustilat tai muokkaa kuvaustilojen luetteloa.
- **Kuvaustavat**: Valitse kuvaustapa kuvan ottamiselle tai videon kuvaamiselle.
- **Tallennuspaikka**: Valitse muistipaikka tallentamista varten. Tämä ominaisuus on käytettävissä vain, kun muistikortti on asetettu.
- **Pikakäynnistys**: Aseta laite käynnistämään kamera, kun virtanäppäintä painetaan nopeasti kaksi kertaa.

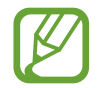

Tämän ominaisuuden käyttömahdollisuus määräytyy alueen tai palveluntarjoajan mukaan.

- **Pikatarkistus**: Aseta laite näyttämään valokuvat niiden ottamisen jälkeen.
- **Asetusten nollaus**: Nollaa kameran asetukset.
- **Ota meihin yhteyttä**: Kysy kysymyksiä tai tarkastele usein kysyttyjä kysymyksiä. Lisätietoja on kohdassa [Samsung Members.](#page-146-0)
- **Tietoja Kamerasta**: Tarkastele Kamera-sovelluksen versiotietoja ja oikeudellisia tietoja.

# **Galleria**

### **Esittely**

Voit katsella laitteeseen tallennettuja kuvia ja videoita. Voit myös hallita kuvia ja videoita albumeittain tai luoda tarinoita.

### **Kuvien katseleminen**

1 Käynnistä **Galleria**-sovellus ja napauta **Kuvat**.

### 2 Valitse kuva.

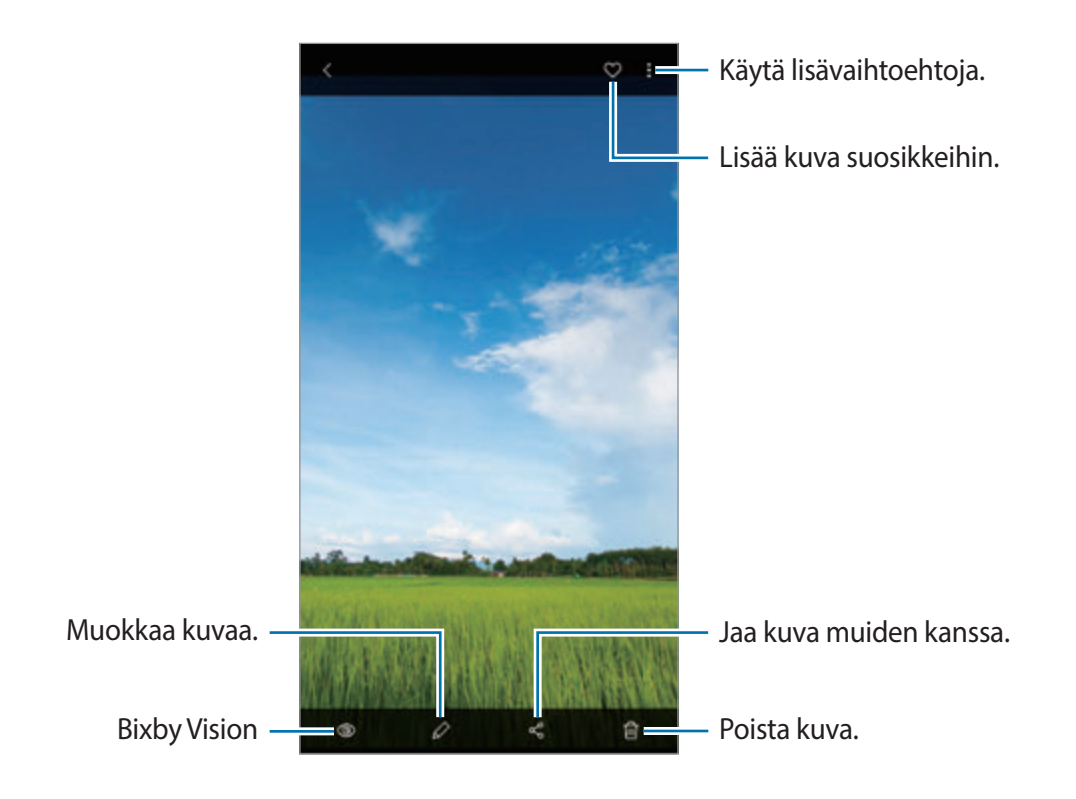

Voit luoda videon, GIF-animaation tai kollaasin useista kuvista. Napauta luettelossa  $\frac{1}{2}$   $\rightarrow$ **Luo elokuva**, **Luo GIF** tai **Luo kollaasi** ja valitse sitten kuvat.

#### **Kuvien etsiminen**

Käynnistä Galleria-sovellus ja napauta Q, niin voit katsella kuvia lajiteltuina luokan, kuten tyypin, sijainnin tai tiedostojen, mukaan.

Voit etsiä kuvia hakusanojen avulla napauttamalla hakukenttää.

#### **Reaaliaikainen tarkennus -valokuvien taustan muokkaaminen (vain Galaxy S9+ -mallit)**

Voit muokata Reaaliaikainen tarkennus -toiminnolla otetun valokuvan taustan epäterävyyttä. Jos Reaaliaikainen tarkennus -valokuvien taustavalo näkyy epäterävissä kohdissa, voit muuttaa taustan epäterävyyden muotoa.

Käynnistä **Galleria**-sovellus, valitse Reaaliaikainen tarkennus -toiminnolla otettu valokuva, napauta **Muuta taustatehostetta** ja muokkaa epäterävyyttä tai muuta taustan epäterävyyden muotoa.

#### **Kaksoiskuva-toiminnolla otettujen valokuvien katseleminen (vain Galaxy S9+ -mallit)**

Voit katsella Kaksoiskuva-toiminnolla otettua lähivalokuvaa ja laajakulmaista valokuvaa.

Käynnistä **Galleria**-sovellus, valitse Kaksoiskuva-toiminnolla otettu valokuva ja napauta sitten **Laajakulma** tai **Lähelle**.

### **Videoiden katseleminen**

- 1 Käynnistä **Galleria**-sovellus ja napauta **Kuvat**.
- 2 Valitse toistettava video.
- 3 Aloita videon toisto napauttamalla **Video**.

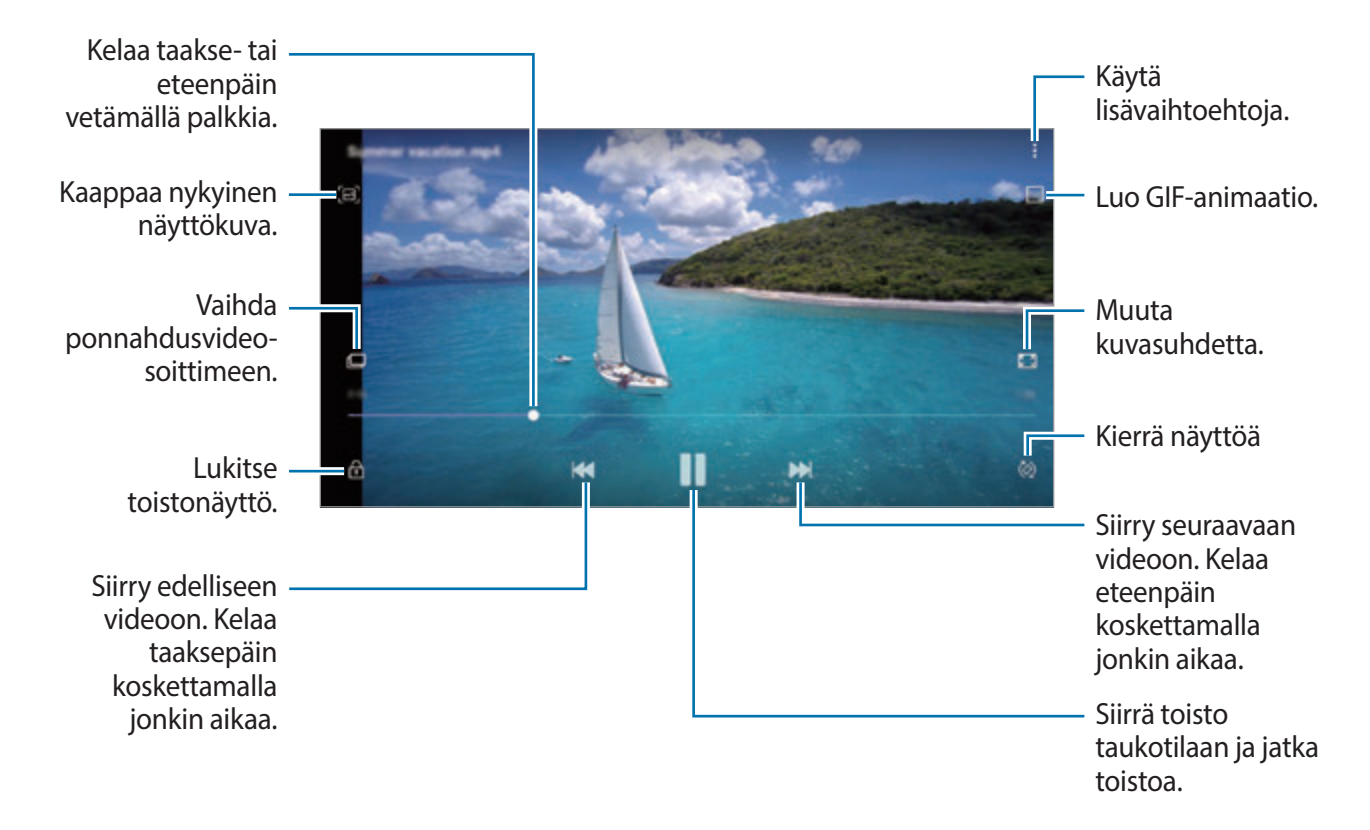

Voit säätää kirkkautta vetämällä sormella ylös tai alas toistonäytön vasemmassa reunassa ja säätää äänenvoimakkuutta vetämällä sormella ylös tai alas toistonäytön oikeassa reunassa. Voit kelata taakse- tai eteenpäin pyyhkäisemällä vasemmalle tai oikealle toistonäytössä.

### **Videoiden parannus -toiminnon käyttäminen**

Voit parantaa videoiden kuvanlaatua ja nauttia tavallista kirkkaammista ja elävämmistä väreistä. Käynnistä **Asetukset**-sovellus, napauta **Edistykselliset toiminnot** ja aktivoi sitten **Videoiden parannus** -kytkin napauttamalla sitä.

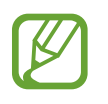

- Tämä toiminto on käytettävissä vain joissakin sovelluksissa.
- Tämän toiminnon käyttäminen lisää akkuvirran kulutusta.

### **Kuvien ja videoiden tietojen näyttäminen**

Voit tarkastella tiedoston tietoja, kuten henkilö-, sijainti- ja perustietoja. Jos olemassa on automaattisesti luotuja sisältöjä, kuten juttu tai GIF-animaatio, kyseinen sisältö näkyy myös.

Kun kuvan tai videon esikatselunäyttö on näkyvissä, vedä ylöspäin näytössä. Tiedoston tiedot tulevat näkyviin.

Saat myös muita kohteeseen liittyviä sisältöjä näkyviin napauttamalla tietoja näytössä.

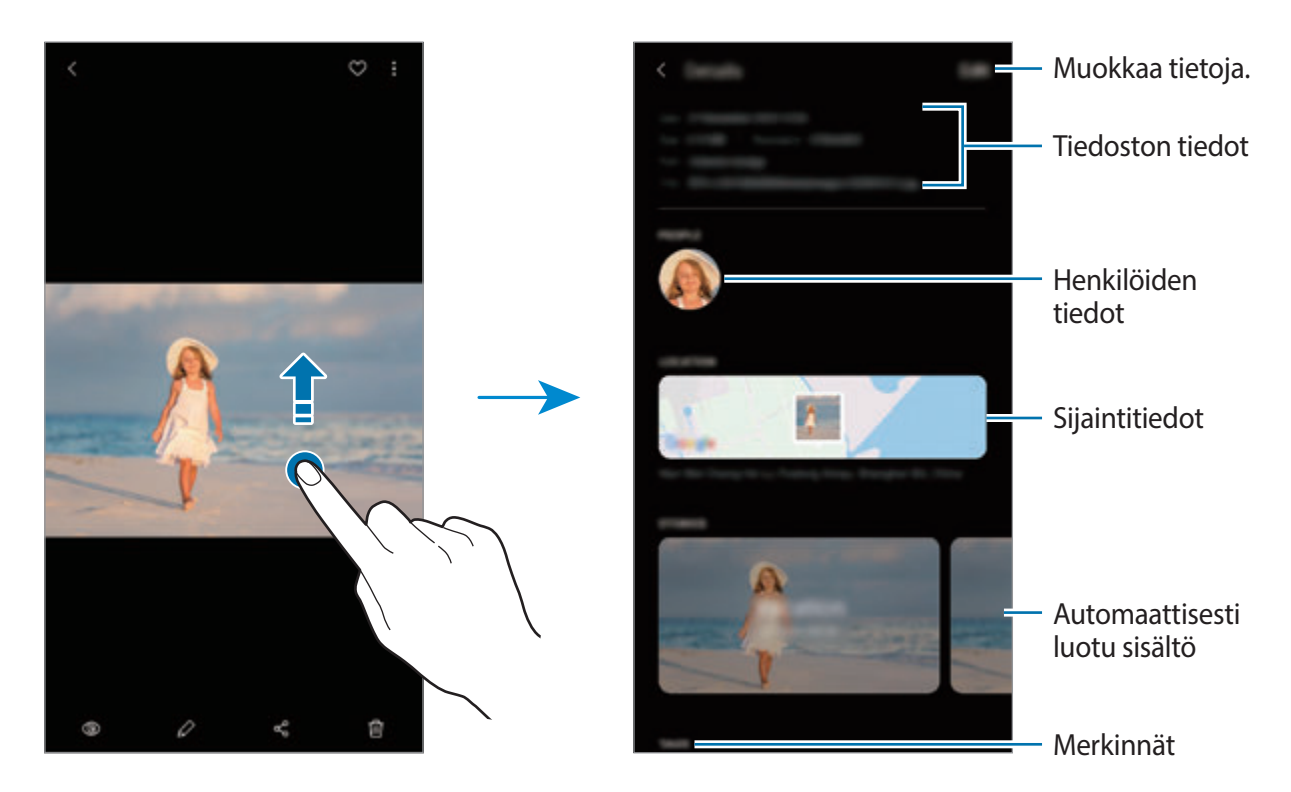

### **Albumien näyttäminen**

Voit katsella kuvia ja videoita kansioittain tai albumeittain lajiteltuina. Myös luomasi videot, GIFanimaatiot ja kollaasit lajitellaan albumiluetteloiden kansioissa.

Käynnistä **Galleria**-sovellus, napauta **Albumit** ja valitse sitten albumi.

#### **Albumien piilottaminen**

Voit piilottaa albumit.

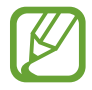

Et voi piilottaa oletusarvoisesti luotuja albumeita, kuten **Kamera**- ja **Näyttökuvat**albumeita.

- 1 Käynnistä **Galleria**-sovellus ja napauta **Albumit**.
- 2 Napauta  $\frac{1}{2} \rightarrow$  Piilota tai näytä albumeita.
- 3 Piilota napauttamalla albumin kytkintä.

### **Tarinoiden näyttäminen**

Kun kuvaat tai tallennat kuvia ja videoita, laite lukee niiden päivämäärä- ja sijaintitunnisteet, lajittelee kuvat ja videot ja luo sitten tarinoita. Jos haluat luoda tarinoita automaattisesti, kuvaa tai tallenna useita kuvia ja videoita.

Käynnistä **Galleria**-sovellus, napauta **Jutut** ja valitse sitten tarina.

### **Tarinoiden luominen**

Luo tarinoita käyttäen erilaisia teemoja.

- 1 Käynnistä **Galleria**-sovellus ja napauta **Jutut**.
- 2 Napauta  $\frac{1}{2}$   $\rightarrow$  Luo juttu.
- 3 Anna tarinalle nimi ja napauta **Luo**.
- 4 Valitse tarinaan sisällytettävät kuvat tai videot ja napauta **Valmis**.

Voit lisätä kuvia tai videoita tarinaan valitsemalla tarinan ja napauttamalla → **Lisää**.

Voit poistaa kuvia tai videoita tarinasta valitsemalla tarinan, napauttamalla → **Muokkaa**, valitsemalla poistettavat kuvat tai videot ja napauttamalla sitten **Poista jutusta**.

### **Tarinoiden poistaminen**

1 Käynnistä **Galleria**-sovellus ja napauta **Jutut**.

2 Kosketa poistettavaa tarinaa jonkin aikaa ja napauta sitten **Poista**.

## **Albumien jakaminen**

Voit luoda albumeja ja jakaa niitä yhteystietoihisi tallennettujen perheenjäsentesi tai ystäviesi kanssa. He voivat katsella jaettuja albumeja laitteissa, jotka ovat kirjautuneet heidän Samsungtiliinsä, kuten älypuhelimissa, televisioissa tai jääkaapeissa.

- 
- Tämän toiminnon käyttäminen edellyttää puhelinnumerosi vahvistamista.
- Tämän toiminnon käyttäminen edellyttää rekisteröitymistä ja kirjautumista Samsungtilille.
- Tiedostojen jakamisesta matkapuhelinverkon kautta saattaa aiheutua lisäkustannuksia.

### **Jaettavien albumien luominen**

- 1 Käynnistä **Galleria**-sovellus ja napauta **Jaettu**.
- 2 Napauta **Luo jaettu albumi**.

Jos käytät tätä toimintoa ensimmäisen kerran, Samsung Social -käyttöehdot on luettava ja hyväksyttävä ennen käyttöä.

- 3 Anna albumille nimi ja napauta **Luo**.
- 4 Valitse ryhmä, jonka kanssa jaetaan.
- 5 Napauta **OK**.

Vastaanottajat saavat ilmoituksen.

### **Kuvien tai videoiden lisääminen albumiin**

- 1 Käynnistä **Galleria**-sovellus ja napauta **Jaettu**.
- 2 Valitse albumi, johon kuvat tai videot lisätään.
- $3$  Napauta  $+$  ja valitse lisättävät kuvat tai videot.
- 4 Napauta **Valmis**.

## **Kuvien ja videoiden synkronointi Samsung Cloud -palvelun kanssa**

Kun synkronoit **Galleria**-sovelluksen Samsung Cloudin kanssa, myös kuvaamasi valokuvat ja videot tallennetaan Samsung Cloudiin. Voit katsella Samsung Cloudiin tallennettuja kuviasi ja videoitasi **Galleria**-sovelluksessa ja muissa laitteissa.

Käynnistä Galleria-sovellus, napauta • → Asetukset ja aktivoi sitten Synkronoi Samsung **Cloudin kanssa** -kytkin napauttamalla sitä. **Galleria**-sovellus ja Samsung Cloud synkronoidaan.

## **Kuvien tai videoiden poistaminen**

### **Kuvan tai videon poistaminen**

Valitse kuva tai video ja napauta näytön yläreunassa.

### **Useiden kuvien tai videoiden poistaminen**

- 1 Kosketa poistettavaa kuvaa tai videota jonkin aikaa Galleria-näytössä.
- 2 Valitse poistettavat kuvat tai videot.
- 3 Napauta **Poista**.

## **Always On Display**

Voit tarkastella tietoja, kuten kelloa tai kalenteria, tai ohjata musiikin toistoa näytössä, kun se on sammutettuna.

Voit myös tarkistaa ilmoitukset esimerkiksi uusista viesteistä tai vastaamattomista puheluista.

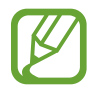

- Valaistusolosuhteet voivat aiheuttaa sen, että Always On Display -näytön kirkkaus muuttuu automaattisesti.
- Jos laitteen yläosassa oleva tunnistin on peitettynä tietyn ajan, Always On Display -näyttö sammuu.

### **Always On Display -näytön näyttämisen asetus**

Voit valita, miten Always On Display -näyttö näytetään. Always On Display -näyttö voi näkyä jatkuvasti tai vain silloin, kun näyttöä napautetaan sen ollessa sammutettuna. Voit myös asettaa,

kuinka pitkään Always On Display -näyttö on näkyvissä.

Käynnistä **Asetukset**-sovellus, napauta **Lukitusnäyttö** → **Always On Display** → **Näyttötila** ja valitse sitten haluamasi tila.

### **Ilmoitusten avaaminen Always On Display -näytössä**

Kun saat ilmoituksen viestistä, vastaamattomasta puhelusta tai sovelluksesta, Always On Display -näyttöön tulee ilmoituskuvake. Voit tuoda ilmoituksen sisällön näkyviin kaksoisnapauttamalla ilmoituskuvaketta.

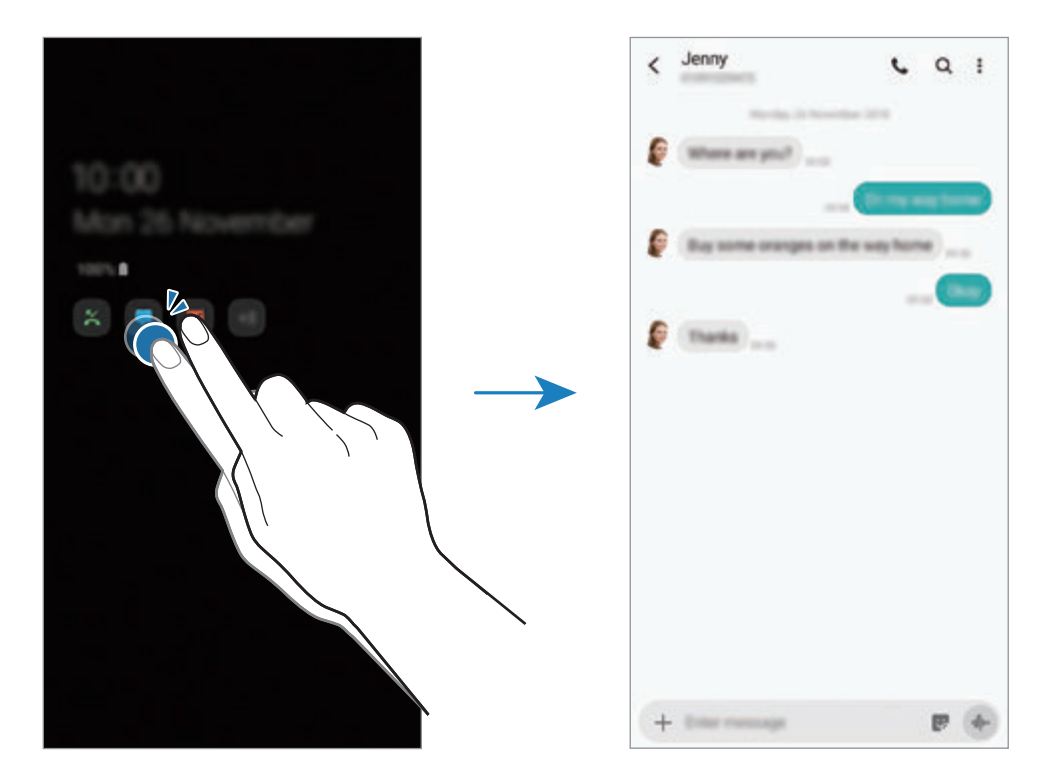

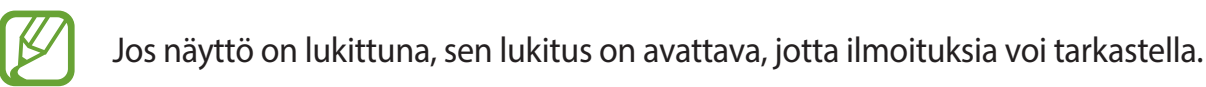

### **Musiikin toiston hallinta Always On Display -näytössä**

Voit hallita musiikin toistoa Always On Display -näytössä.

- 1 Käynnistä **Asetukset**-sovellus, napauta **Lukitusnäyttö** <sup>→</sup> **FaceWidgets** ja aktivoi sitten **Musiikkiohjain**-kytkin napauttamalla sitä.
- 2 Kun haluat hallita musiikin toistoa Always On Display -näytössä, kaksoisnapauta kelloa.
- 3 Siirry musiikkiohjaimeen pyyhkäisemällä vasemmalle tai oikealle.
- 4 Voit ohjata toistoa napauttamalla kuvakkeita.

### **Kuvan näyttäminen Always On Display -näytössä**

Voit näyttää kuvan Always On Display -näytössä. Voit näyttää myös GIF-animaation.

- 1 Käynnistä **Asetukset**-sovellus <sup>→</sup> **Lukitusnäyttö** <sup>→</sup> **Kellotyyli** <sup>→</sup> **Always On Display**.
- 2 Vedä tyyppien luetteloa vasemmalle ja valitse tyyppi, jossa näkyy kuva.
- $3$  Napauta  $+$  ja valitse kuva. Voit lisätä GIF-animaation napauttamalla **GIF** ja valitsemalla tiedoston.
- 4 Napauta **Valmis**.

### **Always On Display -näyttö -toiminnon poistaminen käytöstä**

Käynnistä **Asetukset**-sovellus, napauta **Lukitusnäyttö** ja passivoi **Always On Display** -kytkin napauttamalla sitä.

# **Reunanäyttö**

### **Esittely**

Voit käyttää suosikkisovelluksiasi ja -toimintojasi nopeasti Reunapaneeleista.

#### **Reunapaneelin käyttäminen**

Vedä Reunapaneelin kahvaa näytön keskikohtaa kohden.

Jos Reunapaneelin kahva ei ole näkyvissä, avaa **Asetukset**-sovellus, napauta **Näyttö** → **Reunanäyttö** ja aktivoi sitten **Reunapaneelit**-kytkin napauttamalla sitä.

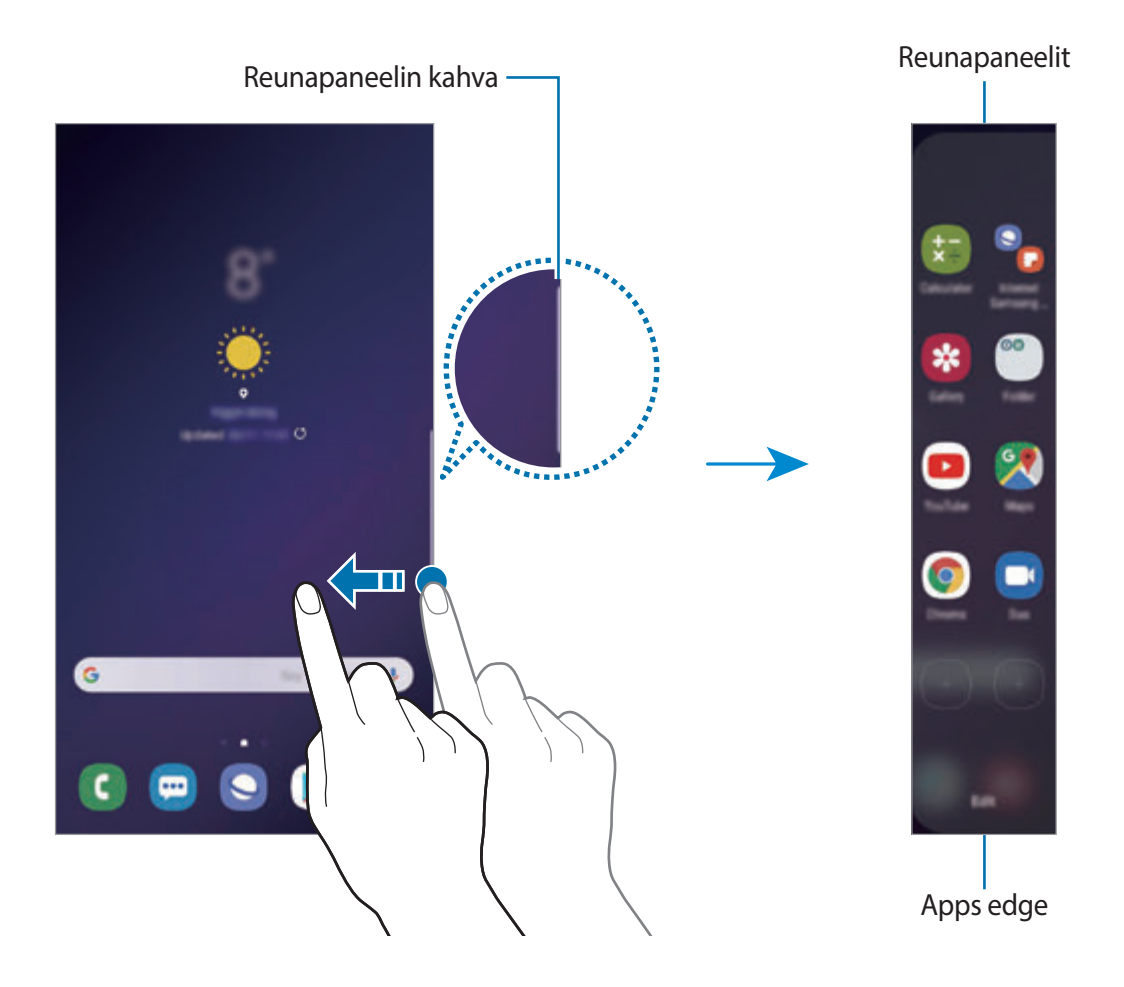

### **Reunapaneelien muokkaaminen**

Valitse Reunanäytössä näytettävät paneelit tai muokkaa niitä.

- 1 Vedä Reunapaneelin kahvaa näytön keskikohtaa kohden.
- 2 Avaa Reunapaneelin asetusnäyttö napauttamalla  $\bullet$ .
- 3 Ruksaa näytettävät Reunapaneelit.

Voit muokata paneelia napauttamalla **Muokkaa**.

Voit ladata lisää paneeleita napauttamalla → **Galaxy Apps**.

Voit muuttaa paneelien järjestystä napauttamalla → **Järjestä uudestaan** ja vetämällä -kuvakkeen toiseen paikkaan.

### **Reunapaneelin kahvan asetusten määrittäminen**

Voit muuttaa kahvan paikkaa, kokoa, läpinäkyvyyttä tai värinää.

Vedä Reunapaneelin kahvaa näytön keskikohtaa kohden. Napauta sitten → → **Reunapaneelin kahva**.

## **Apps edge**

Voit käynnistää usein käytettävät sovellukset nopeasti.

- 1 Vedä Reunapaneelin kahvaa näytön keskikohtaa kohden.
- 2 Käynnistä sovellus Apps edge -paneelista valitsemalla sovellus.

### **Apps edge -paneelin muokkaaminen**

- Voit lisätä sovelluksen napauttamalla  $\left(\frac{1}{2}\right)$  paneelissa ja napauttamalla sovellusluettelossa olevaa sovellusta.
- Voit luoda kansion paneeliin napauttamalla  $\Box$  paneelissa, koskettamalla jonkin aikaa sovellusta sovellusluettelossa ja vetämällä sen toisen sovelluksen päälle Apps edge -paneelissa. Pudota sovellus, kun kansion kehys näkyy sovellusten ympärillä.
- Voit poistaa sovelluksen koskettamalla paneelissa olevaa sovellusta jonkin aikaa ja vetämällä sen sitten **Poista**-kohtaan paneelin yläreunassa.
- Voit muuttaa sovellusten järjestystä koskettamalla sovellusta jonkin aikaa ja vetämällä sen toiseen paikkaan.

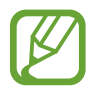

Voit muokata Apps edge -paneelia myös napauttamalla **Muokkaa**.

### **Sovellusparien lisääminen**

Voit lisätä kaksi usein tarvitsemaasi sovellusta, kuten videosoittimen ja viestisovelluksen, Apps edge -paneeliin, josta voit käynnistää ne yhdellä napautuksella jaetun näytön näkymässä. Lisätietoja jaetun näytön näkymästä on kohdassa [Jaetun näytön näkymä](#page-137-0).

- 1 Vedä Reunapaneelin kahvaa näytön keskikohtaa kohden.
- 2 Napauta Apps edge -paneelissa  $\overline{(+)} \rightarrow$  Luo sovelluspari.
- 3 Valitse luettelosta kaksi sovellusta.

Kun sovellukset avataan jaetun näytön näkymässä, ensimmäinen sovellus näkyy ylempänä ja toinen alempana.

4 Napauta **Valmis**.

### **Reunan valaistus**

Voit asettaa laitteen valaisemaan näytön reunat ja näyttämään ponnahdusikkunan, kun saat ilmoituksen esimerkiksi uudesta viestistä.

Vaikka laitteen näyttö olisi alaspäin, näytön reunat valaistaan puhelun tai uuden ilmoituksen merkiksi. Kun ponnahdusikkuna tulee näkyviin sovelluksen käytön aikana, vedä ikkunaa nopeasti alaspäin, jolloin sisältö tulee näkyviin ja voit suorittaa käytettävissä olevat toiminnot.

### **Reunan valaistuksena näkyvien ilmoitusten hallinta**

- 1 Käynnistä **Asetukset**-sovellus ja napauta **Näyttö** <sup>→</sup> **Reunanäyttö** <sup>→</sup> **Reunan valaistus**.
- 2 Napauta **Ilmoitusten hallinta** ja napauta niiden sovellusten vieressä olevaa kytkintä, joiden ilmoitukset haluat vastaanottaa reunan valaistuksena.

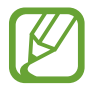

Ilmoituksen tyyppi voi aiheuttaa sen, etteivät jotkin ilmoitukset näy reunan valaistuksena.

### **Ilmoitusten tarkistaminen ponnahdusikkunassa**

Kun saat reunan valaistukseen liittyvän ilmoituksen, voit tarkistaa nopeasti sen sisällön ja suorittaa käytettävissä olevia toimintoja avaamalla ponnahdusikkunan. Jos esimerkiksi videon katselun tai pelin pelaamisen aikana saat viestin, voit lukea viestin ja vastata siihen siirtymättä muuhun näyttöön.

Kun saat reunan valaistukseen liittyvän ilmoituksen sovelluksen käytön aikana, vedä ilmoitusta alaspäin.

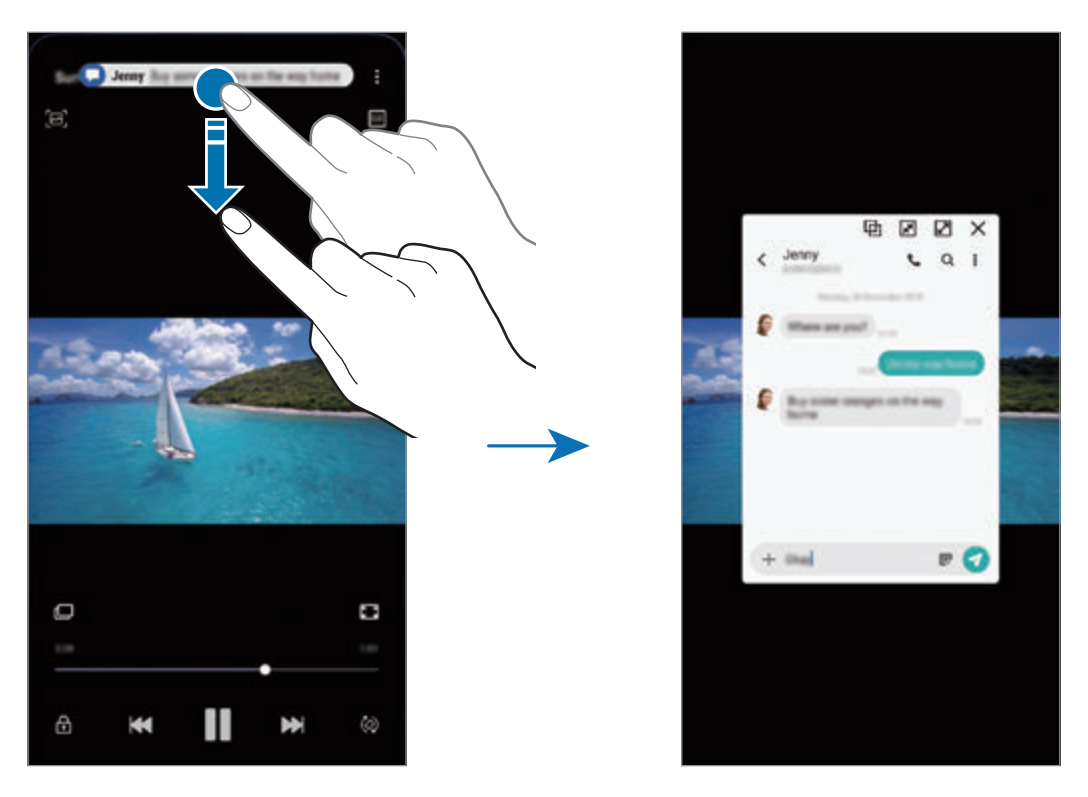

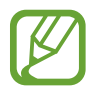

Tämä toiminto on käytettävissä vain niissä sovelluksissa, jotka tukevat moniikkunatoimintoa ja reunan valaistustoimintoa. Saat tuetut sovellukset näkyviin käynnistämällä **Asetukset**-sovelluksen, napauttamalla **Näyttö** → **Reunanäyttö** → **Reunan valaistus** → **Ilmoitusten hallinta**.

# **Moni-ikkuna**

### **Esittely**

Moni-ikkunatoiminnon avulla voit käyttää kahta sovellusta yhtä aikaa jaetun näytön näkymässä. Voit käyttää useita sovelluksia samanaikaisesti myös ponnahdusikkunanäkymässä.

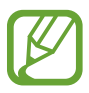

Jotkin sovellukset eivät ehkä tue tätä toimintoa.

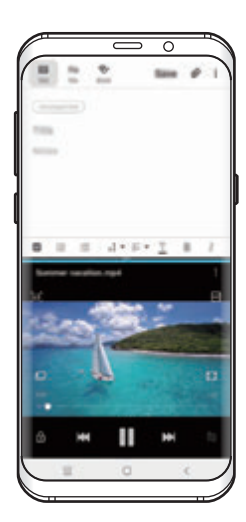

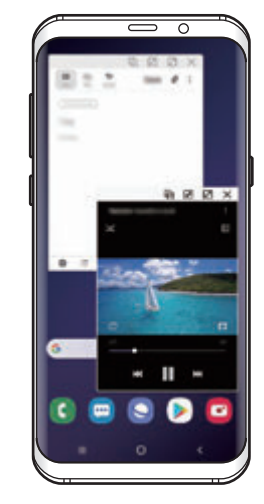

Jaetun näytön näkymä Ponnahdusikkunanäkymä

## <span id="page-137-0"></span>**Jaetun näytön näkymä**

- 1 Avaa viimeksi käytettyjen sovellusten luettelo napauttamalla Viimeksi käytetyt sovellukset -näppäintä.
- 2 Pyyhkäise vasemmalle tai oikealle, napauta sovelluksen kuvaketta ja napauta sitten **Avaa jaetun näytön näkymässä**.

Valittu sovellus käynnistyy ylemmässä ikkunassa.

3 Valitse toinen käynnistettävä sovellus pyyhkäisemällä vasemmalle tai oikealle alemmassa ikkunassa.

Jos haluat käynnistää sovelluksia, joita ei ole viimeksi käytettyjen sovellusten luettelossa, napauta kotinäppäintä tai paluunäppäintä ja valitse sovellus.

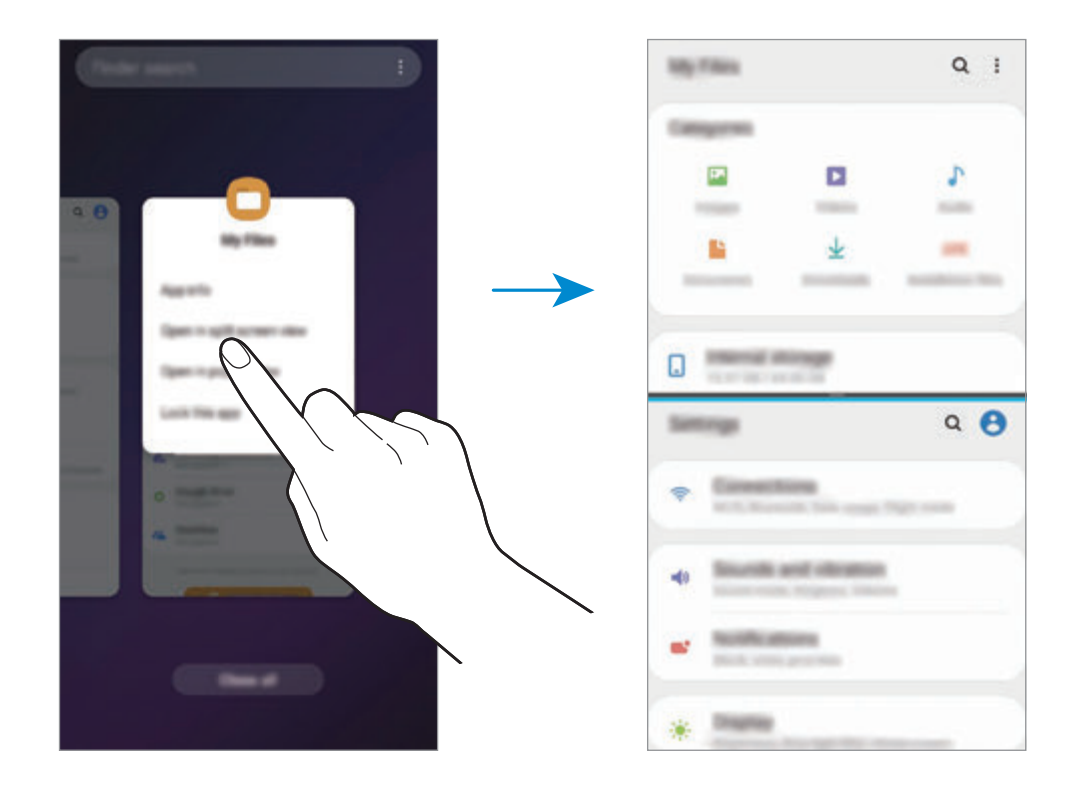

#### **Ikkunan koon muuttaminen**

Voit säätää sovellusikkunoiden kokoa vetämällä ikkunoiden välissä olevaa palkkia ylös tai alas. Kun vedät sovellusikkunoiden välissä olevan palkin näytön ylä- tai alareunaan, ikkuna suurennetaan.

## **Ponnahdusikkunanäkymä**

- 1 Avaa viimeksi käytettyjen sovellusten luettelo napauttamalla Viimeksi käytetyt sovellukset -näppäintä.
- 2 Pyyhkäise vasemmalle tai oikealle, napauta sovelluksen kuvaketta ja napauta sitten **Avaa ponnahdusikkunanäkymässä**.

Sovelluksen näyttö tulee ponnahdusikkunanäkymään.

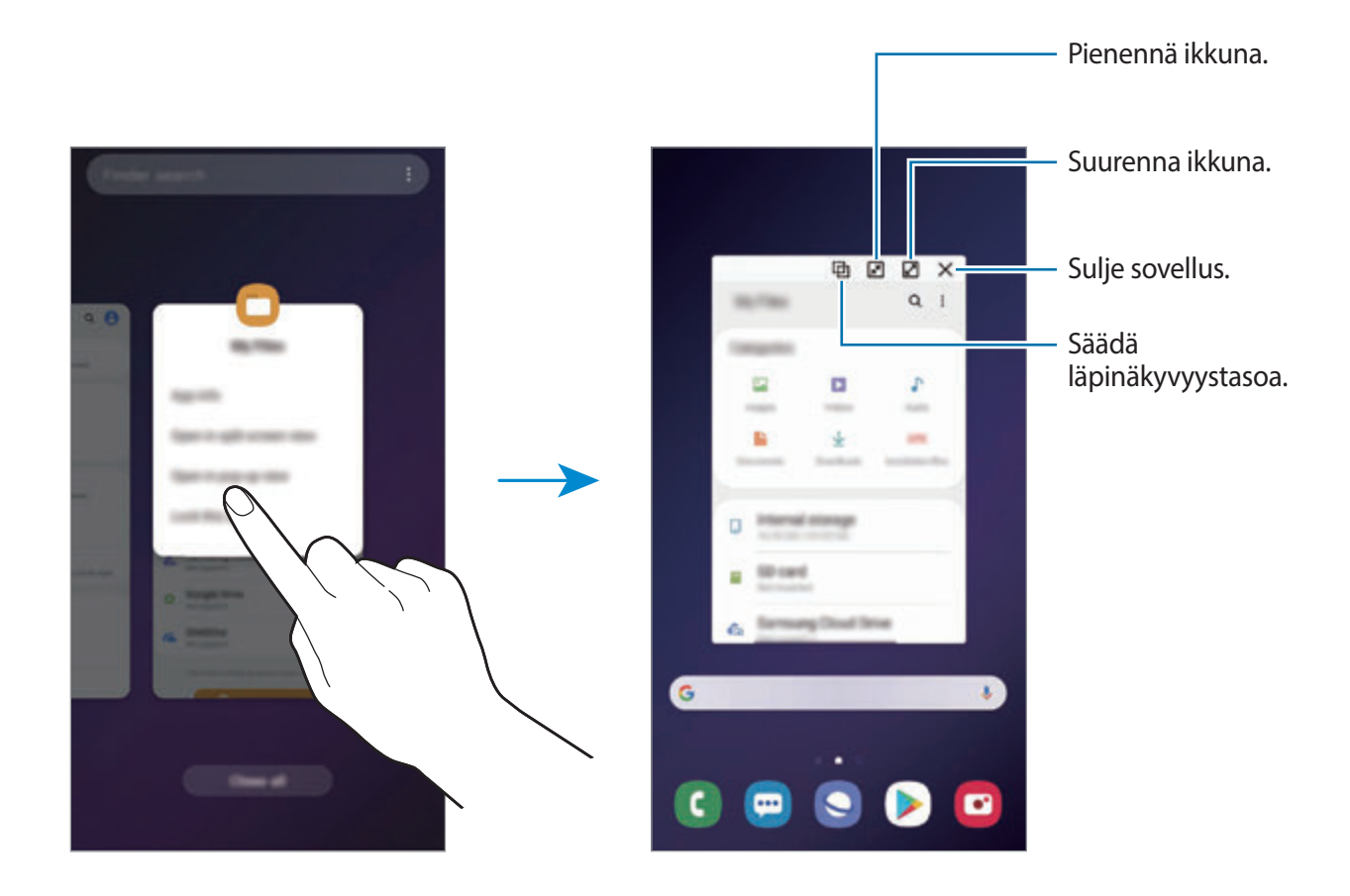

### **Ponnahdusikkunoiden siirtäminen**

Voit siirtää ponnahdusikkunaa napauttamalla ikkunan työkaluriviä ja vetämällä sen uuteen paikkaan.

# **Kids Home**

## **Esittely**

Voit estää lasten pääsyn tiettyihin sovelluksiin, asettaa käyttöajat ja määrittää asetukset, jotta laitteen käyttö on lapsille turvallista ja hauskaa.

## **Kids Homen käynnistäminen**

Kun käynnistät Kids Home -toiminnon ensimmäisen kerran tai alkuperäisten tehdasasetusten palauttamisen jälkeen, määritä asetukset noudattamalla näytön ohjeita.

1 Avaa ilmoituspaneeli, pyyhkäise ilmoituspaneelissa alaspäin ja aktivoi sitten (**Kids Home**) napauttamalla sitä.

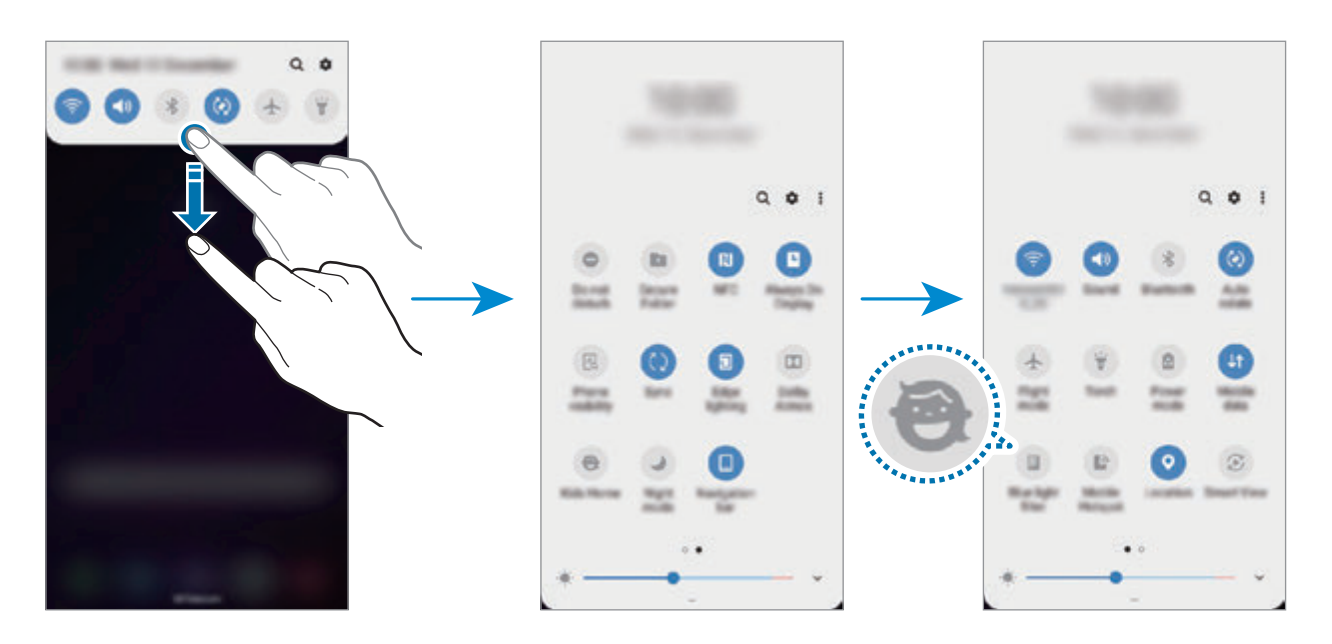

- 2 Asenna Kids Home napauttamalla **Aloita**.
- 3 Lue Kids Home -aloitussivu ja napauta **Seuraava**.

4 Luo PIN-koodi, jota käytetään Kids Home -toimintoa käytettäessä.

Jos olet jo asettanut laitteeseen näytön lukitustavan, voit käyttää samaa lukitustapaa Kids Home -toiminnossa.

Kids Home -näyttö tulee näkyviin.

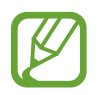

Luotua PIN-koodia käytetään, kun **Lapsilukko**-ominaisuus aktivoidaan tai Kids Home suljetaan.

### **Kids Homen käyttäminen**

Avaa ilmoituspaneeli, pyyhkäise ilmoituspaneelissa alaspäin ja aktivoi sitten (**Kids Home**) napauttamalla sitä.

Kids Home -näyttö tulee näkyviin.

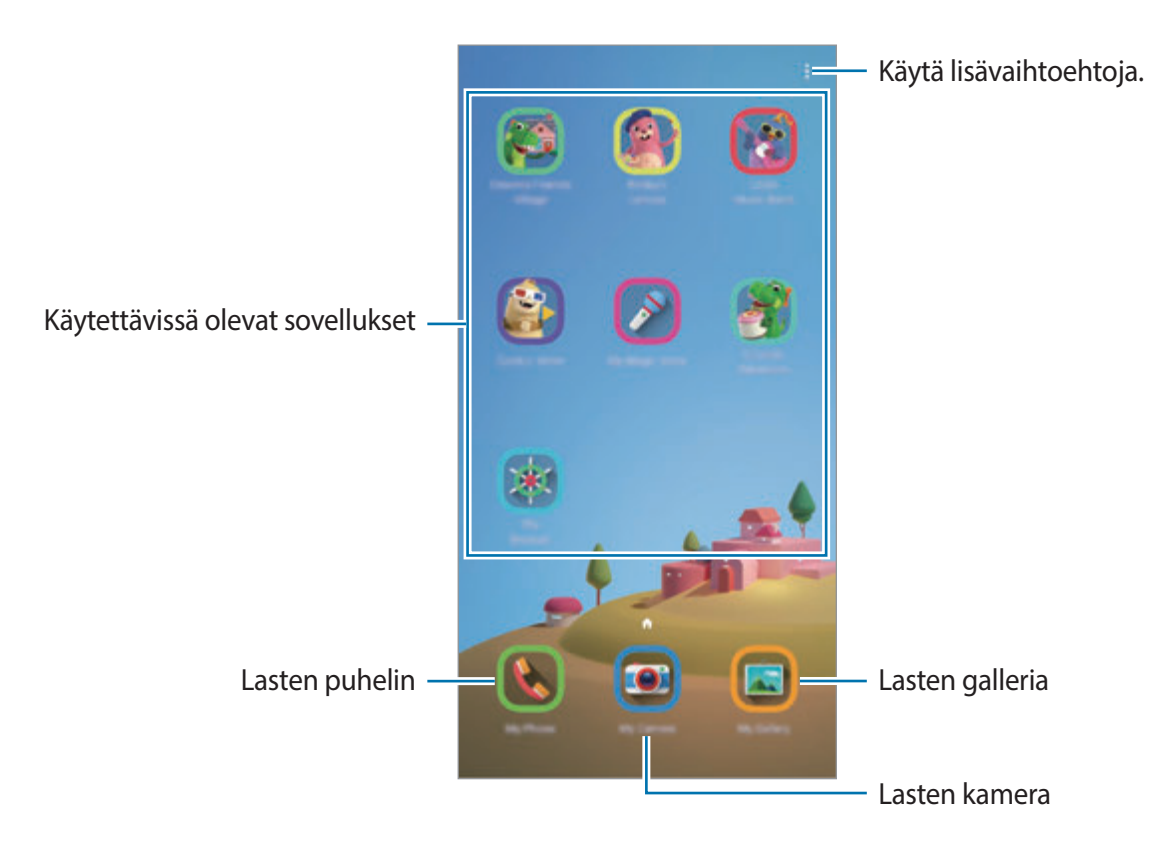

### **Kids Homen asetusten määrittäminen**

Napauta Kids Home -näytössä • → Lapsilukko ja anna PIN-koodi.

- **Kid's name**: Hallitse lapsesi profiilia.
- **Aseta päivittäinen peliaika**: Voit rajoittaa Kids Homen käyttöaikaa.
- **Päivittäinen käyttö**: Voit tarkastella Kids Homen päivittäistä käyttöaikaa.
- **Aktiviteetti**: Voit tarkastella Kids Homen toimintahistoriaa.
- **Usein yhteydessä**: Voit tarkastella usein käytettyjä yhteystietoja Kids Homessa.
- **Lasteni luomukset:** Voit tarkastella sovelluksissa luotuja kohteita Kids Homessa.
- **Sallittu sisältö**: Voit tarkistaa Kids Homen tukemat sovellukset tai sisällön ja lisätä kohteita.

### **Kids Homen sulkeminen**

Voit sulkea Kids Homen napauttamalla paluunäppäintä tai → **Sulje Kids Home**. Anna sen jälkeen PIN-koodisi.

# **Samsung Pay**

## **Esittely**

Voit suorittaa maksut nopeasti ja turvallisesti rekisteröimällä usein käyttämäsi kortit Samsung Pay -mobiilimaksupalveluun. Samsung Pay tukee magneettisesti suojattua siirtoa (MST) ja lähiviestintää (NFC) ja mahdollistaa maksamisen tavallisten luottokortinlukulaitteiden kautta.

Lisätietoja esimerkiksi tätä toimintoa tukevista luottokorteista on osoitteessa www.samsung.com/samsungpay.

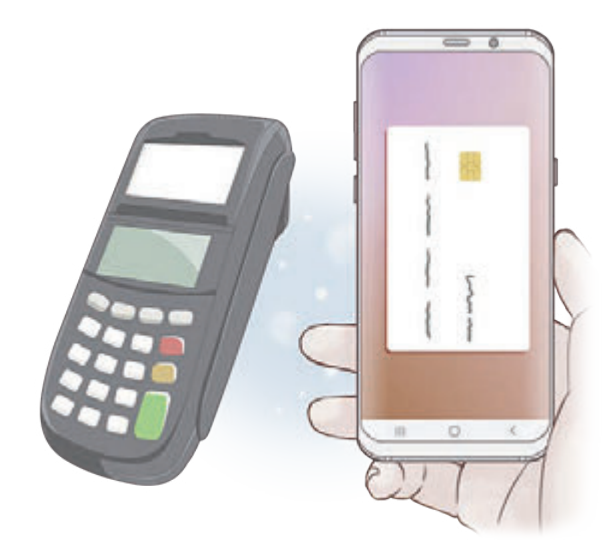

- Tämän toiminnon käyttäminen edellyttää, että kirjaudut Samsung-tilillesi ja rekisteröit biometriset tietosi. Lisätietoja on kohdissa [Samsung-tili,](#page-35-0) [Sormenjälkien tunnistus](#page-214-0) ja [Iiristunnistus.](#page-209-0)
	- Maksaminen Samsung Pay -palvelun avulla saattaa alueen mukaan edellyttää, että laitteesta on yhteys Wi-Fi- tai matkapuhelinverkkoon.
	- Sovelluksen käyttömahdollisuus ja tuetut toiminnot voivat vaihdella alueen tai palveluntarjoajan mukaan.
	- Alkuasetusten määrityksen ja kortin rekisteröinnin vaiheet voivat vaihdella alueen tai palveluntarjoajan mukaan.

### **Samsung Pay -asetusten määrittäminen**

Kun käytät tätä sovellusta ensimmäisen kerran tai käynnistät sen uudelleen alkuperäisten tehdasasetusten palauttamisen jälkeen, määritä alkuasetukset noudattamalla näytön ohjeita.

- 1 Käynnistä **Samsung Pay** -sovellus.
- 2 Kirjaudu sisään Samsung-tilillesi.
- 3 Lue ja hyväksy käyttöehdot.
- 4 Rekisteröi sormenjälkesi tai iiriksesi maksujen suorittamisessa käytettäviksi.
- 5 Luo PIN-koodi, jota käytetään maksujen suorittamisessa.

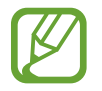

Tätä PIN-koodia käytetään eri toimintojen, kuten maksujen suorittamisen ja sovelluksen lukituksen avaamisen, vahvistamisessa Samsung Pay -palvelussa.

### **Korttien rekisteröiminen**

Voit rekisteröidä kortit helposti ottamalla niistä kuvan kameralla.

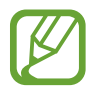

Voit tarkistaa tätä toimintoa tukevat kortit Samsung Pay -sivustosta (www.samsung.com/samsungpay).

Käynnistä **Samsung Pay** -sovellus, napauta **Lisää** ja suorita kortin rekisteröinti valmiiksi noudattamalla näytön ohjeita.
Sovellukset ja ominaisuudet

### **Maksujen suorittaminen**

1 Kosketa jonkin aikaa kortin kuvaa näytön alareunassa ja vedä sitä ylöspäin. Voit myös käynnistää **Samsung Pay** -sovelluksen.

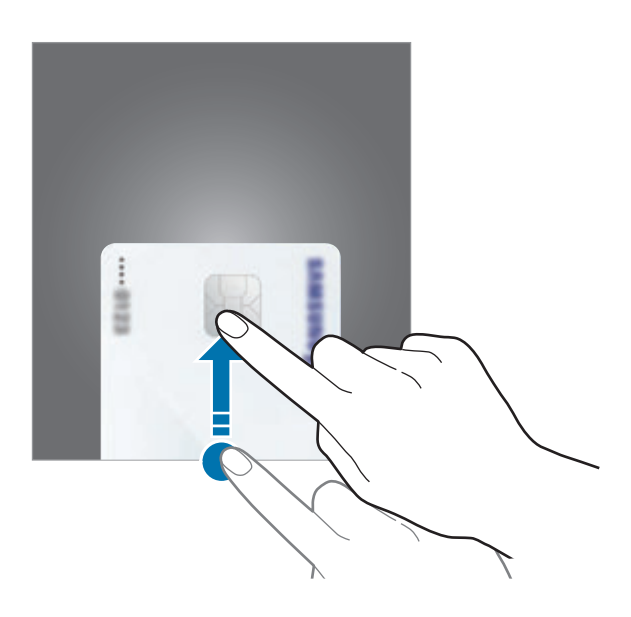

2 Pyyhkäise korttiluettelossa vasemmalle tai oikealle ja valitse käytettävä kortti.

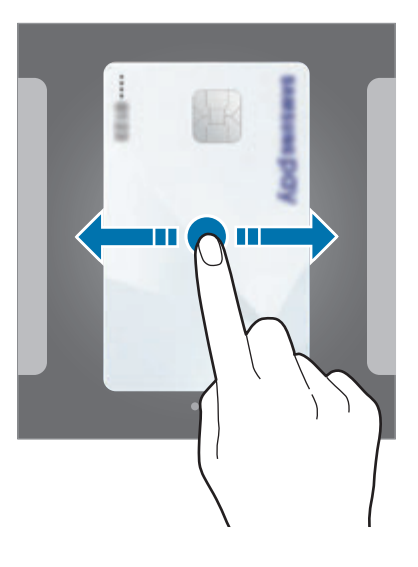

3 Skannaa sormenjälkesi tai iiriksesi.

Voit myös antaa maksu-PIN-koodin, joka on määritetty Samsung Pay -palvelun asetuksia määritettäessä.

4 Kosketa laitteen takaosalla kortinlukijaa.

Kun kortinlukija on tunnistanut kortin tiedot, maksu käsitellään.

- Verkkoyhteys voi aiheuttaa sen, ettei maksuja käsitellä.
- Maksujen varmistusmenetelmä voi vaihdella kortinlukijoiden mukaan.

#### **Maksujen peruuttaminen**

Voit peruuttaa maksut menemällä samaan paikkaan, jossa olet suorittanut maksut.

Valitse kortti, jota käytit, pyyhkäisemällä korttiluettelossa vasemmalle tai oikealle. Suorita maksun peruutus noudattamalla näytön ohjeita.

## **Galaxy Wearable**

Galaxy Wearable on sovellus, jonka avulla hallitaan päälle puettavia laitteita. Kun yhdistät laitteesi päälle puettavaan laitteeseen, voit mukauttaa päälle puettavan laitteen asetuksia ja sovelluksia.

Avaa **Samsung**-kansio ja käynnistä **Galaxy Wearable** -sovellus.

Yhdistä laitteesi päälle puettavaan laitteeseen napauttamalla **ALOITA MATKA**. Määritä asetukset valmiiksi noudattamalla näyttöön tulevia ohjeita. Katso päälle puettavan laitteen käyttöoppaasta lisätietoja päälle puettavan laitteen liittämisestä ja käyttämisestä laitteesi kanssa.

## **Samsung Members**

**Samsung Members** tarjoaa asiakkaille tukipalveluja, kuten laiteongelmien vianmääritystä, ja sallii käyttäjien lähettää kysymyksiä ja virheraportteja. Voit myös jakaa tietoja muiden Galaxykäyttäjien yhteisön jäsenten kanssa tai tarkastella uusimpia Galaxy-uutisia ja -vihjeitä. **Samsung Members** -sovelluksen avulla voit ratkaista ongelmia, joihin voit törmätä laitteen käytön aikana.

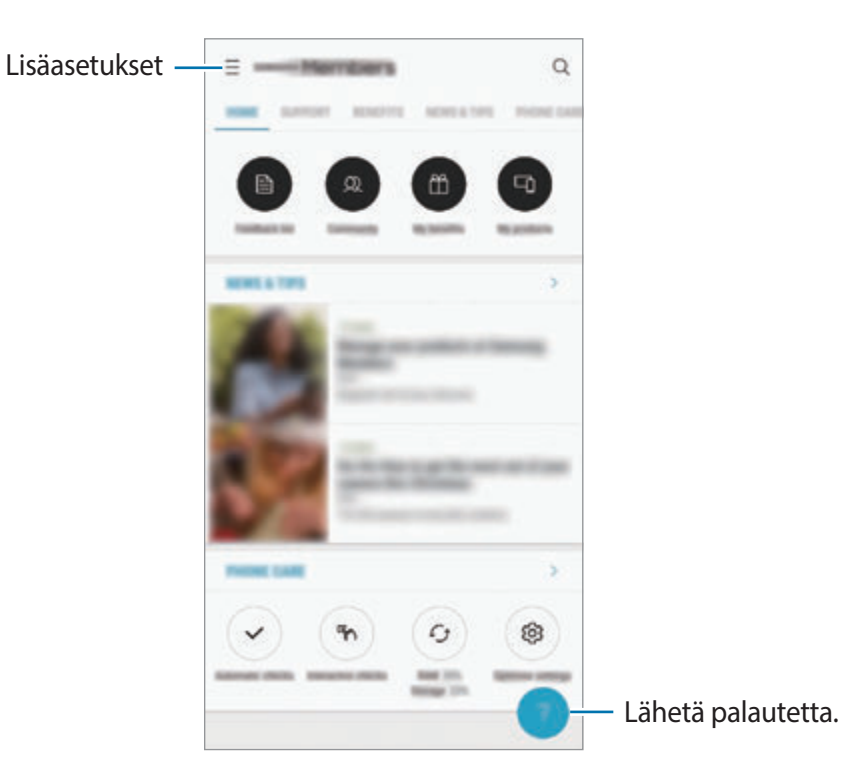

- Sovelluksen käyttömahdollisuus ja tuetut toiminnot voivat vaihdella alueen tai palveluntarjoajan mukaan.
	- Palautteen lähettäminen tai kommenttien lähettäminen edellyttää, että rekisteröit Samsung-tilin ja kirjaudut siihen sisään. Lisätietoja on kohdassa [Samsung-tili.](#page-35-0)

## **Samsung Notes**

Voit luoda muistiinpanoja kirjoittamalla tekstiä näppäimistöltä tai käsinkirjoittamalla tai piirtämällä näyttöön. Voit lisätä muistiinpanoihin myös kuvia tai äänitallenteita.

#### **Muistiinpanojen luominen**

- 1 Käynnistä **Samsung Notes** -sovellus ja napauta .
- 2 Valitse syöttömenetelmä näytön yläreunassa olevasta työkalupalkista ja kirjoita muistiinpano.

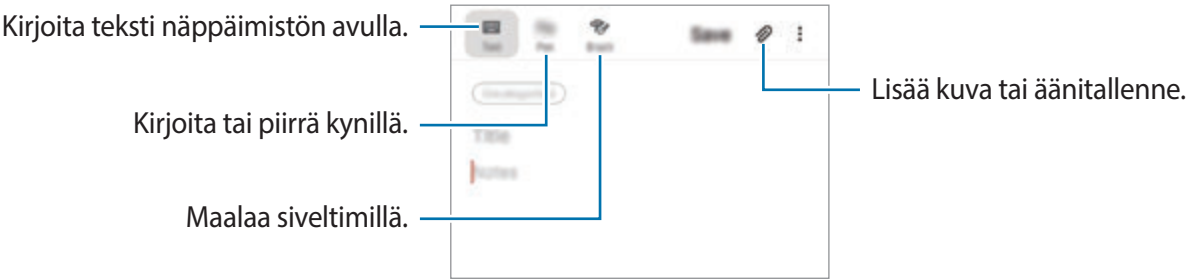

3 Kun muistiinpanon luominen on valmis, napauta **Tallenna**.

#### **Muistiinpanojen poistaminen**

- 1 Käynnistä **Samsung Notes** -sovellus.
- 2 Kosketa poistettavaa muistiinpanoa jonkin aikaa. Jos haluat poistaa useita muistiinpanoja, valitse kaikki poistettavat muistiinpanot.
- 3 Napauta **Poista**.

## **Kalenteri**

Voit hallita aikatauluasi syöttämällä tulevat tapahtumat tai tehtävät kalenteriisi.

#### **Tapahtumien luominen**

- 1 Käynnistä **Kalenteri**-sovellus ja napauta **tai kaksoisnapauta päivämäärää**. Jos päivään on jo tallennettu tapahtumia tai tehtäviä, napauta päivää ja napauta  $\Box$ .
- 2 Anna tapahtuman tiedot.

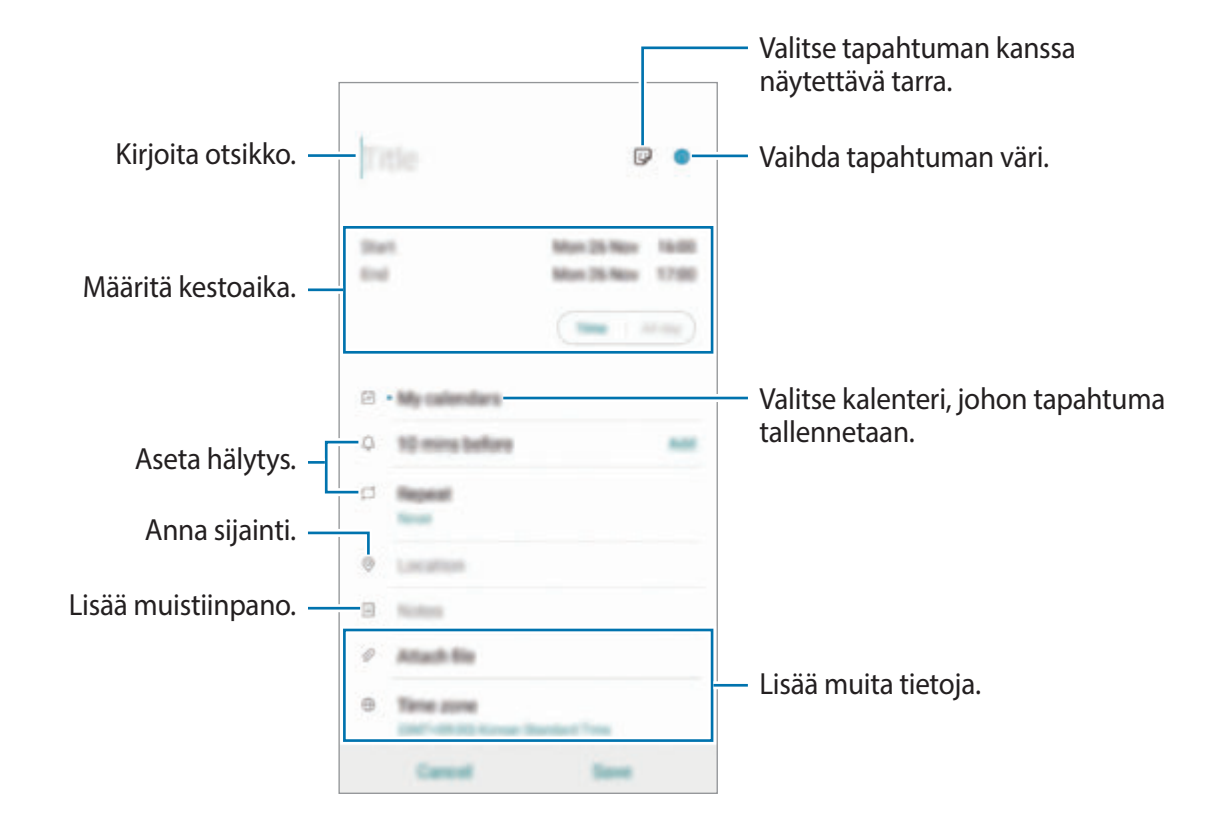

3 Tallenna tapahtuma napauttamalla **Tallenna**.

#### **Muistutuksen lisääminen**

Käynnistä Kalenteri-sovellus ja napauta  $\equiv$  → Reminder, jotta Reminder-sovellus käynnistyy. Lisää tehtävä **Reminder**-sovelluksessa. Lisätietoja on kohdassa [Reminder](#page-72-0).

#### **Tapahtumien synkronoiminen tilien kanssa**

- 1 Käynnistä **Asetukset**-sovellus, napauta **Tilit ja varmuuskopiointi** <sup>→</sup> **Tilit** ja valitse tili, jonka kanssa synkronoidaan.
- 2 Napauta **Synkronoi tili** ja aktivoi **Kalenteri**-kytkin napauttamalla sitä. Napauta Samsung-tiliä varten → **Synkronointiasetukset** ja aktivoi **Kalenteri**-kytkin napauttamalla sitä.

Voit lisätä tilejä, joiden kanssa synkronoidaan, käynnistämällä **Kalenteri**-sovelluksen ja napauttamalla  $\equiv \rightarrow \clubsuit \rightarrow L$ isää uusi tili. Valitse sitten tili, jonka kanssa synkronoidaan, ja kirjaudu sisään. Kun tili on lisätty, se näkyy luettelossa.

## **Samsung Health**

### **Esittely**

Samsung Health -sovellus auttaa sinua hallitsemaan hyvinvointiasi ja kuntoasi. Voit asettaa kuntotavoitteita, seurata edistymistäsi ja pitää kirjaa yleisestä hyvinvoinnistasi ja kunnostasi. Voit myös verrata askeltietojasi muiden Samsung Health -sovellusten käyttäjien kanssa, kilpailla ystäviesi kanssa ja tarkastella terveysvihjeitä.

### **Samsung Health -sovelluksen käyttäminen**

Avaa **Samsung**-kansio ja käynnistä **Samsung Health** -sovellus. Kun käytät tätä sovellusta ensimmäisen kerran tai käynnistät sen uudelleen alkuperäisten tehdasasetusten palauttamisen jälkeen, määritä asetukset noudattamalla näytön ohjeita.

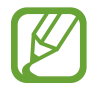

Joidenkin ominaisuuksien käyttömahdollisuus määräytyy alueen mukaan.

Voit lisätä kohteita Samsung Health -alkunäyttöön napauttamalla → **Kohteiden hallinta** ja valitsemalla sitten kohteet.

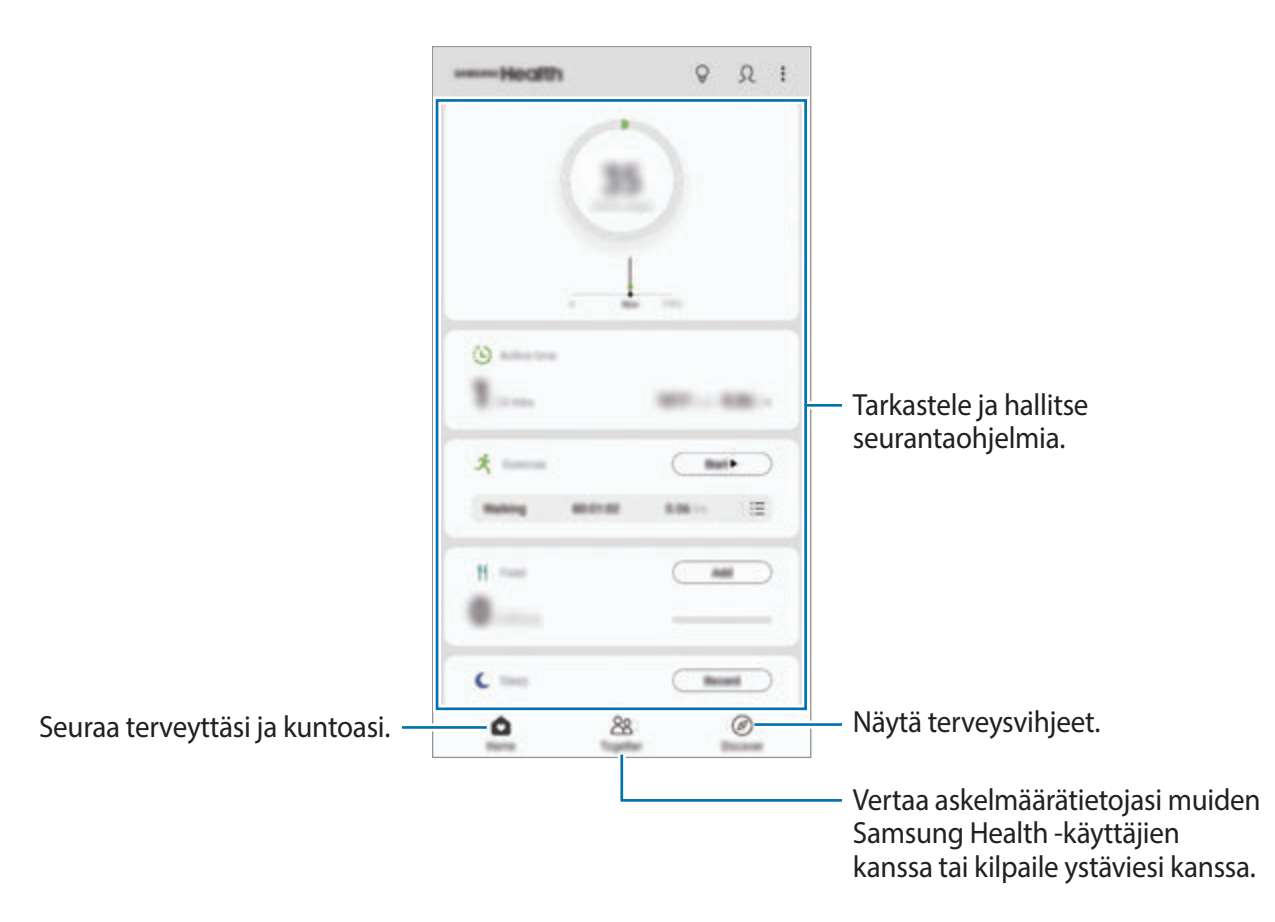

#### **Yhdessä**

Yhdessä-toiminnon avulla voit asettaa askelmäärätavoitteita ja kilpailla ystäviesi kanssa. Voit kutsua ystäviä yhteiskävelylle, määrittää tavoiteaskelmääriä, järjestää haastekilpailuja ja tarkastella sijoitustasi.

Napauta Samsung Health -alkunäytössä **Yhdessä**.

#### **Askeleet**

Laite laskee ottamiesi askelten määrän ja mittaa kulkemasi matkan. Napauta Samsung Health -alkunäytössä askelten seurantaohjelmaa.

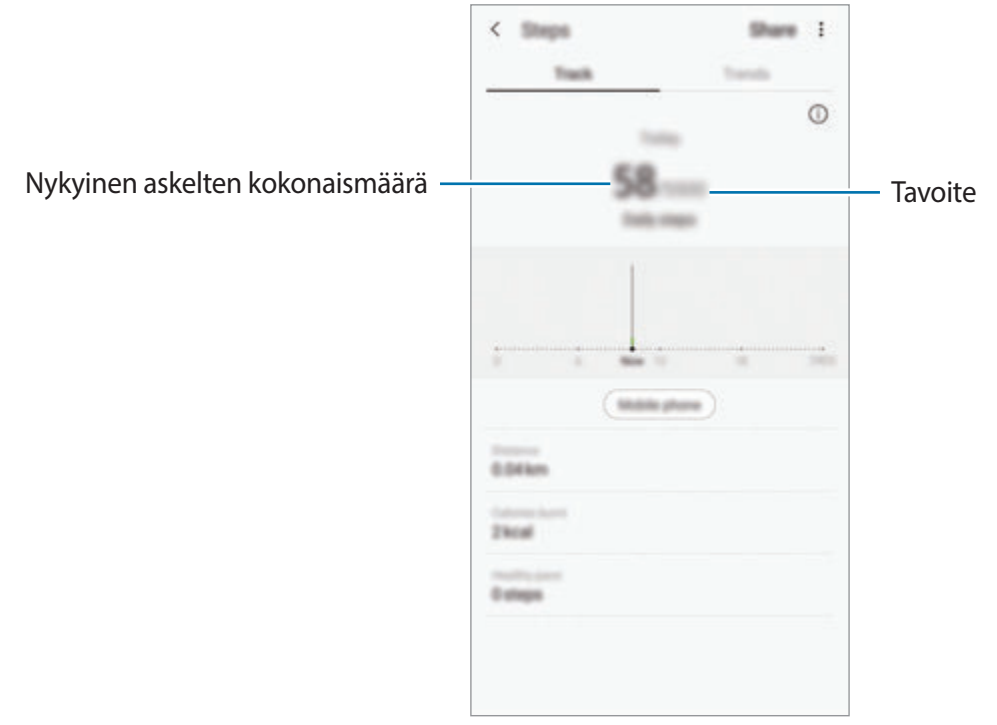

- 
- Askelten seurantaohjelman suorittaman askelmäärän laskennan ja askelmäärän näytön välillä voi olla lyhyt viive. Tavoitteen saavuttamisesta ilmoittavan ponnahdusikkunan tulossa näkyviin voi myös olla lyhyt viive.
- Jos käytät askelten seurantaohjelmaa matkustaessasi autossa tai junassa, tärinä voi vaikuttaa askelmäärään.
- Voit tarkistaa nykyiset askeleesi ilmoituspaneelissa. Poista ilmoitukset käytöstä Samsung Health -alkunäytössä napauttamalla → **Asetukset** → **Ilmoitukset** ja napauta sitten **Nykyiset vaiheet** -kytkintä kohdassa **Käynnissä** niiden poistamiseksi käytöstä. Vaihtoehtoisesti voit avata ilmoituspaneelin, napauttaa ilmoitusta ja pitää painettuna ja napauttaa sitten kytkintä sen poistamiseksi käytöstä.

#### **Syke**

Mittaa ja tallenna sykkeesi.

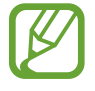

Sykkeenseurantaohjelma on tarkoitettu vain kunnon parantamiseen ja viitteellisten tietojen saamiseen liittyviin tarkoituksiin, eikä sitä ole tarkoitettu sairauksien diagnosointiin eikä sairauksien parantamiseen, lieventämiseen, hoitoon tai estämiseen.

#### **Ota huomioon seuraavat asiat ennen sykkeen mittaamista:**

- Lepää viisi minuuttia ennen mittaamista.
- Jos mittaustulos poikkeaa odotetusta sykkeestä huomattavasti, lepää 30 minuuttia ja mittaa sitten uudelleen.
- Talvella tai muutoin kylmässä ilmassa pidä itsesi lämpimänä sykettä mitatessasi.
- Tupakointi tai alkoholin nauttiminen ennen mittaamista voi aiheuttaa sen, että syke poikkeaa normaalista sykkeestäsi.
- Älä puhu, haukottele tai hengitä syvään sykettä mitatessasi. Muutoin sykkeen mittaus voi olla epätarkkaa.
- Sykkeenmittauksen tulokset voivat vaihdella mittausmenetelmän ja -ympäristön mukaan.
- Jos sykemittarin anturi ei toimi, varmista, ettei mikään peitä anturia. Jos sykemittarin anturin sama ongelma jatkuu, vie laite Samsung-huoltoliikkeeseen.
- 1 Napauta Samsung Health -alkunäytössä **Mittaa** sykkeenseurantaohjelmassa, kun haluat aloittaa sykkeen mittaamisen.
- 2 Aseta sormesi laitteen takaosassa olevan sykemittarin anturin päälle.

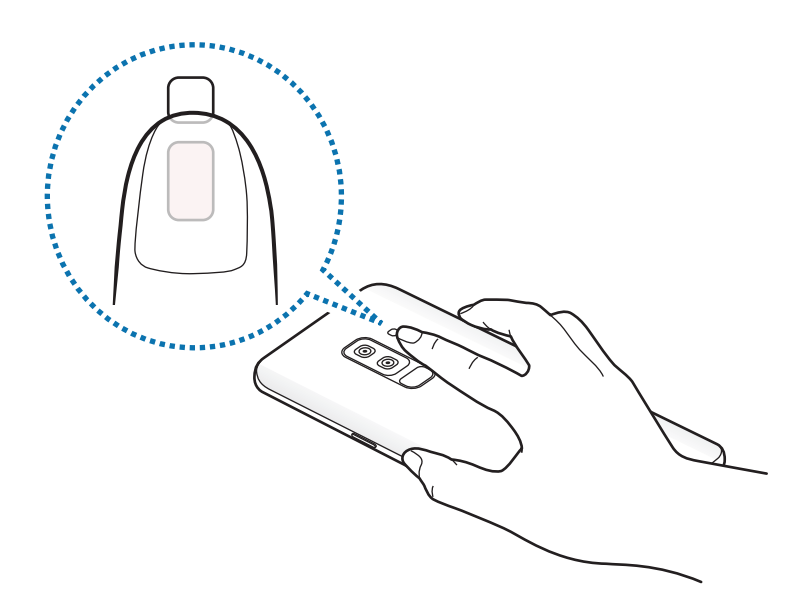

3 Hetken kuluttua nykyinen sykkeesi tulee näkyviin näyttöön. Siirrä sormesi pois anturin päältä.

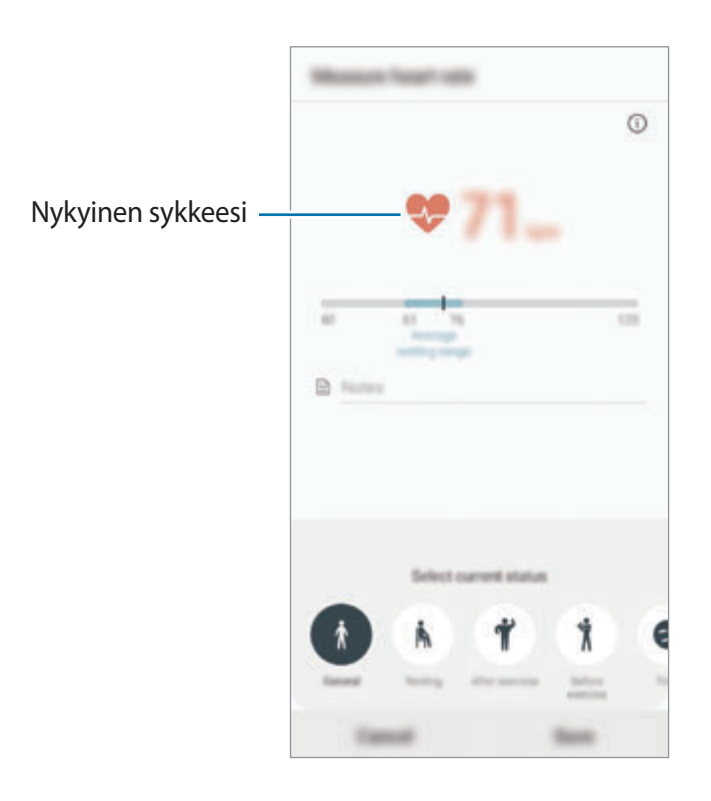

## **Lisätietoja**

- Samsung Health -sovellus on tarkoitettu vain kunnon parantamiseen ja viitteellisten tietojen saamiseen liittyviin tarkoituksiin, eikä sitä ole tarkoitettu sairauksien diagnosointiin eikä sairauksien parantamiseen, lieventämiseen, hoitoon tai estämiseen.
- Samsung Health -sovelluksen käytettävissä olevat toiminnot, ominaisuudet ja lisättävissä olevat sovellukset voivat määräytyä maittain erilaisten paikallisten lakien ja määräysten takia. Tarkista omalla alueellasi käytettävissä olevat ominaisuudet ja sovellukset ennen käyttöä.
- Samsung Health -sovellusta ja sen palveluja voidaan muuttaa tai ne voidaan lopettaa ilman ennakkoilmoitusta.
- Tiedonkeruun tarkoitus on rajoitettu pyytämäsi palvelun tarjoamiseen, mukaan lukien sellaisten lisätietojen tarjoaminen, jotka liittyvät hyvinvointisi parantamiseen, tietojen synkronointiin, tietojen analysointiin ja tilastoimiseen tai entistä parempien palvelujen kehittämiseen ja tarjoamiseen. (Jos kirjaudut Samsung-tiliisi Samsung Health -sovelluksesta, tietosi voidaan kuitenkin tallentaa palvelimeen varmuuskopiointitarkoituksessa.) Henkilökohtaisia tietoja voidaan säilyttää, kunnes nämä tarkoitukset on täytetty. Voit poistaa Samsung Health -sovelluksen tallentamat henkilökohtaiset tiedot Asetukset-valikon Poista henkilökohtaiset tiedot -toiminnolla. Jos haluat poistaa sosiaalisten verkostojen kanssa jakamasi tai tallennuslaitteisiin siirtämäsi tiedot, ne on poistettava erikseen.
- Voit jakaa ja/tai synkronoida tietosi muiden Samsung-palvelujen tai valitsemiesi yhteensopivien kolmannen osapuolen palvelujen kanssa ja minkä tahansa muiden yhdistettyjen laitteiden kanssa. Tällaisten lisäpalvelujen tai kolmannen osapuolen laitteiden pääsy Samsung Health -sovelluksen tietoihin sallitaan vain sinun nimenomaisella suostumuksellasi.
- Olet itse kokonaan vastuussa sosiaalisissa verkostoissa jaettujen tai muille lähetettyjen tietojen väärinkäytöstä. Käytä harkintaa jakaessasi henkilökohtaisia tietojasi muiden kanssa.
- Jos laite yhdistetään mittauslaitteisiin, tarkista tiedonsiirtoprotokolla, jotta voit varmistaa oikean toiminnan. Jos käytät langatonta yhteyttä, esimerkiksi Bluetooth-yhteyttä, muiden laitteiden aiheuttamat elektroniset häiriöt voivat vaikuttaa laitteeseen. Vältä laitteen käyttämistä muiden radioaaltoja lähettävien laitteiden lähellä.
- Lue Samsung Health -sovelluksen käyttöehdot ja tiedot sen tietosuojakäytännöstä ennen sovelluksen käyttämistä.

## **Ääninauhuri**

## **Esittely**

Voit käyttää eri tallennustiloja eri tilanteissa. Laite voi muuntaa puheesi tekstiksi ja erotella äänilähteet.

## **Äänitallenteiden nauhoittaminen**

- 1 Avaa **Samsung**-kansio ja käynnistä **Ääninauhuri**-sovellus.
- 2 Aloita tallennus napauttamalla . Puhu mikrofoniin.

Siirrä äänitys taukotilaan napauttamalla .

Kun nauhoitat äänitallennetta, voit lisätä kirjanmerkin napauttamalla **KIRJANMERKKI**.

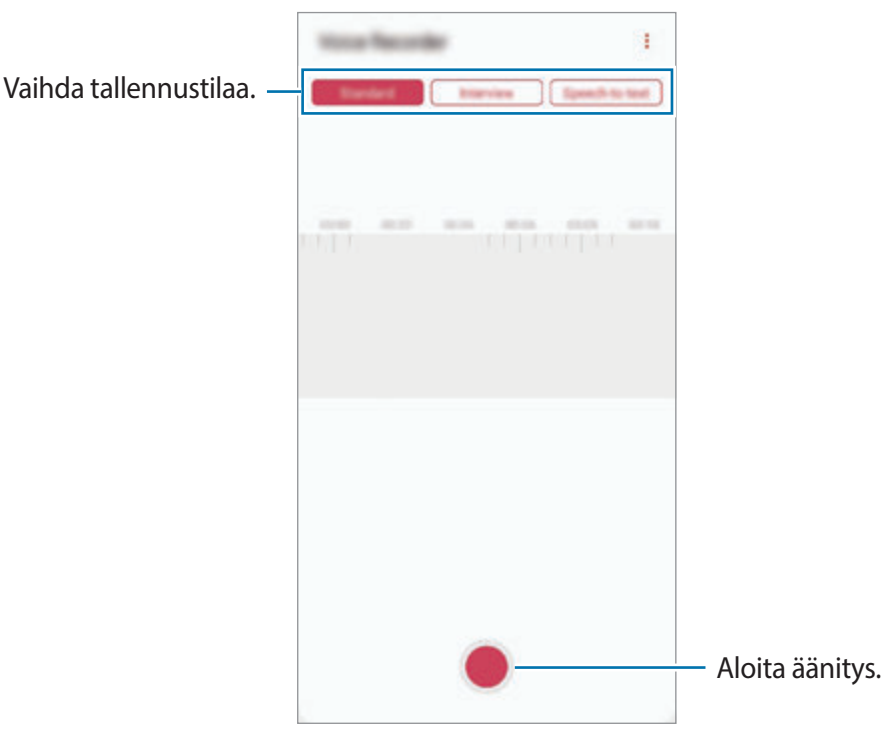

- 3 Lopeta tallennus napauttamalla .
- 4 Anna tiedostonimi ja napauta **Tallenna**.

## **Äänitystilan vaihtaminen**

Avaa **Samsung**-kansio ja käynnistä **Ääninauhuri**-sovellus.

Valitse Ääninauhurin näytön ylälaidasta jokin tila.

- **Normaali**: Tämä on normaali tallennustila.
- **Haastattelu**: Laite tallentaa ääntä laitteen ylä- ja alareunasta suurella äänenvoimakkuudella ja vähentää äänenvoimakkuutta sivuilta.
- **Puhe tekstiksi**: Laite tallentaa äänesi ja samalla muuntaa sen näytössä näkyväksi tekstiksi. Saat parhaan tuloksen pitämällä laitetta lähellä suutasi ja puhumalla voimakkaasti ja selkeästi hiljaisessa paikassa.

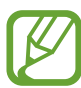

Jos puhemuistion järjestelmäkieli ei vastaa puhumaasi kieltä, laite ei tunnista puhettasi. Ennen tämän toiminnon käyttöä määritä puhemuistion järjestelmäkieli napauttamalla nykyistä kieltä.

## **Valittujen äänitallenteiden toistaminen**

Kun kuuntelet haastattelutallenteita, voit mykistää tietyt äänilähteet tallenteessa.

- 1 Avaa **Samsung**-kansio ja käynnistä **Ääninauhuri**-sovellus.
- 2 Napauta **Luettelo** ja valitse haastattelutilassa tehty äänitallenne.
- $3$  Mykistä tietyt äänilähteet napauttamalla sen suunnan kohdalla, jonka äänen haluat mykistää.

Kuvake muuttuu muotoon , ja ääni mykistetään.

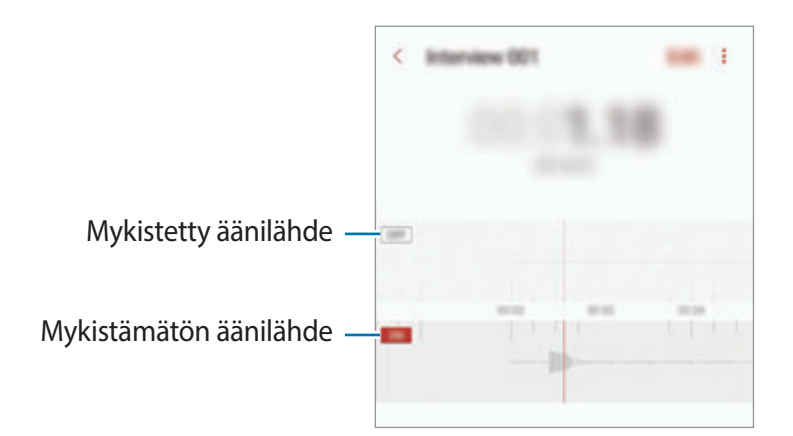

## **Omat tiedostot**

Voit käyttää ja hallita laitteeseen tai muihin sijainteihin, kuten pilvitallennuspalveluihin, tallennettuja tiedostoja.

Avaa **Samsung**-kansio ja käynnistä **Omat tiedostot** -sovellus.

Saat näkyviin kuhunkin tallennustilaan tallennetut tiedostot.

Voit tarkistaa tarpeettomat tiedot ja vapauttaa tilaa laitteessa napauttamalla → **Tallennustilan analyysi**.

Voit etsiä tiedostoja tai kansioita napauttamalla Q.

## **Kello**

## **Esittely**

Voit asettaa hälytyksiä, tarkistaa nykyisen ajan eri kaupungeissa ympäri maailman, ajastaa tapahtuman tai määrittää haluamasi kestoajan.

## **Hälytys**

Käynnistä **Kello**-sovellus ja napauta **Hälytys**.

#### **Hälytysten asettaminen**

Napauta  $+$  hälytysluettelossa, määritä hälytyksen aika, valitse hälytyksen toistumispäivät, määritä hälytyksen muut asetukset ja napauta sitten **Tallenna**.

Voit avata näppäimistön hälytysajan antamista varten napauttamalla ajan syöttökenttää.

Voit ottaa hälytykset käyttöön tai poistaa ne käytöstä napauttamalla kytkintä hälytyksen vieressä hälytysten luettelossa.

#### **Hälytyksen lopettaminen**

Voit lopettaa hälytyksen napauttamalla **Hylkää**. Jos olet aiemmin ottanut torkkuasetuksen käyttöön, voit toistaa hälytyksen määritetyn ajan kuluttua napauttamalla **Torkku**.

#### **Hälytyksen poistaminen**

Kosketa hälytystä jonkin aikaa, valitse poistettavat hälytykset ja napauta sitten **Poista**.

## **Maailmankello**

Käynnistä **Kello**-sovellus ja napauta **Maailmankello**.

#### **Kellojen luominen**

Napauta  $+$ , kirjoita kaupungin nimi tai valitse se kartalta ja napauta sitten Lisää. Voit käyttää aikavyöhykemuunninta napauttamalla → **Aikavyöhykemuunnin**.

#### **Kellojen poistaminen**

Kosketa kelloa jonkin aikaa, valitse poistettavat kellot ja napauta sitten **Poista**.

## **Sekuntikello**

- 1 Käynnistä **Kello**-sovellus ja napauta **Sekuntikello**.
- 2 Voit ottaa tapahtuman ajan napauttamalla **Alku**. Voit tallentaa kierrosajat tapahtuman ajan mittauksen aikana napauttamalla **Kierros**.
- 3 Voit pysäyttää ajanoton napauttamalla **Lopeta**. Voit aloittaa ajan mittauksen uudelleen napauttamalla **Jatka**. Voit tyhjentää kierrosajat napauttamalla **Nollaa**.

## **Ajastin**

- 1 Käynnistä **Kello**-sovellus ja napauta **Ajastin**. Jos haluat lisätä usein käytettävän ajastimen, napauta +, määritä kestoaika ja nimi ja napauta sitten **Lisää**.
- 2 Aseta aika ja napauta sitten **Alku**.

Voit avata näppäimistön kestoajan antamista varten napauttamalla kestoajan syöttökenttää.

3 Napauta **Hylkää**, kun ajastimeen asetettu aika on kulunut.

## **Laskin**

Voit suorittaa yksinkertaisia tai monimutkaisia laskutoimituksia.

Käynnistä **Laskin**-sovellus.

Voit tuoda tieteellisen laskimen näkyviin napauttamalla  $\frac{1}{e}$ .

Voit tuoda laskentahistorian näkyviin napauttamalla  $\bigcirc$ . Voit sulkea laskentahistoriapaneelin napauttamalla $\Xi$ .

Voit tyhjentää historialuettelon napauttamalla → **Tyhjennä historia**.

Voit käyttää yksikönmuuntotyökalua napauttamalla . Voit muuntaa monia arvoja, kuten pinta-alan, pituuden tai lämpötilan arvoja, muihin yksiköihin.

## **Game Launcher**

### **Esittely**

Game Launcher -toiminto kokoaa **Play Kauppa** -palvelusta ja **Galaxy Apps** -kaupasta ladatut pelit yhteen paikkaan, mikä helpottaa niiden käyttöä. Voit asettaa laitteen pelitilaan ja pelata pelejä tavallista helpommin.

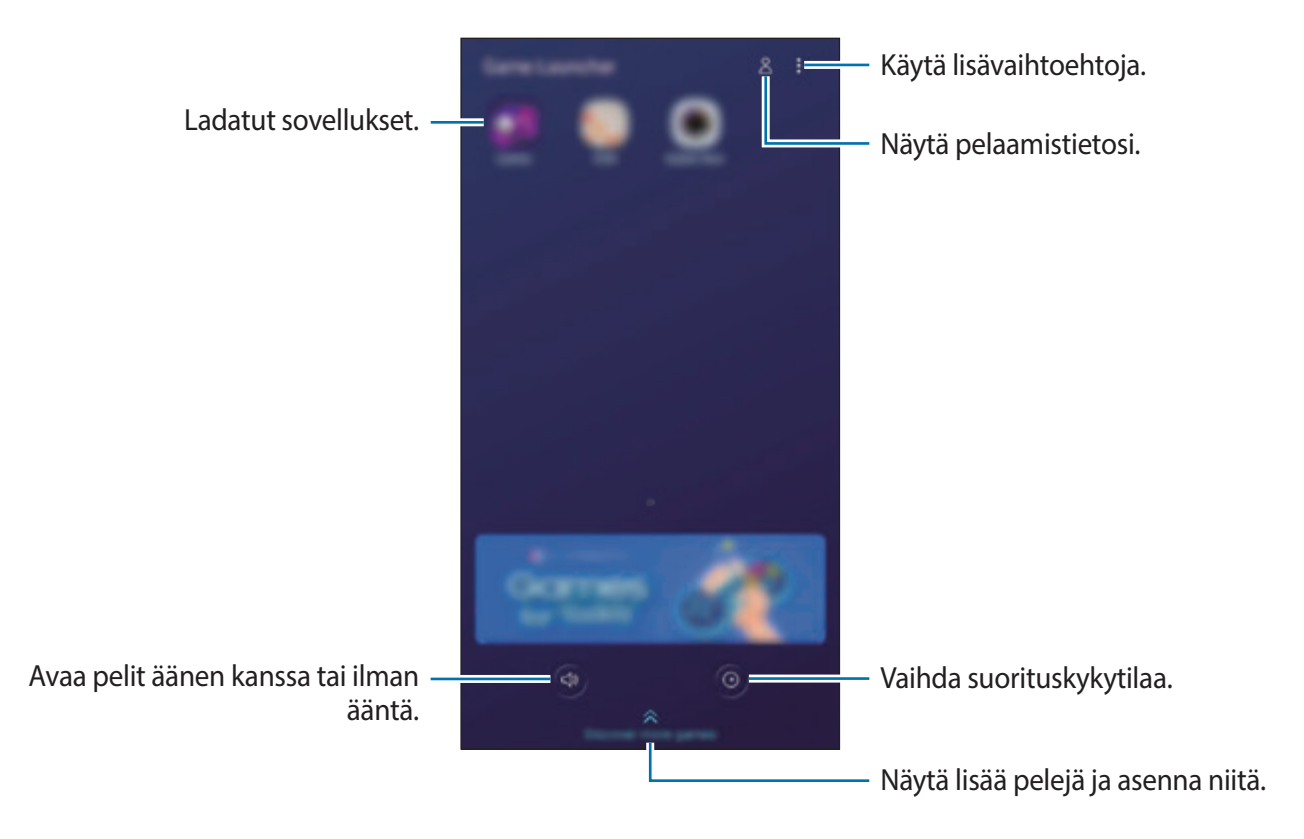

### **Game Launcher -toiminnon käyttäminen**

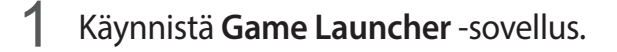

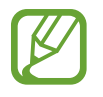

Jos **Game Launcher** ei tule näkyviin, avaa **Asetukset**-sovellus, napauta **Edistykselliset toiminnot** ja aktivoi sitten **Game Launcher** -kytkin napauttamalla sitä.

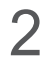

2 Napauta peliä peliluettelossa.

Voit etsiä lisää pelejä vetämällä näytössä ylöspäin.

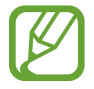

**Play Kauppa** -palvelusta ja **Galaxy Apps** -kaupasta ladatut pelit tulevat automaattisesti näkyviin pelien käynnistysnäyttöön. Jos pelisi eivät ole näkyvissä, napauta → **Lisää sovelluksia**.

#### **Pelin poistaminen Game Launcher -toiminnosta**

Kosketa peliä jonkin aikaa ja napauta **Poista**.

## **Suorituskykytilan vaihtaminen**

Voit muuttaa pelisuorituskykytilaa.

Käynnistä Game Launcher -sovellus, napauta **o** ja valitse sitten haluamasi tila vetämällä palkkia.

- **Korosta virransäästöä**: Tämä säästää akkuvirtaa pelejä pelattaessa.
- **Tasapainotettu**: Tämä tasapainottaa suorituskyvyn ja akun käyttöajan.
- **Korosta suorituskykyä**: Tämä antaa parhaan suorituskyvyn pelejä pelattaessa.

Voit muuttaa eri pelien asetuksia aktivoimalla **Yksittäiset peliasetukset** -kytkimen napauttamalla sitä.

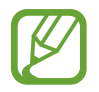

Akkuvirran riittävyys voi vaihdella pelikohtaisesti.

### **Game Toolsin käyttäminen**

Voit käyttää Game Tools -paneelin eri toimintoja pelin pelaamisen aikana. Voit avata Game Tools -paneelin napauttamalla siirtymispalkissa . Jos siirtymispalkki on piilotettu, tuo se näkyviin vetämällä näytön alareunasta ylöspäin.

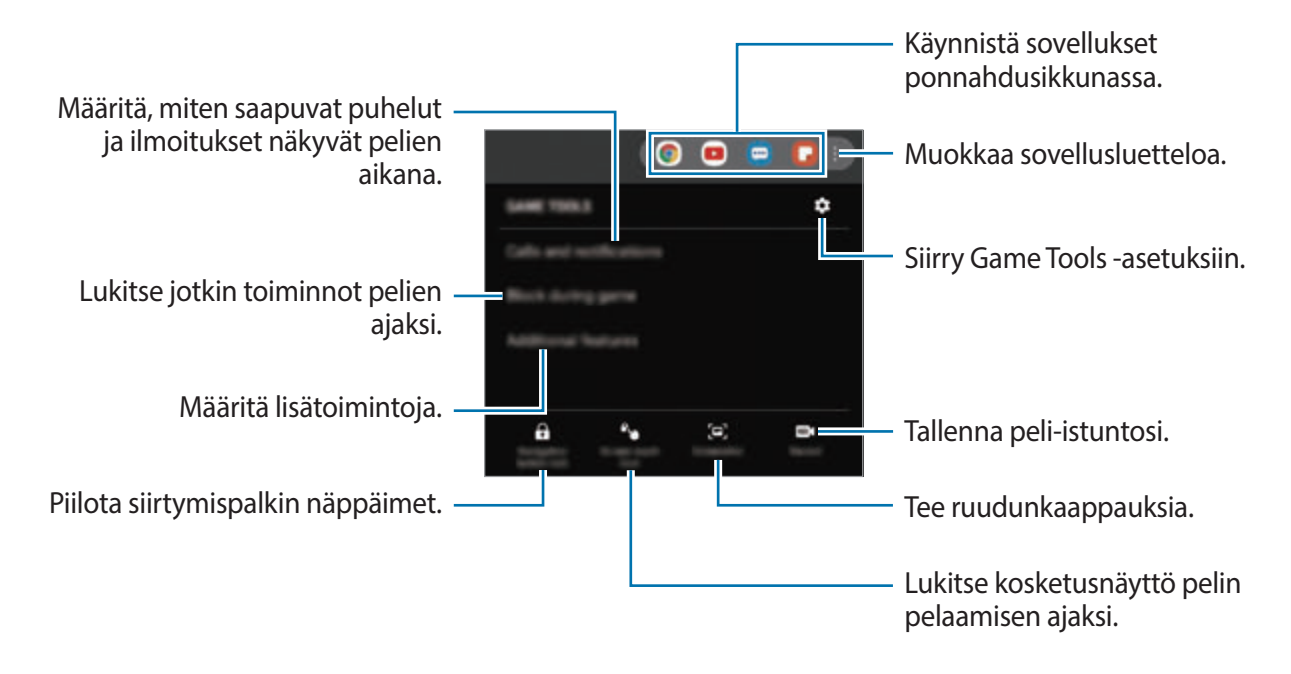

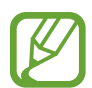

Käytettävissä olevat toiminnot voivat vaihdella pelin mukaan.

#### **Saapuvien puheluiden ja ilmoitusten näyttämistapa pelien aikana**

Voit nauttia peleistä ilman häiriöitä, vaikka sinulle tulisi puhelu tai ilmoitus.

Napauta  $\triangle$  → **Puhelut ja ilmoitukset** ja aktivoi haluamasi vaihtoehto napauttamalla sitä.

- **Pienennetyt soittajien ilmoitukset**: Pieni ilmoitus näkyy näytön yläreunassa, kun saat puhelun pelatessasi.
- **Älä näytä ilmoituksia**: Pelattaessa näytetään vain tiettyjen sovellusten ilmoitukset tai hätäilmoitukset.

## **SmartThings**

## **Esittely**

Voit muodostaa helposti ja nopeasti yhteyden lähellä oleviin laitteisiin, kuten Bluetoothkuulokemikrofoneihin tai toisiin älypuhelimiin. Voit ohjata ja hallita älypuhelimellasi myös televisioita, kodinkoneita ja IoT-tuotteita (Internet of Things, esineiden Internet).

- **Yhdistäminen lähellä oleviin laitteisiin**: Muodosta helposti ja nopeasti yhteys lähellä oleviin laitteisiin, kuten Bluetooth-kuulokemikrofoneihin tai päälle puettaviin laitteisiin.
- **Kodinkoneiden, televisioiden ja IoT-tuotteiden rekisteröinti ja ohjaus**: Rekisteröi älyominaisuuksilla varustetut jääkaapit, pesukoneet, ilmastointilaitteet, ilmanpuhdistimet, televisiot ja IoT-tuotteet (Internet of Things, esineiden Internet) älypuhelimessasi, niin voit tarkastella niiden tilaa tai ohjata niitä älypuhelimen näytöstä.
- **Ilmoituksen saaminen**: Saat ilmoitukset yhdistetyistä laitteista älypuhelimeesi. Kun esimerkiksi pyykki on pesty, voit saada siitä ilmoituksen älypuhelimeesi.

Avaa **Samsung**-kansio ja käynnistä **SmartThings**-sovellus. Koontinäyttö tulee näkyviin.

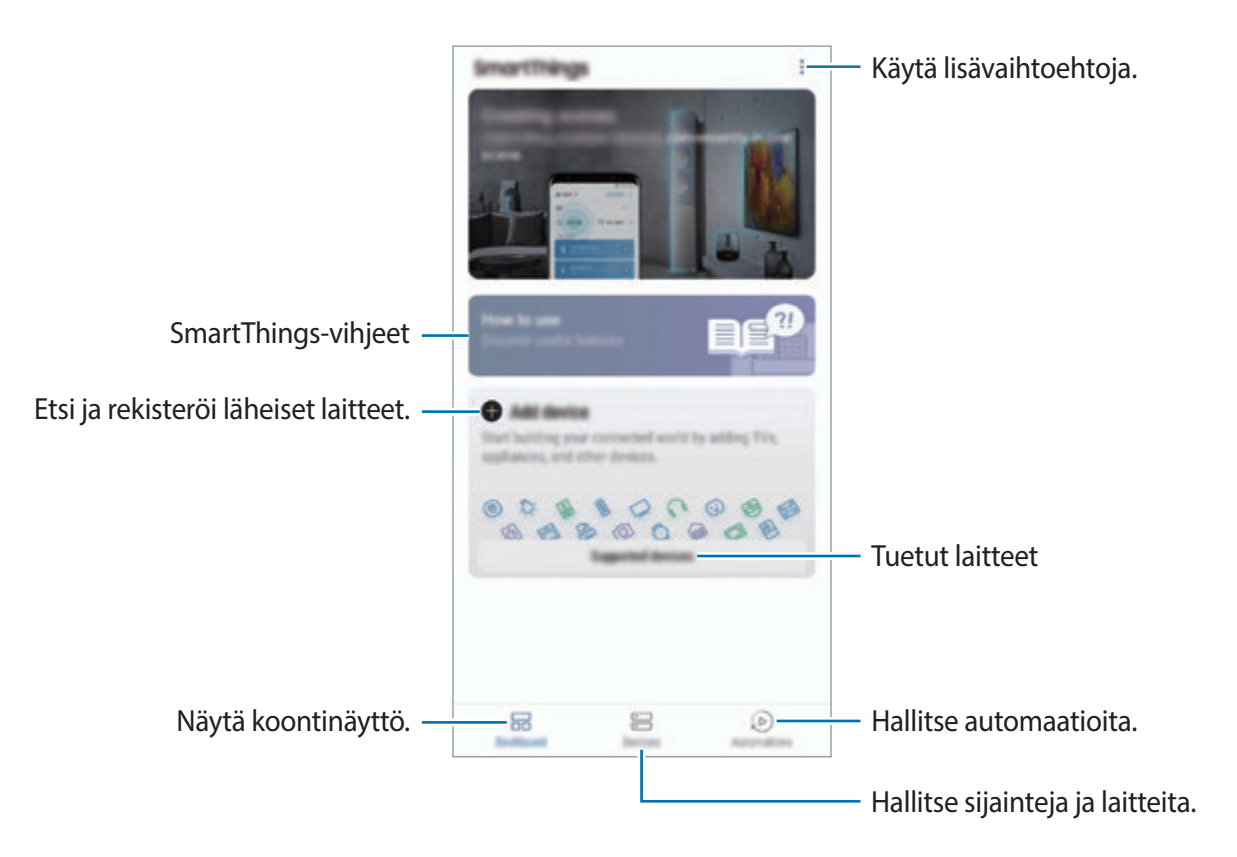

- 
- SmartThings-toiminnon käyttäminen edellyttää, että älypuhelin ja muut laitteet on yhdistetty Wi-Fi- tai matkapuhelinverkkoon.
- SmartThings-toiminnon täydellinen käyttäminen edellyttää rekisteröitymistä ja kirjautumista Samsung-tiliin.
- Yhdistettävissä olevat laitteet voivat vaihdella alueen tai palveluntarjoajan mukaan. Saat näkyviin yhdistämiskelpoisten laitteiden luettelon avaamalla **Samsung**-kansion, käynnistämällä **SmartThings**-sovelluksen ja napauttamalla sitten **Tuetut laitteet**.
- Käytettävissä olevat toiminnot voivat vaihdella yhdistetyn laitteen mukaan.
- Samsungin takuu ei kata yhdistettyjen laitteiden omia virheitä tai vikoja. Jos yhdistetyssä laitteessa ilmenee virheitä tai vikoja, ota yhteys laitteen valmistajaan.

## **Yhdistäminen lähellä oleviin laitteisiin**

Voit muodostaa helposti ja nopeasti yhteyden lähellä oleviin laitteisiin, kuten Bluetoothkuulokemikrofoneihin.

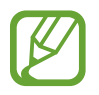

Yhdistämistapa voi vaihdella yhdistettävien laitteiden tyypin tai jaettavan sisällön mukaan.

- 1 Avaa **Samsung**-kansio ja käynnistä **SmartThings**-sovellus.
- 2 Napauta koontinäytössä **Lisää laite**.
- 3 Valitse laite luettelosta ja muodosta siihen yhteys noudattamalla näytön ohjeita.

### **Kodinkoneiden, televisioiden ja IoT-tuotteiden käyttäminen**

Voit näyttää älyominaisuuksilla varustettujen kodinkoneiden, televisioiden ja IoT-tuotteiden tilan älypuhelimen näytössä. Voit ryhmitellä laitteet sijainnin mukaan ja lisätä sääntöjä laitteiden helppoa ja kätevää ohjausta varten.

#### **Laitteiden yhdistäminen**

- 1 Avaa **Samsung**-kansio ja käynnistä **SmartThings**-sovellus.
- 2 Napauta koontinäytössä **Lisää laite**.
- 3 Valitse laite luettelosta.

Jos luettelossa ei ole laitteita, napauta kohdassa LISÄÄ LAITE MANUAALISESTI ja valitse laitteen tyyppi. Voit myös napauttaa **Etsi** ja kirjoittaa laitteen tai mallin nimen.

4 Rekisteröi laitteet noudattamalla näytön ohjeita.

#### **Yhdistettyjen laitteiden tarkasteleminen ja ohjaus**

Voit tarkastella ja ohjata laitteita. Voit esimerkiksi tarkastella pakastimesi sisältöä tai säätää television äänenvoimakkuutta.

1 Avaa **Samsung**-kansio ja käynnistä **SmartThings**-sovellus.

Näyttöön tulee yhdistettyjen laitteiden luettelo.

2 Tarkastele luettelossa olevien laitteiden tilaa.

Voit ohjata laitetta valitsemalla laitteen. Kun valitun laitteen mukana toimitettu laiteohjain ladataan, voit ohjata laitetta.

#### **Laitteiden ja toimintatilojen lisääminen sijainnin mukaan**

Voit lisätä laitteita sijainnin mukaan, näyttää samassa sijainnissa olevien laitteiden luettelon ja ohjata niitä. Voit lisätä sijaintiin myös toimintatilan, jonka avulla voit ohjata useita laitteita samanaikaisesti.

**Sijaintien lisääminen**

1 Avaa **Samsung**-kansio, käynnistä **SmartThings**-sovellus ja napauta sitten **Laitteet** <sup>→</sup> **KAIKKI LAITTEET** → **Lisää sijainti**.

#### 2 Anna sijainnin nimi.

Voit määrittää sijainnin napauttamalla **Maantieteellinen sijainti**, valitsemalla sijainnin kartalta ja napauttamalla **VALMIS**.

#### 3 Napauta **TALLENNA**.

Sijainti lisätään.

Jos haluat lisätä laitteita sijaintiin, napauta **LISÄÄ LAITE** ja rekisteröi laitteet noudattamalla näytön ohjeita.

Laitteet lisätään sijaintiin.

#### **Toimintatilojen lisääminen**

Lisäämällä toimintatilan ja rekisteröimällä laitteita siihen voit ohjata useita laitteita samanaikaisesti yhdellä näppäimen napautuksella tai puhekomennolla.

Avaa **Samsung**-kansio, käynnistä **SmartThings**-sovellus, valitse sijainti, napauta → **Lisää tilanne** ja määritä sitten toimintatilan asetukset. Voit määrittää toimintatilan nimen, kuvakkeen ja laitteet.

#### **Automaatioiden lisääminen**

Voit myös asettaa automaation käyttämään laitteita esiasetetun ajan tai laitteiden tilan perusteella automaattisesti.

Voit esimerkiksi lisätä automaation, joka käynnistää äänentoiston automaattisesti joka päivä kello 7.00.

- 1 Avaa **Samsung**-kansio, käynnistä **SmartThings**-sovellus ja napauta sitten **Automaatiot** <sup>→</sup> **LISÄÄ AUTOMAATIO**.
- 2 Valitse sijainti automaation suorittamista varten.
- 3 Määritä tämän automaation aktivointiehdot.
- 4 Napauta **LISÄÄ** kohdan **Niin** vieressä ja määritä suoritettavat toiminnot.
- 5 Napauta **TALLENNA**.

#### **Ilmoitusten vastaanottaminen**

Voit saada ilmoitukset yhdistetyistä laitteista älypuhelimeesi. Kun esimerkiksi pyykki on pesty, voit saada siitä ilmoituksen älypuhelimeesi.

Kun haluat asettaa laitteen vastaanottamaan ilmoitukset, avaa **Samsung**-kansio, käynnistä **SmartThings-sovellus, napauta • → Asetukset → Ilmoitukset** ja napauta sitten kytkintä haluamiesi laitteiden vieressä.

## **Sisällön jakaminen**

Voit jakaa sisältöä eri jakotoimintojen avulla. Seuraavassa on esimerkki kuvien jakamisesta.

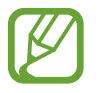

Tiedostojen jakamisesta matkapuhelinverkon kautta saattaa aiheutua lisäkustannuksia.

- 1 Käynnistä **Galleria**-sovellus ja valitse kuva.
- 2 Napauta  $\zeta$  ja valitse jakotapa, kuten viesti tai sähköpostiviesti.

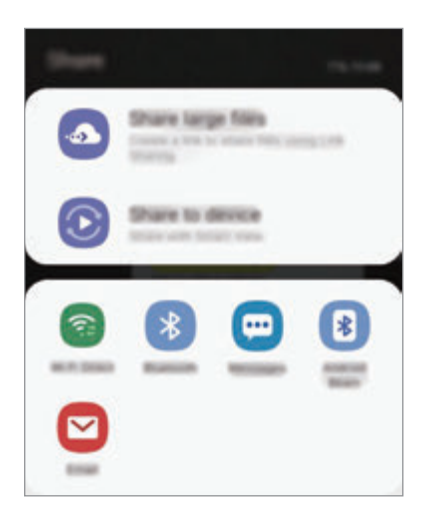

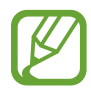

Jos sinulla on viestintä- tai jakamishistoriaa, ne henkilöt, joihin olet ollut yhteydessä, näkyvät jakoasetuspaneelissa. Voit jakaa sisältöä suoraan henkilöiden kanssa vastaavan sovelluksen kautta valitsemalla henkilön kuvakkeen. Jos tämä toiminto on poissa käytöstä, käynnistä **Asetukset**-sovellus, napauta **Edistykselliset toiminnot** ja aktivoi sitten **Suora jako** -kytkin napauttamalla sitä.

#### **Lisätoimintojen käyttäminen**

- **Jaa suuret tiedostot**: Voit jakaa suuria tiedostoja. Lataa tiedostoja Samsungtallennustilapalvelimeen ja jaa ne muiden kanssa Internet-linkin tai koodin avulla. Tämän toiminnon käyttäminen edellyttää puhelinnumerosi vahvistamista.
- **Jaa laitteeseen**: Jaa sisältöä lähellä olevien laitteiden kanssa Wi-Fi Direct- tai Bluetoothyhteyden kautta tai SmartThings-tuettujen laitteiden kanssa. Voit katsella laitteen näytettyä sisältöä myös suuressa kuvaruudussa yhdistämällä laitteen Screen Mirroring -toiminnolla varustettuun televisioon tai näyttöön.

Kun kuva lähetetään vastaanottajien laitteisiin, heidän laitteissaan näkyy ilmoitus. Kuvaa voi tarkastella tai sen voi ladata napauttamalla ilmoitusta.

## **Samsung DeX**

## **Esittely**

Samsung DeX on palvelu, jonka avulla voit käyttää älypuhelinta tietokoneen tapaan yhdistämällä älypuhelimen ulkoiseen näyttöön, kuten televisioon tai näyttölaitteeseen. Voit käyttää älypuhelintasi samanaikaisesti Samsung DeX -toiminnon käytön kanssa.

Voit liittää älypuhelimesi ulkoiseen näyttöön HDMI-sovittimen (USB-tyyppi C – HDMI) tai DeX Pad -laitteen avulla. Seuraavassa kerrotaan, miten HDMI-sovitinta käytetään.

- 
- Kaikki lisävarusteet myydään erikseen.
- Käytä vain Samsungin toimittamia virallisia Samsung DeX -tuettuja lisävarusteita. Niiden varusteiden käyttämisestä, joita ei virallisesti tueta, aiheutuvat ongelmat ja toimintahäiriöt eivät kuulu takuun piiriin.

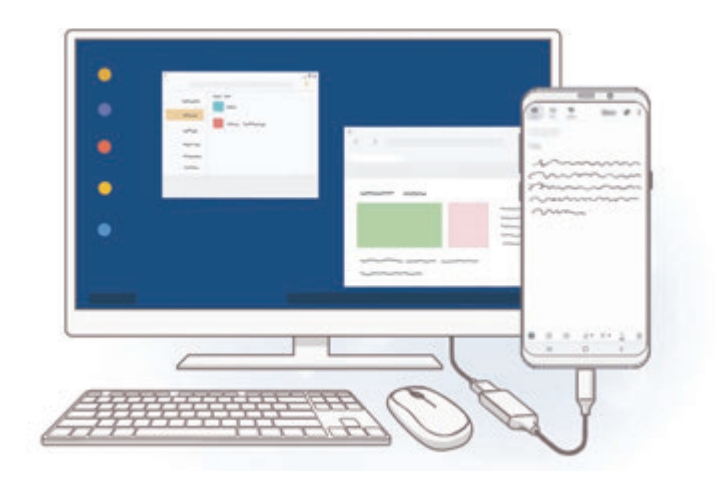

### **Samsung DeX -toiminnon käynnistäminen**

- 1 Liitä HDMI-sovitin älypuhelimeesi.
- 2 Kytke HDMI-kaapeli HDMI-sovittimeen ja television tai näyttölaitteen HDMI-porttiin.
- 3 Napauta älypuhelimesi näytössä **Jatka** <sup>→</sup> **Aloita**.

Samsung DeX -näyttökuva tulee yhdistettyyn televisioon tai näyttölaitteeseen älypuhelimesi näyttökuvan muuttumatta.

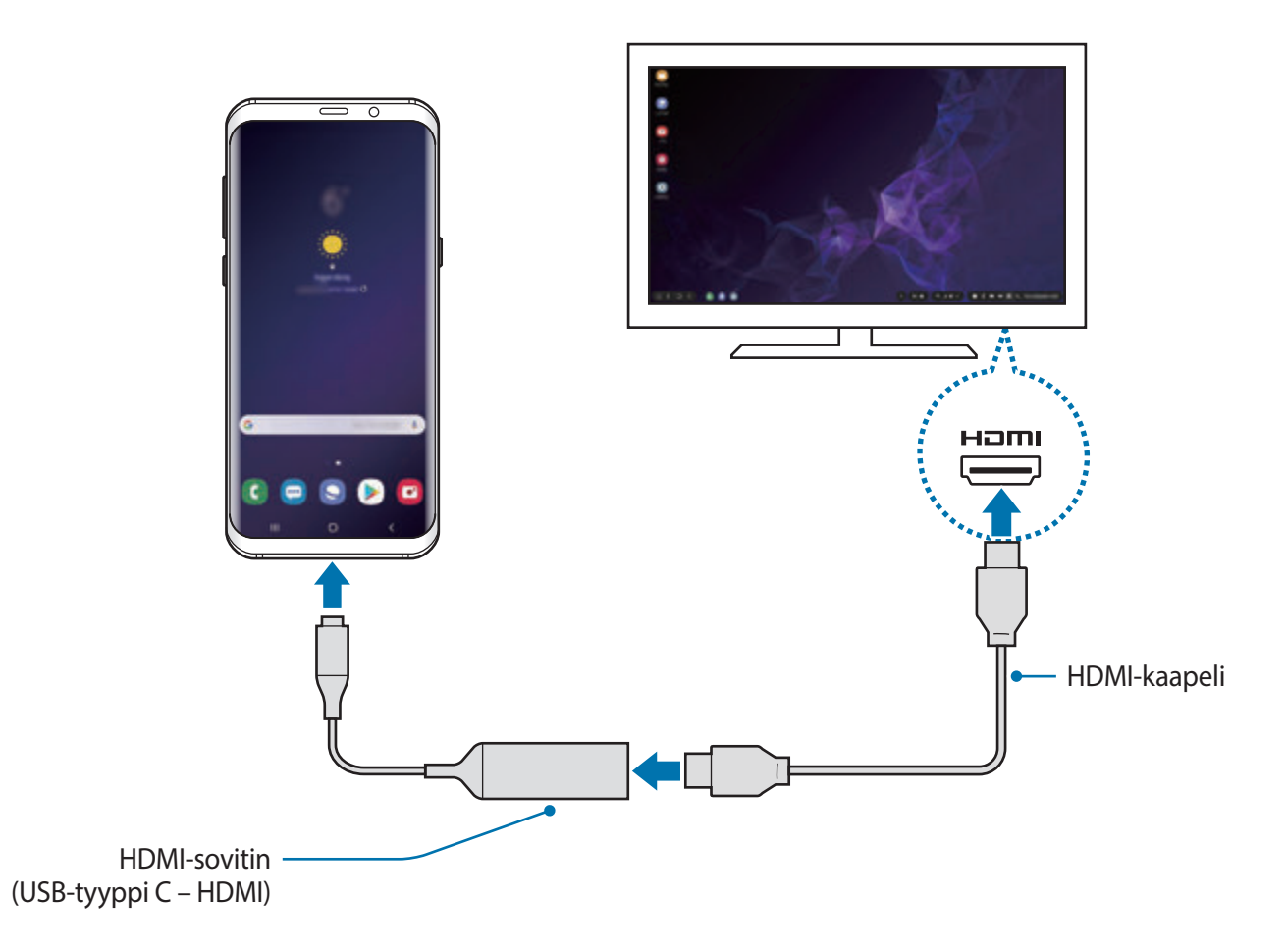

## **Samsung DeX -näytön ohjaaminen**

#### **Ohjaaminen ulkoisella näppäimistöllä ja hiirellä**

Voit käyttää langatonta näppäimistöä/hiirtä. Katso lisätietoja kyseisen laitteen käyttöoppaasta.

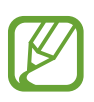

- Voit asettaa hiiriosoittimen siirtymään ulkoisesta näytöstä älypuhelimen näyttöön.
	- Käynnistä **Asetukset**-sovellus, valitse **Samsung DeX** → **Hiiri/kosketusalusta** ja aktivoi sitten **Vie osoitin puhelimen näyttöön** -kytkin napsauttamalla sitä.
	- Voit myös käyttää ulkoista näppämistöä älypuhelimen näytössä.

#### **Älypuhelimen käyttäminen kosketusalustana**

Voit käyttää älypuhelintasi kosketusalustana ja käyttää sitä sormillasi.

Avaa ilmoituspaneeli älypuhelimessasi vetämällä näytön yläreunasta alaspäin ja napauta **Käytä puhelinta kosketusalustana**.

- 
- Voit käyttää kosketusalustaa vain Samsung DeX -tilan käytön aikana.
- Jos älypuhelimen suojakotelossa on etukansi, avaa etukansi, kun haluat käyttää älypuhelinta kosketusalustana. Jos etukansi on suljettuna, kosketusalusta ei ehkä toimi oikein.
- Jos älypuhelimen näyttö on sammutettuna, voit käynnistää näytön painamalla virtanäppäintä.

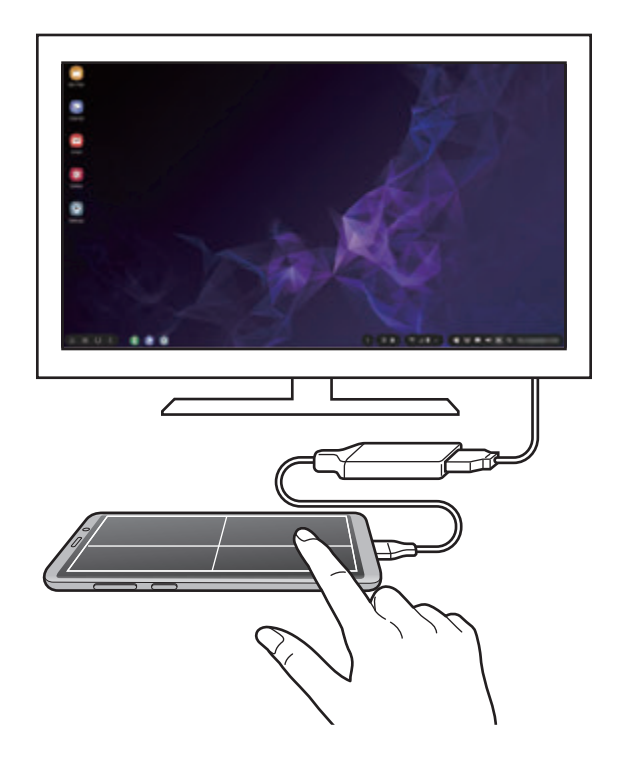

**Kosketusalustan suuntaaminen**

Kun käytät älypuhelinta kosketusalustana, voit käyttää sitä vaaka- tai pystysuuntaisessa asennossa.

Kun haluat kiertää kosketusalustaa, kierrä älypuhelinta tai kaksoisnapauta ...

**Älypuhelimen käyttäminen kosketusalustan käyttämisen aikana**

Tuo siirtymispalkki näkyviin vetämällä älypuhelimessasi näytön alareunasta ylöspäin. Siirry sitten alkunäyttöön napauttamalla kotinäppäintä ja valitse sovellukset, joita haluat käyttää.

#### **Näyttönäppäimistön käyttäminen**

Kun kirjoitat tekstiä viestien lähettämistä, muistiinpanojen luomista tai muiden tehtävien suorittamista varten, älypuhelimesi näyttöön tulee automaattisesti näyttönäppäimistö ilman ulkoisen näppäimistön yhdistämistä.

Jos näppäimistö ei tule näkyviin, valitse **pukatyökaluriviltä**.

### **Samsung DeX -toiminnon käyttäminen**

Voit käyttää älypuhelimen toimintoja tietokoneen kaltaisessa käyttöliittymäympäristössä. Voit käyttää moniajoa, eli käyttää useita sovelluksia samanaikaisesti. Voit myös tarkistaa älypuhelimen ilmoitukset ja tilan.

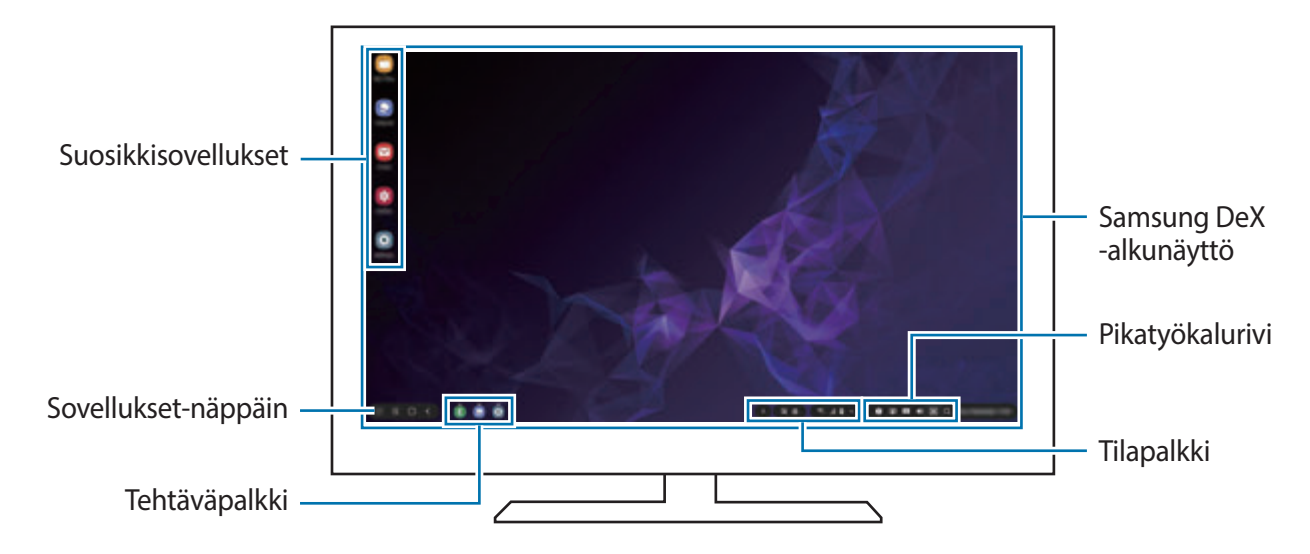

- Kun Samsung DeX -toiminnon käyttö aloitetaan tai lopetetaan, käynnissä olevat sovellukset voivat sulkeutua.
	- Jotkin sovellukset tai toiminnot eivät ehkä ole käytettävissä Samsung DeX -toimintoa käytettäessä.
	- Voit säätää näytön asetuksia yhdistetyn television tai näytön näyttöasetusten avulla.
	- Ääni toistetaan älypuhelimen kaiuttimesta. Jos haluat vaihtaa oletusäänilähdön, käynnistä **Asetukset**-sovellus, valitse **Samsung DeX** ja aktivoi sitten **Aseta oletusäänilähtö** -kytkin valitsemalla se.
- Suosikkisovellukset: Lisää usein tarvittavat sovellukset alkunäyttöön ja käynnistä ne nopeasti.
- Sovellukset-näppäin: Näytä älypuhelimen sovellukset ja käynnistä niitä. Jos haluat asentaa sovelluksia, jotka on optimoitu Samsung DeX -tilaa varten, valitse **Apps for Samsung DeX**.
- Tehtäväpalkki: Näytä käynnissä olevat sovellukset.
- Tilapalkki: Näytä älypuhelimen ilmoitukset ja tila. Tilakuvakkeiden ulkoasu voi määräytyä älypuhelimen tilan mukaan. Kun valitset  $\triangle$ , pika-asetusnäppäimet tulevat näkyviin. Voit ottaa älypuhelimen tietyt toiminnot käyttöön tai poistaa ne käytöstä pika-asetusnäppäinten avulla.

Voit siirtyä Screen Mirroring -tilaan napauttamalla → **Näytön peilaus**.

• Pikatyökalurivi: Voit käyttää pikatyökaluja, kuten näyttönäppäimistöä, äänenvoimakkuuden säätöä tai hakua.

#### **Ulkoisen näytön ja älypuhelimen käyttäminen samanaikaisesti**

Kun käytät Samsung DeX -toimintoa, voit käyttää eri sovelluksia samanaikaisesti ulkoisessa näytössä ja älypuhelimesi näytössä.

Kun esimerkiksi katsot videota liitetyssä televisiossa tai näytössä, voit luoda muistiinpanoa älypuhelimessasi.

Käynnistä liitetyssä televisiossa tai näytössä sovellus, jota haluat käyttää Samsung DeX -näytössä. Käynnistä sitten toinen sovellus älypuhelimessasi.

#### **Samsung DeX -näytön lukitseminen**

Jos haluat lukita ulkoisen näytön ja älypuhelimesi näytön Samsung DeX -toiminnon käytön aikana, valitse **pu** pikatyökalurivillä.

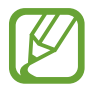

Kun käytät Samsung DeX -toimintoa, et voi lukita ulkoista näyttöä ja älypuhelimesi näyttöä virtanäppäintä painamalla.

#### **Pelien näyttäminen suuressa näytössä**

Voit pelata älypuhelimessasi olevia pelejä suuressa näytössä. Käynnistä **Game Launcher** -sovellus yhdistetyssä televisiossa tai näytössä.

### **Samsung DeX -toiminnon lopettaminen**

Kun irrotat älypuhelimesi liitetystä televisiosta tai näyttölaitteesta, Samsung DeX -toiminto lopetetaan.

Irrota älypuhelimesi HDMI-sovittimesta.

## **Google-sovellukset**

Google tarjoaa sovelluksia, jotka liittyvät viihteeseen, sosiaalisiin verkostoihin ja talouselämään. Joidenkin sovellusten käyttäminen edellyttää Google-tiliä.

Saat lisätietoja jokaisesta sovelluksesta kunkin sovelluksen ohjevalikosta.

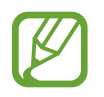

Alueen tai palveluntarjoajan mukaan voi olla, etteivät jotkin sovellukset ole käytettävissä tai niiden nimi poikkeaa tässä esitetystä.

#### **Chrome**

Etsi tietoja ja selaa Internet-sivuja.

#### **Gmail**

Lähetä tai vastaanota sähköpostia Google Mail -palvelun kautta.

#### **Maps**

Voit etsiä sijaintisi kartalta, etsiä paikkoja maailmankartalta ja näyttää lähistöllä olevien paikkojen sijaintitiedot.

#### **Play Musiikki**

Etsi, kuuntele ja jaa musiikkia laitteellasi. Voit ladata laitteeseen tallennettuja musiikkikokoelmia pilvipalveluun ja käyttää niitä myöhemmin.

#### **Play Elokuvat ja TV**

Voit ostaa tai vuokrata videoita, kuten elokuvia ja TV-ohjelmia, **Play Kauppa** -palvelusta.

#### **Drive**

Tallenna sisältösi pilveen, käytä sitä mistä tahansa ja jaa sitä muiden kanssa.

Sovellukset ja ominaisuudet

#### **YouTube**

Katsele tai luo videoita ja jaa niitä muiden kanssa.

#### **Kuvat**

Hae, hallitse ja muokkaa kaikkia eri lähteistä peräisin olevia valokuvia ja videoita yhdessä paikassa.

#### **Google**

Etsi nopeasti kohteita Internetistä tai laitteesta.

#### **Duo**

Soita yksinkertainen videopuhelu.

# **Asetukset**

## **Esittely**

Voit mukauttaa laitteen asetuksia. Voit mukauttaa laitetta määrittämällä erilaisia asetusvaihtoehtoja.

Käynnistä **Asetukset**-sovellus.

Voit etsiä asetuksia hakusanojen avulla napauttamalla Q.

## **Yhteydet**

### **Asetukset**

Voit muuttaa eri yhteystapojen, kuten Wi-Fi- ja Bluetooth-toimintojen, asetuksia.

Napauta Asetukset-näytössä **Yhteydet**.

- **Wi-Fi**: Ottamalla Wi-Fi-ominaisuuden käyttöön voit luoda yhteyden Wi-Fi-verkkoon ja käyttää Internetiä tai muita verkkolaitteita. Lisätietoja on kohdassa [Wi-Fi.](#page-178-0)
- **Bluetooth**: Bluetooth-yhteyden avulla voidaan vaihtaa tietoja tai mediatiedostoja muiden Bluetooth-laitteiden kanssa. Lisätietoja on kohdassa [Bluetooth.](#page-181-0)
- **Puhelimen näkyvyys**: Voit sallia muiden laitteiden löytää laitteesi ja jakaa sisältöä kanssasi. Kun tämä toiminto on käytössä, laitteesi on näkyvissä muille laitteille, kun ne etsivät käytettävissä olevia laitteita Siirrä tiedostot laitteeseen -toiminnolla.
- **NFC ja maksu**: Laitteen avulla voidaan lukea lähikenttätunnisteita (Near Field Communication (NFC)), jotka sisältävät tietoja tuotteista. Tällä toiminnolla voit tarvittavien sovelluksien lataamisen jälkeen myös maksaa maksuja ja ostaa liikenne- tai tapahtumalippuja. Lisätietoja on kohdassa [NFC ja maksu](#page-183-0).

• **Lentotila**: Voit asettaa laitteen poistamaan käytöstä kaikki langattomat toimintonsa. Voit käyttää ainoastaan niitä toimintoja, jotka eivät käytä verkkopalveluita.

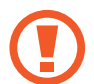

Noudata lentoyhtiön sääntöjä ja lentokoneen henkilökunnan ohjeita. Jos laitteen käyttäminen on sallittua, käytä sitä aina lentotilassa.

- **Matkapuhelinverkot**: Määritä käyttämäsi matkapuhelinverkon asetukset.
- **Datan käyttö**: Voit seurata datakäytön määrää ja mukauttaa rajoitusten asetuksia. Voit asettaa laitteen poistamaan mobiilidatayhteyden käytöstä automaattisesti, kun käytetyn mobiilidatan määrä saavuttaa määritetyn rajan.

Ottamalla datasäästötoiminnon käyttöön voit myös estää joitakin taustalla toimivia sovelluksia lähettämästä tai vastaanottamasta tietoja. Lisätietoja on kohdassa [Datansäästö.](#page-186-0)

- **SIM-kortin hallinta** (kahden SIM-kortin mallit): Voit aktivoida SIM- tai USIM-korttisi ja mukauttaa SIM-kortin asetuksia. Lisätietoja on kohdassa [SIM-kortin hallinta \(kahden SIM](#page-187-0)[kortin mallit\).](#page-187-0)
- **Mobiilitukiasema ja yhteyden jako**: Voit käyttää laitetta mobiilitukiasemana ja jakaa laitteen mobiilidatayhteyden muiden laitteiden kanssa, jos verkkoyhteyttä ei ole käytettävissä. Yhteys voidaan muodostaa Wi-Fi-, USB- tai Bluetooth-toiminnon avulla. Lisätietoja on kohdassa [Mobiilitukiasema ja yhteyden jako](#page-187-1).
- **Lisää yhteysasetuksia**: Voit hallita muita toimintoja mukauttamalla asetuksia. Lisätietoja on kohdassa [Lisää yhteysasetuksia](#page-189-0).

### <span id="page-178-0"></span>**Wi-Fi**

Ottamalla Wi-Fi-ominaisuuden käyttöön voit luoda yhteyden Wi-Fi-verkkoon ja käyttää Internetiä tai muita verkkolaitteita.

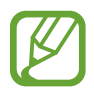

Voit säästää akkuvirtaa poistamalla Wi-Fi-toiminnon käytöstä, kun et tarvitse sitä.

#### **Yhteyden luominen Wi-Fi-verkkoon**

- 1 Napauta Asetukset-näytössä **Yhteydet** <sup>→</sup> **Wi-Fi** ja aktivoi kytkin sitten napauttamalla sitä.
- 2 Valitse verkko Wi-Fi-verkkojen luettelosta.

Salasanaa vaativien verkkojen kohdalla näkyy lukkokuvake. Kirjoita salasana ja napauta **Yhdistä**.

- Kun laite on muodostanut yhteyden Wi-Fi-verkkoon kerran, laite muodostaa uudelleen yhteyden kyseiseen verkkoon aina, kun se on käytettävissä, pyytämättä salasanaa. Voit estää laitetta muodostamasta yhteyttä verkkoon automaattisesti valitsemalla verkon luettelosta ja napauttamalla **Unohda**.
	- Jos et voi muodostaa yhteyttä Wi-Fi-verkkoon, käynnistä laitteen Wi-Fi-toiminto tai langaton reititin uudelleen.

#### **Wi-Fi Direct**

Wi-Fi Direct yhdistää laitteet toisiinsa suoraan Wi-Fi-verkon kautta ilman tukiasemaa.

- 1 Napauta Asetukset-näytössä **Yhteydet** <sup>→</sup> **Wi-Fi** ja aktivoi kytkin sitten napauttamalla sitä.
- 2 Napauta **Wi-Fi Direct**.

Löydettyjen laitteiden luettelo tulee näyttöön.

Jos luettelossa ei ole sitä laitetta, johon haluat yhdistää, ota Wi-Fi Direct -toiminto käyttöön laitteessa.

3 Valitse laite, johon yhteys muodostetaan.

Laitteet yhdistetään, kun toinen laite hyväksyy Wi-Fi Direct -yhteyspyynnön.
#### Asetukset

#### **Tietojen lähettäminen ja vastaanottaminen**

Voit jakaa tietoja, kuten yhteystietoja ja mediatiedostoja, muiden laitteiden kanssa. Seuraavassa on esimerkki kuvan lähettämisestä toiseen laitteeseen.

- 1 Käynnistä **Galleria**-sovellus ja valitse kuva.
- 2 Napauta  $\mathbf{C} \rightarrow \mathbf{W}$ i-Fi Direct ja valitse laite, johon kuva siirretään.
- 3 Hyväksy Wi-Fi Direct -yhteyspyyntö toisessa laitteessa.

Jos laitteet on jo yhdistetty, kuva lähetetään toiseen laitteeseen ilman yhteyspyyntömenettelyä.

**Laiteyhteyden katkaiseminen**

- 1 Napauta Asetukset-näytössä **Yhteydet** <sup>→</sup> **Wi-Fi**.
- 2 Napauta **Wi-Fi Direct**.

Laite näyttää yhdistetyt laitteet luettelossa.

3 Katkaise laitteiden yhteys napauttamalla laitteen nimeä.

## **Bluetooth**

Bluetooth-yhteyden avulla voidaan vaihtaa tietoja tai mediatiedostoja muiden Bluetoothlaitteiden kanssa.

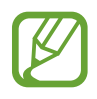

- Samsung ei vastaa Bluetooth-yhteydellä lähetettyjen tai vastaanotettujen tietojen mahdollisesta menettämisestä, sieppaamisesta eikä väärinkäytöstä.
- Pidä aina huoli siitä, että jaat ja vastaanotat tietoa vain sellaisista laitteista, joihin luotat ja jotka on suojattu asianmukaisesti. Laitteiden välillä olevat esteet saattavat lyhentää toimintaetäisyyttä.
- Kaikki laitteet eivät ole välttämättä yhteensopivia laitteesi kanssa, kuten laitteet, jotka eivät ole Bluetooth SIG:n testaamia tai hyväksymiä.
- Bluetooth-ominaisuutta ei saa käyttää laittomiin tarkoituksiin (esimerkiksi tiedostojen piraattikopiointiin tai tietoliikenteen luvattomaan kuunteluun kaupallisissa tarkoituksissa). Samsung ei vastaa Bluetooth-ominaisuuden laittoman käytön seurauksista.

### <span id="page-181-0"></span>**Pariliitoksen muodostaminen muiden Bluetooth-laitteiden kanssa**

1 Napauta Asetukset-näytössä **Yhteydet** <sup>→</sup> **Bluetooth** ja aktivoi kytkin sitten napauttamalla sitä.

Löydettyjen laitteiden luettelo tulee näyttöön.

2 Valitse laite, jonka kanssa muodostetaan pariliitos.

Jos luettelossa ei ole sitä laitetta, jonka kanssa haluat muodostaa pariliitoksen, siirrä kyseinen laite Bluetooth-laiteparin muodostustilaan. Katso lisätietoja toisen laitteen käyttöoppaista.

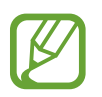

Laitteesi näkyy muille laitteille niin kauan kuin Bluetooth-asetusnäyttö on auki.

 $\beta$  Vahvista hyväksymällä Bluetooth-yhteyspyyntö laitteessasi.

Laitteet yhdistetään, kun toinen laite hyväksyy Bluetooth-yhteyspyynnön.

### **Tietojen lähettäminen ja vastaanottaminen**

Monet sovellukset tukevat tiedonsiirtoa Bluetooth-yhteyden kautta. Voit jakaa tietoja, kuten yhteystietoja ja mediatiedostoja, muiden Bluetooth-laitteiden kanssa. Seuraavassa on esimerkki kuvan lähettämisestä toiseen laitteeseen.

- 1 Käynnistä **Galleria**-sovellus ja valitse kuva.
- 2 Napauta  $\mathbf{c}_0^o \rightarrow$  **Bluetooth** ja valitse sitten laite, johon kuva siirretään.

Jos laitteesi on liitetty toisen laitteen pariksi aiemmin, napauta laitteen nimeä vahvistamatta automaattisesti luotua salasanaa.

Jos luettelossa ei ole sitä laitetta, jonka kanssa haluat muodostaa pariliitoksen, ota näkyvyysasetus käyttöön laitteessa.

3 Hyväksy Bluetooth-yhteyspyyntö toisessa laitteessa.

## **Kaksoisääni**

Voit yhdistää enintään kaksi Bluetooth-äänilaitetta älypuhelimeesi. Voit yhdistää kaksi Bluetoothkuulokemikrofonia tai -kaiutinta ja käyttää niitä samanaikaisesti.

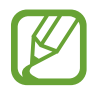

Tämän toiminnon käyttäminen edellyttää, että yhdistettävät Bluetooth-äänilaitteet tukevat **Median ääni** -toimintoa.

1 Napauta Asetukset-näytössä **Yhteydet** <sup>→</sup> **Bluetooth** ja aktivoi kytkin sitten napauttamalla sitä.

Löydettyjen laitteiden luettelo tulee näyttöön.

2 Napauta • → Lisäasetukset, aktivoi Kaksoisääni-kytkin napauttamalla sitä ja napauta sitten paluunäppäintä.

3 Valitse laite, jonka kanssa muodostetaan pariliitos.

Jos luettelossa ei ole laitetta, jonka kanssa haluat muodostaa pariliitoksen, ota sen näkyvyystoiminto käyttöön tai siirry laitteessa Bluetooth-laiteparin muodostustilaan. Katso lisätietoja laitteen käyttöoppaista.

- 4 Napauta yhdistetyn laitteen vieressä ja aktivoi **Median ääni** -kytkin napauttamalla sitä.
- 5 Valitse toinen laite luettelosta ja ota sen **Median ääni** -toiminto käyttöön.

#### **Bluetooth-laitteiden pariliitoksen purkaminen**

- 1 Napauta Asetukset-näytössä **Yhteydet** <sup>→</sup> **Bluetooth**. Laite näyttää pariksi liitetyt laitteet luettelossa.
- 2 Napauta  $\bullet$  sen laitteen nimen vieressä, jonka kanssa haluat purkaa pariliitoksen.
- 3 Napauta **Erota**.

## **NFC ja maksu**

Laitteen avulla voidaan lukea lähikenttätunnisteita (Near Field Communication (NFC)), jotka sisältävät tietoja tuotteista. Tällä toiminnolla voit tarvittavien sovelluksien lataamisen jälkeen myös maksaa maksuja ja ostaa liikenne- tai tapahtumalippuja.

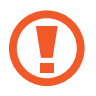

Laitteessa on sisäinen NFC-antenni. Käsittele laitetta huolellisesti, jotta NFC-antenni ei vahingoitu.

#### **Tietojen lukeminen NFC-tunnisteista**

NFC-toiminnon avulla voit lähettää kuvia tai yhteystietoja muihin laitteisiin ja lukea tuotetiedot NFC-tunnisteista.

- 1 Napauta Asetukset-näytössä **Yhteydet** ja aktivoi sitten **NFC ja maksu** -kytkin napauttamalla sitä.
- 2 Aseta laitteen takaosan NFC-antennin alue NFC-tunnisteen lähelle.

Tunnisteen tiedot tulevat näyttöön.

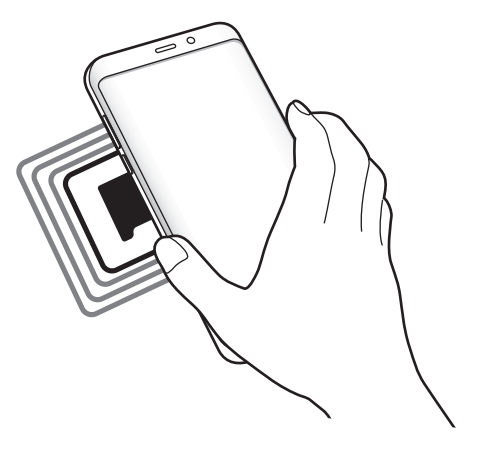

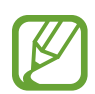

Varmista, että laitteen näyttö on päällä ja lukitsematon. Muutoin laite ei lue NFCtunnisteita eikä vastaanota tietoja.

## **Maksaminen NFC-toiminnon avulla**

Ennen kuin voit maksaa NFC-toiminnon avulla, sinun on rekisteröidyttävä mobiilimaksupalveluun. Ota yhteys palveluntarjoajaan rekisteröitymistä tai lisätietojen saamista varten.

1 Napauta Asetukset-näytössä **Yhteydet** ja aktivoi sitten **NFC ja maksu** -kytkin napauttamalla sitä.

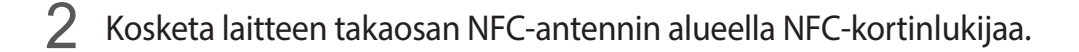

Voit määrittää oletusmaksusovelluksen avaamalla Asetukset-näytön ja napauttamalla **Yhteydet** → **NFC ja maksu** → **Napauta ja maksa** → **MAKSU** ja valitsemalla sitten sovelluksen.

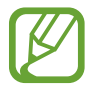

Maksupalvelujen luettelossa ei ehkä ole kaikkia käytettävissä olevia maksusovelluksia.

#### **Tietojen lähettäminen NFC-toiminnon avulla**

Voit sallia tiedonsiirron, kun laitteen NFC-antenni koskettaa toisen laitteen NFC-antennia.

- 1 Napauta Asetukset-näytössä **Yhteydet** <sup>→</sup> **NFC ja maksu** ja aktivoi kytkin sitten napauttamalla sitä.
- 2 Aktivoi **Android Beam** -kytkin napauttamalla sitä.
- 3 Valitse kohde ja kosketa toisen laitteen NFC-antennilla laitteesi NFC-antennia.

4 Kun **Siirrä koskettamalla.** näkyy näytössä, lähetä kohde napauttamalla laitteen näyttöä.

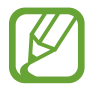

Jos molemmat laitteet yrittävät siirtää tietoja samanaikaisesti, tiedostonsiirto voi epäonnistua.

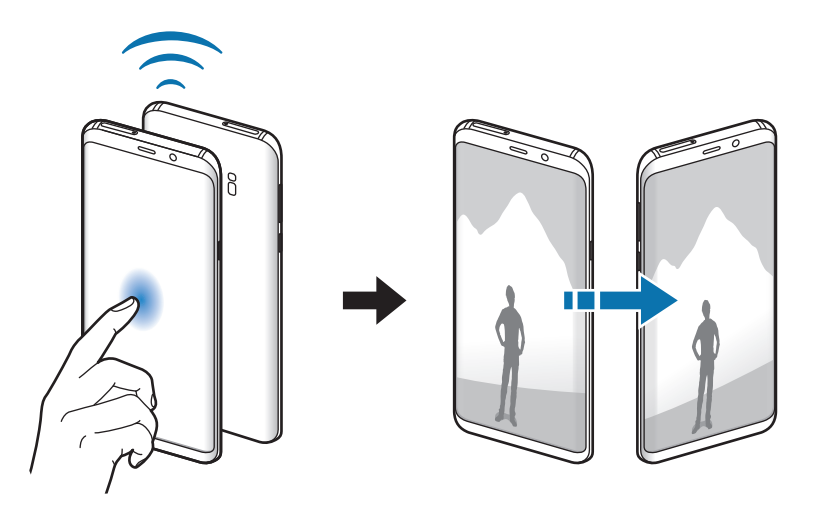

## **Datansäästö**

Voit vähentää datan käyttöä estämällä joitakin taustalla toimivia sovelluksia lähettämästä tai vastaanottamasta tietoja.

Napauta Asetukset-näytössä **Yhteydet** → **Datan käyttö** → **Datansäästö** ja aktivoi kytkin napauttamalla sitä.

Kun datasäästötoiminto on käytössä,  $\Omega$ -kuvake näkyy tilapalkissa.

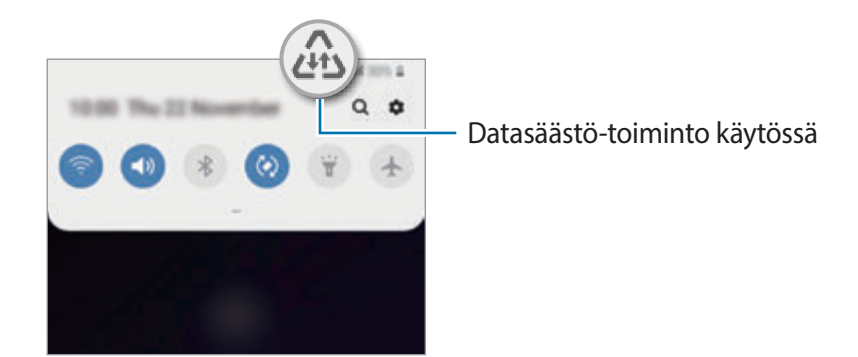

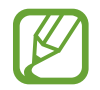

Voit valita sovellukset, jotka voivat käyttää dataa rajoituksetta, napauttamalla **Salli sov., kun Datansäästö k.** ja valitsemalla sovellukset.

## **SIM-kortin hallinta (kahden SIM-kortin mallit)**

Voit aktivoida SIM- tai USIM-korttisi ja mukauttaa SIM-kortin asetuksia. Lisätietoja on kohdassa [Kahden SIM- tai USIM-kortin käyttäminen \(kahden SIM-kortin mallit\)](#page-27-0).

Napauta Asetukset-näytössä **Yhteydet** → **SIM-kortin hallinta**.

- **Puhelut**: Valitse SIM- tai USIM-kortti, jota käytetään äänipuheluissa.
- **Tekstiviestit**: Valitse SIM- tai USIM-kortti viestejä varten.
- **Mobiilidata**: Valitse SIM- tai USIM-kortti, jota käytetään datapalveluissa.
- **Vahvista puhelujen SIM-kortti**: Aseta laite näyttämään SIM- tai USIM-kortin valintaponnahdusikkuna, kun soitetaan takaisin numeroon tai soitetaan viestistä. Ponnahdusikkuna tulee näkyviin vain, jos aiemmassa puhelussa tai viestissä käytetty SIM- tai USIM-kortti poikkeaa ensisijaisesta SIM- tai USIM-kortista.
- **Kaksi SIM-korttia aina käytössä**: Aseta laite sallimaan saapuvat puhelut toisesta SIM- tai USIM-kortista puhelun aikana.

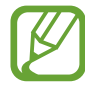

Kun tämä toiminto on käytössä, puhelunsiirto voi alueen tai palveluntarjoajan mukaan aiheuttaa lisämaksuja.

## **Mobiilitukiasema ja yhteyden jako**

Voit käyttää laitetta mobiilitukiasemana ja jakaa laitteen mobiilidatayhteyden muiden laitteiden kanssa, jos verkkoyhteyttä ei ole käytettävissä. Yhteys voidaan muodostaa Wi-Fi-, USB- tai Bluetooth-toiminnon avulla.

Napauta Asetukset-näytössä **Yhteydet** → **Mobiilitukiasema ja yhteyden jako**.

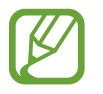

Tämän toiminnon käyttäminen saattaa aiheuttaa lisäkustannuksia.

- **Mobiilitukiasema**: Jaa laitteen mobiilidatayhteys mobiilitukiaseman avulla tietokoneiden tai muiden laitteiden kanssa.
- **Bluetooth-liitos**: Jaa laitteen mobiilidatayhteys tietokoneiden tai muiden laitteiden kanssa Bluetooth-yhteyden kautta ottamalla Bluetooth-yhteys käyttöön.
- **USB-yhteys**: Jaa laitteen mobiilidatayhteys tietokoneen kanssa USB-yhteyden kautta ottamalla USB-yhteys käyttöön. Kun laite on yhdistetty tietokoneeseen, se toimii tietokoneen langattomana modeemina.

## **Mobiilitukiaseman käyttäminen**

Voit käyttää laitettasi mobiilitukiasemana ja jakaa laitteen mobiilidatayhteyden muiden laitteiden kanssa.

- 1 Napauta Asetukset-näytössä **Yhteydet** <sup>→</sup> **Mobiilitukiasema ja yhteyden jako** <sup>→</sup> **Mobiilitukiasema**.
- 2 Aktivoi kytkin napauttamalla sitä.

-kuvake näkyy tilarivillä. Muut laitteet voivat löytää laitteesi Wi-Fi-verkkojen luettelosta.

Voit määrittää mobiilitukiaseman salasanan napauttamalla → **Määritä mobiilitukiasema** ja valitsemalla suojaustason. Anna sitten salasana ja napauta **Tallenna**.

- 3 Etsi ja valitse laitteesi toisen laitteen näytössä Wi-Fi-verkkojen luettelosta.
	- Jos mobiilitukiasemaa ei löydy, napauta laitteessasi → **Määritä mobiilitukiasema**, valitse **Näytä lisäasetukset** ja valitse sitten **Piilota oma laite** ja **Käytä 5 GHz:n kaistaa, kun se on käytettävissä**.
		- $\cdot$  Jos toinen laite ei voi muodostaa yhteyttä mobiilitukiasemaan, napauta laitteessasi $\frac{3}{2}$ → **Sallitut laitteet** ja passivoi **Vain sallitut laitteet** -kytkin napauttamalla sitä.
- 4 Käytä yhdistetyssä laitteessa Internetiä laitteesi mobiilidatayhteyden kautta.

## **Lisää yhteysasetuksia**

Voit hallita muita yhteystoimintoja mukauttamalla asetuksia.

Napauta Asetukset-näytössä **Yhteydet** → **Lisää yhteysasetuksia**.

- **Läheisten laitteiden haku**: Aseta laite hakemaan lähellä olevat laitteet yhteyden muodostamista varten.
- **Tulostus**: Määritä laitteeseen asennettujen tulostinlaajennusten asetukset. Voit etsiä käytettävissä olevat tulostimet tai lisätä tulostimen manuaalisesti ja tulostaa tiedostoja. Lisätietoja on kohdassa [Tulostus](#page-189-0).
- **MirrorLink**: MirrorLink-toiminnolla voit ohjata laitteesi MirrorLink-sovelluksia ajoneuvon pääyksikön näytössä. Lisätietoja on kohdassa [MirrorLink.](#page-190-0)
- **Download booster**: Voit asettaa laitteen lataamaan yli 30 Mt:n kokoiset tiedostot tavallista nopeammin käyttämällä Wi-Fi- ja matkapuhelinverkkoa samanaikaisesti. Lisätietoja on kohdassa [Download booster](#page-191-0).
- **VPN**: Määritä virtuaalisia verkkoja (VPN-verkkoja) laitteeseesi oppilaitoksen tai työpaikan yksityiseen verkkoon yhdistämistä varten.
- **Yksityinen DNS**: Käytä luotettavaa DNS-järjestelmää oppilaitoksen tai yrityksen sisäisessä yksityisessä verkossa ulkoisen isännöintiverkon käyttämisen sijasta. DNS etsitään ja siihen muodostetaan yhteys automaattisesti. Voit myös vaihtoehtoisesti etsiä DNS:n ja muodostaa siihen yhteyden manuaalisesti.
- **Ethernet**: Kun liität Ethernet-sovittimen, voit käyttää kiinteää verkkoa ja määrittää verkkoasetukset.

## <span id="page-189-0"></span>**Tulostus**

Määritä laitteeseen asennettujen tulostinlaajennusten asetukset. Voit yhdistää laitteen tulostimeen Wi-Fi- tai Wi-Fi Direct -toiminnon avulla ja tulostaa kuvia tai asiakirjoja.

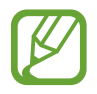

Jotkin tulostimet eivät ehkä ole yhteensopivia laitteen kanssa.

#### **Tulostinlaajennusten lisääminen**

Tulostinlaajennusten avulla voit lisätä tulostimet, joihin haluat yhdistää laitteen.

1 Napauta Asetukset-näytössä **Yhteydet** <sup>→</sup> **Lisää yhteysasetuksia** <sup>→</sup> **Tulostus** <sup>→</sup> **Lataa laajennus**.

- 2 Etsi tulostinlaajennus **Play Kauppa** -palvelusta.
- 3 Valitse tulostinlaajennus ja asenna se.
- 4 Valitse asennettu tulostinlaajennus.

Laite etsii automaattisesti tulostimet, jotka on yhdistetty samaan Wi-Fi-verkkoon kuin laitteesi.

5 Valitse lisättävä tulostin.

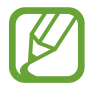

Voit lisätä tulostimia manuaalisesti napauttamalla → **Lisää tulostin**.

#### **Sisällön tulostaminen**

Avaa kuvien, asiakirjojen tai muun sisällön katselun aikana vaihtoehtojen luettelo, napauta **Tulosta** →  $\blacktriangledown$  → Kaikki tulostimet ja valitse tulostin.

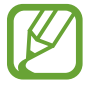

Tulostustavat voivat vaihdella sisällön tyypin mukaan.

## <span id="page-190-0"></span>**MirrorLink**

Voit näyttää laitteen näyttökuvan ajoneuvon pääyksikön näytössä.

Voit yhdistää laitteesi ajoneuvoon ja ohjata laitteen MirrorLink-sovelluksia ajoneuvon pääyksikön näytöstä.

Napauta Asetukset-näytössä **Yhteydet** → **Lisää yhteysasetuksia** → **MirrorLink**.

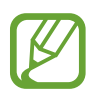

Laite on yhteensopiva niiden ajoneuvojen kanssa, jotka tukevat MirrorLink-versiota 1.1 tai uudempaa.

**Laitteen yhdistäminen ajoneuvoon MirrorLink-yhteyden kautta**

Kun käytät tätä toimintoa ensimmäisen kerran, yhdistä laite Wi-Fi- tai matkapuhelinverkkoon.

1 Liitä laitteesi toisen laitteen pariksi Bluetooth-yhteyden kautta.

Lisätietoja on kohdassa [Pariliitoksen muodostaminen muiden Bluetooth-laitteiden kanssa.](#page-181-0)

2 Yhdistä laite ajoneuvoon USB-kaapelilla.

Kun ne on yhdistetty, käytä laitteesi MirrorLink-sovelluksia pääyksikön näytössä.

**MirrorLink-yhteyden katkaiseminen**

Irrota USB-kaapeli laitteesta ja ajoneuvosta.

#### <span id="page-191-0"></span>**Download booster**

Voit asettaa laitteen lataamaan yli 30 Mt:n kokoiset tiedostot tavallista nopeammin käyttämällä Wi-Fi- ja matkapuhelinverkkoja samanaikaisesti. Voimakas Wi-Fi-signaali mahdollistaa suuren latausnopeuden.

Napauta Asetukset-näytössä **Yhteydet** → **Lisää yhteysasetuksia** → **Download booster**.

- 
- Jotkin laitteet eivät ehkä tue tätä ominaisuutta.
- Tiedostojen lataamisesta matkapuhelinverkon kautta saattaa aiheutua lisäkustannuksia.
- Kun lataat suuria tiedostoja, laite voi kuumentua. Jos laite ylittää määritetyn lämpötilan, toiminto poistetaan käytöstä.
- Jos verkkosignaalit ovat epävakaita, tämän toiminnon nopeus ja suorituskyky voivat heikentyä.
- Jos Wi-Fi- ja matkapuhelinverkkoyhteyden datasiirtonopeudet poikkeavat suuresti toisistaan, laite saattaa käyttää vain nopeinta yhteyttä.
- Tämä toiminto tukee HTTP (Hypertext Transmission Protocol) -versiota 1.1 ja HTTPS (Hypertext Transmission Protocol Secure) -protokollaa. Toimintoa ei voi käyttää muiden protokollien, kuten FTP:n, kanssa.

# **Äänet ja värinä**

## **Asetukset**

Voit muuttaa laitteen ääniasetuksia.

Napauta Asetukset-näytössä **Äänet ja värinä**.

- **Äänitila**: Aseta laite käyttämään äänitilaa, värinätilaa tai äänetöntä tilaa.
- **Värinä soidessa**: Aseta laite värisemään ja soittamaan soittoääni puhelun saapuessa.
- **Soittoääni**: Vaihda puhelun soittoääni.
- **Värinäkuvio**: Valitse värinäkuvio.
- **Ilmoitusäänet**: Muuta ilmoitusääntä.
- **Äänenvoimakkuus**: Säädä soittoäänien, musiikin, videoiden, järjestelmä-äänien ja ilmoitusten äänenvoimakkuutta.
- **Värinän voimakkuus**: Säädä värinähälytyksen voimakkuutta.
- **Käytä mediaan voimakkuusnäpp.**: Aseta laite säätämään mediaäänen voimakkuutta, kun äänenvoimakkuusnäppäintä painetaan.
- **Järjestelmän palaute**: Aseta laite toistamaan merkkiääni tai värisemään toiminnoissa, kuten näytön käynnistämisessä tai sammuttamisessa tai kosketusnäytön ohjaamisessa.
- **Äänen lisäasetukset**: Optimoi asetukset, kun mediaa toistetaan. Lisätietoja on kohdissa [Dolby Atmos \(tilaääni\)](#page-192-0) ja [Erillinen sovelluksen ääni.](#page-193-0)

## <span id="page-192-0"></span>**Dolby Atmos (tilaääni)**

Voit valita optimoidun tilaäänitilan erityyppisille äänille, kuten elokuville, musiikille ja puheelle. Dolby Atmos -toiminnon avulla voit nauttia äänestä, joka kuuluu kaikkialta ympäriltäsi.

Napauta Asetukset-näytössä **Äänet ja värinä** → **Äänen lisäasetukset** → **Äänenlaatu ja tehosteet** → **Dolby Atmos**, aktivoi kytkin napauttamalla sitä ja valitse sitten tila.

## <span id="page-193-0"></span>**Erillinen sovelluksen ääni**

Aseta laite toistamaan ääntä tietystä sovelluksesta yhdistetyn Bluetooth-kaiuttimen tai -kuulokemikrofonin kautta erillisenä muiden sovellusten äänestä.

Voit esimerkiksi kuunnella Navigointi-sovelluksen ääntä laitteen kaiuttimesta samalla, kun kuuntelet Musiikki-sovelluksen ääntä ajoneuvon Bluetooth-kaiuttimesta.

- 1 Napauta Asetukset-näytössä **Äänet ja värinä** <sup>→</sup> **Äänen lisäasetukset** <sup>→</sup> **Erillinen sovelluksen ääni** ja aktivoi kytkin napauttamalla sitä.
- 2 Valitse sovellus, jonka mediaäänet toistetaan erikseen, ja napauta sitten paluunäppäintä.
- 3 Valitse laite, jonka kautta valitun sovelluksen mediaääni toistetaan.

## **Ilmoitukset**

## **Asetukset**

Muuta ilmoitusasetuksia.

Napauta Asetukset-näytössä **Ilmoitukset**.

- **Sovellusten kuvakemerkit**: Voit muuttaa sovelluskuvakemerkkien asetuksia. Lisätietoja on kohdassa [Sovellusten kuvakemerkit.](#page-194-0)
- **Älä häiritse**: Aseta laite mykistämään saapuvien puhelujen, ilmoitusten ja medialähteiden äänet sallittuja poikkeuksia lukuun ottamatta.
- **Tilapalkki**: Voit asettaa laitteen näyttämään vain kolme uusinta ilmoitusta ja sen, näkyykö akun jäljellä oleva varaustaso prosentteina tilarivillä.
- **Merkkivalo**: Aseta laite sytyttämään merkkivalo, kun akku latautuu, kun olet saanut ilmoituksia tai kun nauhoitat äänitallennetta näytön ollessa sammutettuna.
- **Viimeksi lähetetyt**: Voit tarkastella sovelluksia, jotka ovat vastaanottaneet ilmoituksia äskettäin, ja muuttaa ilmoitusasetuksia. Jos haluat mukauttaa muiden sovellusten ilmoitusasetuksia, napauta **Näytä kaikki** → → **Kaikki** ja valitse sovellus sovellusluettelosta.

## <span id="page-194-0"></span>**Sovellusten kuvakemerkit**

Voit muuttaa sovelluskuvakemerkkien asetuksia.

Napauta Asetukset-näytössä **Ilmoitukset** → **Sovellusten kuvakemerkit**.

Saat kuvakemerkit näkyviin aktivoimalla kytkimen napauttamalla sitä. Voit muuttaa kuvaketyyliä valitsemalla vaihtoehdon kohdasta **Merkin tyyli**.

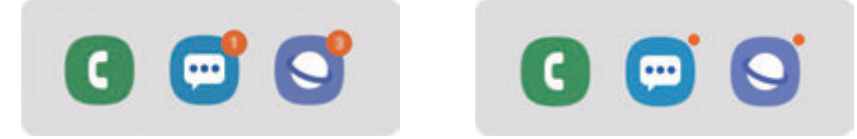

Numero mukana Ilman numeroa

## **Näyttö**

## **Asetukset**

Voit muuttaa näytön ja alkunäytön asetuksia.

Napauta Asetukset-näytössä **Näyttö**.

- **Kirkkaus**: Säädä näytön kirkkautta.
- **Mukautuva kirkkaus**: Aseta laite seuraamaan kirkkaussäätöjä ja käyttämään niitä automaattisesti samantapaisissa valaistusolosuhteissa.
- **Sinisen valon suodatin**: Ota sinisen valon suodatin käyttöön ja muuta suodattimen asetuksia. Lisätietoja on kohdassa [Sinisen valon suodatin.](#page-196-0)
- **Yötila**: Voit ehkäistä silmien väsymistä käyttämällä tummaa teemaa, kun käytät laitetta yöllä tai pimeässä.

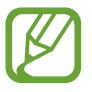

- Ota käyttöön GPS-toiminto, jolloin laite käyttää yötilaa yöllä ja poistaa sen käytöstä aamulla kulloisenkin sijaintisi perusteella.
- Tumma teema ei välttämättä ole käytettävissä kaikissa sovelluksissa.
- **Näyttötila**: Säädä näytön väriä ja kontrastia muuttamalla näyttötilaa. Lisätietoja on kohdassa [Näyttötilan vaihtaminen tai näytön värin säätäminen.](#page-196-1)
- **Fonttikoko ja tyyli**: Voit muuttaa fontin kokoa ja tyyliä.
- **Näytön zoomaus**: Voit muuttaa näytön zoomausasetusta.
- **Näyttötarkkuus**: Voit muuttaa näytön resoluutiota. Lisätietoja on kohdassa [Näyttötarkkuus.](#page-198-0)
- **Koko näytön sovellukset**: Valitse sovellukset, joita käytetään koko näytön kokoisella kuvasuhteella.
- **Näytön aikakatkaisu**: Määritä, kuinka kauan laite odottaa ennen näytön taustavalon sammuttamista.
- **Alkunäyttö**: Muuttamalla ruudukon kokoa voit esimerkiksi näyttää alkunäytössä enemmän tai vähemmän kohteita.
- **Reunanäyttö**: Muuta Reunanäytön asetuksia. Lisätietoja on kohdassa [Reunanäyttö.](#page-133-0)
- **Helppo tila**: Siirry helppoon tilaan, jossa alkunäytön asettelu on tavallista yksinkertaisempi ja kuvakkeet suuremmat.
- **Siirtymispalkki**: Muuta siirtymispalkin asetuksia. Lisätietoja on kohdassa [Siirtymispalkki](#page-43-0)  [\(valintanäppäimet\)](#page-43-0).
- **Vahingossa tapahtuvien kosketusten vastainen suojaus**: Aseta laite estämään näytön käynnistyminen, kun laite on pimeässä paikassa, kuten taskussa tai laukussa.
- **Kosketusherkkyys**: Lisää näytön kosketusherkkyyttä näytönsuojakalvojen kanssa käyttämistä varten.
- **Näytönsäästäjä**: Aseta laite käynnistämään näytönsäästäjä, kun laite latautuu. Lisätietoja on kohdassa [Näytönsäästäjä.](#page-198-1)

## <span id="page-196-0"></span>**Sinisen valon suodatin**

Voit ehkäistä silmien väsymistä vähentämällä näytön sinisen valon määrää.

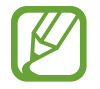

Kun katselet HDR-videoita vain HDR-videoita sisältävistä videopalveluista, sinisen valon suodatinta ei ehkä käytetä.

- 1 Napauta Asetukset-näytössä **Näyttö** <sup>→</sup> **Sinisen valon suodatin** ja aktivoi toiminto napauttamalla **Ota käyttöön nyt** -kytkintä.
- 2 Säädä suodattimen läpinäkyvyyttä vetämällä säätöpalkkia.
- 3 Jos haluat ajastaa näytön sinisen valon suodattimen käytön, napauta **Ota käyttöön aikataulun mukaan** -kytkintä ja valitse haluamasi vaihtoehto.
	- **Auringonlaskusta auringonnousuun**: Aseta laite käyttämään sinisen valon suodatinta yöllä ja poistamaan se käytöstä aamulla kulloisenkin sijaintisi perusteella.
	- **Mukautettu aikataulu**: Aseta tietty aika, jolloin sinisen valon suodatinta käytetään.

## <span id="page-196-1"></span>**Näyttötilan vaihtaminen tai näytön värin säätäminen**

Valitse videoiden tai kuvien katseluun sopiva näyttötila tai säädä näytön väriä. Jos valitset **Mukautuva näyttö** -tilan, voit säätää näytön väritasapainoa väriarvon mukaan.

#### **Näyttötilan vaihtaminen**

Napauta Asetukset-näytössä **Näyttö** → **Näyttötila** ja valitse haluamasi tila.

- **Mukautuva näyttö**: Tämä optimoi näytön värialueen, kylläisyyden ja terävyyden. Voit myös säätää näytön väritasapainoa väriarvon mukaan.
- **AMOLED-teatteri**: Tämä sopii videoiden katselemiseen.
- **AMOLED-valokuva**: Tämä sopii kuvien katselemiseen.
- **Perus**: Tämä on oletusasetus ja sopii yleiseen käyttöön.
	- Voit säätää näytön väriä vain **Mukautuva näyttö** -tilassa.
		- **Mukautuva näyttö** -tila ei ehkä ole yhteensopiva kolmansien osapuolten sovellusten kanssa.
		- Näyttötilaa ei voi muuttaa sinisen valon suodatinta käytettäessä.

### **Koko näytön väritasapainon optimoiminen**

Voit optimoida näytön värin säätämällä värisävyjä haluamallasi tavalla.

Kun vedät värinsäätöpalkkia asentoa **Viileä** kohti, sininen värisävy lisääntyy. Kun vedät värinsäätöpalkkia asentoa **Lämmin** kohti, punainen värisävy lisääntyy.

- 1 Napauta Asetukset-näytössä **Näyttö** <sup>→</sup> **Näyttötila** <sup>→</sup> **Mukautuva näyttö**.
- $2$  Napauta  $\dot{\alpha}$ .
- 3 Säädä värinsäätöpalkkia kohdassa **Koko näytön väritasapaino**. Näytön väritasapaino optimoidaan.

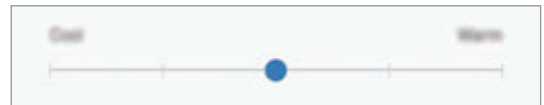

### **Näytön sävyn säätäminen väriarvon mukaan**

Voit lisätä tai vähentää tiettyjä värisävyjä säätämällä arvoja **Punainen**, **Vihreä** tai **Sininen** erikseen.

- 1 Napauta Asetukset-näytössä **Näyttö** <sup>→</sup> **Näyttötila** <sup>→</sup> **Mukautuva näyttö**.
- $2$  Napauta  $\boldsymbol{\dot{\alpha}}$ .
- 3 Valitse **Lisäasetukset**.
- 4 Säädä **Punainen**-, **Vihreä** tai **Sininen**-väripalkkia.

Näytön sävyä säädetään.

## <span id="page-198-0"></span>**Näyttötarkkuus**

Voit muuttaa näytön tarkkuutta. Oletusasetus on FHD+. Suuri tarkkuus parantaa näytön elävyyttä, mutta lisää akkuvirran kulutusta.

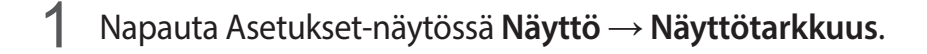

2 Valitse tarkkuusvaihtoehto ja napauta **Käytä**.

Jotkin käynnissä olevat sovellukset voivat sulkeutua, kun muutat tarkkuutta.

## <span id="page-198-1"></span>**Näytönsäästäjä**

Voit asettaa kuvia näytettäviksi näytönsäästäjänä, kun näyttö sammuu automaattisesti. Näytönsäästäjä on näkyvissä, kun laite latautuu.

- 1 Napauta Asetukset-näytössä **Näyttö** <sup>→</sup> **Näytönsäästäjä** ja aktivoi kytkin napauttamalla sitä.
- 2 Valitse toiminto.

Jos valitset **Valokuvakehys**, valitut kuvat sisältävä diaesitys käynnistyy. Jos valitset **Valokuvapöytä** tai **Valokuvat**, valitut kuvat näkyvät pieninä osittain päällekkäisinä kortteina.

- $3$  Napauta  $\bullet$  ja valitse albumit kuvien näyttöä varten.
- 4 Kun olet valmis, napauta paluunäppäintä.

Voit esikatsella valittua vaihtoehtoa napauttamalla **Esikatselu**.

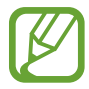

Kun napautat näyttöä näytönsäästäjän ollessa näkyvissä, näyttö käynnistyy.

## **Taustakuvat ja teemat**

Voit muuttaa alkunäytön ja lukitusnäytön taustakuva-asetuksia tai käyttää laitteessa erilaisia teemoja.

Napauta Asetukset-näytössä **Taustakuvat ja teemat**.

- **Taustakuvat**: Muuta alkunäytön ja lukitun näytön taustakuva-asetuksia.
- **Teemat**: Vaihda laitteen teemaa.
- **Kuvakkeet**: Vaihda kuvakkeiden tyyliä.
- **AOD:t**: Valitse Always On Display -näytössä näytettävä kuva.

## **Lukitusnäyttö**

## **Asetukset**

Muuta lukitusnäytön asetuksia.

Napauta Asetukset-näytössä **Lukitusnäyttö**.

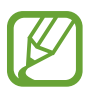

Valittavissa olevat vaihtoehdot voivat vaihdella valitun näytönlukitustavan mukaan.

- **Näytön lukituksen tyyppi**: Muuta näytön lukitustapaa.
- **Smart Lock**: Aseta laite avaamaan lukituksensa, kun luotettu sijainti tai laite on havaittu. Lisätietoja on kohdassa [Smart Lock.](#page-200-0)
- **Suojatun lukituksen asetukset**: Muuta valitun näytönlukitustavan asetuksia.
- **Always On Display**: Aseta laite näyttämään tietoja, kun näyttö on sammuneena. Lisätietoja on kohdassa [Always On Display](#page-130-0).
- **Kellotyyli**: Muuta lukitusnäytössä näkyvän kellon tyyppiä ja väriä.
- **Verkkovierailukello**: Aseta kello näyttämään sekä paikallinen aikavyöhyke että kotiaikavyöhyke lukitussa näytössä verkkovierailun aikana.
- **FaceWidgets**: Muuta lukitusnäytössä näkyvien kohteiden asetuksia.
- **Yhteystiedot**: Aseta laite näyttämään yhteystiedot, kuten sähköpostiosoitteesi, lukitussa näytössä.
- **Ilmoitukset**: Määritä, miten ilmoitukset näkyvät lukitussa näytössä.
- **Sovellusten pikavalinnat**: Valitse sovellukset, joiden pikavalinnat näkyvät lukitussa näytössä.
- **Tietoja lukitusnäytöstä**: Tarkastele lukitusnäytön versiotietoja ja oikeudellisia tietoja.

## <span id="page-200-0"></span>**Smart Lock**

Voit asettaa laitteen avaamaan lukituksensa ja pysymään lukitsemattomana, kun luotettu sijainti tai laite on havaittu.

Jos olet esimerkiksi asettanut kotisi luotetuksi sijainniksi ja saavut kotiin, laitteesi tunnistaa sijainnin ja avaa lukituksensa automaattisesti.

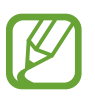

- Tämä toiminto on käytettävissä, kun näytönlukitusmenetelmä on määritetty.
- Jos et käytä laitetta neljään tuntiin tai kun käynnistät laitteen, sinun on avattava näytön lukitus määrittämäsi kuvion, PIN-koodin tai salasanan avulla.
- 1 Napauta Asetukset-näytössä **Lukitusnäyttö** <sup>→</sup> **Smart Lock**.
- 2 Avaa näytön lukitus esiasetettua näytönlukitustapaa käyttämällä.
- $3$  Valitse vaihtoehto ja määritä asetus valmiiksi noudattamalla näytön ohjeita.

## **Biometriset tiedot ja suojaus**

## **Asetukset**

Voit muuttaa laitteen suojausasetuksia.

Napauta Asetukset-näytössä **Biometriset tiedot ja suojaus**.

- **Älykäs skannaus**: Rekisteröi sekä kasvosi että iiriksesi näytön lukituksen tavallista kätevämpää avaamista varten. Lisätietoja on kohdassa [Älykäs skannaus.](#page-203-0)
- **Kasvontunnistus**: Voit asettaa laitteen avaamaan näytön lukituksen kasvojentunnistuksen avulla. Lisätietoja on kohdassa [Kasvojentunnistus](#page-206-0).
- **Iirikset**: Rekisteröi iiriksesi näytön lukituksen avaamista varten. Lisätietoja on kohdassa [Iiristunnistus.](#page-209-0)
- **Sormenjäljet**: Rekisteröi sormenjälkesi näytön lukituksen avaamista varten. Lisätietoja on kohdassa [Sormenjälkien tunnistus](#page-214-0).
- **Biometriikka-asetukset**: Voit muuttaa biometristen tietojen asetuksia.
- **Google Play Protect**: Aseta laite tarkistamaan haitalliset sovellukset ja toiminnot, varoittamaan mahdollisista haitoista ja poistamaan ne.
- **Etsi matkapuhelimeni**: Ota käyttöön tai poista käytöstä Etsi matkapuhelimeni -toiminto. Voit seurata ja hallita kadonnutta tai varastettua laitetta Etsi matkapuhelimeni -sivuston (findmymobile.samsung.com) avulla.

Voit myös sallia Googlen sijaintipalvelun tarjota tavallista tarkemmat tiedot laitteesi sijainnista.

- **Tietoturvapäivitys**: Näytä laitteen ohjelmiston versio ja tarkista päivitykset.
- **Samsung Pass**: Vahvista henkilöllisyytesi helposti ja turvallisesti biometristen tietojesi avulla. Lisätietoja on kohdassa [Samsung Pass](#page-217-0).
- **Asenna tuntemattomia sovelluksia**: Aseta laite sallimaan sovellusten asentaminen tuntemattomista lähteistä.
- **Suojattu kansio**: Luo suojattu kansio, jolla voit suojata yksityisen sisältösi ja sovellukset muilta. Lisätietoja on kohdassa [Suojattu kansio.](#page-222-0)
- **Suojattu käynnistys**: Suojaa laitettasi asettamalla se vaatimaan näytön avauskoodia, kun laite käynnistetään. Sinun on annettava avauskoodi, jotta voit käynnistää laitteen ja vastaanottaa viestejä ja ilmoituksia.
- **Salaa SD-kortti**: Aseta laite salaamaan muistikortilla olevat tiedostot.

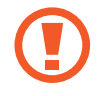

Laite ei voi lukea salattuja tiedostoja, jos laite palautetaan tehdasasetuksiin tämän asetuksen ollessa käytössä. Poista asetus käytöstä ennen laitteen palauttamista tehdasasetuksiin.

- **Muut suojausasetukset**: Määritä suojauksen lisäasetukset.
- **Sijainti**: Muuta sijaintitietojen käyttöoikeuksien asetuksia.
- **Sovelluksen oikeudet**: Näytä luettelo toiminnoista ja sovelluksista, joilla on oikeus käyttää niitä. Voit myös muokata käyttöoikeusasetuksia.
- **Sovellusten käyttöoikeuksien valvonta**: Aseta laite antamaan ilmoitus, kun valitsemiasi oikeuksia käyttää sellainen sovellus, jota et käytä. Voit hallita kunkin sovelluksen asetuksia.
- **Ilmoita vianmääritystiedot Samsungille**: Aseta laite lähettämään sen vianmääritys- ja käyttötiedot Samsungille automaattisesti.
- **Vastaanota markkinointitietoja**: Määritä, vastaanotetaanko Samsungin markkinointitietoja, kuten erikoistarjouksia, jäsenetuja ja uutiskirjeitä.

## <span id="page-203-0"></span>**Älykäs skannaus**

Käyttämällä sekä kasvojasi että iiriksiäsi voit avata näytön lukituksen ja vahvistaa henkilöllisyytesi helposti ja kätevästi.

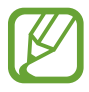

- Tämän ominaisuuden käyttömahdollisuus määräytyy alueen tai palveluntarjoajan mukaan.
- Jos käytät Älykästä skannausta näytönlukitusmenetelmänä, et voi käyttää kasvojasi ja iiriksiäsi näytön avaamiseen ensimmäisellä kerralla laitteen käynnistämisen jälkeen. Jotta voit käyttää laitetta, sinun on avattava näytön lukitus kasvojen ja iiristen rekisteröinnin yhteydessä määrittämäsi kuvion, PIN-koodin tai salasanan avulla. Vältä unohtamasta kuviota, PIN-koodia tai salasanaa.
- Jos laite ei tunnista iiriksiäsi, voit avata laitteen lukituksen sen kuvion, PIN-koodin tai salasanan avulla, jonka olet määrittänyt iiristen rekisteröinnin yhteydessä, ja rekisteröidä sitten iirikset uudelleen. Jos kuvio, PIN-koodi tai salasana unohtuu, et voi käyttää laitetta palauttamatta sen tehdasasetuksia. Samsung ei vastaa tietojen menetyksestä eikä muista haitoista, jotka johtuvat avauskoodien unohtamisesta.
- Jos muutat näytönlukitusmenetelmäksi vaihtoehdon **Pyyhkäisy** tai **Ei mitään**, jotka eivät ole turvallisia, kaikki biometriset tietosi poistetaan. Jos haluat käyttää biometrisiä tietojasi sovelluksissa tai toiminnoissa, sinun on rekisteröitävä biometriset tietosi uudelleen.

## **Älykäs skannaus -toiminnon käytön varotoimia**

Ennen Älykäs skannaus -toiminnon käyttöä pidä seuraavat varotoimet mielessä.

- Pidä näyttö vähintään 20 cm:n päässä kasvoistasi iiristunnistuksen käytön aikana, jotta silmäsi eivät vahingoitu.
- Jos kiinnität näyttöön näytönsuojia (kuten yksityisyydensuojasuojakalvoja tai karkaistuja lasikalvoja), tunnistus voi epäonnistua.
- Älä käytä tätä toimintoa pikkulasten kanssa. Muutoin heidän näkönsä voi vahingoittua.
- Jos henkilöllä on ollut huimausta, kohtauksia, tajunnan menetyksiä, tajuttomuutta tai muita epilepsiaan liittyviä oireita tai hänen suvussaan on esiintynyt näitä oireita, hänen tulee pyytää lääkärin neuvoa ennen tämän toiminnon käyttöä.
- Älykästä skannausta ei ole tarkoitettu minkään sairauksien diagnosointiin, hoitoon eikä ehkäisemiseen.
- Joku sinua muistuttava henkilö voi avata puhelimesi lukituksen.
- Pidä puhelimesi suojattuna, äläkä anna kenenkään muun avata puhelimesi lukitusta.

#### **Vihjeitä hyvään kasvojen ja iiristen tunnistukseen**

Puhelin ei ehkä tunnista iiriksiäsi tai kasvojasi, jos:

• jokin estää selkeän näkyvyyden kasvoihisi tai silmiisi (kuten silmälasit, piilolasit, häikäisy, hattu, matalalle ulottuvat silmäluomet, hiljattainen silmäleikkaus, sairaus, lika, kameran vika tai liiallinen liike).

#### **Iiristen ja kasvojen rekisteröiminen**

- 1 Napauta Asetukset-näytössä **Biometriset tiedot ja suojaus** <sup>→</sup> **Älykäs skannaus**.
- 2 Avaa näytön lukitus esiasetettua näytönlukitustapaa käyttämällä. Jos et ole asettanut näytönlukitustapaa, luo sellainen.
- 3 Lue näytön ohjeet ja napauta **Jatka**.
- 4 Valitse, käytätkö silmälaseja vai et, ja napauta **Jatka**.
- 5 Rekisteröi kasvosi ja iiriksesi.

Lisätietoja on kohdissa [Kasvojentunnistus](#page-206-0) ja [Iiristunnistus](#page-209-0).

### **Rekisteröityjen kasvo- ja iiristietojen poistaminen**

Voit poistaa rekisteröidyt kasvo- ja iiristiedot.

- 1 Napauta Asetukset-näytössä **Biometriset tiedot ja suojaus** <sup>→</sup> **Älykäs skannaus**.
- $2$  Avaa näytön lukitus esiasetettua näytönlukitustapaa käyttämällä.
- $\beta$  Napauta Poista kasvo- ja iiristiedot  $\rightarrow$  Poista.

Kun rekisteröidyt kasvo- ja iiristiedot poistetaan, myös kaikki niihin liittyvät toiminnot poistetaan käytöstä.

#### **Näytön lukituksen avaaminen Älykäs skannaus -toiminnon avulla**

Voit avata näytön lukituksen kasvojesi ja iiristesi avulla kuvion, PIN-koodin tai salasanan käyttämisen sijaan.

- 1 Napauta Asetukset-näytössä **Biometriset tiedot ja suojaus** <sup>→</sup> **Älykäs skannaus**.
- $2$  Avaa näytön lukitus esiasetettua näytönlukitustapaa käyttämällä.
- 3 Aktivoi **Lukit. poisto Älykkäällä skann.** -kytkin napauttamalla sitä.
- 4 Katso lukittua näyttöä.

Kun kasvosi ja iiriksesi on tunnistettu, voit avata näytön lukituksen käyttämättä muuta näytönlukitustapaa. Jos kasvojasi ja iiriksiäsi ei tunnisteta, käytä esimääritettyä näytönlukitustapaa.

## <span id="page-206-0"></span>**Kasvojentunnistus**

Voit asettaa laitteen avaamaan näytön lukituksen kasvojentunnistuksen avulla.

- Jos käytät kasvojasi näytön lukitusmenetelmänä, et voi käyttää kasvojasi näytön avaamiseen ensimmäisellä kerralla laitteen käynnistämisen jälkeen. Jotta voit käyttää laitetta, sinun on avattava näytön lukitus kasvojen rekisteröinnin yhteydessä määrittämäsi kuvion, PIN-koodin tai salasanan avulla. Vältä unohtamasta kuviota, PINkoodia tai salasanaa.
	- Jos muutat näytönlukitusmenetelmäksi vaihtoehdon **Pyyhkäisy** tai **Ei mitään**, jotka eivät ole turvallisia, kaikki biometriset tietosi poistetaan. Jos haluat käyttää biometrisiä tietojasi sovelluksissa tai toiminnoissa, sinun on rekisteröitävä biometriset tietosi uudelleen.

# **Kasvojentunnistuksen varotoimia**

Ennen näytön lukituksen avaamista kasvojentunnistuksen avulla pidä seuraavat varotoimet mielessä.

- Joku tai jokin kuvaasi muistuttava voi avata laitteen lukituksen.
- Kasvojentunnistus ei ole yhtä varma suojaus kuin kuvio, PIN-koodi tai salasana.

## **Vihjeitä hyvään kasvojentunnistukseen**

Muista seuraavat asiat kasvojentunnistusta käyttäessäsi:

- Harkitse huolellisesti rekisteröintiolosuhteet, kuten se, käytätkö silmälaseja, hattua, naamiota, partaa tai voimakasta ehostusta.
- Varmista, että olet hyvin valaistulla alueella ja että kameran objektiivi on puhdas rekisteröinnin aikana.
- Varmista, ettei kuvastasi tule epäterävää, jotta tunnistustulokset ovat hyviä.

#### **Kasvojen rekisteröiminen**

Kasvojentunnistus toimii parhaiten, kun rekisteröit kasvosi sisätilassa ja poissa suorasta auringonvalosta.

- 1 Napauta Asetukset-näytössä **Biometriset tiedot ja suojaus** <sup>→</sup> **Kasvontunnistus**.
- 2 Avaa näytön lukitus esiasetettua näytönlukitustapaa käyttämällä. Jos et ole asettanut näytönlukitustapaa, luo sellainen.
- 3 Lue näytön ohjeet ja napauta **Jatka**.
- 4 Valitse, käytätkö silmälaseja vai et, ja napauta **Jatka**.
- $5$  Pitele laitetta niin, että näyttö on itseäsi kohti ja katso näyttöä.

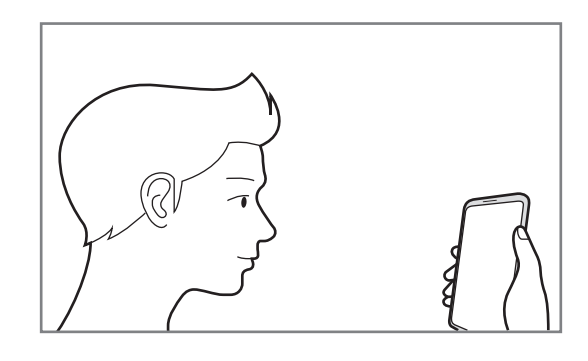

 $6$  Aseta kasvosi näytössä olevan kehyksen sisälle.

Kamera skannaa kasvosi.

Kun käyttökelpoinen kasvojentunnistusnäyttö tulee näkyviin, aktivoi toiminto ottamalla kytkin käyttöön ja napauttamalla **OK**.

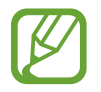

Jos näytön lukituksen avaaminen kasvojesi avulla ei toimi oikein, poista rekisteröidyt kasvot ja rekisteröi kasvosi uudelleen napauttamalla **Poista kasvotiedot**.

### **Rekisteröityjen kasvotietojen poistaminen**

Voit poistaa rekisteröimäsi kasvotiedot.

- 1 Napauta Asetukset-näytössä **Biometriset tiedot ja suojaus** <sup>→</sup> **Kasvontunnistus**.
- $2$  Avaa näytön lukitus esiasetettua näytönlukitustapaa käyttämällä.
- 3 Napauta **Poista kasvotiedot** <sup>→</sup> **Poista**.

Kun rekisteröidyt kasvot poistetaan, myös kaikki niihin liittyvät toiminnot poistetaan käytöstä.

#### **Näytön lukituksen avaaminen kasvojen avulla**

Voit avata näytön lukituksen kasvojesi avulla kuvion, PIN-koodin tai salasanan käyttämisen sijaan.

- 1 Napauta Asetukset-näytössä **Biometriset tiedot ja suojaus** <sup>→</sup> **Kasvontunnistus**.
- 2 Avaa näytön lukitus esiasetettua näytönlukitustapaa käyttämällä.
- 3 Aktivoi **Lukituksen poisto kasvoilla** -kytkin napauttamalla sitä.

Jos haluat vähentää kasvojen tunnistamista valokuvista tai videoista, poista **Nopeampi tunnistus** -kytkin käytöstä napauttamalla sitä. Tämä voi pienentää kasvojentunnistuksen nopeutta.

#### 4 Katso lukittua näyttöä.

Kun kasvosi on tunnistettu, voit avata näytön lukituksen käyttämättä muuta näytönlukitustapaa. Jos kasvojasi ei tunnisteta, käytä esimääritettyä näytönlukitustapaa.

## <span id="page-209-0"></span>**Iiristunnistus**

Iiristunnistustoiminnossa käytetään iiristen yksilöiviä ominaisuuksia, kuten niiden muotoa ja kuvioita, laitteesi suojauksen parantamiseen. Iiristietojasi voidaan käyttää moniin todennustarkoituksiin. Iiristesi rekisteröimisen jälkeen voit asettaa laitteen käyttämään iiriksiäsi seuraavissa toiminnoissa:

- Samsung Pass (Samsung-tilin vahvistus ja Internet-kirjautuminen)
- Samsung Pay
- Näytön lukitus
- Suojattu kansio

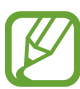

- Tämän ominaisuuden käyttömahdollisuus määräytyy alueen tai palveluntarjoajan mukaan.
- Jos käytät iiriksiäsi näytönlukitusmenetelmänä, et voi käyttää iiriksiäsi näytön avaamiseen ensimmäisellä kerralla laitteen käynnistämisen jälkeen. Jotta voit käyttää laitetta, sinun on avattava näytön lukitus iiristen rekisteröinnin yhteydessä määrittämäsi kuvion, PIN-koodin tai salasanan avulla. Vältä unohtamasta kuviota, PINkoodia tai salasanaa.
- Jos laite ei tunnista iiriksiäsi, voit avata laitteen lukituksen sen kuvion, PIN-koodin tai salasanan avulla, jonka olet määrittänyt iiristen rekisteröinnin yhteydessä, ja rekisteröidä sitten iirikset uudelleen. Jos kuvio, PIN-koodi tai salasana unohtuu, et voi käyttää laitetta palauttamatta sen tehdasasetuksia. Samsung ei vastaa tietojen menetyksestä eikä muista haitoista, jotka johtuvat avauskoodien unohtamisesta.
- Jos muutat näytönlukitusmenetelmäksi vaihtoehdon **Pyyhkäisy** tai **Ei mitään**, jotka eivät ole turvallisia, kaikki biometriset tietosi poistetaan. Jos haluat käyttää biometrisiä tietojasi sovelluksissa tai toiminnoissa, sinun on rekisteröitävä biometriset tietosi uudelleen.

## **Iiristunnistuksen varotoimia**

Ennen iiristunnistuksen käyttöä pidä seuraavat varotoimet mielessä.

- Pidä näyttö vähintään 20 cm:n päässä kasvoistasi iiristunnistuksen käytön aikana, jotta silmäsi eivät vahingoitu.
- Jos kiinnität näyttöön näytönsuojia (kuten yksityisyydensuojasuojakalvoja tai karkaistuja lasikalvoja), tunnistus voi epäonnistua.
- Älä käytä iiristunnistusta pikkulasten kanssa. Muutoin heidän näkönsä voi vahingoittua.
- Jos henkilöllä on ollut huimausta, kohtauksia, tajunnan menetyksiä, tajuttomuutta tai muita epilepsiaan liittyviä oireita tai hänen suvussaan on esiintynyt näitä oireita, hänen tulee pyytää lääkärin neuvoa ennen iiristunnistuksen käyttöä.
- Iirisskannerin paikallisesti keräämiä ja tallentamia biometrisia tietoja ei ole tarkoitettu minkään sairauksien diagnosointiin, hoitoon eikä ehkäisemiseen.

## **Iiristunnistuksen parantaminen**

Puhelin ei ehkä tunnista silmiäsi, jos:

- jokin estää kameraa saamasta selkeää näkymää iiriksiisi (kuten silmälasit, matalalle ulottuvat silmäluomet, hiljattainen silmäleikkaus, sairaus, lika, kameran vika tai liiallinen liike).
- valo on hyvin erilaista kuin silloin, kun iirikset rekisteröitiin (kuten suora auringonvalo).

Pidä laitetta noin 25–35 cm:n etäisyydellä kasvoistasi näyttö itseäsi kohti.

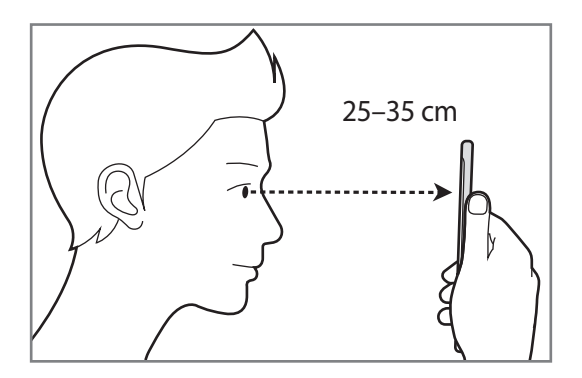

#### **Iiristen rekisteröiminen**

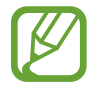

Tämä laite voi tallentaa vain yhden henkilön iiristiedot. Voit rekisteröidä vain yhden iirisparin.

- 1 Napauta Asetukset-näytössä **Biometriset tiedot ja suojaus** <sup>→</sup> **Iirikset**.
- 2 Avaa näytön lukitus esiasetettua näytönlukitustapaa käyttämällä. Jos et ole asettanut näytönlukitustapaa, luo sellainen.
- 3 Lue näytön ohjeet ja napauta **Jatka** <sup>→</sup> **Jatka**. Jos haluat rekisteröidä vain yhden iiriksen, valitse **Rekisteröi vain 1 iiris**.
- 4 Pitele laitetta niin, että näyttö on itseäsi kohti ja katso näyttöä.

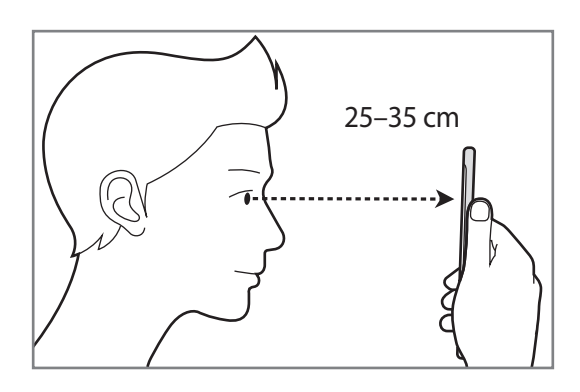

 $5$  Aseta silmäsi näytössä olevien ympyröiden sisälle ja avaa silmäsi kokonaan. Iiristunnistuksen kamera skannaa iiriksesi.

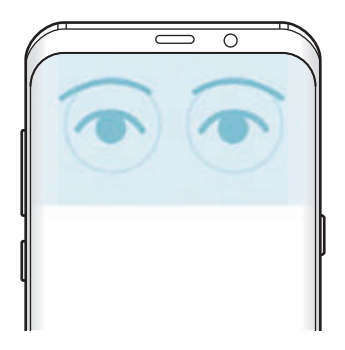

### **Rekisteröityjen iiristietojen poistaminen**

Voit poistaa rekisteröimäsi iiristiedot.

- 1 Napauta Asetukset-näytössä **Biometriset tiedot ja suojaus** <sup>→</sup> **Iirikset**.
- 2 Avaa näytön lukitus esiasetettua näytönlukitustapaa käyttämällä.
- 3 Napauta **Poista iiristiedot** <sup>→</sup> **POISTA**.

Kun rekisteröidyt iiristiedot poistetaan, myös kaikki niihin liittyvät toiminnot poistetaan käytöstä.

## **Samsung Pass -toiminnon käyttäminen**

Kun rekisteröit iiriksesi Samsung Pass -toimintoon, voit niiden avulla helposti vahvistaa henkilöllisyytesi tai kirjautua Internet-sivustoihin. Lisätietoja on kohdassa [Samsung Pass](#page-217-0).

### **Iiristen käyttäminen Samsung Pay -sovelluksessa**

Voit suorittaa maksuja nopeasti ja turvallisesti Samsung Pay -sovelluksessa iiristen avulla. Lisätietoja on kohdassa [Samsung Pay](#page-142-0).

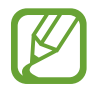

Samsung Pay -sovelluksen käyttömahdollisuus määräytyy alueen ja palveluntarjoajan mukaan.

#### **Näytön lukituksen avaaminen iiristen avulla**

Voit avata näytön lukituksen iiristesi avulla kuvion, PIN-koodin tai salasanan käyttämisen sijaan.

- 1 Napauta Asetukset-näytössä **Biometriset tiedot ja suojaus** <sup>→</sup> **Iirikset**.
- 2 Avaa näytön lukitus esiasetettua näytönlukitustapaa käyttämällä.
- 3 Aktivoi **Lukituksen poisto iiriksellä** -kytkin napauttamalla sitä.
- $4$  Pyyhkäise mihin tahansa suuntaan lukitussa näytössä ja aseta silmäsi näytössä olevien ympyröiden sisään iiristen skannaamista varten.

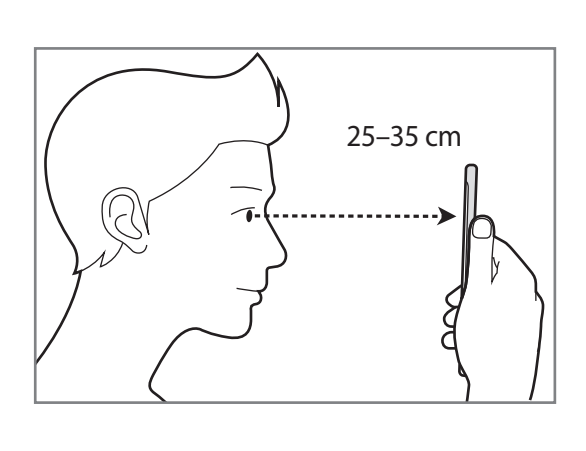

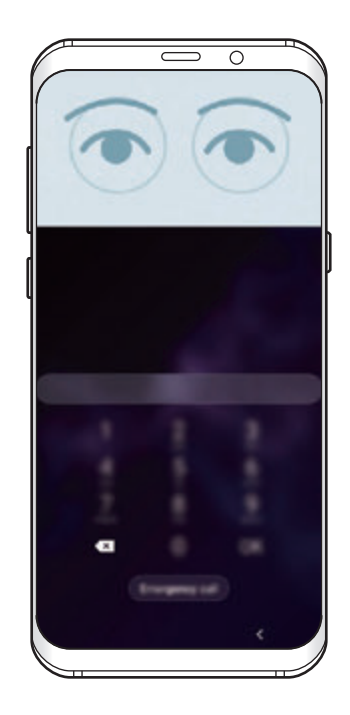

Jos haluat avata näytön lukituksen iiristunnistuksen avulla pyyhkäisemättä lukitussa näytössä, aktivoi **Iiriksen tunn. näytön käynnist.** -kytkin napauttamalla sitä.

## <span id="page-214-0"></span>**Sormenjälkien tunnistus**

Sormenjälkien tunnistuksen toimiminen edellyttää, että rekisteröit ja tallennat sormenjälkitietosi laitteeseen. Rekisteröimisen jälkeen voit asettaa laitteen käyttämään sormenjälkeäsi seuraavissa toiminnoissa:

- Samsung Pass (Samsung-tilin vahvistus ja Internet-kirjautuminen)
- Samsung Pay
- Näytön lukitus
- Suojattu kansio
- 
- Tämän ominaisuuden käyttömahdollisuus määräytyy alueen tai palveluntarjoajan mukaan.
- Sormenjälkitunnistus parantaa laitteen suojausta jokaisen sormenjäljen yksilöivien ominaisuuksien avulla. Mahdollisuus, että sormenjälkitunnistin sekoittaisi kaksi eri sormenjälkeä toisiinsa, on hyvin pieni. Jos eri sormenjäljet ovat hyvin samanlaisia, tunnistin voi kuitenkin joskus harvoin tunnistaa ne samoiksi.
- Jos käytät sormenjälkeäsi näytönlukitusmenetelmänä, et voi käyttää sormenjälkeäsi näytön avaamiseen ensimmäisellä kerralla laitteen käynnistämisen jälkeen. Jotta voit käyttää laitetta, sinun on avattava näytön lukitus sormenjäljen rekisteröinnin yhteydessä määrittämäsi kuvion, PIN-koodin tai salasanan avulla. Vältä unohtamasta kuviota, PIN-koodia tai salasanaa.
- Jos laite ei tunnista sormenjälkeäsi, voit avata laitteen lukituksen sen kuvion, PINkoodin tai salasanan avulla, jonka olet määrittänyt sormenjäljen rekisteröinnin yhteydessä, ja rekisteröidä sitten sormenjälkesi uudelleen. Jos kuvio, PIN-koodi tai salasana unohtuu, et voi käyttää laitetta palauttamatta sen tehdasasetuksia. Samsung ei vastaa tietojen menetyksestä eikä muista haitoista, jotka johtuvat avauskoodien unohtamisesta.
- Jos muutat näytönlukitusmenetelmäksi vaihtoehdon **Pyyhkäisy** tai **Ei mitään**, jotka eivät ole turvallisia, kaikki biometriset tietosi poistetaan. Jos haluat käyttää biometrisiä tietojasi sovelluksissa tai toiminnoissa, sinun on rekisteröitävä biometriset tietosi uudelleen.

#### **Sormenjälkitunnistuksen parantaminen**

Kun luet sormenjälkesi laitteella, ota huomioon seuraavat asiat, jotka voivat vaikuttaa laitteen suorituskykyyn:

- Sormenjälkitunnistin tunnistaa sormenjäljet. Varmista, ettei sormenjälkitunnistin ole naarmuuntunut tai vahingoittunut kolikoiden, avainten, kaulakorujen tai muiden metalliesineiden takia.
- Jos sormenjälkitunnistimen päälle on kiinnitetty suojakalvo, tarra tai muu lisävaruste, sormenjälkien tunnistuksen onnistumisaste voi pienentyä. Jos sormenjälkitunnistimen päälle on uutena kiinnitetty suojakalvo, irrota se ennen sormenjälkitunnistimen käyttöä.
- Varmista, että sormenjälkitunnistin ja sormesi ovat puhtaat ja kuivat.
- Laite ei ehkä tunnista sormenjälkiä, jos ihossa on ryppyjä tai arpia.
- Laite ei ehkä tunnista pienten tai ohuiden sormien sormenjälkiä.
- Jos taivutat sormea tai käytät sormenpäätä, laite ei ehkä tunnista sormenjälkiä. Varmista, että peität sormenjälkitunnistimen sormellasi kokonaan.
- Voit parantaa tunnistuksen suorituskykyä rekisteröimällä sen käden sormenjäljet, jolla useimmiten käytät toimintoja laitteessa.
- Kuivassa ympäristössä laitteeseen voi syntyä staattista sähköä. Vältä tämän toiminnon käyttämistä kuivissa ympäristöissä tai pura staattinen sähkö koskettamalla metalliesinettä ennen toiminnon käyttämistä.

## **Sormenjälkien rekisteröiminen**

- 1 Napauta Asetukset-näytössä **Biometriset tiedot ja suojaus** <sup>→</sup> **Sormenjäljet**.
- 2 Avaa näytön lukitus esiasetettua näytönlukitustapaa käyttämällä.

Jos et ole asettanut näytönlukitustapaa, luo sellainen.
Asetukset

3 Pyyhkäise sormella alaspäin sormenjälkitunnistimen yli.

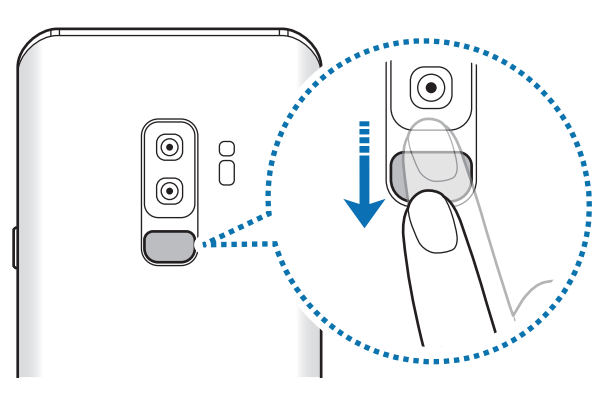

Jatka tätä, kunnes sormenjälki on rekisteröity. Kun olet rekisteröinyt sormenjälkesi, napauta **Valmis**.

#### **Rekisteröityjen sormenjälkien poistaminen**

Voit poistaa rekisteröidyt sormenjäljet.

- 1 Napauta Asetukset-näytössä **Biometriset tiedot ja suojaus** <sup>→</sup> **Sormenjäljet**.
- 2 Avaa näytön lukitus esiasetettua näytönlukitustapaa käyttämällä.
- 3 Valitse poistettava sormenjälki ja napauta **Poista** <sup>→</sup> **Poista**.

#### **Samsung Pass -toiminnon käyttäminen**

Kun rekisteröit sormenjälkesi Samsung Pass -toimintoon, voit niiden avulla helposti vahvistaa henkilöllisyytesi tai kirjautua Internet-sivustoihin. Lisätietoja on kohdassa [Samsung Pass](#page-217-0).

#### **Sormenjälkien käyttö Samsung Pay -sovelluksessa**

Voit käyttää sormenjälkiä Samsung Pay:ssä suorittaaksesi maksuja nopeasti ja turvallisesti. Lisätietoja on kohdassa [Samsung Pay](#page-142-0).

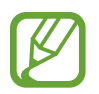

Samsung Pay -sovelluksen käyttömahdollisuus määräytyy alueen ja palveluntarjoajan mukaan.

#### **Näytön lukituksen avaaminen sormenjälkien avulla**

Voit avata näytön lukituksen sormenjäljen avulla kuvion, PIN-koodin tai salasanan käyttämisen sijaan.

- 1 Napauta Asetukset-näytössä **Biometriset tiedot ja suojaus** <sup>→</sup> **Sormenjäljet**.
- 2 Avaa näytön lukitus esiasetettua näytönlukitustapaa käyttämällä.
- 3 Aktivoi **Lukit. poist. sormenj. av.** -kytkin napauttamalla sitä.
- 4 Aseta lukitussa näytössä sormesi sormenjälkitunnistimen päälle ja lue sormenjälkesi.

### <span id="page-217-0"></span>**Samsung Pass**

Samsung Pass -toiminnon avulla voit kirjautua Samsung-tiliisi, Internet-sivustoihin tai sovelluksiin tavallista helpommin ja turvallisemmin biometristen tietojesi, kuten sormenjälkiesi tai iiristesi, avulla kirjautumistietojen kirjoittamisen sijaan. Samsung Pass -toiminnon avulla voit myös syöttää henkilökohtaisia tietoja, kuten osoitteen tai maksukortin tiedot, helposti ja nopeasti rekisteröityjen biometristen tietojesi kautta.

Rekisteröi biometriset tietosi Samsung Pass -toimintoon ja aseta kirjautuminen tuetuille Internetsivustoihin tai sovelluksiin tehtäväksi Samsung Pass -toiminnon tietojen avulla.

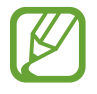

- Tämän toiminnon käyttäminen edellyttää, että laitteesi on yhdistetty Wi-Fi- tai matkapuhelinverkkoon.
- Tämän toiminnon käyttäminen edellyttää rekisteröitymistä ja kirjautumista Samsungtilille. Lisätietoja on kohdassa [Samsung-tili.](#page-35-0)
- Internet-sivustokirjautumistoiminto on käytettävissä vain niissä Internet-sivustoissa, joita käytät **Internet**-sovelluksella. Jotkin Internet-sivustot eivät ehkä tue tätä toimintoa.
- Rekisteröidyt biometriset tiedot ja tallennettavat maksukorttitiedot tallennetaan vain omaan laitteeseesi, eikä niitä synkronoida muiden laitteiden eikä palvelimien kanssa.

#### **Samsung Pass -tietojen rekisteröiminen**

Ennen Samsung Pass -toiminnon käyttöä rekisteröi biometriset tietosi Samsung Passiin.

- 1 Napauta Asetukset-näytössä **Biometriset tiedot ja suojaus** <sup>→</sup> **Samsung Pass**.
- 2 Lue näytön ohjeet ja napauta **Jatka** <sup>→</sup> **Sisäänkirjaus**.
- 3 Anna Samsung-tilisi tunnus ja salasana ja napauta **Kirjaudu**.
- 4 Hyväksy Samsung Pass -sovelluksen käyttöehdot.
- 5 Napauta **Sormenjäljet** tai **Iirikset** ja rekisteröi sormenjälkesi tai iiriksesi. Lisätietoja on kohdissa [Sormenjälkien tunnistus](#page-214-0) ja [Iiristunnistus](#page-209-0).
- $6$  Vie Samsung Pass -rekisteröinti loppuun skannaamalla sormenjälkesi tai iiriksesi ja napauttamalla **Seuraava**.

Jos **Lisää Samsung Pass alkunäyttöön** -asetus on valittuna, Samsung Pass -kuvake lisätään alkunäyttöön.

Jos **Käytä sovellusta Samsung Pass palvelun Samsung account salasanan sijaan** -asetus on valittuna, voit vahvistaa henkilöllisyytesi rekisteröidyillä biometrisillä tiedoillasi Samsungtilin salasanan antamisen sijasta.

#### **Samsung-tilin salasanan vahvistaminen**

Voit käyttää rekisteröityjä biometrisia tietojasi henkilöllisyytesi vahvistamiseen Samsung-tilisi salasanan syöttämisen sijaan esimerkiksi silloin, kun ostat sisältöä **Galaxy Apps** -kaupasta.

- 1 Napauta Asetukset-näytössä **Biometriset tiedot ja suojaus** <sup>→</sup> **Samsung Pass**.
- $2$  Avaa näytön lukitus esiasetettua näytönlukitustapaa käyttämällä.
- 3 Napauta <sup>→</sup> **Asetukset** <sup>→</sup> **Samsung account** ja aktivoi sitten **Vahvista Samsung Passilla** -kytkin napauttamalla sitä.

#### **Kirjautuminen Internet-sivustoihin Samsung Pass -toiminnolla**

Voit kirjautua Samsung Pass -toiminnon avulla helposti Internet-sivustoihin, jotka tukevat tunnusten ja salasanojen automaattista täyttöä.

- 1 Avaa Internet-sivusto, johon haluat kirjautua.
- 2 Anna käyttäjänimi ja salasana ja napauta sitten Internet-sivuston kirjautumisnäppäintä.
- $3$  Kun näkyvissä on ponnahdusikkuna, joka kysyy, haluatko tallentaa kirjautumistiedot, valitse **Kirjaudu Samsung Passilla** ja napauta **Muista**.

Voit nyt käyttää Internet-sivustoon kirjautumisessa biometrisiä tietojasi, jotka olet rekisteröinyt Samsung Pass -tietoihin.

#### **Kirjautuminen sovelluksiin Samsung Pass -toiminnolla**

Voit kirjautua Samsung Pass -toiminnon avulla helposti sovelluksiin, jotka tukevat tunnusten ja salasanojen automaattista täyttöä.

- 1 Avaa sovellus, johon haluat kirjautua.
- 2 Anna käyttäjänimi ja salasana ja napauta sitten sovelluksen kirjautumisnäppäintä.
- $3$  Kun näkyvissä on ponnahdusikkuna, joka kysyy, haluatko tallentaa kirjautumistiedot, napauta **Tallenna**.

Voit nyt käyttää sovellukseen kirjautumisessa biometrisiä tietojasi, jotka olet rekisteröinyt Samsung Pass -tietoihin.

#### **Kirjautumistietojen hallinta**

Voit tarkastella niiden Internet-sivustojen ja sovellusten luetteloa, jotka olet asettanut käyttämään Samsung Pass -tietoja, ja hallita kirjautumistietojasi.

- 1 Napauta Asetukset-näytössä **Biometriset tiedot ja suojaus** <sup>→</sup> **Samsung Pass**.
- 2 Avaa näytön lukitus esiasetettua näytönlukitustapaa käyttämällä.
- 3 Napauta **Sisäänkirjaus** ja valitse Internet-sivusto tai sovellus luettelosta.
- 4 Napauta <sup>→</sup> **Muokkaa** ja muokkaa tunnustasi, salasanaasi ja Internet-sivuston tai sovelluksen nimeä.

Voit poistaa Internet-sivuston tai sovelluksen napauttamalla → **Poista**.

#### **Samsung Pass -toiminnon käyttäminen Internet-sivustoissa ja sovelluksissa**

Kun käytät Internet-sivustoja tai sovelluksia, jotka tukevat Samsung Pass -toimintoa, voit helposti kirjautua niihin Samsung Pass -tiedoilla.

Jos haluat nähdä luettelon Internet-sivustoista ja sovelluksista, jotka tukevat Samsung Pass -toimintoa, napauta Asetukset-näytössä **Biometriset tiedot ja suojaus** → **Samsung Pass**, avaa näytön lukitus käyttämällä esimääritettyä näytönlukitustapaa ja napauta sitten • **Mumppanit**. Jos Samsung Pass -toimintoa tukevia Internet-sivustoja tai sovelluksia ei ole, **Kumppanit**-kohta ei ole näkyvissä.

- 
- Käytettävissä olevat Internet-sivustot ja sovellukset voivat vaihdella alueen tai palveluntarjoajan mukaan.
- Samsung ei vastaa tietojen menetyksestä eikä muista haitoista, jotka johtuvat kirjautumisesta Internet-sivustoihin tai sovelluksiin Samsung Pass -toiminnon avulla.

#### **Henkilökohtaisten tietojen syöttäminen automaattisesti**

Voit Samsung Pass -toiminnon avulla syöttää helposti osoite- tai maksukorttitietosi sovelluksissa, jotka tukevat henkilökohtaisten tietojen automaattista täyttöä.

- 1 Napauta Asetukset-näytössä **Biometriset tiedot ja suojaus** <sup>→</sup> **Samsung Pass**.
- 2 Avaa näytön lukitus esiasetettua näytönlukitustapaa käyttämällä.
- 3 Napauta **Täytä lomakkeet autom.** ja valitse **Lisää osoite** tai **Lisää kortti**.
- 4 Anna tiedot ja napauta **Tallenna**.

Voit nyt syöttää henkilökohtaisia tietojasi automaattisesti tuetuissa sovelluksissa käyttämällä biometrisiä tietojasi, jotka olet rekisteröinyt Samsung Pass -toimintoon.

### **Samsung Pass -tietojen poistaminen**

Voit poistaa Samsung Passiin rekisteröidyt biometriset tietosi, kirjautumistietosi ja sovellustietosi. Sitoutumisesi käyttöehtoihin ja Samsung-tilisi pysyvät aktiivisina.

- 1 Napauta Asetukset-näytössä **Biometriset tiedot ja suojaus** <sup>→</sup> **Samsung Pass**.
- 2 Avaa näytön lukitus esiasetettua näytönlukitustapaa käyttämällä.
- $\beta$  Napauta  $\cdot \rightarrow$  Asetukset  $\rightarrow$  Poista tiedot  $\rightarrow$  Poista.
- 4 Anna Samsung-tilisi salasana ja napauta **OK**.

Samsung Pass -tietosi poistetaan.

### **Suojattu kansio**

Suojattu kansio suojaa yksityistä sisältöäsi ja sovelluksiasi, kuten valokuvia ja yhteystietoja, niin, että muut eivät voi käyttää niitä. Voit pitää yksityisen sisältösi ja sovelluksesi suojattuina, vaikka laite olisi lukitsemattomana.

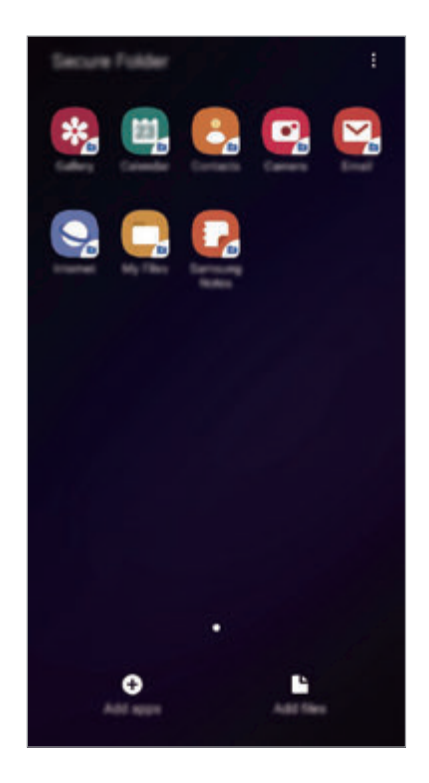

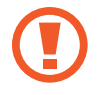

Suojattu kansio on erillinen, suojattu tallennusalue. Suojatussa kansiossa olevia tietoja ei voi siirtää muihin laitteisiin hyväksymättömien jakotapojen, kuten USB-yhteyden tai Wi-Fi Direct -toiminnon, avulla. Jos käyttöjärjestelmää yritetään mukauttaa tai ohjelmistoa muuttaa, suojattu kansio lukkiutuu automaattisesti, eikä sitä voi käyttää. Ennen kuin tallennat tietoja suojattuun kansioon, varmuuskopioi tiedot toiseen suojattuun sijaintiin.

#### **Suojatun kansion määrittäminen**

- 1 Käynnistä **Asetukset**-sovellus ja napauta **Biometriset tiedot ja suojaus** <sup>→</sup> **Suojattu kansio**.
- 2 Napauta **Jatka**.
- 3 Anna Samsung-tilisi tunnus ja salasana ja napauta **Kirjaudu**.
- 4 Lue ja hyväksy käyttöehdot ja napauta **Seuraava**.
- $5$  Valitse suojatun kansion kanssa käytettävä lukitustyyppi ja määritä asetukset noudattamalla näytön ohjeita.

Voit muuttaa suojatun kansion nimeä tai kuvakkeen väriä napauttamalla → **Mukauta kuvaketta**.

- 
- Kun käynnistät **Suojattu kansio** -sovelluksen, sinun on avattava sovelluksen lukitus esimääritetyn lukitustavan avulla.
- Jos unohdat suojatun kansion lukituksen avauskoodin, voit palauttaa sen Samsungtilisi avulla. Napauta palautusnäppäintä lukitun näytön alareunassa ja anna Samsungtilisi salasana.

#### **Suojatun kansion automaattisen lukituksen määrittäminen**

Voit asettaa laitteen lukitsemaan suojatun kansion automaattisesti, kun sitä ei käytetä.

- 1 Käynnistä **Suojattu kansio** -sovellus ja napauta <sup>→</sup> **Asetukset** <sup>→</sup> **Lukitse suojattu kansio autom.**
- 2 Valitse lukitusasetus.

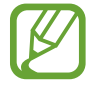

Voit lukita suojatun kansion manuaalisesti napauttamalla → **Lukitse**.

#### **Sisällön siirtäminen suojattuun kansioon**

Voit siirtää sisältöä, kuten valokuvia ja yhteystietoja, suojattuun kansioon. Seuraavat toiminnot ovat esimerkki kuvan siirtämisestä oletustallennustilasta suojattuun kansioon.

- 1 Käynnistä **Suojattu kansio** -sovellus ja napauta **Lisää tiedostoja**.
- 2 Napauta **Kuvat**, valitse siirrettävät kuvat ja napauta sitten **Valmis**.
- 3 Napauta **Siirrä**.

Valitut kohteet poistetaan alkuperäisestä kansiosta ja siirretään suojattuun kansioon. Voit kopioida kohteet napauttamalla **Kopioi**.

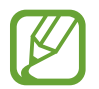

Sisällön siirtotapa voi vaihdella sisällön tyypin mukaan.

#### **Sisällön siirtäminen suojatusta kansiosta**

Voit siirtää sisältöä suojatusta kansiosta vastaavaan sovellukseen oletustallennustilassa. Seuraavat toiminnot ovat esimerkki kuvan siirtämisestä suojatusta kansiosta oletustallennustilaan.

- 1 Käynnistä **Suojattu kansio** -sovellus ja napauta **Galleria**.
- 2 Valitse kuva ja napauta <sup>→</sup> **Poista kohteesta Suojattu kansio**.

Valitut kohteet siirretään **Galleria**-sovellukseen oletustallennustilassa.

#### **Sovellusten lisääminen**

Voit lisätä käytettävän sovelluksen suojattuun kansioon.

- 1 Käynnistä **Suojattu kansio** -sovellus ja napauta **Lisää sovelluksia**.
- 2 Valitse vähintään yksi laitteeseen asennettu sovellus ja napauta **Lisää**.

Voit asentaa sovelluksia **Play Kauppa**- tai **Galaxy Apps** -palvelusta napauttamalla **Lataa Play-kaupasta** tai **Lataa Galaxy Storesta**.

**Sovellusten poistaminen suojatusta kansiosta**

Kosketa poistettavaa sovellusta jonkin aikaa ja napauta sitten **Poista asennus**.

#### **Tilien lisääminen**

Voit lisätä Samsung- ja Google-tilisi tai muut tilisi, joiden kanssa suojatun kansion sovellukset synkronoidaan.

- 1 Käynnistä **Suojattu kansio** -sovellus ja napauta <sup>→</sup> **Asetukset** <sup>→</sup> **Tilit** <sup>→</sup> **Lisää tili**.
- 2 Valitse tilipalvelu.
- 3 Määritä tilin asetukset noudattamalla näyttöön tulevia ohjeita.

#### **Suojatun kansion piilottaminen**

Voit piilottaa suojatun kansion pikavalinnan Sovellukset-näytössä.

Käynnistä **Suojattu kansio** -sovellus, napauta → **Asetukset** ja poista sitten **Näytä suojattu kansio** -kytkin käytöstä napauttamalla sitä.

Voit avata ilmoituspaneelin myös vetämällä tilariviä alaspäin. Poista sitten toiminto käytöstä pyyhkäisemällä alaspäin ilmoituspaneelissa ja napauttamalla **Suojattu kansio**.

#### **Suojatun kansion varmuuskopiointi ja palauttaminen**

Voit varmuuskopioida suojatun kansion sisältöä ja sovelluksia Samsung Cloud -palveluun Samsung-tilisi avulla ja palauttaa ne myöhemmin.

**Tietojen varmuuskopiointi**

- 1 Käynnistä **Suojattu kansio** -sovellus ja napauta <sup>→</sup> **Asetukset** <sup>→</sup> **Varmuuskopioi ja palauta**.
- 2 Napauta **Lisää tili** ja kirjaudu sisään Samsung-tiliisi.
- 3 Napauta **Suojattu kansioin tietojen varmuuskop.**
- 4 Valitse kohteet, jotka haluat varmuuskopioida, ja napauta **Varmuuskopioi nyt**. Tiedot varmuuskopioidaan Samsung Cloud -palveluun.

#### **Tietojen palauttaminen**

- 1 Käynnistä **Suojattu kansio** -sovellus ja napauta <sup>→</sup> **Asetukset** <sup>→</sup> **Varmuuskopioi ja palauta**.
- 2 Napauta **Palauta**.
- $3$  Napauta  $\bullet$  ja valitse laite, jonka tiedot palautetaan.
- 4 Valitse tietotyypit, jotka haluat palauttaa, ja napauta **Palauta nyt**. Varmuuskopioidut tiedot palautetaan laitteeseen.

#### **Suojatun kansion asennuksen poistaminen**

Voit poistaa suojatun kansion asennuksen ja siinä olevan sisällön ja sovellukset.

Käynnistä **Suojattu kansio** -sovellus ja napauta → **Asetukset** → **Lisää asetuksia** → **Poista asennus**.

Voit varmuuskopioida sisällön ennen Suojatun kansion asennuksen poistamista valitsemalla **Poista mediatiedostot suojatusta kansiosta** ja napauttamalla **POISTA ASENNUS**. Kun haluat käyttää suojatusta kansiosta varmuuskopioituja tietoja, avaa **Samsung**-kansio, käynnistä **Omat tiedostot** -sovellus ja napauta sitten **Sisäinen muisti** → **Secure Folder**.

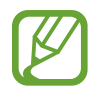

**Samsung Notes** -sovellukseen tallennettuja muistiinpanoja ei varmuuskopioida.

# **Tilit ja varmuuskopiointi**

### **Asetukset**

Voit synkronoida, varmuuskopioida tai palauttaa laitteen tiedot Samsung Cloud -palvelun avulla. Voit myös rekisteröidä ja hallita tilejä, kuten Samsung-tiliäsi tai Google-tiliäsi, ja siirtää tietoja muihin laitteisiin tai muista laitteista Smart Switch -sovelluksen avulla.

Napauta Asetukset-näytössä **Tilit ja varmuuskopiointi**.

- **Tilit**: Voit lisätä Samsung- ja Google-tilisi tai muut tilisi, joiden kanssa tiedot synkronoidaan.
- **Varmuuskopioi ja palauta**: Voit pitää henkilökohtaiset tietosi, sovellustiedot ja asetukset suojattuina laitteessa. Voit varmuuskopioida arkaluontoiset tietosi ja käyttää niitä myöhemmin. Tietojen varmuuskopioiminen ja palauttaminen edellyttää kirjautumista Google- tai Samsung-tiliin.
- **Samsung Cloud**: Voit hallita sisältöä, jonka haluat tallentaa turvallisesti Samsung Cloud -palveluun. Voit tarkistaa Samsung Cloud -tallennustilasi tilan ja synkronoida, varmuuskopioida ja palauttaa tiedot. Lisätietoja on kohdassa [Samsung Cloud](#page-228-0).
- **Smart Switch**: Käynnistä Smart Switch ja siirrä tiedot aiemmasta laitteestasi. Lisätietoja on kohdassa [Tietojen siirtäminen aiemmasta laitteesta \(Smart Switch\).](#page-37-0)

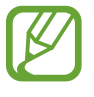

Varmuuskopioi tietosi säännöllisesti turvalliseen sijaintiin, kuten Samsung Cloud -palveluun tai tietokoneeseen, jotta voit palauttaa tiedot, jos tietoja vioittuu tai katoaa tai tehdasasetukset palautetaan vahingossa.

### <span id="page-228-0"></span>**Samsung Cloud**

Varmuuskopioi tiedot aiemmasta laitteestasi Samsung Cloud -palveluun ja palauta tiedot uuteen laitteeseen. Voit myös synkronoida laitteeseesi tallennetut tiedot Samsung Cloud -palvelun kanssa ja tarkastella Samsung Cloud -palveluun tallennettuja tietoja. Samsung Cloud -palvelun käyttäminen edellyttää, että olet rekisteröinyt Samsung-tilisi ja kirjaudut sisään sen avulla. Lisätietoja on kohdassa [Samsung-tili](#page-35-0).

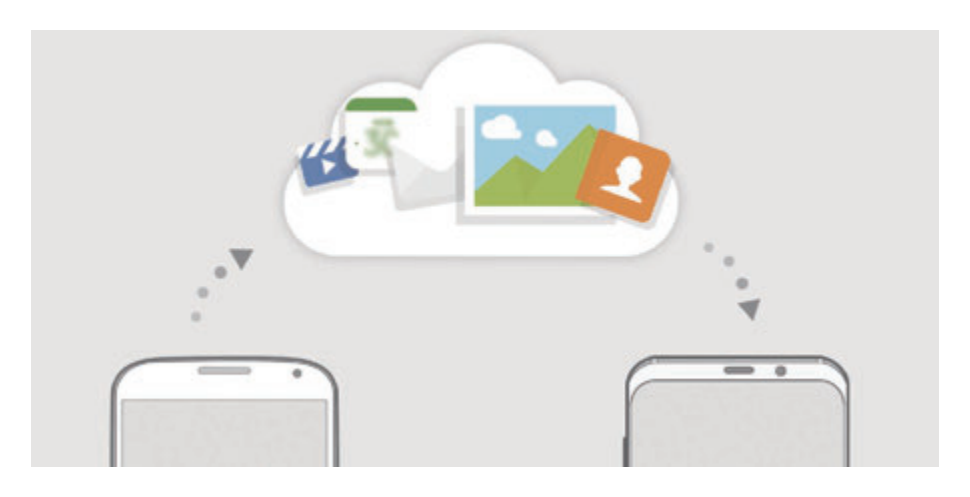

#### **Tietojen varmuuskopiointi aiemmasta laitteesta**

- 1 Kirjaudu aiemmassa laitteessasi sisään Samsung-tilillesi.
- 2 Käynnistä **Asetukset**-sovellus, valitse varmuuskopiointitoiminto ja varmuuskopioi tietosi.
	- Jos laitteesi tukee Samsung Cloud -palvelua, käynnistä **Asetukset**-sovellus, napauta **Tilit ja varmuuskopiointi** → **Samsung Cloud** → **Varmuuskopioi tämä puhelin**, valitse varmuuskopioitavat kohteet ja varmuuskopioi sitten tiedot napauttamalla **Varmuuskopioi**.
		- Tietojen varmuuskopiointitapa voi vaihdella mallin mukaan.
		- Joitakin tietoja ei varmuuskopioida. Jos haluat tarkistaa, mitkä tiedot varmuuskopioidaan, käynnistä **Asetukset**-sovellus, napauta **Tilit ja varmuuskopiointi** → **Samsung Cloud** → **Varmuuskopioi tämä puhelin**.
		- Jos haluat tarkastella Samsung Cloud -palvelussa olevia kunkin laitteen varmuuskopiotietoja, käynnistä **Asetukset**-sovellus, napauta **Tilit ja varmuuskopiointi** → **Samsung Cloud** → **Palauta tiedot** → ja valitse sitten haluamasi laite.

#### **Tietojen palauttaminen aiemmasta laitteesta**

- 1 Käynnistä uudessa laitteessasi **Asetukset**-sovellus ja napauta **Tilit ja varmuuskopiointi** <sup>→</sup> **Samsung Cloud**.
- 2 Napauta **Palauta tiedot**  $\rightarrow$  **v** ja valitse aiempi laite.
- 3 Valitse tietotyypit, jotka haluat palauttaa, ja napauta **Palauta**.

#### **Tietojen synkronoiminen laitteesta**

Voit synkronoida laitteeseesi tallennetut tiedot, kuten kuvat, videot ja tapahtumat, Samsung Cloud -palvelun kanssa ja käyttää niitä muissa laitteissa.

- 1 Käynnistä uudessa laitteessasi **Asetukset**-sovellus ja napauta **Tilit ja varmuuskopiointi** <sup>→</sup> **Samsung Cloud**.
- 2 Napauta <sup>→</sup> **Asetukset** <sup>→</sup> **Synkr. ja autom. varmuusk. aset.** <sup>→</sup> **Synkronoi**.
- $3$  Napauta kytkimiä niiden kohteiden vieressä, joiden kanssa haluat synkronoida.

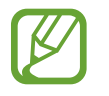

Voit tarkistaa tallennetut tiedot tai muuttaa asetuksia napauttamalla **Galleria**-, **Muut synkronoidut tiedot**- tai **Samsung Cloud Drive** -korttia.

# **Google**

Voit määrittää joidenkin Google-toimintojen asetukset.

Napauta Asetukset-näytössä **Google**.

# **Edistykselliset toiminnot**

### **Asetukset**

Voit ottaa käyttöön lisätoiminnot ja muuttaa asetuksia, jotka säätelevät niitä.

Napauta Asetukset-näytössä **Edistykselliset toiminnot**.

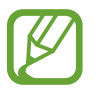

Liiallinen tärinä tai laitteeseen kohdistuva voimakas isku voi johtaa joidenkin tunnistimia käyttävien toimintojen tahattomiin palautteisiin.

• **Älykäs ponnahdusikkunanäkymä**: Valitse sovellukset, joiden ilmoitukset näytetään ponnahdusikkunoissa. Kun käytät tätä toimintoa, voit tarkastella ponnahdusikkunoiden sisältöä nopeasti napauttamalla näytössä olevaa kuvaketta.

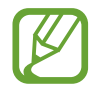

Tämä toiminto on käytettävissä vain sovelluksissa, jotka tukevat moniikkunatoimintoa.

- **Älykäs näyttökuva**: Aseta laite kaappaamaan nykyinen näyttökuva sekä vieritettävä alue ja rajaa ja jaa ruudunkaappauskuva heti.
- **Suora jako**: Aseta laite näyttämään jakamisvaihtoehtojen paneelissa henkilöt, joihin olet ollut yhteydessä, jolloin voit jakaa sisältöä suoraan.
- **Vähennä animaatioita**: Voit asettaa laitteen vähentämään tiettyjä näyttötehosteita, jos olet herkkä animaatioille tai näytössä olevalle liikkeelle.
- **Liikkeet ja eleet**: Aktivoi liiketoiminto ja määritä asetukset.
- **Game Launcher**: Voit aktivoida Game Launcher -sovelluksen. Lisätietoja on kohdassa [Game](#page-160-0)  [Launcher](#page-160-0).
- **Dual Messenger**: Asenna toinen sovellus ja käytä kahta eri tiliä samassa viestisovelluksessa. Lisätietoja on kohdassa [Dual Messenger](#page-231-0).
- **Videoiden parannus**: Voit parantaa videoiden kuvanlaatua ja nauttia tavallista kirkkaammista ja elävämmistä väreistä.

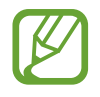

Tämä ominaisuus ei ehkä ole käytettävissä joissakin sovelluksissa.

• **Lähetä hätäviestejä**: Aseta laite lähettämään hätäviesti, kun virtanäppäintä painetaan kolme kertaa. Voit lähettää vastaanottajille myös äänitallenteita viestin mukana.

### <span id="page-231-0"></span>**Dual Messenger**

Voit asentaa toisen sovelluksen ja käyttää kahta eri tiliä samassa viestisovelluksessa.

- 1 Napauta Asetukset-näytössä **Edistykselliset toiminnot** <sup>→</sup> **Dual Messenger**. Tuetut sovellukset tulevat näkyviin.
- 2 Napauta sovelluksen kytkintä toisen sovelluksen asentamista varten.

Toinen sovellus asennetaan. Toisen sovelluksen kuvakkeessa näkyy merkki **.** Kun saat ilmoituksen toisesta sovelluksesta, ilmoituksessa näkyy merkki  $\bigcirc$ , josta erotat sen ensimmäisen sovelluksen ilmoituksesta.

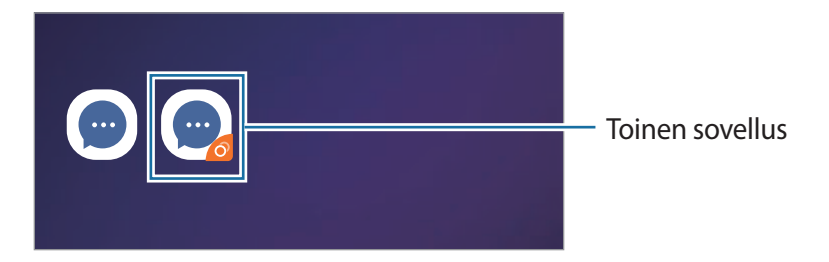

- Dual Messenger -ominaisuuden käyttömahdollisuus määräytyy sovelluksen mukaan.
	- Toisen sovelluksen jotkin toiminnot voivat olla rajoitettuja.

#### **Toisen sovelluksen asennuksen poistaminen**

- 1 Napauta Asetukset-näytössä **Edistykselliset toiminnot** <sup>→</sup> **Dual Messenger**.
- 2 Napauta sen sovelluksen kytkintä, jonka haluat poistaa käytöstä, ja napauta **Pois päältä** tai **Poista asennus**.

Kaikki toiseen sovellukseen liittyvät tiedot poistetaan.

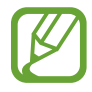

Jos poistat ensimmäisen sovelluksen asennuksen, myös toinen sovellus poistetaan.

# **Laitteen ylläpito**

Laitteen ylläpitotoiminto tarjoaa yleiskatsauksen laitteen akkuun, tallennustilaan, muistiin ja järjestelmän suojaukseen. Voit myös optimoida laitteen automaattisesti sormen napautuksella.

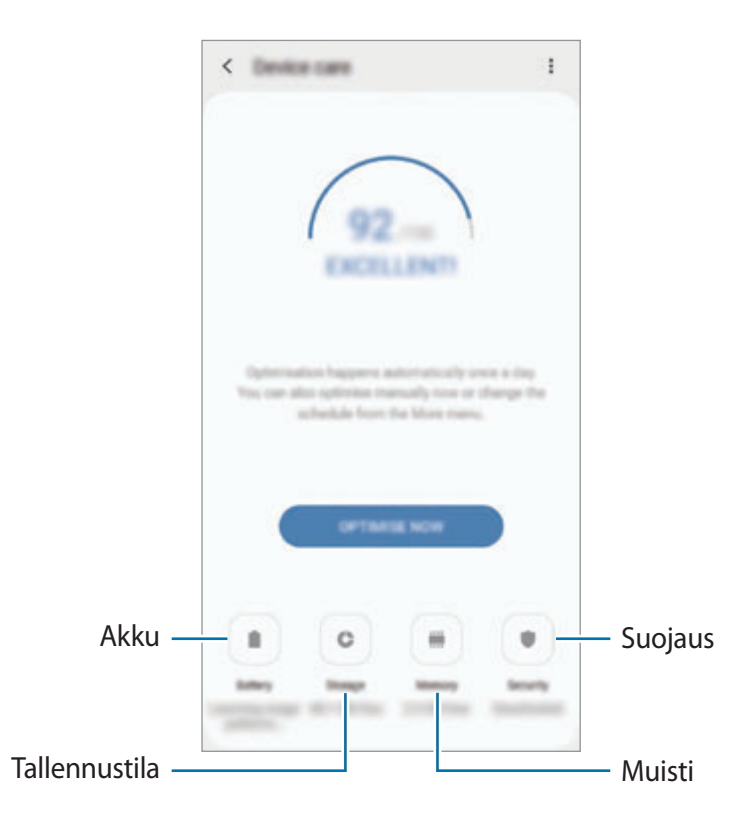

#### **Pikaoptimointitoiminnon käyttäminen**

#### Napauta Asetukset-näytössä **Laitteen ylläpito** → **KORJAA NYT** tai **OPTIMOI NYT**.

Pikaoptimointitoiminto parantaa laitteen suorituskykyä suorittamalla seuraavat toimet.

- Muistitilan vapauttaminen.
- Tarpeettomien tiedostojen poistaminen ja taustalla suoritettavien sovellusten sulkeminen.
- Akkuvirran epätavallisen käytön hallinta.
- Kaatuneiden sovellusten ja haittaohjelmien etsiminen.

#### **Akku**

Voit tarkistaa akun jäljellä olevan varauksen ja laitteen käyttöajan. Jos laitteen akun varaustaso on vähissä, voit säästää virtaa virransäästötoimintojen avulla.

Napauta Asetukset-näytössä **Laitteen ylläpito** → **Akku**.

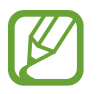

- Jäljellä oleva käyttöaika näyttää ajan, joka on jäljellä, ennen kuin akkuvirta loppuu. Jäljellä oleva käyttöaika voi vaihdella laitteen asetusten ja käyttöolojen mukaan.
- Et ehkä saa ilmoituksia joistakin sovelluksista, joissa virransäästötila on käytössä.

#### **Akkuvirran käytön hallinta**

Valitse laitteen käyttötarkoituksiin sopiva virtatila.

Napauta **Virtatila** ja valitse asetus.

- **Erinom. suoritusteho**: Näyttö on mahdollisimman kirkas ja tarkkuus on paras mahdollinen. Akku voi tyhjentyä nopeasti.
- **Optimoitu**: Optimoitu tasapaino laitteen suorituskyvyn ja akkuvirran käytön välillä.
- **Keskitason virransäästö**: Voit pidentää akun käyttöaikaa ottamalla virransäästötilan käyttöön.
- **Maksimivirransäästö**: Enimmäisvirransäästötilassa laite vähentää akkuvirran kulumista käyttämällä yöteemaa ja rajoittamalla käytettävissä olevia sovelluksia ja ominaisuuksia. Verkkoyhteydet poistetaan käytöstä matkapuhelinverkkoa lukuun ottamatta.

Voit asettaa laitteen lataamaan akun tavallista nopeammin. Napauta → **Asetukset** ja aktivoi **Nopea kaapelilataus** -kytkin napauttamalla sitä.

#### **Sovelluskohtainen akkuvirran käytön hallinta**

Voit säästää akkuvirtaa estämällä taustalla toimivia sovelluksia käyttämästä akkuvirtaa, kun niitä ei käytetä. Valitse sovellukset sovellusluettelosta ja aktivoi toiminto napauttamalla **Siirrä**  sov. lepotilaan -kytkintä. Napauta lisäksi • → Asetukset ja määritä valinnat Sovellusten **virranhallinta** -kohdassa.

#### **Tallennustila**

Voit tarkistaa käytössä olevan ja vapaan muistin määrän.

Napauta Asetukset-näytössä **Laitteen ylläpito** → **Tallennustila**.

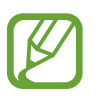

- Todellinen käytettävissä olevan sisäisen muistin määrä on pienempi kuin ilmoitettu määrä, koska käyttöjärjestelmä ja oletussovellukset käyttävät osan muistista. Käytettävissä oleva kapasiteetti voi muuttua, kun päivität laitteen.
- Voit tarkastella sisäisen muistin jäljellä olevaa kapasiteettia Samsungin Internetsivuston tieto-osassa oman laitteesi kohdalla.

#### **Muistin hallinta**

Voit poistaa tarpeettomat tiedostot, esimerkiksi välimuistin, napauttamalla **TYHJENNÄ NYT**. Voit poistaa tiedostoja tai poistaa tarpeettomien sovellusten asennuksen valitsemalla luokan **Sovellustiedot**- tai **Käyttäjätiedot**-kohdassa. Valitse sitten haluamasi kohteet ja napauta **POISTA** tai **POISTA ASENNUS**.

#### **Muisti**

Napauta Asetukset-näytössä **Laitteen ylläpito** → **Muisti**.

Jos haluat nopeuttaa laitteen toimintaa pysäyttämällä taustalla suoritettavia sovelluksia, valitse sovelluksia sovellusten luettelosta ja napauta **TYHJENNÄ NYT**.

#### **Suojaus**

Voit tarkistaa laitteen suojaustilan. Tämä toiminto etsii laitteesta haittaohjelmat.

Napauta Asetukset-näytössä **Laitteen ylläpito** → **Suojaus** → **TARKISTA PUHELIN**.

# **Sovellukset**

Voit hallita laitteen sovelluksia ja muuttaa niiden asetuksia. Voit näyttää sovellusten käyttötiedot, muuttaa niiden ilmoitus- tai käyttöoikeusasetuksia tai poistaa käytöstä tarpeettomat sovellukset tai poistaa niiden asennuksen.

Napauta Asetukset-näytössä **Sovellukset**.

# **Yleinen hallinta**

Voit mukauttaa laitteen järjestelmäasetukset tai palauttaa laitteen alkutilaan.

Napauta Asetukset-näytössä **Yleinen hallinta**.

- **Kieli ja syöttö**: Voit valita laitteen kielet ja muuttaa asetuksia, kuten näppäimistöä ja puhesyöttötyyppejä. Jotkin vaihtoehdot eivät ole ehkä käytettävissä valitun kielen mukaan. Lisätietoja on kohdassa [Laitteen kielten lisääminen](#page-235-0).
- **Päivämäärä ja aika**: Käytä ja muuta asetuksia, jotka ohjaavat laitteen kellonajan ja päivämäärän näyttöä.

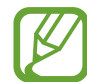

Jos akun varaus purkautuu kokonaan, kellonaika ja päivämäärä nollautuvat.

- **Ota meihin yhteyttä**: Kysy kysymyksiä tai tarkastele usein kysyttyjä kysymyksiä. Lisätietoja on kohdassa [Samsung Members.](#page-146-0)
- **Palauta**: Voit palauttaa laitteen asetukset alkutilaan tai palauttaa tehdasasetukset. Voit palauttaa kaikki omat asetuksesi tai vain verkkoasetukset tai helppokäyttöisyysasetukset. Voit myös asettaa laitteen käynnistymään uudelleen tiettynä ajankohtana laitteen optimointia varten.

#### <span id="page-235-0"></span>**Laitteen kielten lisääminen**

Voit lisätä laitteessa käytettävissä olevia kieliä.

- 1 Napauta Asetukset-näytössä **Yleinen hallinta** <sup>→</sup> **Kieli ja syöttö** <sup>→</sup> **Kieli** <sup>→</sup> **Lisää kieli**. Voit tarkastella kaikkia lisättävissä olevia kieliä napauttamalla → **Kaikki kielet**.
- 2 Valitse lisättävä kieli.
- 3 Aseta valittu kieli oletuskieleksi napauttamalla **Aseta oletukseksi**. Jos haluat säilyttää nykyisen kieliasetuksen, napauta **Pidä nykyinen**.

Valittu kieli lisätään kieliluetteloon. Jos vaihdoit oletuskielen, valittu kieli tulee luettelon ensimmäiseksi.

Jos haluat valita oletuskielen kieliluettelosta, siirrä kielen vieressä oleva  $\hat{\heartsuit}$ -kuvake vetämällä luettelon ensimmäiseksi. Napauta sitten **Käytä**. Jos jokin sovellus ei tue oletuskieltä, käytetään seuraavaa tuettua kieltä.

# **Helppokäyttöisyys**

Voit määrittää useita asetuksia, jotka lisäävät laitteen helppokäyttöisyyttä. Lisätietoja on kohdassa [Helppokäyttöisyys](#page-238-0).

Napauta Asetukset-näytössä **Helppokäyttöisyys**.

# **Ohjelmistopäivitys**

Voit päivittää laitteesi laiteohjelmiston firmware over-the-air (FOTA) -palvelun avulla. Voit myös ajoittaa ohjelmistopäivitykset.

Napauta Asetukset-näytössä **Ohjelmistopäivitys**.

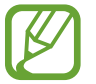

Jos laitteesi suojausta ja uusien tietoturvauhkien ehkäisemistä varten julkaistaan kriittisen tärkeitä ohjelmistopäivityksiä, ne asennetaan automaattisesti ilman suostumustasi.

- **Lataa ja asenna**: Tarkista ja asenna päivitykset manuaalisesti.
- **Lataa automaattisesti Wi-Fillä**: Aseta laite lataamaan päivitykset automaattisesti, kun yhteys Wi-Fi-verkkoon on olemassa.
- **Edellinen päivitys**: Näytä viimeisimmän ohjelmistopäivityksen tiedot.

#### **Suojauspäivitysten tiedot**

Suojauspäivitysten avulla parannetaan laitteen suojausta ja suojataan henkilökohtaisia tietojasi. Tietoja laitemalliisi tarkoitetuista suojauspäivityksistä saat osoitteesta security.samsungmobile.com.

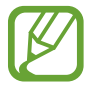

Tämä sivusto tukee vain joitakin kieliä.

# **Käyttöopas**

Näytä ohjetiedot, joiden avulla voit opetella laitteen ja sovellusten käyttöä tai tärkeiden asetusten määrittämistä.

Napauta Asetukset-näytössä **Käyttöopas**.

# **Tietoja puhelimesta**

Saat näkyviin laitteen tiedot.

Napauta Asetukset-näytössä **Tietoja puhelimesta**.

Jos haluat muuttaa laitteen nimeä, napauta **Muokkaa**.

- **Tila**: Näytä eri laitetiedot, kuten SIM-kortin tila, Wi-Fi-verkon MAC-osoite ja sarjanumero.
- **Lakisääteiset tiedot**: Näytä laitteeseen liittyvät oikeudelliset tiedot, kuten turvallisuustiedot ja avoimen lähdekoodin käyttöoikeussopimus.
- **Ohjelmiston tiedot**: Näytä laitteen ohjelmistotiedot, kuten sen käyttöjärjestelmä- ja laiteohjelmistoversio.
- **Akun tiedot**: Näytä laitteen akun tila ja tiedot.

# **Liite**

# <span id="page-238-0"></span>**Helppokäyttöisyys**

### **Tietoja helppokäyttöisyystoiminnoista**

Voit parantaa helppokäyttöisyyttä ominaisuuksilla, jotka tekevät laitteen käytöstä helpompaa näkö-, kuulo- ja liikuntarajoitteisille.

Käynnistä **Asetukset**-sovellus ja napauta **Helppokäyttöisyys**. Voit tarkistaa käyttämäsi helppokäyttöisyysominaisuuden näytön yläreunasta. Napauta , jos haluat nähdä tällä hetkellä käytössä olevat toiminnot, tai napauta **Poista k.**, jos haluat poistaa toiminnot käytöstä nopeasti.

# **Voice Assistant (äänipalaute)**

#### **Voice Assistant -toiminnon ottaminen käyttöön tai poistaminen käytöstä**

Kun otat Voice Assistant -toiminnon käyttöön, laite aloittaa äänipalautteen käytön. Kun napautat valittua toimintoa kerran, laite lukee ääneen näytössä näkyvän tekstin. Toiminnon napauttaminen kahdesti ottaa toiminnon käyttöön.

Käynnistä **Asetukset**-sovellus, napauta **Helppokäyttöisyys** → **Näytönlukija** ja aktivoi sitten **Voice Assistant** -kytkin napauttamalla sitä.

Voit poistaa Voice Assistant -toiminnon käytöstä napauttamalla kytkintä ja napauttamalla nopeasti kaksi kertaa missä tahansa näytön kohdassa.

Jos haluat nähdä Voice Assistant -toiminnon käyttöohjeet, napauta **Opetusohjelma**.

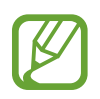

Jotkin toiminnot eivät ole käytettävissä Voice Assistant -toiminnon käytön aikana.

Liite

#### **Näytön ohjaaminen sormieleillä**

Voit ohjata näyttöä eri sormieleillä Voice Assistant -toiminnon käytön aikana.

#### **Yhden sormen eleet**

- Napauttaminen: Lue ääneen sormen alla oleva kohde. Voit tutkia näyttöä asettamalla sormen näytölle ja liikuttamalla sitä näytöllä.
- Napauttaminen kahdesti: Avaa valittu kohde. Kun valitut kohteet luetaan ääneen ja kuulet haluamasi kohteen, vapauta sormi kohteesta. Napauta sitten jossakin näytön kohdassa kaksi kertaa nopeasti.
- Kaksoisnapauttaminen ja näytön koskettaminen jonkin aikaa: Siirrä kohdetta tai käytä valittavissa olevaa vaihtoehtoa.
- Pyyhkäiseminen vasemmalle: Lue edellinen kohde.
- Pyyhkäiseminen oikealle: Lue seuraava kohde.
- Pyyhkäiseminen ylös- tai alaspäin: Muuta viimeksi käytettyä tilannekohtaista valikkoasetusta.
- Pyyhkäiseminen vasemmalta oikealle yhdellä liikkeellä: Vieritä näyttöä ylöspäin.
- Pyyhkäiseminen oikealta vasemmalle yhdellä liikkeellä: Vieritä näyttöä alaspäin.
- Pyyhkäiseminen ylöspäin ja sitten alaspäin yhdellä liikkeellä: Siirry näytön ensimmäiseen kohteeseen.
- Pyyhkäiseminen alaspäin ja sitten ylöspäin yhdellä liikkeellä: Siirry näytön viimeiseen kohteeseen.

#### **Kahden sormen eleet**

- Napauttaminen kahdesti: Aloita tai keskeytä nykyinen toiminto tai jatka toimintoa.
- Napauttaminen kolmesti: Näytä nykyinen aika, akun jäljellä oleva varaus jne. Voit muuttaa ääneen luettavia kohteita avaamalla **Asetukset**-sovelluksen ja napauttamalla **Helppokäyttöisyys** → **Näytönlukija** → **Asetukset** → **Tilarivin tiedot**.
- Napauttaminen neljästi: Ota käyttöön tai poista käytöstä äänipalaute.
- Pyyhkäiseminen vasemmalle: Siirry seuraavalle sivulle.
- Pyyhkäiseminen oikealle: Siirry edelliselle sivulle.
- Pyyhkäiseminen ylöspäin: Vieritä luetteloa alaspäin.
- Pyyhkäiseminen alaspäin: Vieritä luetteloa ylöspäin.
- Pyyhkäiseminen ylöspäin tai alaspäin alkunäytössä: Avaa Sovellukset-näyttö.
- Pyyhkäiseminen ylöspäin tai alaspäin Sovellukset-näytössä: Palaa alkunäyttöön.
- Pyyhkäiseminen mihin tahansa suuntaan lukitussa näytössä: Avaa näytön lukitus.
- Pyyhkäiseminen alaspäin näytön yläreunasta: Avaa ilmoituspaneeli.

#### **Kolmen sormen eleet**

- Napauttaminen: Aloita kohteiden lukeminen ääneen yläreunasta.
- Napauttaminen kahdesti: Aloita lukeminen seuraavasta kohteesta.
- Napauttaminen kolmesti: Lue viimeksi valittu teksti ja kopioi se leikepöydälle.
- Pyyhkäiseminen vasemmalle tai oikealle: Avaa tilannekohtainen valikko ja selaa vaihtoehtoja.
- Pyyhkäiseminen ylös- tai alaspäin: Muuta tekstin lukemisen ja valitsemisen tarkkuutta.
- Pyyhkäiseminen ylöspäin ja sitten alaspäin yhdellä liikkeellä: Palaa edelliseen näyttöön.
- Pyyhkäiseminen alaspäin ja sitten ylöspäin yhdellä liikkeellä: Palaa alkunäyttöön.

#### **Neljän sormen eleet**

- Napauttaminen: Palaa edelliseen näyttöön.
- Napauttaminen kahdesti: Palaa alkunäyttöön.
- Napauttaminen kolme kertaa: Avaa viimeksi käytettyjen sovellusten luettelo.

#### **Tilannekohtaisen valikon käyttäminen**

Kun käytät Voice Assistant -toimintoa, pyyhkäise vasemmalle tai oikealle kolmella sormella. Näkyviin tulee tilannekohtainen valikko, ja laite lukee vaihtoehdot ääneen. Voit selata vaihtoehtoja pyyhkäisemällä kolmella sormella vasemmalle tai oikealle. Kun kuulet haluamasi vaihtoehdon, pyyhkäise ylös- tai alaspäin, jos haluat käyttää vaihtoehtoa tai säätää vaihtoehdon asetuksia. Jos esimerkiksi kuulet sanat **Puhenopeus**, voit säätää puhenopeutta pyyhkäisemällä ylös- tai alaspäin.

#### **Kuvanimikkeiden lisääminen ja hallinta**

Voit määrittää nimikkeet näytössä näkyville kuville. Laite lukee nimikkeet ääneen, kun kuvat valitaan. Voit lisätä nimikkeet tunnisteettomille kuville napauttamalla näyttöä kolmella sormella kahdesti ja koskettamalla jonkin aikaa.

Voit hallita nimikkeitä käynnistämällä **Asetukset**-sovelluksen ja napauttamalla **Helppokäyttöisyys** → **Näytönlukija** → **Asetukset** → **Mukaut. selitteiden hallinta**.

#### **Voice Assistant -toiminnon asetusten määrittäminen**

Voit määrittää Voice Assistant -toiminnon asetukset niin, että käyttö on mahdollisimman kätevää. Käynnistä **Asetukset**-sovellus ja napauta **Helppokäyttöisyys** → **Näytönlukija** → **Asetukset**.

- **Teksti puheeksi**: Muuta teksti puheeksi -toimintojen asetuksia, joita käytetään Voice Assistant -toiminnon ollessa käytössä, kuten kieltä ja nopeutta.
- **Yksityiskohtaisuus**: Mukauta äänipalautteen yksityiskohtaisia asetuksia.
- **Mykistä lähestymisanturilla**: Aseta laite keskeyttämään äänipalaute, kun laitteen yläreunassa olevan tunnistimen päälle asetetaan käsi.
- **Ravista jatkuvaa lukua varten**: Aseta laite lukemaan ääneen näytössä oleva teksti, kun laitetta ravistetaan. Voit valita ravisteluvoimakkuuden useista vaihtoehdoista.
- **Sano salasanat ääneen**: Aseta laite lukemaan merkit ääneen, kun salasana kirjoitetaan.
- **Lue soittajan tunnus ääneen**: Aseta laite lukemaan soittajan nimi ääneen puhelun saapuessa.
- **Värinäpalaute**: Aseta laite värisemään, kun esimerkiksi valitset kohteen näytöstä tai muutoin ohjaat näyttöä.
- **Äänipalaute**: Aseta laite antamaan äänimerkki, kun esimerkiksi valitset kohteen näytöstä tai muutoin ohjaat näyttöä. Voit myös säätää äänenvoimakkuutta, jolla ääni toistetaan, kun näyttöä ohjataan koskettamalla.
- **Keskity puheääneen**: Aseta laite vähentämään median äänenvoimakkuutta laitteen lukiessa kohteen ääneen.
- **Kohdennusilmaisin**: Aseta laite paksuntamaan tarkennusilmaisimen reunaa, joka ilmestyy, kun napautat kohteita. Voit myös vaihtaa ilmaisimen värin.
- **Yhden napautuksen aktivointi**: Aseta laite aktivoimaan valittu kohde, kun sitä napautetaan kerran.
- **Yhden napautuksen siirtymispalkki**: Aseta laite käyttämään siirtymispalkin näppäimiä yhdellä napautuksella.
- **Pikavalikko**: Valitse tilannekohtaisessa valikossa näytettävät vaihtoehdot, kun pyyhkäiset vasemmalle tai oikealle kolmella sormella.
- **Mukaut. selitteiden hallinta**: Näytä lisätyt tunnisteet.
- **Näppäim. pikakuvakkeet**: Määritä pikanäppäimet, joita käytetään ulkoisella näppäimistöllä.
- **Tilarivin tiedot**: Valitse kohteet, jotka luetaan ääneen, kun napautat näyttöä kolme kertaa kahdella sormella.
- **Sovelluskehittäjien asetukset**: Määritä asetukset sovelluskehitystä varten.

### **Tekstin syöttäminen näppäimistön avulla**

Voit tuoda näppäimistön näkyviin napauttamalla tekstinsyöttökenttää ja napauttamalla nopeasti kaksi kertaa missä tahansa näytön kohdassa.

Voit ottaa nopean näppäinsyötön käyttöön käynnistämällä **Asetukset**-sovelluksen, napauttamalla **Helppokäyttöisyys** → **Näytönlukija** ja aktivoimalla sitten **Pikakirjoitus**-kytkimen napauttamalla sitä.

Kun näppäimistöä kosketetaan sormella, laite lukee ääneen sormen alla olevan merkkinäppäimen. Kun kuulet haluamasi merkin, valitse se vapauttamalla sormesi näytöstä. Merkki syötetään, ja laite lukee tekstin ääneen.

Jos **Pikakirjoitus** ei ole käytössä, vapauta sormi haluamastasi merkistä ja napauta sitten näytössä kaksi kertaa nopeasti.

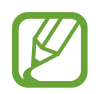

Tämä toiminto näkyy vain, kun Voice Assistant on aktivoitu.

#### **Lisämerkkien syöttäminen**

Koskettamalla näppäimistön näppäintä jonkin aikaa voit syöttää näppäimessä olevia lisämerkkejä. Näppäimen yläpuolelle tulee ponnahdusikkuna, jossa käytettävissä olevat merkit näkyvät. Voit valita merkin vetämällä sormella ponnahdusikkunassa, kunnes kuulet haluamasi merkin, ja vapauttamalla sitten sormen.

Liite

### **Näkyvyyteen liittyvät parannukset**

#### **Suurikontrastisen teeman käyttäminen**

Voit käyttää selkeää teemaa, jossa väriltään vaalea sisältö näkyy tummalla taustalla. Käynnistä **Asetukset**-sovellus, napauta **Helppokäyttöisyys** → **Näkyvyyteen liittyvät parannukset** → **Suurikontrastinen teema** ja valitse sitten haluamasi teema.

#### **Korkean kontrastin fontin käyttö**

Säädä fonttien väriä ja ääriviivaa lisätäksesi tekstin ja taustan välistä kontrastia.

Käynnistä **Asetukset**-sovellus, napauta **Helppokäyttöisyys** → **Näkyvyyteen liittyvät parannukset** ja aktivoi sitten **Suurikontrastiset fontit** -kytkin napauttamalla sitä.

#### **Korkean kontrastin näppäimistön käyttö**

Vaihda Samsung-näppäimistön värejä, jolloin tekstin ja taustan välinen kontrasti suurenee. Käynnistä **Asetukset**-sovellus, napauta **Helppokäyttöisyys** → **Näkyvyyteen liittyvät parannukset** ja aktivoi sitten **Suurikontr. näppäimistö** -kytkin napauttamalla sitä.

#### **Näppäimien muodon korostaminen**

Korosta näppäimien muotojen erottumista reunuksilla.

Käynnistä **Asetukset**-sovellus, napauta **Helppokäyttöisyys** → **Näkyvyyteen liittyvät parannukset** ja aktivoi sitten **Näytä painikemuodot** -kytkin napauttamalla sitä.

#### **Näytön värien kääntäminen**

Voit parantaa näytön näkyvyyttä ja siten auttaa käyttäjiä tunnistamaan näytössä olevan tekstin tavallista helpommin.

Käynnistä **Asetukset**-sovellus, napauta **Helppokäyttöisyys** → **Näkyvyyteen liittyvät parannukset** ja aktivoi sitten **Negatiivivärit**-kytkin napauttamalla sitä.

#### **Värinsäätö**

Voit säätää, miten värit näytetään näytössä, jos sinun on vaikea erottaa värejä toisistaan. Laite muuttaa värit helpommin tunnistettaviksi väreiksi.

Käynnistä **Asetukset**-sovellus, napauta **Helppokäyttöisyys** → **Näkyvyyteen liittyvät parannukset** → **Värinsäätö** ja aktivoi kytkin sitten napauttamalla sitä. Valitse toiminto.

Voit säätää värin kylläisyyttä vetämällä säätöpalkkia kohdassa **Voimakkuus**.

Jos valitset **Mukautettu väri**, voit mukauttaa näytön väriä. Suorita värinsäätö noudattamalla näytön ohjeita.

#### **Värilinssi**

Voit säätää näytön värejä, jos tekstiä on vaikea lukea.

Käynnistä **Asetukset**-sovellus, napauta **Helppokäyttöisyys** → **Näkyvyyteen liittyvät parannukset** → **Värilinssi** ja aktivoi kytkin sitten napauttamalla sitä. Valitse haluamasi väri. Voit säätää läpinäkyvyystasoa vetämällä säätöpalkkia kohdassa **Peittävyys**.

#### **Näytön liiketehosteiden vähentäminen**

Vähennä animaatiotehosteita, jos olet herkkä animaatioille tai näytössä olevalle liikkeelle.

Käynnistä **Asetukset**-sovellus, napauta **Helppokäyttöisyys** → **Näkyvyyteen liittyvät parannukset** ja aktivoi sitten **Poista animaatiot** -kytkin napauttamalla sitä.

#### **Suurennuksen käyttäminen**

Voit ottaa käyttöön suurennustoiminnon, jolla voit lähentää näyttöä niin, että sisältö näkyy suurempana.

Käynnistä **Asetukset**-sovellus, napauta **Helppokäyttöisyys** → **Näkyvyyteen liittyvät parannukset** ja aktivoi sitten **Suurennuslasi-ikkuna**-kytkin napauttamalla sitä. Suurennusikkuna tulee näyttöön.

Voit lähentää näytön kohtaa vetämällä suurennuskehyksen sen reunasta haluamaasi kohtaan.

#### **Näytön suurentaminen**

Voit suurentaa näyttöä ja lähentää haluamaasi aluetta.

Käynnistä **Asetukset**-sovellus ja napauta **Helppokäyttöisyys** → **Näkyvyyteen liittyvät parannukset** → **Suurennus**.

- **Suurenna nap. näyttöä kolme kertaa**: Lähennä napauttamalla näyttöä kolme kertaa. Voit palata normaaliin näkymään napauttamalla näyttöä uudelleen kolme kertaa.
- **Suurenna napauttamalla painiketta**: Lähennä napauttamalla  $\dot{\mathbf{\pi}}$  siirtymispalkissa ja napauttamalla sitten kohdassa, jossa haluat suurentaa näyttöä. Voit palata vakionäkymään napauttamalla  $\pi$ .

Jos haluat tutkia näyttöä, vedä suurennetun näytön yli vähintään kahdella sormella.

Jos haluat säätää zoomaussuhdetta, nipistä suurennetussa näytössä vähintään kahdella sormella tai levitä sormia kauemmas toisistaan.

Voit suurentaa näyttöä tilapäisesti myös napauttamalla näyttöä kolme kertaa ja koskettamalla sitä jonkin aikaa. Voit myös napauttaa  $\dot{\mathbf{r}}$  ja koskettaa sitten näyttöä jonkin aikaa. Kun kosketat näyttöä, voit tutkia näyttöä vetämällä sormella. Palaa normaaliin näkymään vapauttamalla sormi.

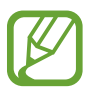

- Näppäimistöä ja näytön siirtymispalkkia ei voi suurentaa.
- Kun tämä toiminto on käytössä, se voi vaikuttaa joidenkin sovellusten suorituskykyyn.

#### **Hiiren tai kosketusalustan osoittimien suurentaminen**

Voit suurentaa osoitinta, jota käytetään ulkoisen hiiren tai kosketusalustan kanssa.

Käynnistä **Asetukset**-sovellus, napauta **Helppokäyttöisyys** → **Näkyvyyteen liittyvät parannukset** ja aktivoi sitten **Suuri hiiren/kosketusalustan osoitin** -kytkin napauttamalla sitä.

#### **Fontin vaihtaminen**

Voit muuttaa fontin kokoa ja tyyliä.

Käynnistä **Asetukset**-sovellus ja napauta **Helppokäyttöisyys** → **Näkyvyyteen liittyvät parannukset** → **Fonttikoko ja tyyli**.

#### **Näytön zoomauksen vaihtaminen**

Voit muuttaa näytön zoomausasetusta.

Käynnistä **Asetukset**-sovellus ja napauta **Helppokäyttöisyys** → **Näkyvyyteen liittyvät parannukset** → **Näytön zoomaus**.

### **Kuuloon liittyvät parannukset**

#### **Äänentunnistimet**

Voit asettaa laitteen värisemään, kun se havaitsee ovikellon äänen tai vauvan itkun.

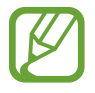

Kun tämä toiminto on käytössä, puheentunnistus ei toimi.

#### **Itkuhälytin**

Käynnistä **Asetukset** -sovellus ja napauta **Helppokäyttöisyys** → **Kuuloon liittyvät parannukset** → **Äänentunnistimet** → **Itkuhälytin** → **Käynnistä**. Laite värisee, kun se havaitsee ääntä, ja hälytys tallennetaan lokina.

#### **Ovikellon tunnistin**

- 1 Käynnistä **Asetukset** -sovellus ja napauta **Helppokäyttöisyys** <sup>→</sup> **Kuuloon liittyvät parannukset** → **Äänentunnistimet** → **Ovikellon tunnistin**.
- 2 Tallenna ovikellon ääni napauttamalla **Tallenna**. Laite tunnistaa ja tallentaa ovikellon äänen.
- 3 Napauta **Testaa**, soita ovikelloa ja tarkista, että sen ääni tallennetaan oikein. Kun laite havaitsee ovikellon äänen, napauta **Käynnistä**.

Jos haluat muuttaa ovikellon ääntä, napauta **Muuta ovikellon ääntä**.

Laite värisee, kun se havaitsee ääntä, ja hälytys tallennetaan lokina.

#### **Kaikkien äänten poistaminen käytöstä**

Voit asettaa laitteen mykistämään kaikki laitteen äänet, kuten mediaäänet ja soittajan ääni, puhelun aikana.

Käynnistä **Asetukset**-sovellus, napauta **Helppokäyttöisyys** → **Kuuloon liittyvät parannukset** ja aktivoi sitten **Mykistä kaikki äänet** -kytkin napauttamalla sitä.

#### **Äänitasapainon asettaminen**

Voit asettaa laitteen säätämään äänitasapainoa, kun käytetään nappikuulokkeita.

- 1 Liitä laitteeseen nappikuulokkeet ja aseta ne päähäsi.
- 2 Käynnistä **Asetukset**-sovellus ja napauta **Helppokäyttöisyys** <sup>→</sup> **Kuuloon liittyvät parannukset**.
- 3 Vedä säätöpalkkia **Vasen/oikea balanssi** -kohdassa vasemmalle tai oikealle säätääksesi äänitasapainoa.

#### **Monoääni**

Monoääni yhdistää stereoäänen yhdeksi signaaliksi, joka toistetaan nappikuulokkeiden kaiuttimista. Voit käyttää tätä toimintoa, jos sinulla on kuulorajoite tai jos yhden nappikuulokkeen käyttäminen on mukavinta.

Käynnistä **Asetukset**-sovellus, napauta **Helppokäyttöisyys** → **Kuuloon liittyvät parannukset** ja aktivoi sitten **Monoääni**-kytkin napauttamalla sitä.

#### **Tekstityksen asetukset**

Käynnistä **Asetukset**-sovellus, napauta **Helppokäyttöisyys** → **Kuuloon liittyvät parannukset** → **Samsung-tekstitys (CC)** tai **Google-tekstitys (CC)** ja aktivoi kytkin sitten napauttamalla sitä.

Valitse vaihtoehto tekstitysasetusten määritystä varten.

#### **Puhe tekstiksi**

Laite tallentaa äänesi ja samalla muuntaa sen näytössä näkyväksi tekstiksi.

- 1 Käynnistä **Asetukset**-sovellus ja napauta **Helppokäyttöisyys** <sup>→</sup> **Kuuloon liittyvät parannukset** → **Puhe tekstiksi**.
- 2 Napauta  $\bigcirc$  ja tallenna mikrofonilla.
- 3 Kun tallennus on valmis, napauta **VALMIS**.

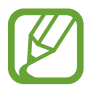

Jos haluat tarkastella tallennettuja tiedostoja tai vaihtaa puhemuistion järjestelmäkielen, käynnistä **Ääninauhuri**-sovellus.

# **Vuorovaikutus ja näppäryys**

#### **Yleiskytkin**

Voit ohjata kosketusnäyttöä liittämällä ulkoisen kytkimen, napauttamalla näyttöä tai käyttämällä pään liikkeitä ja kasvoeleitä.

- 1 Käynnistä **Asetukset**-sovellus ja napauta **Helppokäyttöisyys** <sup>→</sup> **Vuorovaikutus ja näppäryys** → **Yleiskytkin**.
- 2 Lue näytön ohjeet ja napauta **Valmis**.
- 3 Aktivoi kytkin napauttamalla sitä.
- 4 Jos laitteeseen ei ole rekisteröity yleiskytkimiä, napauta **Lisää kytkin** ja määritä kytkimet laitteen ohjaamista varten.

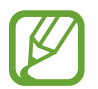

Yleiskytkintoiminnon ottaminen käyttöön edellyttää, että laitteeseen on rekisteröity vähintään yksi kytkin.

Voit asettaa kytkimet ohjaamaan laitetta napauttamalla kytkintä kohdassa **Kytkimet**.

Voit poistaa tämän toiminnon käytöstä painamalla virtanäppäintä ja äänenvoimakkuuden lisäysnäppäintä samanaikaisesti.

#### **Apuvalikko**

**Apupikakuvakkeen näyttäminen**

Voit asettaa laitteen näyttämään apupikakuvakkeen sovellusten, toimintojen ja asetusten käyttöä varten. Voit ohjata laitetta helposti napauttamalla kuvakkeessa olevia apuvalikkoja.

- 1 Käynnistä **Asetukset**-sovellus ja napauta **Helppokäyttöisyys** <sup>→</sup> **Vuorovaikutus ja näppäryys** → **Apuvalikko**.
- 2 Aktivoi kytkin napauttamalla sitä.

Apupikakuvake näkyy näytön oikeassa alakulmassa.

Voit säätää avustajan pikakuvakkeen läpinäkyvyystasoa vetämällä säätöpalkkia kohdassa **Läpinäkyvyys**.

#### **Apuvalikkojen käyttäminen**

Apupikakuvake näkyy kelluvana kuvakkeena, jonka kautta apuvalikkoja voi käyttää helposti mistä tahansa näytöstä.

Kun napautat apupikakuvaketta, kuvake laajenee hieman ja apuvalikot tulevat näkyviin kuvakkeeseen. Voit siirtyä muihin paneeleihin napauttamalla vasenta tai oikeaa nuolta tai valita muita valikkoja pyyhkäisemällä vasemmalle tai oikealle.

#### **Kohdistimen käyttäminen**

Napauta apuvalikossa **Osoitin**. Voit ohjata näyttöä pienillä sormenliikkeillä kosketusalueella. Voit siirtää kohdistinta vetämällä sormella kosketusalueella. Voit myös valita kohdistimen alla olevia kohteita napauttamalla näyttöä.

Käytä seuraavia vaihtoehtoja:

- $\cdot \ll / \gg$ : Selaa näytössä vasemmalle tai oikealle.
- $\cdot \quad \mathsf{A} \setminus \mathsf{V}$ : Selaa näytössä ylös- tai alaspäin.
- $\cdot$   $\circledcirc$  : Suurenna aluetta, jolla kohdistin sijaitsee.

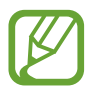

Poista Always On Display -toiminto käytöstä ennen tämän toiminnon käyttämistä.

- $\cdot$   $\bullet$  : Voit muuttaa kosketusalustan ja kohdistimen asetuksia.
- $\cdot$   $\overline{\mathbf{+}}$  : Siirrä kosketusalue toiseen paikkaan.
- $\cdot$   $\infty$ : Sulje kosketusalue.

**Tehostettujen apuvalikkojen käyttäminen**

Voit asettaa laitteen näyttämään tehostetut apuvalikot tiettyjä sovelluksia varten.

Käynnistä **Asetukset**-sovellus, napauta **Helppokäyttöisyys** → **Vuorovaikutus ja näppäryys** → **Apuvalikko** → **Apuri plus**, aktivoi kytkin napauttamalla sitä ja valitse sitten sovellukset.

#### **Napsauta, kun osoitin pysähtyy**

Voit asettaa laitteen valitsemaan kohteen automaattisesti, kun hiiriosoitin asetetaan kohteen kohdalle.

Käynnistä **Asetukset**-sovellus, napauta **Helppokäyttöisyys** → **Vuorovaikutus ja näppäryys** ja aktivoi sitten **Napsauta, kun osoitin pysähtyy** -kytkin napauttamalla sitä.

#### **Puheluihin vastaaminen ja niiden lopettaminen**

Muuta puheluihin vastaamistapaa ja puhelujen lopettamistapaa.

Käynnistä **Asetukset**-sovellus ja napauta **Helppokäyttöisyys** → **Vuorovaikutus ja näppäryys** → **Puheluihin vastaaminen ja niiden lopettaminen**.

Valitse haluamasi tapa.

#### **Yhden napautuksen tilan käyttäminen**

Kun kuuluu hälytysääni tai puhelu saapuu, voit lopettaa hälytyksen tai vastata puheluun tai hylätä sen napauttamalla näppäintä sen sijaan, että vetäisit näppäintä.

Käynnistä **Asetukset**-sovellus, napauta **Helppokäyttöisyys** → **Vuorovaikutus ja näppäryys** ja aktivoi sitten **Pyyhkäise yhdellä napautuksella** -kytkin napauttamalla sitä.

#### **Helppo näytön käynnistys**

Voit käynnistää näytön liikuttamalla kättäsi tunnistimen yläpuolella laitteen yläreunassa. Voit käynnistää näytön painamatta näppäintä. Kun käytät tätä toimintoa, aseta laite tasaiselle alustalle näyttö ylöspäin tai pitele sitä varmasti liikkumattomana.

Käynnistä **Asetukset**-sovellus, napauta **Helppokäyttöisyys** → **Vuorovaikutus ja näppäryys** ja aktivoi sitten **Helppo näytön käynnistys** -kytkin napauttamalla sitä.

#### **Vuorovaikutuksen hallinta**

Ottamalla vuorovaikutuksen hallintatilan käyttöön voit rajoittaa laitteen vastaamista syötteisiin sovellusten käytön aikana.

- 1 Käynnistä **Asetukset**-sovellus ja napauta **Helppokäyttöisyys** <sup>→</sup> **Vuorovaikutus ja näppäryys** → **Vuorovaikutuksen hallinta**.
- 2 Aktivoi kytkin napauttamalla sitä.
- $3$  Paina virtanäppäintä ja äänenvoimakkuuden lisäysnäppäintä jonkin aikaa samanaikaisesti sovelluksen käytön aikana.
- 4 Säädä kehyksen kokoa tai piirrä viiva rajoitettavan alueen ympärille.
- 5 Napauta **VALMIS**.

Laite näyttää rajoitetun alueen. Rajoitettu alue ei reagoi, kun kosketat sitä, ja laitteen näppäimet poistetaan käytöstä. Voit kuitenkin ottaa virtanäppäimen, äänenvoimakkuusnäppäimen ja näppäimistön toiminnot käyttöön vuorovaikutuksen hallintatilassa.

Voit poistaa vuorovaikutuksen hallintatilan käytöstä painamalla virtanäppäintä ja äänenvoimakkuuden lisäysnäppäintä jonkin aikaa samanaikaisesti.

Jos haluat asettaa laitteen lukitsemaan näytön sen jälkeen, kun vuorovaikutuksen hallintatila on poistettu käytöstä, käynnistä **Asetukset**-sovellus, napauta **Helppokäyttöisyys** → **Vuorovaikutus ja näppäryys** → **Vuorovaikutuksen hallinta** ja aktivoi sitten **Lukitse, kun poistettu käytöstä** -kytkin napauttamalla sitä.

#### **Kosketuksen ja pidon viive**

Voit määrittää näytön jonkin aikaa -kosketuksen tunnistusajan.

Käynnistä **Asetukset**-sovellus, napauta **Helppokäyttöisyys** → **Vuorovaikutus ja näppäryys** → **Kosketuksen ja pidon viive** ja valitse sitten asetus.

#### **Napautuksen kesto**

Aseta kesto, jonka ajan näyttöä on kosketettava, jotta laite tunnistaa kosketuksen napautukseksi.

Käynnistä **Asetukset**-sovellus, napauta **Helppokäyttöisyys** → **Vuorovaikutus ja näppäryys** → **Napautuksen kesto**, aktivoi kytkin napauttamalla sitä ja aseta sitten aika.

#### **Ohita toistuvat kosketukset**

Aseta laite tunnistamaan vain ensimmäinen napautus asetetun ajan aikana, kun näyttöä napautetaan toistuvasti.

Käynnistä **Asetukset**-sovellus, napauta **Helppokäyttöisyys** → **Vuorovaikutus ja näppäryys** → **Ohita toistuvat kosketukset**, aktivoi kytkin napauttamalla sitä ja aseta sitten aika.
# **Lisäasetukset**

#### **Helppokäyttöisyysominaisuuksien käynnistäminen nopeasti**

Voit asettaa helppokäyttöisyysominaisuuksien avaamisen nopeasti.

Käynnistä **Asetukset**-sovellus, napauta **Helppokäyttöisyys** → **Lisäasetukset** → **Virtan. ja äänenvoim. lisäysn.** ja aktivoi kytkin sitten napauttamalla sitä. Valitse sitten helppokäyttöisyysominaisuus, joka avataan, kun virtanäppäintä ja äänenvoimakkuuden lisäysnäppäintä painetaan samanaikaisesti.

Voit käyttää seuraavia helppokäyttöisyysominaisuuksia:

- Helppokäyttöisyys
- Voice Assistant
- Yleiskytkin
- Suurennuslasi-ikkuna
- **Negatiivivärit**
- Värinsäätö
- Värilinssi
- Vuorovaikutuksen hallinta
- Suurikontrastiset fontit

#### **Pikakuvakepalveluiden käynnistäminen nopeasti**

Tämän avulla voit käynnistää pikakuvakepalveluita nopeasti.

Käynnistä **Asetukset**-sovellus, napauta **Helppokäyttöisyys** → **Lisäasetukset** → **Äänenv. lisäys- ja vähennysnäpp.** ja aktivoi kytkin sitten napauttamalla sitä. Napauta sitten **Valittu palvelu** ja valitse pikakuvakepalvelu, joka käynnistetään pitämällä äänenvoimakkuuden lisäys- ja vähennysnäppäimiä painettuina samanaikaisesti kolmen sekunnin ajan.

Voit käyttää seuraavia pikakuvakepalveluja:

- Yleiskytkin
- Voice Assistant

#### **Valoilmoituksen asettaminen**

Voit asettaa laitteen salaman tai näytön välähtämään hälytysäänen tai ilmoitusten, kuten saapuvan puhelun tai uuden viestin, yhteydessä.

Käynnistä **Asetukset**-sovellus, napauta **Helppokäyttöisyys** → **Lisäasetukset** → **Salamailmoitus** ja aktivoi sitten haluamasi asetukset napauttamalla niiden vieressä olevaa kytkintä.

#### **Ilmoitusmuistutukset**

Aseta laite antamaan hälytys ilmoituksista, joita et ole tarkistanut määritetyn ajan kuluessa.

Käynnistä **Asetukset**-sovellus, napauta **Helppokäyttöisyys** → **Lisäasetukset** → **Ilmoitusmuistutukset** ja aktivoi kytkin sitten napauttamalla sitä.

Voit asettaa laitteen värisemään ja toistamaan ilmoitusäänen, kun tarkistamattomia ilmoituksia on olemassa, aktivoimalla **Värinä äänen soidessa** -kytkimen napauttamalla sitä.

Määritä hälytysten väli napauttamalla **Muistuta aina, kun on kulunut**.

Voit asettaa sovellukset hälyttämään ilmoituksista aktivoimalla kytkimen napauttamalla sovellusten vieressä olevia kytkimiä kohdassa **Valitut muistutukset**.

## **Äänitallenteiden lisääminen äänitarroihin**

Äänitarrojen avulla samanmuotoiset esineet voidaan erottaa toisistaan kiinnittämällä niihin tarrat. Voit tallentaa ja asettaa äänitallenteen NFC-yhteensopivaan äänitarraan. Äänitallenne toistetaan, kun asetat laitteesi tarran lähelle.

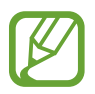

Ota NFC-toiminto käyttöön ennen tämän toiminnon käyttämistä.

- 1 Käynnistä **Asetukset**-sovellus ja napauta **Helppokäyttöisyys** <sup>→</sup> **Lisäasetukset** <sup>→</sup> **Äänitarra**. Ääninauhuri käynnistyy.
- 2 Aloita tallennus napauttamalla  $\bigcirc$ . Puhu mikrofoniin.
- 3 Kun tallennus on valmis, lopeta napauttamalla **VALMIS**.
- 4 Pidä laitteen taustapuolta äänitarran yläpuolella. Äänitallenteen tiedot kirjoitetaan äänitarraan.

#### **Suuntalukitus**

Voit luoda suuntayhdistelmän näytön lukituksen avaamista varten.

- 1 Käynnistä **Asetukset**-sovellus, napauta **Helppokäyttöisyys** <sup>→</sup> **Lisäasetukset** <sup>→</sup> **Suuntalukitus** ja aktivoi kytkin sitten napauttamalla sitä.
- 2 Vedä sormella ylös, alas, vasemmalle tai oikealle kuudesta kahdeksaan kertaa ja napauta sitten **JATKA**.
- 3 Vahvista suuntayhdistelmä piirtämällä se uudelleen ja napauttamalla sitten **VAHVISTA**.

# **Asennetut palvelut**

Voit tarkastella laitteeseen asennettuja helppokäyttöisyyspalveluja.

Käynnistä **Asetukset**-sovellus ja napauta **Helppokäyttöisyys** → **Asennetut palvelut**.

# **Vianmääritys**

Kokeile seuraavia ratkaisuehdotuksia, ennen kuin otat yhteyden Samsung-huoltoon. Jotkin tilanteet eivät ehkä koske sinun laitettasi.

#### **Kun käynnistät laitteen tai kun käytät laitetta, se pyytää sinua antamaan seuraavat koodit:**

- Salasana: Kun laitteen lukitustoiminto on käytössä, on annettava laitteelle määritetty salasana.
- PIN-koodi: Kun käytät laitetta ensimmäisen kerran tai kun PIN-koodin kysely on käytössä, sinun on annettava SIM- tai USIM-kortin mukana toimitettu PIN-koodi. Voit poistaa tämän toiminnon käytöstä Lukitse SIM-kortti -valikon avulla.
- PUK-koodi: SIM- tai USIM-kortti on lukittu, mikä yleensä johtuu siitä, että PIN-koodi on annettu väärin useita kertoja. Anna palveluntarjoajalta saamasi PUK-koodi.
- PIN2-koodi: Kun tulet valikkoon, jossa kysytään PIN2-koodia, syötä SIM- tai USIM-kortin mukana toimitettu PIN2-koodi. Lisätietoja saat palveluntarjoajaltasi.

## **Laite antaa verkkoon tai palveluun liittyviä virheilmoituksia**

- Jos olet alueella, jolla on heikko signaali tai huono vastaanoton laatu, signaali voi kadota. Siirry toiselle alueelle ja yritä uudelleen. Siirtymisen aikana näyttöön voi tulla toistuvasti virheilmoituksia.
- Jotkin toiminnot on tilattava erikseen. Lisätietoja saat palveluntarjoajaltasi.

# **Laite ei käynnisty**

Kun akku on täysin tyhjä, laite ei käynnisty. Lataa akku täyteen ennen laitteen käynnistämistä.

## **Kosketusnäyttö reagoi hitaasti tai virheellisesti**

- Jos kiinnität kosketusnäyttöön näytönsuojakalvon tai muun lisävarusteen, kosketusnäyttö ei ehkä toimi oikein.
- Jos käytät käsineitä, jos kätesi eivät ole puhtaat kosketusnäyttöä koskettaessasi tai jos napautat näyttöä terävällä esineellä tai sormenpäällä, kosketusnäyttö voi toimia virheellisesti.
- Kosketusnäyttö voi toimia virheellisesti kosteissa olosuhteissa ja kastuessaan.
- Käynnistä laite uudelleen, jolloin tilapäiset ohjelmavirheet poistuvat.
- Varmista, että laitteen ohjelmisto on päivitetty uusimpaan versioon.
- Jos kosketusnäyttö on naarmuuntunut tai vahingoittunut, toimita laite Samsung-huoltoon.

# **Laite jumiutuu tai ilmenee vakava virhe**

Kokeile seuraavia ratkaisuja. Jos ongelma ei edelleenkään ratkea, ota yhteys Samsung-huoltoon.

#### **Laitteen käynnistäminen uudelleen**

Jos laite jumiutuu tai lakkaa toimimasta, sovelluksia on ehkä suljettava tai laite on sammutettava ja käynnistettävä uudelleen.

#### **Uudelleenkäynnistyksen pakottaminen**

Jos laite on jumissa eikä vastaa, käynnistä se uudelleen pitämällä virtanäppäintä ja äänenvoimakkuuden vähennysnäppäintä painettuina samanaikaisesti yli seitsemän sekunnin ajan.

#### **Laitteen nollaaminen**

Jos edellä kuvatut toimenpiteet eivät ratkaise ongelmaa, palauta laite tehdasasetuksiin.

Käynnistä **Asetukset**-sovellus ja napauta **Yleinen hallinta** → **Palauta** → **Alkuperäisten tietojen palautus** → **Palauta** → **Poista kaikki**. Muista varmuuskopioida kaikki laitteeseen tallennetut tärkeät tiedot ennen tehdasasetusten palauttamista.

#### **Puheluja ei yhdistetä**

- Varmista, että olet käyttänyt oikeaa matkapuhelinverkkoa.
- Varmista, ettet ole määrittänyt soitonestoa numerolle, jonka valitset.
- Varmista, ettet ole määrittänyt soitonestoa saapuvan puhelun soittajan numerolle.

# **Muut eivät kuule puhettasi**

- Varmista, että et peitä sisäistä mikrofonia.
- Varmista, että mikrofoni on lähellä suutasi.
- Jos käytät nappikuulokkeita, varmista, että ne on kytketty oikein.

# **Äänessä on kaikua puhelun aikana**

Säädä äänenvoimakkuutta äänenvoimakkuusnäppäimellä tai siirry toiselle alueelle.

## **Yhteys matkapuhelinverkkoon tai Internetiin katkeaa usein, tai äänenlaatu on huono**

- Varmista, että et peitä laitteen sisäistä antennia.
- Jos olet alueella, jolla on heikko signaali tai huono vastaanoton laatu, signaali voi kadota. Yhteysongelmat voivat johtua palveluntarjoajan tukiaseman ongelmista. Siirry toiselle alueelle ja yritä uudelleen.
- Kun käytät laitetta liikkuessasi, langattoman verkon palvelut voivat olla poissa käytöstä palveluntarjoajan verkon ongelmien takia.

# **Akkukuvake on tyhjä**

Akun virta on vähissä. Lataa akku.

## **Akku ei lataudu asianmukaisesti (Samsungin hyväksymät laturit)**

- Tarkista, että laturi on liitetty oikein.
- Ota yhteyttä Samsungin palvelukeskukseen akun vaihtamista varten.

## **Akku tyhjenee nopeammin kuin pian laitteen ostamisen jälkeen**

- Jos laite tai sen akku on hyvin matalassa tai hyvin korkeassa lämpötilassa, akun käyttökelpoinen varaus voi pienentyä.
- Akkuvirran kulutus kasvaa, kun käytät tiettyjä toimintoja tai sovelluksia, kuten GPStoimintoa, pelejä tai Internetiä.
- Akku on kuluva osa, ja sen varauksen kestoaika lyhenee ajan kuluessa.

## **Kameran käynnistyessä näyttöön tulee virheilmoituksia**

Laitteessasi on oltava riittävästi vapaata muistia ja akkuvirtaa kamerasovelluksen käyttöä varten. Jos näyttöön tulee kameraa käynnistettäessä virheilmoituksia, toimi seuraavasti:

- Lataa akku.
- Vapauta muistia siirtämällä tiedostoja tietokoneeseen tai poistamalla tiedostoja laitteesta.
- Käynnistä laite uudelleen. Jos kamerasovelluksen käytössä on ongelmia näiden vihjeiden kokeilemisen jälkeenkin, ota yhteys Samsung-huoltoon.

## **Valokuvan laatu on huonompi kuin esikatselussa**

- Valokuvien laatu voi vaihdella ympäristön ja käytettävän valokuvaustavan mukaan.
- Jos otat valokuvia hämärässä, yöllä tai sisätiloissa, valokuvissa voi näkyä kuvakohinaa tai ne voivat olla epäteräviä.

# **Multimediatiedostoja avattaessa näyttöön tulee virheilmoituksia**

Jos näyttöön tulee virheilmoitus tai multimediatiedostojen toisto ei ala avatessasi niitä laitteella, kokeile seuraavia:

- Vapauta muistia siirtämällä tiedostoja tietokoneeseen tai poistamalla tiedostoja laitteesta.
- Varmista, ettei musiikkitiedosto ole Digital Rights Management (DRM) -suojattu. Jos tiedosto on DRM-suojattu, varmista, että sinulla on sen toistoon tarvittava lisenssi tai avain.
- Varmista, että laite tukee tiedostomuotoja. Jos jokin tiedostomuoto, kuten DivX tai AC3, ei ole tuettu, asenna sitä tukeva sovellus. Voit varmistaa laitteesi tukemat tiedostomuodot osoitteessa www.samsung.com.
- Laite tukee laitteella kuvattuja valokuvia ja videoita. Muilla laitteilla kuvatut valokuvat ja videot eivät ehkä toimi oikein.
- Laite tukee multimediatiedostoja, jotka ovat verkkopalvelun tarjoajan tai lisäpalvelujen tarjoajien valtuuttamia. Jotkin Internetistä saatavat sisällöt, kuten soittoäänet, videot tai taustakuvat, eivät ehkä toimi oikein.

#### **Bluetooth ei toimi hyvin**

Jos toista Bluetooth-laitetta ei löydy tai ilmenee yhteysongelmia tai toimintahäiriöitä, kokeile seuraavia toimia:

- Varmista, että laite, johon haluat muodostaa yhteyden, on valmis haettavaksi tai yhdistettäväksi.
- Varmista, että laitteesi ja toinen Bluetooth-laite ovat Bluetooth-enimmäiskantaman sisällä  $(10 \text{ m})$ .
- Käynnistä laitteessasi **Asetukset**-sovellus, napauta **Yhteydet** ja aktivoi sitten **Bluetooth**kytkin uudelleen napauttamalla sitä.
- Käynnistä laitteessasi **Asetukset**-sovellus ja napauta **Yleinen hallinta** → **Palauta** → **Palauta verkkoasetukset** → **Palauta** → **Palauta**, jolloin verkkoasetukset palautetaan. Rekisteröidyt tiedot voivat kadota, kun verkkoasetukset palautetaan.

Jos nämä ohjeet eivät ratkaise ongelmaa, ota yhteys Samsung-huoltoon.

## **Yhteyttä ei muodosteta, kun kytket laitteen tietokoneeseen**

- Varmista, että käyttämäsi USB-kaapeli on yhteensopiva laitteesi kanssa.
- Varmista, että olet asentanut tietokoneeseen oikean ohjaimen ja päivittänyt sen.
- Jos tietokoneen käyttöjärjestelmä on Windows XP, varmista, että tietokoneeseen on asennettu Windows XP Service Pack 3 tai uudempi.

## **Laite ei löydä nykyistä sijaintiasi**

GPS-signaalit voivat olla estyneitä joissakin paikoissa, kuten sisätiloissa. Aseta tällöin laite käyttämään Wi-Fi- tai matkapuhelinverkkoa sijaintisi etsinnässä.

## **Laitteeseen tallennettuja tietoja on kadonnut**

Varmuuskopioi aina kaikki laitteeseen tallennetut tärkeät tiedot. Muutoin et voi palauttaa tietoja, jos ne vioittuvat tai katoavat. Samsung ei ole vastuussa laitteeseen tallennettujen tietojen katoamisesta.

## **Laitteen kotelon ulkoreunalla on pieni rako**

- Rako on valmistuksessa tarvittava ominaisuus, ja osat voivat liikkua tai väristä vähäisesti.
- Ajan myötä osien välinen kitka voi hieman suurentaa tätä rakoa.

#### **Laitteen tallennustila ei riitä**

Vapauta tallennustilaa poistamalla välimuisti ja muut tarpeettomat tiedot laitteen ylläpitotoiminnon avulla tai poistamalla manuaalisesti käyttämättömiä sovelluksia tai tiedostoja.

## **Sovellukset-näppäintä ei näy alkunäytössä**

Voit avata Sovellukset-näytön ilman Sovellukset-näppäintä pyyhkäisemällä ylös- tai alaspäin alkunäytössä. Tuo Sovellukset-näppäin näkyviin alkunäytön alareunaan käynnistämällä **Asetukset**-sovellus, napauttamalla **Näyttö** → **Alkunäyttö** ja aktivoimalla sitten **Sovelluksetpainike** napauttamalla sitä.

# **Kotinäppäintä ei näy**

Kotinäppäimen sisältävä siirtymispalkki voi kadota näkyvistä tiettyjen sovellusten ja toimintojen käytön aikana. Saat siirtymispalkin näkyviin vetämällä ylöspäin näytön alareunasta.

#### **Bixby ei vastaa**

- Käynnistä laite uudelleen, jolloin tilapäiset ohjelmavirheet poistuvat.
- Varmista, että laitteen ohjelmisto on päivitetty uusimpaan versioon.
- Jos Bixbyn käytössä on ongelmia näiden vihjeiden kokeilemisen jälkeenkin, ota yhteys Samsung-huoltoon.

## **Kirkkaudensäätöpalkkia ei näy ilmoituspaneelissa**

Avaa ilmoituspaneeli vetämällä tilariviä alaspäin ja vedä sitten ilmoituspaneelia alaspäin. Napauta kirkkaudensäätöpalkin vieressä ja aktivoi **Näytä säädin ylhäällä** -kytkin napauttamalla sitä.

# **Samsung Cloud ei toimi**

- Varmista, että verkkoyhteys on olemassa.
- Samsung Cloud -palvelun huoltotarkistusten aikana Samsung Cloud -palvelua ei voi käyttää. Yritä myöhemmin uudelleen.

## **Laite ei tunnista iiriksiäni lukitusnäytöstä**

- Varmista, ettei Iiristunnistuksen kameran ja LED-valon edessä ole mitään esteitä, ja yritä uudelleen.
- Jos valaistusolosuhteet ovat hyvin erilaiset kuin silloin, kun rekisteröit iiriksesi, laite ei ehkä tunnista iiriksiäsi. Siirry toiseen paikkaan ja yritä uudelleen.
- Varmista, ettei laitetta liikutella eikä kallisteta liikaa.

# **Akun irrottaminen**

- **Jos haluat irrottaa akun, ota yhteyttä valtuutettuun huoltoliikkeeseen. Akun irrottamisohjeet ovat osoitteessa www.samsung.com/global/ecodesign\_energy.**
- Oman turvallisuutesi vuoksi **älä yritä itse irrottaa** akkua. Jos akku irrotetaan väärin, akku ja laite voivat vahingoittua ja aiheuttaa henkilövahingon ja/tai muuttaa laitteen vaaralliseksi.
- Samsung ei ole vastuussa vahingoista tai menetyksistä (sopimuksessa olevista tai vahingonkorvausvastuista, mukaan lukien laiminlyönti), jotka voivat aiheutua näiden varoitusten ja ohjeiden täsmällisesti noudattamatta jättämisestä, Samsungin laiminlyönnistä aiheutuvaa kuolemaa tai henkilövahinkoa lukuun ottamatta.

Jos tarvitset apua tai on kysyttävää, käy sivullamme www.samsung.fi. Klikkaa "TUKI"=>"Ongelmanratkaisu" ja valitse tuoteryhmä ja tuote. Vaihtoehtoisesti soita asiakastukeemme puhelinnumeroon: 030-6227 515

#### **Tekijänoikeus**

Copyright © 2018 Samsung Electronics

Tämä opas on kansainvälisten tekijänoikeuslakien suojaama.

Tämän oppaan osittainenkin jäljentäminen, jakeleminen, kääntäminen tai siirtäminen missä tahansa muodossa tai millä tahansa tavalla, sähköisesti tai mekaanisesti, mukaan lukien valokopiointi, äänittäminen tai säilyttäminen tietojen säilytys- ja hakujärjestelmissä, on kiellettyä ilman Samsung Electronicsin ennakkoon myöntämää kirjallista lupaa.

#### **Tavaramerkit**

- SAMSUNG ja SAMSUNG-logo ovat Samsung Electronicsin rekisteröityjä tavaramerkkejä.
- Bluetooth<sup>®</sup> on Bluetooth SIG, Inc:n rekisteröity tavaramerkki kaikkialla maailmassa.
- Wi-Fi®, Wi-Fi Protected Setup™, Wi-Fi Direct™, Wi-Fi CERTIFIED™ ja Wi-Fi-logo ovat Wi-Fi Alliancen rekisteröityjä tavaramerkkejä.
- Valmistettu Dolby Laboratories myöntämällä lisenssillä. Dolby, Dolby Atmos, ja kaksois-Dsymboli ovat Dolby Laboratories tavaramerkkejä.
- Kaikki muut tavaramerkit ja tekijänoikeudet ovat omistajiensa omaisuutta.

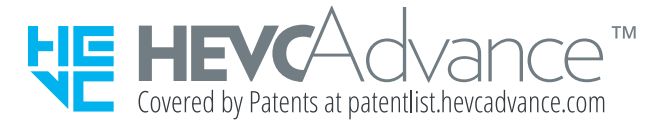